# R&S®FSW-K76/K77 TD-SCDMA Measurements Options User Manual

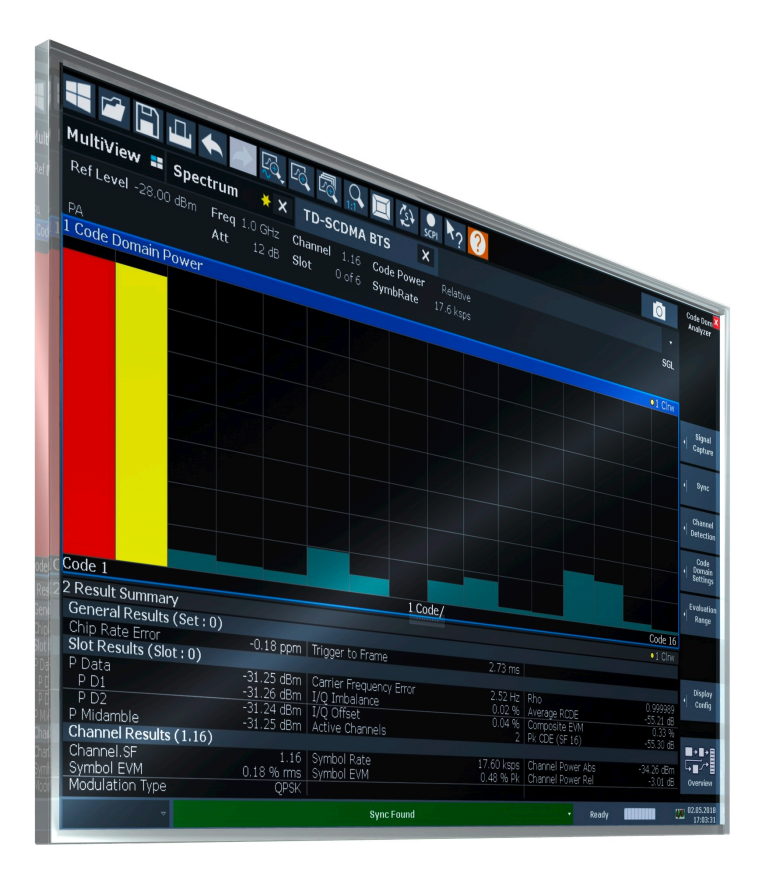

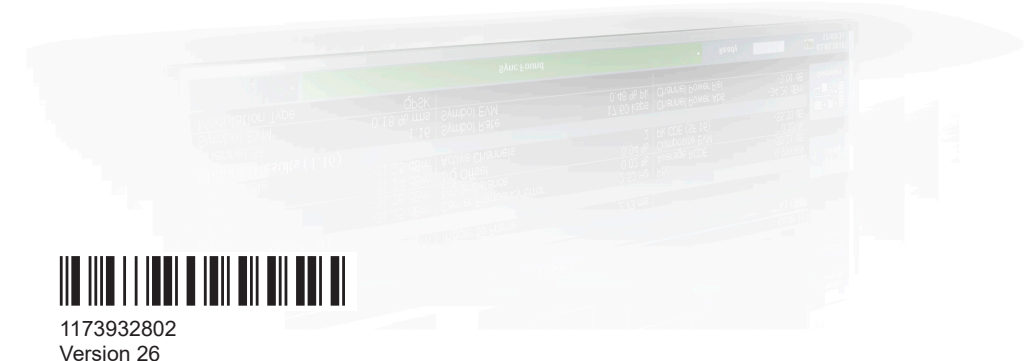

## **ROHDE&SCHWARZ**

Make ideas real

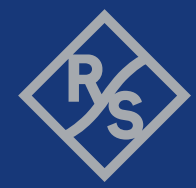

This manual applies to the following FSW models with firmware version 6.00 and later:

- R&S®FSW8 (1331.5003K08 / 1312.8000K08)
- R&S®FSW13 (1331.5003K13 / 1312.8000K13)
- R&S®FSW26 (1331.5003K26 / 1312.8000K26)
- R&S®FSW43 (1331.5003K43 / 1312.8000K43)
- R&S®FSW50 (1331.5003K50 / 1312.8000K50)
- R&S®FSW67 (1331.5003K67 / 1312.8000K67)
- R&S®FSW85 (1331.5003K85 / 1312.8000K85)

The following firmware options are described:

- FSW-K76 (1313.1445.02)
- FSW-K77 (1313.1451.02)

© 2024 Rohde & Schwarz Muehldorfstr. 15, 81671 Muenchen, Germany Phone: +49 89 41 29 - 0 Email: [info@rohde-schwarz.com](mailto:info@rohde-schwarz.com) Internet: [www.rohde-schwarz.com](http://www.rohde-schwarz.com) Subject to change – data without tolerance limits is not binding. R&S® is a registered trademark of Rohde & Schwarz GmbH & Co. KG. All other trademarks are the properties of their respective owners.

#### 1173.9328.02 | Version 26 | R&S®FSW-K76/K77

Throughout this manual, products from Rohde & Schwarz are indicated without the ® symbol, e.g. R&S®FSW is indicated as R&S FSW. "R&S FSW-K76 and R&S FSW-K77" are indicated as R&S FSW-K76/-K77.

## **Contents**

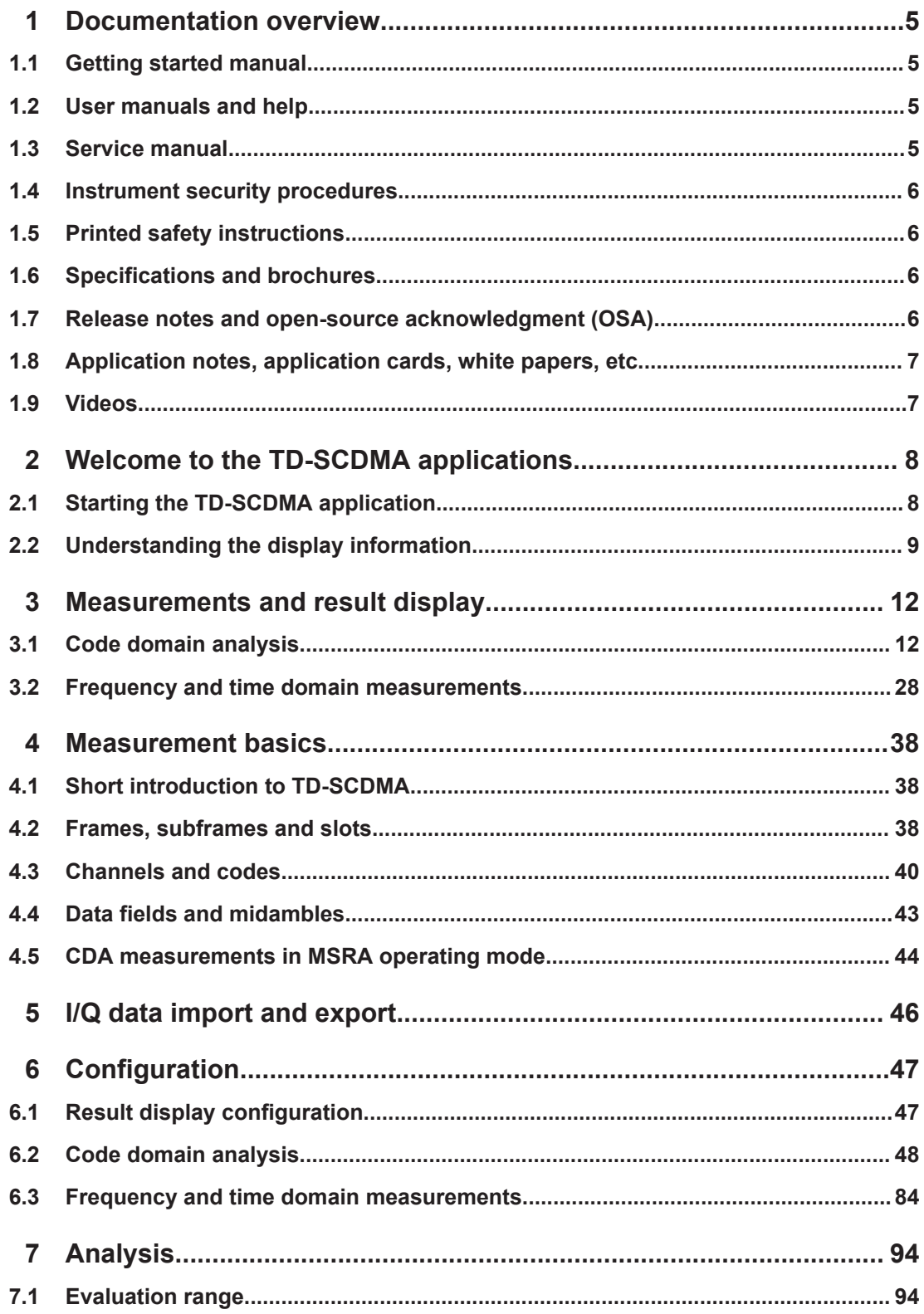

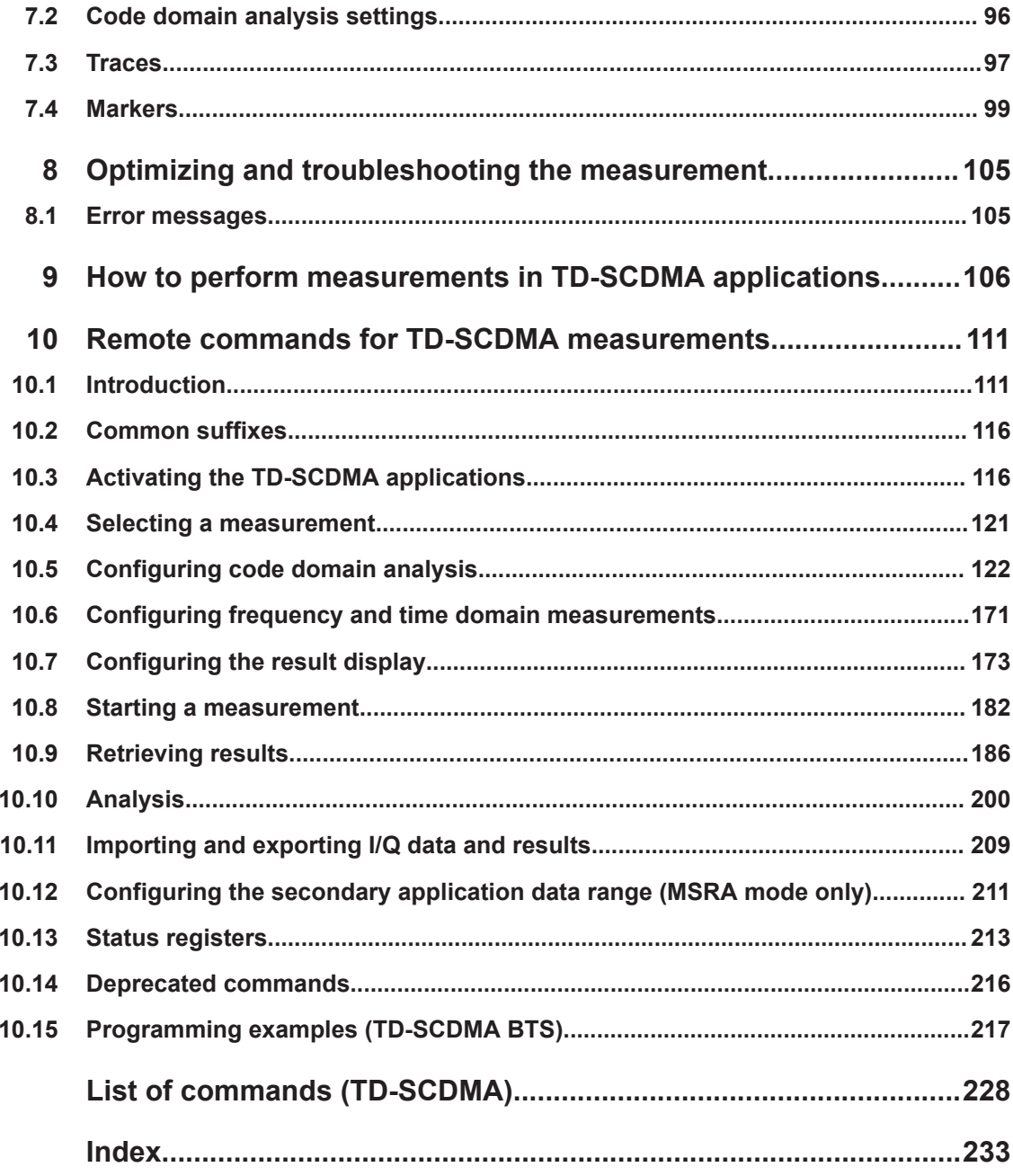

## <span id="page-4-0"></span>1 Documentation overview

This section provides an overview of the FSW user documentation. Unless specified otherwise, you find the documents at:

[www.rohde-schwarz.com/manual/FSW](http://www.rohde-schwarz.com/manual/FSW)

Further documents are available at:

[www.rohde-schwarz.com/product/FSW](http://www.rohde-schwarz.com/product/FSW)

## **1.1 Getting started manual**

Introduces the FSW and describes how to set up and start working with the product. Includes basic operations, typical measurement examples, and general information, e.g. safety instructions, etc.

A printed version is delivered with the instrument. A PDF version is available for download on the Internet.

## **1.2 User manuals and help**

Separate user manuals are provided for the base unit and the firmware applications:

- Base unit manual Contains the description of all instrument modes and functions. It also provides an introduction to remote control, a complete description of the remote control commands with programming examples, and information on maintenance, instrument interfaces and error messages. Includes the contents of the getting started manual.
- **Firmware application manual**

Contains the description of the specific functions of a firmware application, including remote control commands. Basic information on operating the FSW is not included.

The contents of the user manuals are available as help in the FSW. The help offers quick, context-sensitive access to the complete information for the base unit and the firmware applications.

All user manuals are also available for download or for immediate display on the Internet.

## **1.3 Service manual**

Describes the performance test for checking the rated specifications, module replacement and repair, firmware update, troubleshooting and fault elimination, and contains mechanical drawings and spare part lists.

<span id="page-5-0"></span>The service manual is available for registered users on the global Rohde & Schwarz information system (GLORIS):

[https://gloris.rohde-schwarz.com](https://gloris.rohde-schwarz.com/irj/portal/SearchDetailView?downloadContainerID=54609)

## **1.4 Instrument security procedures**

Deals with security issues when working with the FSW in secure areas. It is available for download on the internet.

### **1.5 Printed safety instructions**

Provides safety information in many languages. The printed document is delivered with the product.

## **1.6 Specifications and brochures**

The specifications document, also known as the data sheet, contains the technical specifications of the FSW. It also lists the firmware applications and their order numbers, and optional accessories.

The brochure provides an overview of the instrument and deals with the specific characteristics.

See [www.rohde-schwarz.com/brochure-datasheet/FSW](http://www.rohde-schwarz.com/brochure-datasheet/FSW)

## **1.7 Release notes and open-source acknowledgment (OSA)**

The release notes list new features, improvements and known issues of the current firmware version, and describe the firmware installation.

The firmware makes use of several valuable open source software packages. An open-source acknowledgment document provides verbatim license texts of the used open source software.

See [www.rohde-schwarz.com/firmware/FSW](http://www.rohde-schwarz.com/firmware/FSW)

## <span id="page-6-0"></span>**1.8 Application notes, application cards, white papers, etc.**

These documents deal with special applications or background information on particular topics.

See [www.rohde-schwarz.com/application/FSW](http://www.rohde-schwarz.com/application/FSW)

## **1.9 Videos**

Find various videos on Rohde & Schwarz products and test and measurement topics on YouTube:<https://www.youtube.com/@RohdeundSchwarz>

## <span id="page-7-0"></span>2 Welcome to the TD-SCDMA applications

The TD-SCDMA applications add functionality to the FSW to perform code domain analysis or power measurements according to the TD-SCDMA standard.

FSW-K76 performs **B**ase **T**ransceiver **S**tation (**BTS**) measurements (for downlink signals).

FSW-K77 performs **U**ser **E**quipment (UE) measurements (for uplink signals).

In particular, the TD-SCDMA applications feature:

- Code domain analysis, providing results like code domain power, EVM, peak code domain error etc.
- Various power measurements
- "Spectrum Emission Mask" measurements
- Statistical ("CCDF") evaluation

This user manual contains a description of the functionality that the application provides, including remote control operation.

Functions that are not discussed in this manual are the same as in the Spectrum application and are described in the FSW User Manual. The latest version is available for download at the product homepage [\(http://www.rohde-schwarz.com/product/](http://www.rohde-schwarz.com/product/FSW.html) [FSW.html\)](http://www.rohde-schwarz.com/product/FSW.html).

#### **Installation**

You can find detailed installation instructions in the FSW Getting Started manual or in the Release Notes.

## **2.1 Starting the TD-SCDMA application**

The TD-SCDMA measurements require a special application on the FSW.

#### **To activate the TD-SCDMA applications**

1. Select the [MODE] key.

A dialog box opens that contains all operating modes and applications currently available on your FSW.

2. Select the "TD-SCDMA BTS" or "TD-SCDMA UE" item.

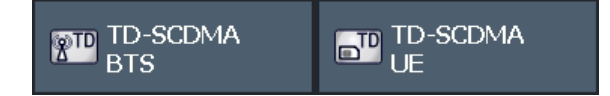

The FSW opens a new measurement channel for the TD-SCDMA application.

A Code Domain Analysis measurement is started immediately with the default settings. It can be configured in the TD-SCDMA "Overview" dialog box, which is displayed when

Understanding the display information

<span id="page-8-0"></span>you select the "Overview" softkey from any menu (see [Chapter 6.2.1, "Configuration](#page-48-0) [overview", on page 49](#page-48-0)).

#### **Multiple Measurement Channels and Sequencer Function**

When you activate an application, a new measurement channel is created which determines the measurement settings for that application. The same application can be activated with different measurement settings by creating several channels for the same application.

Only one measurement can be performed at any time, namely the one in the currently active channel. However, in order to perform the configured measurements consecutively, a Sequencer function is provided.

If activated, the measurements configured in the currently active channels are performed one after the other in the order of the tabs. The currently active measurement is indicated by a  $\mathbb Q$  symbol in the tab label. The result displays of the individual channels are updated in the tabs (including the "MultiView") as the measurements are performed. Sequential operation itself is independent of the currently *displayed* tab.

For details on the Sequencer function see the FSW User Manual.

### **2.2 Understanding the display information**

The following figure shows a measurement diagram during a TD-SCDMA BTS measurement. All different information areas are labeled. They are explained in more detail in the following sections.

MultiView **=** Spectrum **TD-SCDMA BTS**  $\overline{\mathbf{x}}$  $* x$ Rof Lovel - 20.00 dBm Freq 1.0 GHz Channel 1.16 Code Power Relative sgi **1**  $\Delta +$  $12 dB$  Slot 0 of 6 SymbRate 17.6 ksps -PA<br>1 Code Domain Power  $\bullet$  1 Clrw **2 3 4** u code/ Code 16 2 Result Summary  $\bullet$  1 Clrw د انتخابات المسلمات الحادث<br>General Results (Set : በ) -0.18 ppm | Trigger to Frame Chip Rate Error<br>Slot Results (Slot : 0)  $2.73$  ms 25 dBm<br>26 dBm dBm | Carrier Frequency Error<br>dBm | I/Q Imbalance<br>dBm | I/Q Offset<br>dBm | Active Channels Rho<br>Average RCDE mposite EVM<br>CDE (SF 16) םו.<br>סו*י* טכ ig. miuarnore<br>hannel Results (1.16) -51.25 dom | Active Chair<br>1.16 | Symbol Rate<br>0.18 % rms | Symbol EVM<br>QPSK | 17.60 ksps | Channel Power Abs<br>0.48 % Pk | Channel Power Rel 4.26 dBm<br>-3.01 dB hannel.SF<br>/mbol EVM<br>pdulation Type **5**

(The basic screen elements are identical for TD-SCDMA UE measurements.)

Understanding the display information

- 1 = Channel bar for firmware and measurement settings
- 2 = Window title bar with diagram-specific (trace) information
- 3 = Diagram area
- 4 = Diagram footer with diagram-specific information
- 5 = Instrument status bar with error messages, progress bar and date/time display

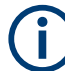

#### **MSRA operating mode**

In MSRA operating mode, additional tabs and elements are available. A colored background of the screen behind the measurement channel tabs indicates that you are in MSRA operating mode.

For details on the MSRA operating mode see the FSW MSRA User Manual.

#### **Channel bar information**

In TD-SCDMA applications, when performing Code Domain Analysis, the FSW screen display deviates from the Spectrum application. For Frequency and time domain measurements, the familiar settings are displayed (see the FSW Getting Started manual).

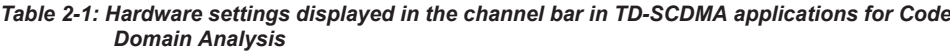

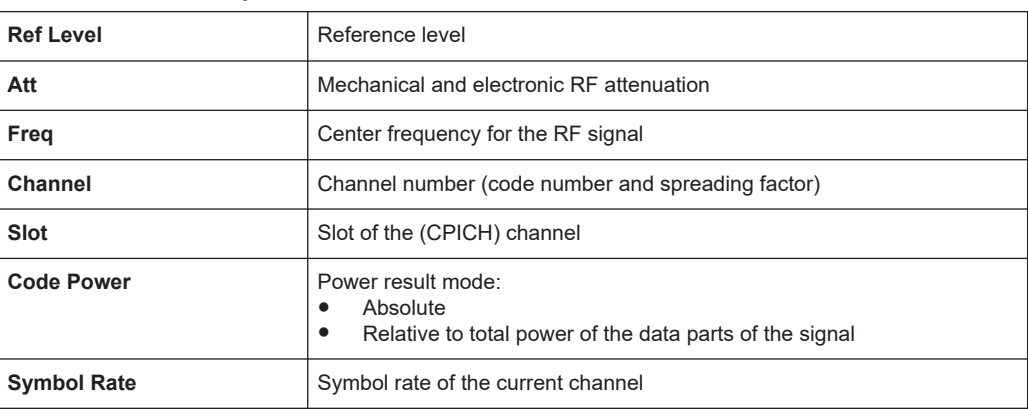

#### **Window title bar information**

For each diagram, the header provides the following information:

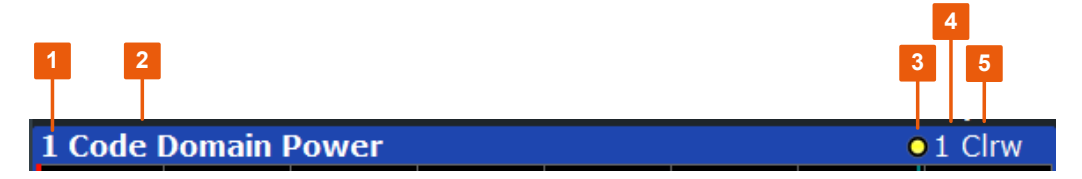

*Figure 2-1: Window title bar information in TD-SCDMA applications*

- $1 =$  Window number
- 2 = Window type
- 3 = Trace color
- 4 = Trace number
- 5 = Detector

#### **Diagram footer information**

For most graphical evaluations the diagram footer (beneath the diagram) contains scaling information for the x-axis, where applicable:

- Start slot/symbol/code
- slot/symbol/code per division
- Stop slot/symbol/code

#### **Status bar information**

Global instrument settings, the instrument status and any irregularities are indicated in the status bar beneath the diagram. Furthermore, the progress of the current operation is displayed in the status bar.

## <span id="page-11-0"></span>3 Measurements and result display

The TD-SCDMA applications provide several different measurements for signals according to the TD-SCDMA standard. The main and default measurement is Code Domain Analysis. In addition to the code domain power measurements specified by the TD-SCDMA standard, the TD-SCDMA applications offer measurements with predefined settings in the frequency and time domain, e.g. channel power or power vs time measurements.

#### **Evaluation methods**

The captured and processed data for each measurement can be evaluated with various different methods. All evaluation methods available for the selected TD-SCDMA measurement are displayed in the evaluation bar in SmartGrid mode.

#### **Evaluation range**

You can restrict evaluation to a specific channel, frame or slot, depending on the evaluation method. See [Chapter 7.1, "Evaluation range", on page 94.](#page-93-0)

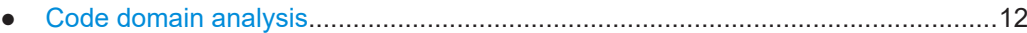

● [Frequency and time domain measurements...........................................................28](#page-27-0)

## **3.1 Code domain analysis**

**Access**: "Overview" > "Select Measurement" > "Code Domain Analyzer"

The Code Domain Analysis measurement provides various evaluation methods and result diagrams.

A signal section containing at least two TD-SCDMA subframes is recorded for analysis and then searched through to find the start of the first subframe. If a subframe start is found in the signal, the code domain power analysis is performed for the selected slot. The different evaluations are calculated from the captured I/Q data set. Therefore it is not necessary to start a new measurement to change the evaluation.

The TD-SCDMA applications provide the peak code domain error measurement and composite EVM specified by the TD-SCDMA standard, as well as the code domain power measurement of assigned and unassigned codes. The power can be displayed either for all channels in one slot, or for one channel in all slots. The composite constellation diagram of the entire signal can also be displayed. In addition, the symbols demodulated in a slot, their power, and the determined bits or the symbol EVM can be displayed for an active channel.

The power of a channel is always measured in relation to its symbol rate within the code domain. It can be displayed either as absolute values or relative to the total signal (data parts only). By default, the power relative to the total signal is displayed.

The composite EVM, peak code domain error and composite constellation measurements are also always referenced to the total signal.

<span id="page-12-0"></span>CONF:CDP[:BTS]:MEAS CDP, see [CONFigure:CDPower:MEASurement](#page-120-0) [on page 121](#page-120-0)

- Code domain parameters........................................................................................13
- [Evaluation methods for code domain analysis........................................................15](#page-14-0)
- [CDA measurements in MSRA operating mode.......................................................28](#page-27-0)

#### **3.1.1 Code domain parameters**

Two different types of measurement results are determined and displayed in the "Result Summary": global results and channel results (for the selected channel).

The number of the slot and channel (code) at which the measurement is performed is indicated globally for the measurement in the channel bar.

The spreading code of the selected channel is indicated with the channel number in the channel bar and above the channel-specific results in the "Result Summary".

In the "Channel Table", the analysis results for all (active) channels are displayed individually.

| <b>Parameter</b>       | <b>Description</b>                                                                                                    |
|------------------------|----------------------------------------------------------------------------------------------------|
| Chip Rate Error        | The chip rate error in ppm. A large chip rate error results in symbol errors and, there-<br>fore, in possible synchronization errors for code domain measurements. This mea-<br>surement result is also valid if the application could not synchronize to the TD-<br>SCDMA signal. |
| Trigger to Frame       | The time difference between the beginning of the recorded signal section to the start<br>of the first slot.                                                                                                    |
|                        | For triggered measurements, this difference is identical with the time difference of<br>frame trigger (+ trigger offset) and the start of the first slot. If synchronization of the<br>analyzer and input signal fails, the value of "Trigger to Frame" is not significant.        |
|                        | For non-triggered measurements, no result is available.                                                                                                    |
| P Data                 | Average power of the slot's data parts (total and for each data part)                                                                                                    |
| P Midamble             | Power of the slot's midamble                                                                                                    |
| Carrier Freq Error     | The frequency error relative to the center frequency of the analyzer. The absolute fre-<br>quency error is the sum of the analyzer and DUT frequency error. The specified value<br>is averaged for one slot (see also "Synchronization fails" on page 105)                         |
| IQ Offset              | DC offset of the signal in the selected slot in %                                                                                                    |
| IQ Imbalance           | I/Q imbalance of signals in the selected slot in %                                                                                                    |
| <b>Active Channels</b> | The number of active channels detected in the signal in the selected slot. Both the<br>detected data channels and the control channels are considered active channels.                                                                                                    |
| <b>RHO</b>             | Quality parameter RHO for each slot.                                                                                                    |
|                        | According to the TD-SCDMA standard, Rho is the normalized, correlated power<br>between the measured and the ideally generated reference signal.                                                                                                    |
|                        |                                                                                                    |

*Table 3-1: General and slot-specific code domain power results in the Result Summary*

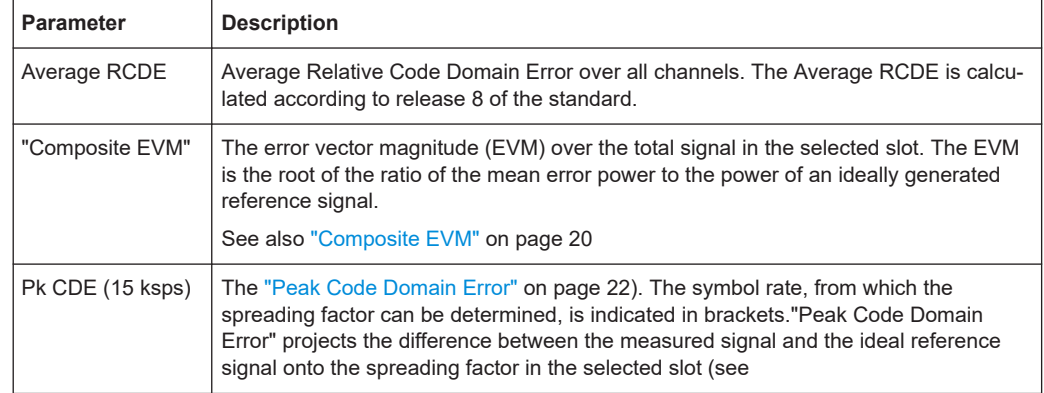

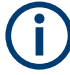

#### **DwPTS/UpPTS parameters**

Optionally, the following parameters determined for the "Downlink Pilot Time Slot" (DwPTS) or the "Uplink Pilot Time Slot" (UpPTS, see also [Chapter 4.2, "Frames, sub](#page-37-0)[frames and slots", on page 38\)](#page-37-0) can be displayed in the "Result Summary".

- "Subframe Number": Subframe the slot belongs to
- "DwPTS/UpPTS Active": Indicates whether DwPTS/UpPTS slot is active
- "DwPTS/UpPTS Power": Power in the DwPTS/UpPTS slot
- "DwPTS/UpPTS Rho": RHO for the DwPTS/UpPTS slot
- "DwPTS/UpPTS EVM(RMS)": EVM (RMS) for the DwPTS/UpPTS slot
- "DwPTS/UpPTS EVM(Peak)": EVM (Peak) for the DwPTS/UpPTS slot

The channel-specific results are displayed in the [Result Summary,](#page-24-0) the [Channel Table,](#page-15-0) or both.

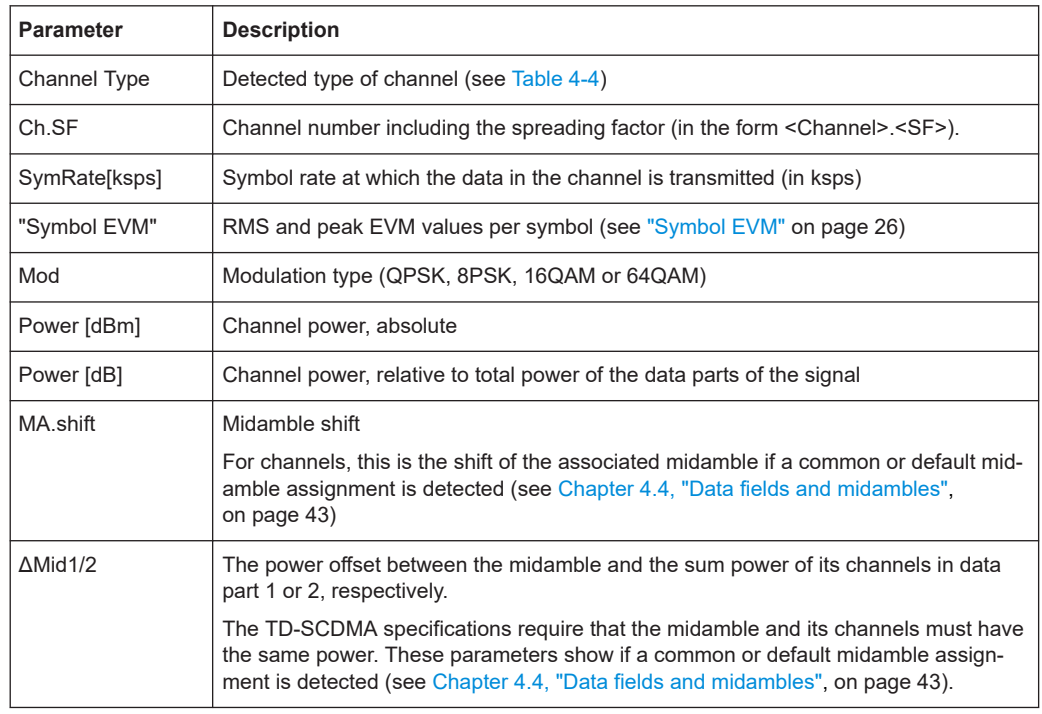

#### <span id="page-14-0"></span>*Table 3-2: Channel-specific code domain power results*

### **3.1.2 Evaluation methods for code domain analysis**

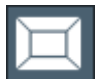

**Access**: "Overview" > "Display Config"

The captured I/Q data can be evaluated using various different methods without having to start a new measurement. All evaluation methods available for the selected TD-SCDMA measurement are displayed in the evaluation bar in SmartGrid mode.

The selected evaluation also affects the results of the trace data query (see [Chap](#page-190-0)[ter 10.9.3, "Measurement results for TRACe<n>\[:DATA\]? TRACE<n>", on page 191](#page-190-0)).

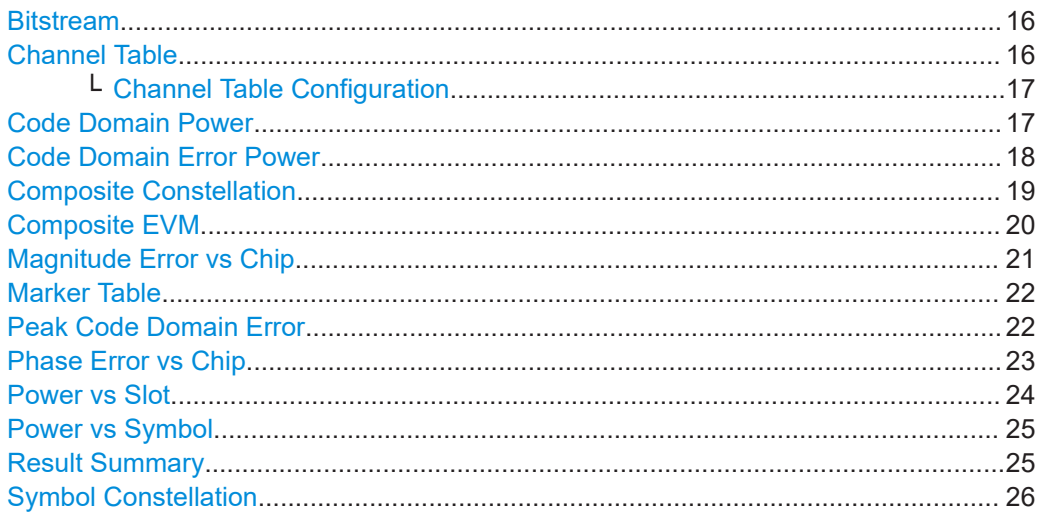

<span id="page-15-0"></span>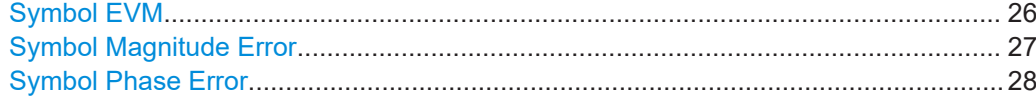

#### **Bitstream**

The "Bitstream" evaluation displays the demodulated bits of a selected channel for a given slot.

| -2 Bitstream Table |                                              |                                                                              |    |    |     |        |  |  |  |    |            |                      |    |
|--------------------|----------------------------------------------|------------------------------------------------------------------------------|----|----|-----|--------|--|--|--|----|------------|----------------------|----|
|                    | 0                                            | 2                                                                            | 4  | 6  | 8   | $10-1$ |  |  |  |    |            | 12 14 16 18 20 22 24 |    |
| 0                  |                                              |                                                                              |    |    |     |        |  |  |  |    |            |                      |    |
| 26                 |                                              | $10 \mid 11 \mid 00 \mid 11 \mid 01 \mid 11 \mid 10 \mid 11 \mid 00 \mid 10$ |    |    |     |        |  |  |  |    |            | 01 00 01             |    |
| 52                 | $\Box$ 01   01   01   00   10   00   11   10 |                                                                              |    |    |     |        |  |  |  | 10 | $\vert 01$ | $\vert$ 11           | 01 |
| 78                 | 10                                           | -11                                                                          | 01 | 10 | -10 |        |  |  |  |    |            |                      |    |
| 104                |                                              |                                                                              |    |    |     |        |  |  |  |    |            |                      |    |
| 130                |                                              |                                                                              |    |    |     |        |  |  |  |    |            |                      |    |

*Figure 3-1: TD-SCDMA BTS measurementsBitstream display for*

Depending on the spreading factor (symbol rate) of the channel, a slot can contain a minimum of 44 and a maximum of 704 symbols. Depending on the modulation type, a symbol consists of 2 to 6 bits (see [Table 4-8](#page-41-0)).

**TIP:** Select a specific symbol using the **MKR key** while the display is focused. If you enter a number, the marker jumps to the selected symbol, which is highlighted by a blue circle.

Remote command:

LAY: ADD? '1', RIGH, BITS, see LAYout: ADD [: WINDow]? on page 175 [TRACe<n>\[:DATA\]](#page-188-0) on page 189

#### **Channel Table**

The "Channel Table" evaluation displays the detected channels and the results of the code domain power measurement. The measurement evaluates the total signal over the selected slot. The "Channel Table" can contain a maximum of 16 entries, which corresponds to the 16 codes that can be assigned for a spreading factor of 16.

The sort order of the table is configurable (see ["Channel Table Sort Order"](#page-95-0) [on page 96](#page-95-0)). It can be sorted:

By code number, starting with midambles, then control channels, then data channels

By midamble, where all channels are listed below the midamble they belong to

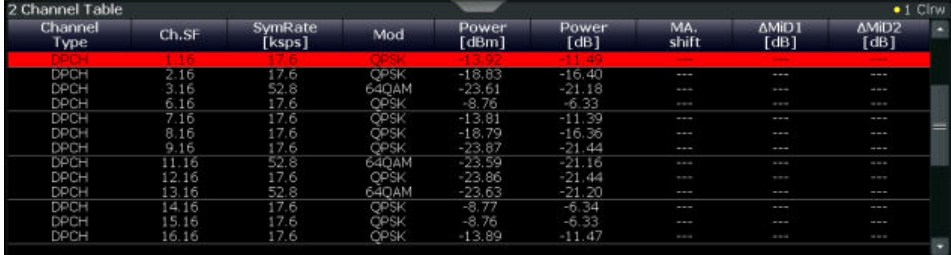

*Figure 3-2: TD-SCDMA BTS measurementsChannel Table display for*

<span id="page-16-0"></span>By default, only active channels are included in the display; to include inactive channels, see "Channel Table Configuration" on page 17. Inactive channels are marked with dashes in the "Channel Type", "SymRate" and "Modulation" columns.

For details on the displayed results, see [Table 3-2.](#page-14-0)

Remote command:

LAY:ADD? '1',RIGH, CTABle, see [LAYout:ADD\[:WINDow\]?](#page-174-0) on page 175 [TRACe<n>\[:DATA\]](#page-188-0) on page 189

#### **Channel Table Configuration ← Channel Table**

You can configure which parameters are displayed in the "Table Configuration" dialog box is displayed in which you can select the columns to be displayed. "Channel Table" by selecting the table header. A

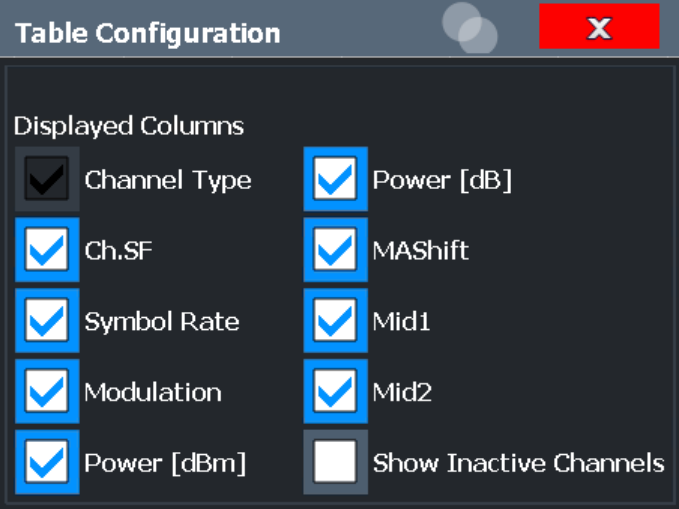

By default, only active channels are displayed. To display all channels, including the inactive ones, enable the "Show Inactive Channels" option.

For details on the displayed results , see [Table 3-2](#page-14-0).

#### **Code Domain Power**

The [Chapter 4.3, "Channels and codes", on page 40](#page-39-0)). Thus, it is important that all codes have a similar power level (no more than 1.5 dB difference to the average power in the slot). Thus, the scaling of the code domain power is relative to the average power of the data parts in the specified slot in the total signal by default. The x-axis shows the possible codes from 0 to the highest spreading factor. Due to the circumstance that the power is regulated from slot to slot, the result power can differ between different slots. "Code Domain Power" evaluation shows the power of all possible codes in the selected slot in the total signal. Channel detection is based on a power threshold (see

<span id="page-17-0"></span>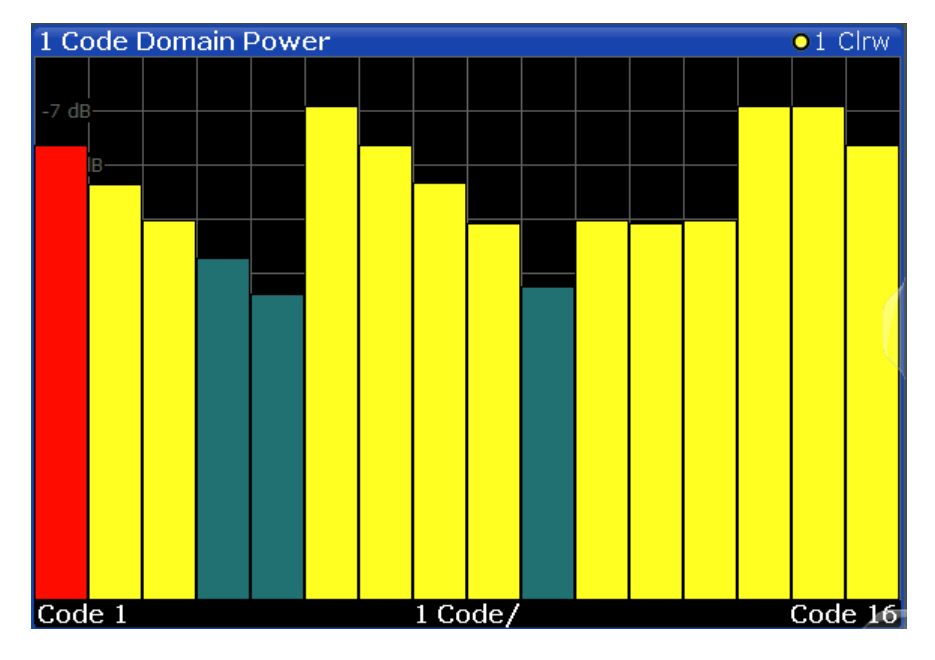

The codes are displayed using the following colors:

- **Yellow**: detected channels
- **Red:** selected channel (if a channel is made up of more than one code, all codes that belong to the channel are red)
- **Green**: no channel detected

Remote command:

LAY:ADD? '1',RIGH, CDPower, see [LAYout:ADD\[:WINDow\]?](#page-174-0) on page 175 CALC:MARK:FUNC:CDP:RES? CDP, see [CALCulate<n>:MARKer:FUNCtion:](#page-185-0) [CDPower:RESult?](#page-185-0) on page 186 [TRACe<n>\[:DATA\]](#page-188-0) on page 189

#### **Code Domain Error Power**

The "Code Domain Error Power" is the difference in power between the measured and an ideally generated reference signal. The number of codes corresponds to the spreading factor. The y-axis shows the error power for each code. Since it is an error power (as opposed to the measured power), both active and inactive channels can be analyzed at a glance.

<span id="page-18-0"></span>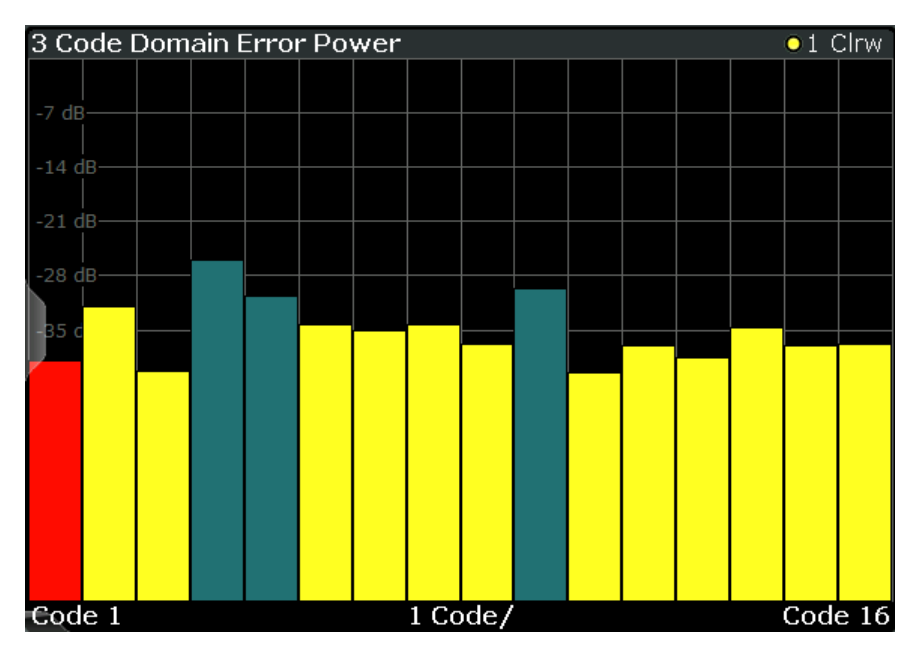

*Figure 3-3: TD-SCDMA BTS measurementsCode Domain Error Power Display for*

The codes are displayed using the following colors:

- **Yellow**: detected channels
- **Red**: selected channel (if a channel is made up of more than one code, all codes that belong to the channel are red)
- **Green**: no channel detected

#### Remote command:

LAY:ADD? '1',RIGH, CDEPower, see [LAYout:ADD\[:WINDow\]?](#page-174-0) on page 175 [TRACe<n>\[:DATA\]](#page-188-0) on page 189

#### **Composite Constellation**

In the "Composite Constellation" result display, the constellation points of the 864 chips are displayed for the specified slot. This data is determined inside the DSP even before the channel search. Thus, it is not possible to assign constellation points to channels. The constellation points are displayed normalized with respect to the total power.

**Note**: The red circle indicates the value "1"

<span id="page-19-0"></span>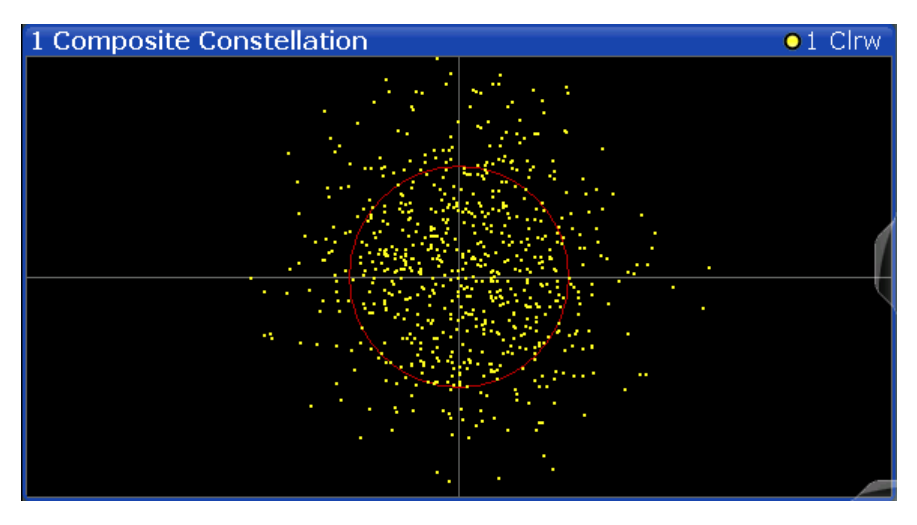

*Figure 3-4: TD-SCDMA BTS measurementsComposite Constellation display for*

#### Remote command:

LAY:ADD? '1',RIGH, CCONst, see [LAYout:ADD\[:WINDow\]?](#page-174-0) on page 175 [TRACe<n>\[:DATA\]](#page-188-0) on page 189

#### **Composite EVM**

The "Composite EVM" evaluation determines the error vector magnitude (EVM) over the total signal. The EVM is the root of the ratio of the mean error power to the power of an ideally generated reference signal. To calculate the mean error power, the root mean square average of the real and imaginary parts of the signal is used. The EVM is shown in %. This evaluation is useful to determine the modulation accuracy.

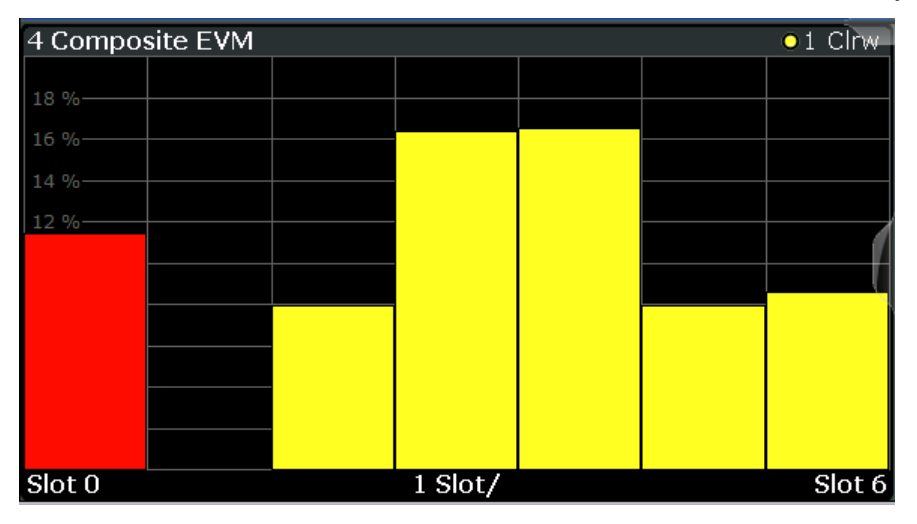

*Figure 3-5: TD-SCDMA BTS measurementsComposite EVM display for*

The result display shows the composite EVM values per slot.

The slots are displayed according to the detected channels using the following colors:

- **Yellow**: active channel
- **Red:** selected channel (if a channel is made up of more than one code, all codes that belong to the channel are red)

#### <span id="page-20-0"></span>**None**: no active channels

Only the channels detected as being active are used to generate the ideal reference signal. Due to low power, for example, a channel may not be detected as being active. In this case, the difference between the test signal and the reference signal - and therefore the composite EVM - is very large.

Distortions also occur if unassigned codes are wrongly given the status of "active channel". To obtain reliable measurement results, select an adequate channel threshold.

#### Remote command:

LAY: ADD? '1', RIGH, CEVM, see LAYout: ADD [: WINDow] ? on page 175 [TRACe<n>\[:DATA\]](#page-188-0) on page 189

#### **Magnitude Error vs Chip**

The Magnitude Error versus chip display shows the magnitude error for all chips of the selected slot.

The magnitude error is calculated as the difference of the magnitude of the received signal to the magnitude of the reference signal. The reference signal is estimated from the channel configuration of all active channels. The magnitude error is related to the square root of the mean power of reference signal and given in percent.

$$
MAG_k = \sqrt{\frac{|s_k| - |x_k|}{\frac{1}{N} \sum_{n=0}^{N-1} |x_n|^2}} \bullet 100\% \quad |N = 2560 \quad |k \in [0...(N-1)]
$$

Where:

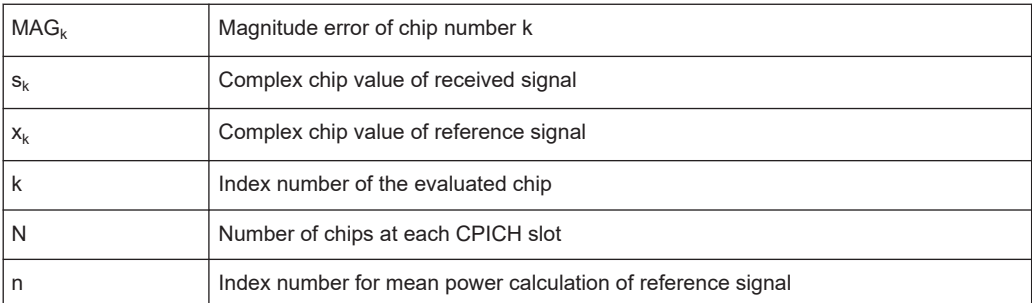

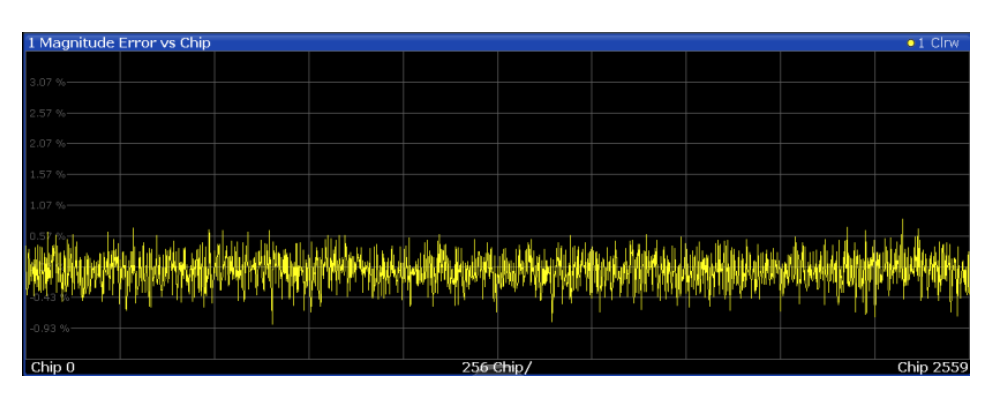

*Figure 3-6: Magnitude Error vs Chip display for TD-SCDMA BTS measurements*

<span id="page-21-0"></span>LAY:ADD? '1',RIGH, MECHip, see [LAYout:ADD\[:WINDow\]?](#page-174-0) on page 175 [TRACe<n>\[:DATA\]? TRACE<1...4>](#page-188-0)

#### **Marker Table**

Displays a table with the current marker values for the active markers.

This table is displayed automatically if configured accordingly.

(See ["Marker Table Display"](#page-101-0) on page 102).

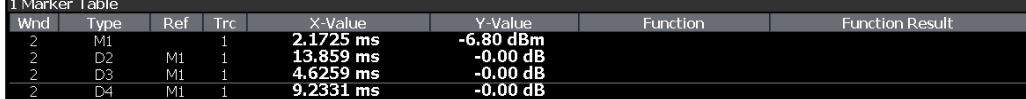

**Tip**: To navigate within long marker tables, simply scroll through the entries with your finger on the touchscreen.

Remote command:

LAY: ADD? '1', RIGH, MTAB, see LAYout: ADD [: WINDow] ? on page 175 Results: [CALCulate<n>:MARKer<m>:X](#page-201-0) on page 202 [CALCulate<n>:MARKer<m>:Y?](#page-198-0) on page 199

#### **Peak Code Domain Error**

The "Peak Code Domain Error" is defined as the maximum value for the Code Domain Error for all codes.

In line with the TD-SCDMA specifications, the error is calculated:

- Between the measurement signal and the ideal reference signal
- For a given slot
- For each *active* code
- For any of the supported spreading codes

For inactive slots (containing no active channels), no results are available as no reference power is available.

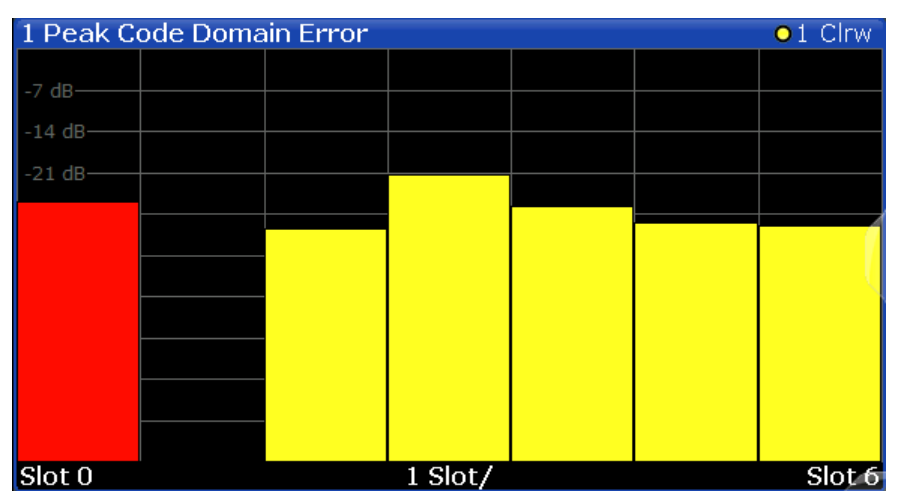

*Figure 3-7: TD-SCDMA BTS measurementsPeak Code Domain Error display for*

<span id="page-22-0"></span>The result display shows the peak error values per slot.

The slots are displayed according to the detected channels using the following colors:

- Yellow: active channel
- **Red:** selected channel (if a channel is made up of more than one code, all codes that belong to the channel are red)
- **None**: no active channels

Only the channels detected as being active are used to generate the ideal reference signal. If a channel is not detected as being active, e.g. due to low power, the difference between the test signal and the reference signal is too large. The result display therefore shows a peak code domain error that is too high for all slots.

Distortions also occur if unassigned codes are wrongly given the status of "active channel". To obtain reliable measurement results, select an adequate channel threshold.

Remote command:

```
LAY:ADD? '1',RIGH, PCDerror, see LAYout:ADD[:WINDow]? on page 175
TRACe<n>[:DATA] on page 189
```
#### **Phase Error vs Chip**

"Phase Error vs Chip" activates the phase error versus chip display. The phase error is displayed for all chips of the selected slot.

The phase error is calculated by the difference of the phase of received signal and phase of reference signal. The reference signal is estimated from the channel configuration of all active channels. The phase error is given in degrees in a range of +180° to -180°.

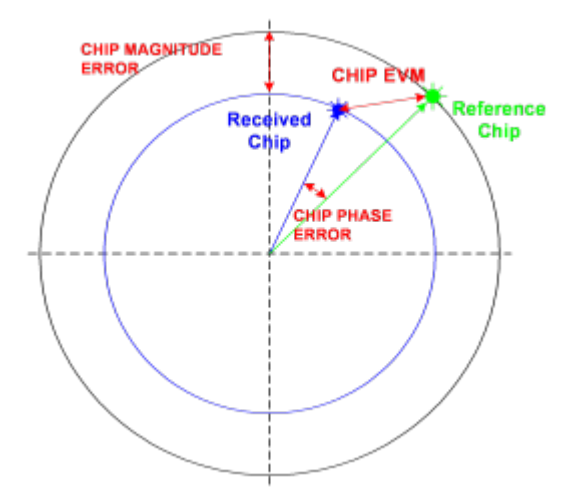

*Figure 3-8: Calculating the magnitude, phase and vector error per chip*

• 
$$
PHI_k = \varphi(s_k) - \varphi(x_k)
$$
 |  $N = 2560$  |  $k \in [0 \dots (N-1)]$ 

Where:

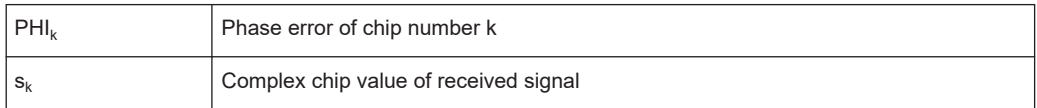

<span id="page-23-0"></span>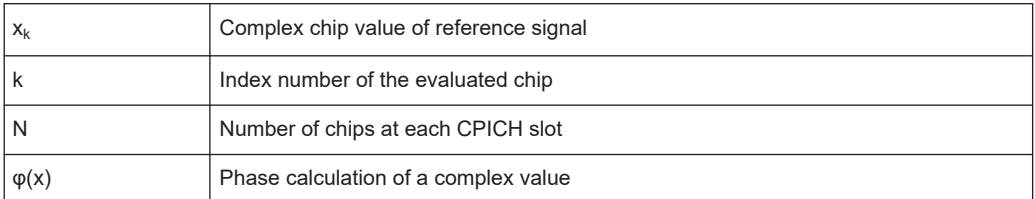

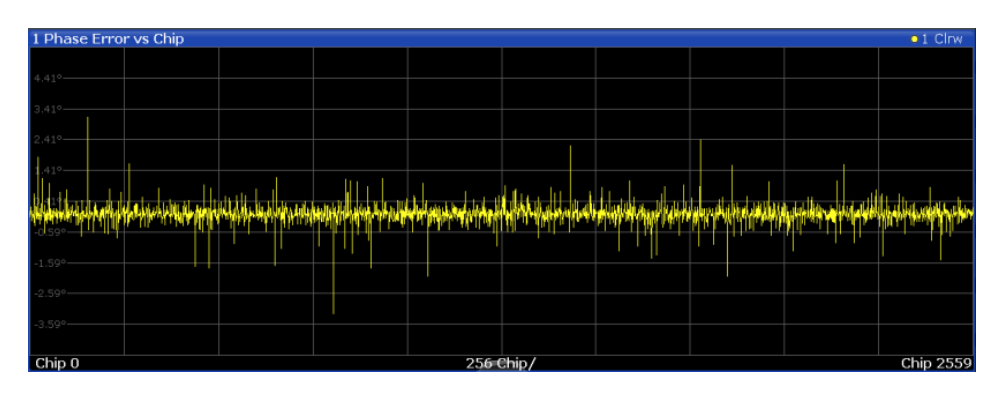

LAY:ADD? '1',RIGH, PECHip, see [LAYout:ADD\[:WINDow\]?](#page-174-0) on page 175 [TRACe<n>\[:DATA\]? TRACE<1...4>](#page-188-0)

#### **Power vs Slot**

The "Power vs Slot" evaluation displays the power of the selected channel for each slot. The power is displayed either absolute or relative to the total power of the data parts of the signal. The measurement evaluates a single channel over all slots.

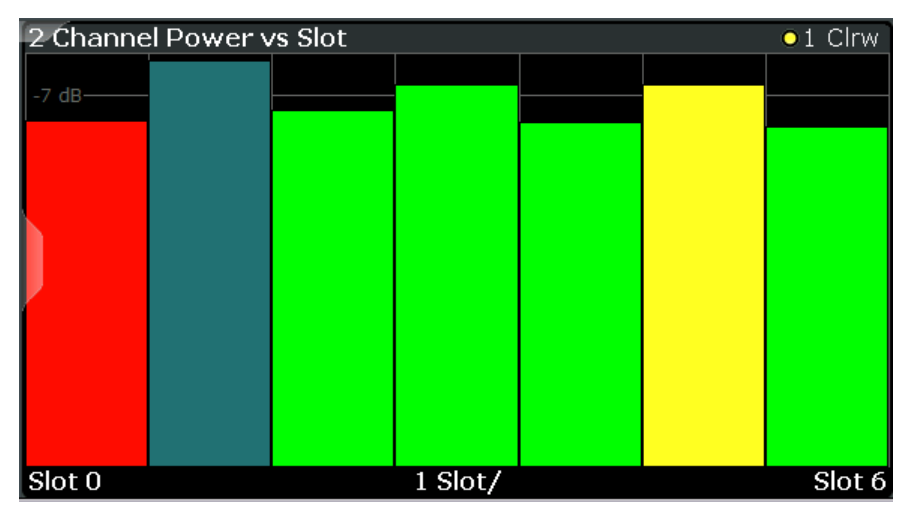

*Figure 3-9: TD-SCDMA BTS measurementsPower vs Slot Display for*

The slots are displayed according to the detected channels using the following colors:

- Yellow: active channel
- **Green:** channel with alias power (power results from channels with a different code class)
- **Cyan: inactive channel**
- **Red**: selected channel (if a channel is made up of more than one code, all codes that belong to the channel are red)

<span id="page-24-0"></span>LAY:ADD? '1',RIGH, PSLot, see [LAYout:ADD\[:WINDow\]?](#page-174-0) on page 175 [TRACe<n>\[:DATA\]](#page-188-0) on page 189

#### **Power vs Symbol**

The "Power vs Symbol" evaluation shows the power measured for each symbol in the selected channel and the selected slot. The power is not averaged here.

| 4 Power vs Symbol<br>$01$ Clrw |  |             |  |  |  |           |  |  |  |
|--------------------------------|--|-------------|--|--|--|-----------|--|--|--|
| $-7$ dBm $-$                   |  |             |  |  |  |           |  |  |  |
| <del>-14 dBm</del>             |  |             |  |  |  |           |  |  |  |
| $\parallel$ -21 dBm-           |  |             |  |  |  |           |  |  |  |
| ∥.-28 dBm-                     |  |             |  |  |  |           |  |  |  |
| -35 dBm-                       |  |             |  |  |  |           |  |  |  |
| $-42$ dBm-                     |  |             |  |  |  |           |  |  |  |
| -49 dBm-                       |  |             |  |  |  |           |  |  |  |
| $-56$ dBm                      |  |             |  |  |  |           |  |  |  |
| $ -63$ dBm                     |  |             |  |  |  |           |  |  |  |
| Symb 0                         |  | $5.5$ Symb/ |  |  |  | Symb $43$ |  |  |  |

*Figure 3-10: TD-SCDMA BTS measurementsPower vs Symbol display for*

Depending on the spreading factor (symbol rate) of the channel, a slot can contain a minimum of 44 and a maximum of 704 symbols (see [Table 4-8](#page-41-0)).

Remote command:

LAY:ADD? '1',RIGH, PSYMbol, see [LAYout:ADD\[:WINDow\]?](#page-174-0) on page 175 [TRACe<n>\[:DATA\]](#page-188-0) on page 189

#### **Result Summary**

The [Chapter 3.1.1, "Code domain parameters", on page 13](#page-12-0)."Result Summary" evaluation displays a list of measurement results on the screen. For details , see

| 2 Result Summary         |             |                                     |                   |                                | $\bullet$ 1 Clnw |
|--------------------------|-------------|-------------------------------------|-------------------|--------------------------------|------------------|
| General Results (Set: 0) |             |                                     |                   |                                |                  |
| Chip Rate Error          |             | -0.13 ppm   Trigger To Frame        | <b>STATE</b>      |                                |                  |
| Slot Results (Slot: 0)   |             |                                     |                   |                                |                  |
| P Data                   |             | -2.43 dBm   Carrier Frequency Error | $3.63$ Hz $ $ Rho |                                | 0.987152         |
| PD1                      |             | -2.43 dBm   IO Imbalance            |                   | 0.48 % Average RCDE            | $-19.28$ dB      |
| $P$ $D2$                 |             | $-2.43$ dBm $\parallel$ 10 Offset   |                   | 1.63 %   Composite EVM         | 11.41 %          |
| P. Midamble              |             | -3.69 dBm   Active Channels         |                   | 13   Pk CDE (SF 16)            | $-25.98$ dB      |
| Channel Results (1.16)   |             |                                     |                   |                                |                  |
| Channel.SF               |             | 1.16   Symbol Rate                  |                   | 17.60 ksps   Channel Power Abs | $-13.92$ dBm     |
| Symbol EVM               |             | 4.21 % rms   Symbol EVM             |                   | 7.71 % Pk   Channel Power Rel  | 11.41 dB         |
| Modulation Type          | <b>OPSK</b> |                                     |                   |                                |                  |

*Figure 3-11: TD-SCDMA BTS measurementsResult Summary display for*

**Note:** DwPTS and UpPTS parameters.

Optionally, the parameters determined for the "Downlink Pilot Time Slot" (DwPTS) or "Uplink Pilot Time Slot" (UpPTS, see also [Chapter 4.2, "Frames, subframes and slots",](#page-37-0) [on page 38](#page-37-0)) can be displayed in the "Result Summary" (see ["Show DwPTS Results](#page-96-0) [\(BTS mode\)"](#page-96-0) on page 97).

<span id="page-25-0"></span>LAY:ADD? '1',RIGH, RSUMmary, see [LAYout:ADD\[:WINDow\]?](#page-174-0) on page 175 [TRACe<n>\[:DATA\]](#page-188-0) on page 189

[CALCulate<n>:MARKer:FUNCtion:CDPower:RESult?](#page-185-0) on page 186

#### **Symbol Constellation**

The "Symbol Constellation" evaluation shows all modulated symbols of the selected channel and the selected slot.

**Note**: The red circle indicates the value "1"

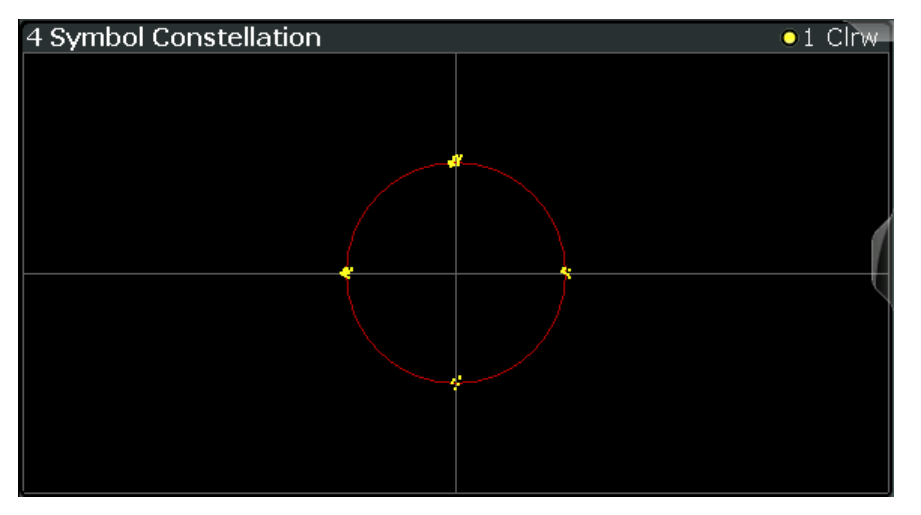

*Figure 3-12: TD-SCDMA BTS measurementsSymbol Constellation display for*

#### Remote command:

LAY:ADD? '1',RIGH, SCONst, see [LAYout:ADD\[:WINDow\]?](#page-174-0) on page 175 [TRACe<n>\[:DATA\]](#page-188-0) on page 189

#### **Symbol EVM**

The [Table 4-8\)](#page-41-0)."Symbol EVM" evaluation shows the error between the measured signal and the ideal reference signal in percent for the selected channel and the selected slot. A trace over all symbols of a slot is drawn. The number of symbols depends on the symbol rate (or spreading factor) of the channel (see

<span id="page-26-0"></span>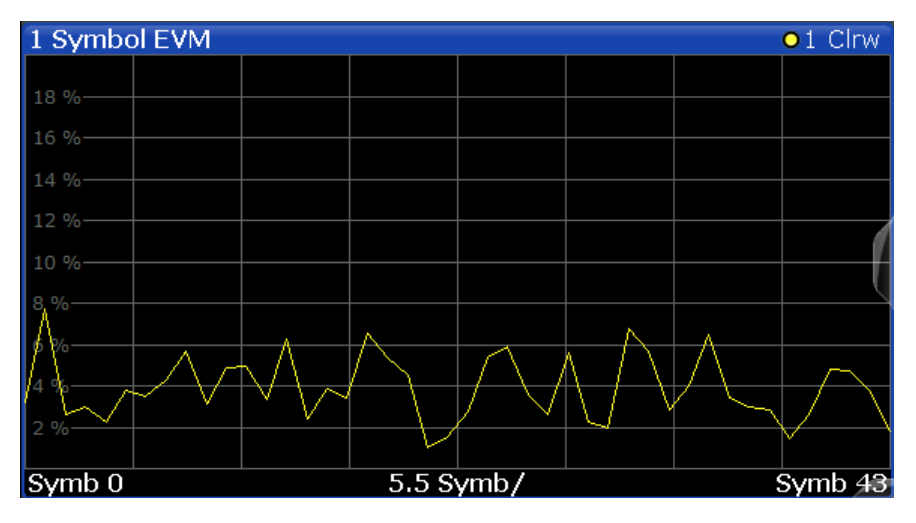

*Figure 3-13: TD-SCDMA BTS measurementsSymbol EVM display for*

#### Remote command:

LAY:ADD? '1',RIGH, SEVM, see [LAYout:ADD\[:WINDow\]?](#page-174-0) on page 175 [TRACe<n>\[:DATA\]](#page-188-0) on page 189

#### **Symbol Magnitude Error**

The "Symbol Magnitude Error" is calculated analogous to symbol EVM. The result is one symbol magnitude error value for each symbol of the slot of a special channel. Positive values of symbol magnitude error indicate a symbol magnitude that is larger than the expected ideal value. Negative symbol magnitude errors indicate a symbol magnitude that is less than the expected ideal value. The symbol magnitude error is the difference between the magnitude of the received symbol and that of the reference symbol, related to the magnitude of the reference symbol.

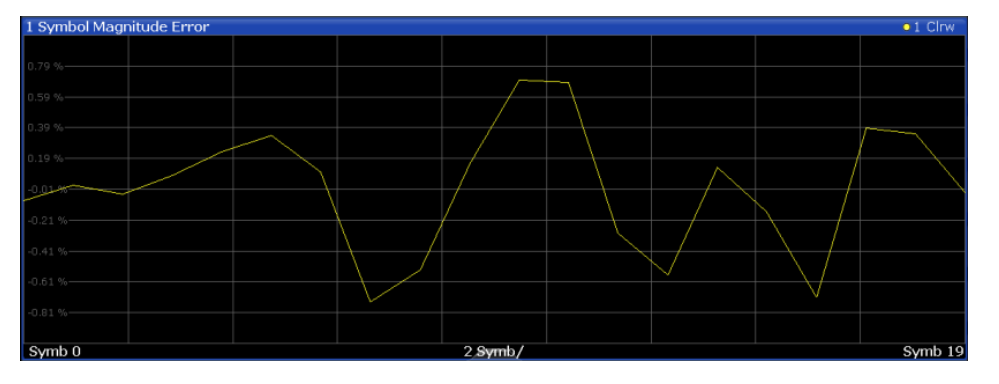

*Figure 3-14: Symbol Magnitude Error display for TD-SCDMA BTS measurements*

#### Remote command:

LAY:ADD? '1',RIGH, SMERror, see [LAYout:ADD\[:WINDow\]?](#page-174-0) on page 175 [TRACe<n>\[:DATA\]? TRACE<1...4>](#page-188-0)

#### <span id="page-27-0"></span>**Symbol Phase Error**

The "Symbol Phase Error" is calculated analogous to symbol EVM. The result is one symbol phase error value for each symbol of the slot of a special channel. Positive values of symbol phase error indicate a symbol phase that is larger than the expected ideal value. Negative symbol phase errors indicate a symbol phase that is less than the expected ideal value.

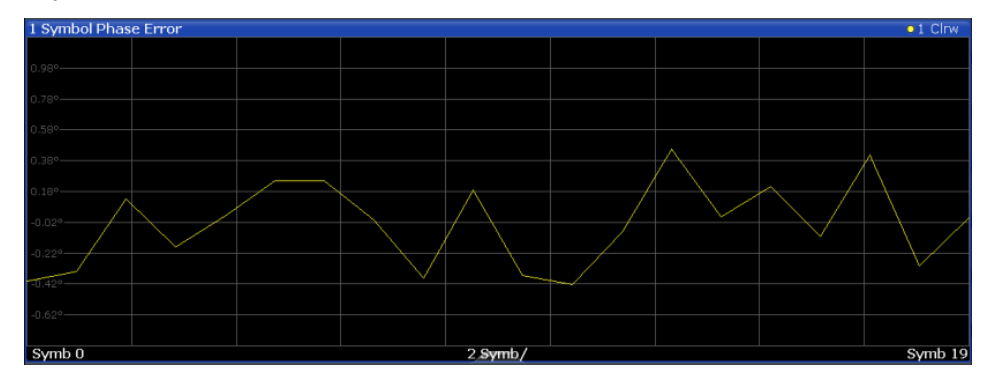

*Figure 3-15: Symbol Phase Error display for TD-SCDMA BTS measurements*

#### Remote command:

```
LAY:ADD? '1',RIGH, SPERror, see LAYout:ADD[:WINDow]? on page 175
TRACe<n>[:DATA]? TRACE<1...4>
```
#### **3.1.3 CDA measurements in MSRA operating mode**

The TD-SCDMA BTS application can also be used to analyze data in MSRA operating mode.

In MSRA operating mode, only the MSRA primary actually captures data; the MSRA applications receive an extract of the captured data for analysis, referred to as the **application data**. The application data range is indicated in the MSRA primary by vertical blue lines.

However, the individual result displays of the application need not analyze the complete data range. The data range that is actually analyzed by the individual result display is referred to as the **analysis interval**.

In the TD-SCDMA BTS application, the analysis interval is automatically determined. It depends on the selected channel/ slot/ frame to analyze, which is defined for the evaluation range, and on the result display. The currently used analysis interval (in seconds, related to capture buffer start) is indicated in the window header for each result display.

For details on the MSRA operating mode, see the FSW MSRA User Manual.

### **3.2 Frequency and time domain measurements**

**Access**: "Overview" > "Select Measurement"

In addition to the Code Domain Analysis measurements, the TD-SCDMA applications also provide some frequency and time domain measurements as defined in the TD-SCDMA standard. Frequency and time domain measurements are identical to the corresponding measurements in the base unit, but configured according to the requirements of the TD-SCDMA standard.

For details on these measurements, see the FSW User Manual.

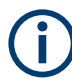

#### **MSRA operating mode**

Frequency and time domain measurements are not available in MSRA operating mode.

For details on the MSRA operating mode, see the FSW MSRA User Manual.

#### **3.2.1 Measurement types and results in the frequency and time domain**

#### **Access**: "Overview" > Select Measurement

The TD-SCDMA applications provide the following frequency and time domain measurements:

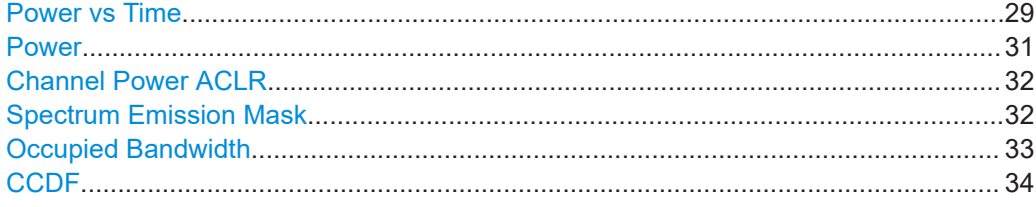

#### **Power vs Time**

**Access**: "Overview" > "Select Measurement" > "Power vs Time"

The TD-SCDMA specification (*"transmit ON/OFF power time mask"*). This measurement is meant to ensure that each burst remains within a tight power range, i.e. rises and falls very quickly."Power vs Time" measurement checks the signal power in the time domain against a transmission power mask defined by the

For **downlink** measurements, the power in the slots reserved for the uplink transmission must quickly fall to the low value. It must then quickly rise to high again in the slots for downlink transmission. Thus, the slots of interest in downlink "Power vs Time" measurements are **slot 1** to the slot indicated by the *Switching Point*, in which the **OFF** power is checked.

| 1 Power vs Time    | · 1Rm Avg   |  |  |  |  |  |  |  |  |  |  |
|--------------------|-------------|--|--|--|--|--|--|--|--|--|--|
| <b>Limit Check</b> | <b>PASS</b> |  |  |  |  |  |  |  |  |  |  |
| 30 dBm IF3         | <b>PASS</b> |  |  |  |  |  |  |  |  |  |  |
|                    |             |  |  |  |  |  |  |  |  |  |  |
| $-40$ dBm-         |             |  |  |  |  |  |  |  |  |  |  |
| $-50$ dBm-         |             |  |  |  |  |  |  |  |  |  |  |
|                    |             |  |  |  |  |  |  |  |  |  |  |
| $-60$ dBm $-$      |             |  |  |  |  |  |  |  |  |  |  |
|                    |             |  |  |  |  |  |  |  |  |  |  |
| $-70$ dBm $-$      |             |  |  |  |  |  |  |  |  |  |  |
| $-80$ dBm          |             |  |  |  |  |  |  |  |  |  |  |
|                    |             |  |  |  |  |  |  |  |  |  |  |
| -90 dBm-           |             |  |  |  |  |  |  |  |  |  |  |
|                    |             |  |  |  |  |  |  |  |  |  |  |
| $-100$ dBm-        |             |  |  |  |  |  |  |  |  |  |  |
| $-110$ dBm-        |             |  |  |  |  |  |  |  |  |  |  |
|                    |             |  |  |  |  |  |  |  |  |  |  |
|                    |             |  |  |  |  |  |  |  |  |  |  |
| 0.0024s            |             |  |  |  |  |  |  |  |  |  |  |

*Figure 3-16: TD-SCDMA BTS applicationPower vs Time diagram for*

In the TD-SCDMA **UE application**, it is assumed that only one uplink device is checked during one measurement. Furthermore, it is assumed that each uplink device uses only a single slot for transmission. Thus, for uplink measurements, only one slot is checked against the transmit mask. Since the TD-SCDMA UE application has no information which slot is being used, it assumes the first slot in which a burst is detected to be slot 1, the first slot for uplink transmission. In this slot, the power must quickly rise to the high value, and quickly fall back to low at the end. Thus, the slot of interest in **uplink** "Power vs Time" measurements is **slot 1**, which cannot be changed, and in which the **ON** power is checked.

| 1 Power vs Time                                                                                               |   |           |  |  | · 1Rm Avg |
|----------------------------------------------------------------------------------------------------|---|-----------|--|--|-----------|
| <b>Limit Check</b>                                                                                            | 쁣 |           |  |  |           |
| <b>BPTF3</b>                                                                                                  |   |           |  |  |           |
| $^{+34}$ dBm $^{+49.77}$ dBm                                                                                  |   |           |  |  |           |
|                                                                                                    |   |           |  |  |           |
| $-44$ dBm                                                                                                    |   |           |  |  |           |
| kapelanderformanniske besonder det de besondere kokmenne hanne er behannism med en en besette de besondere de |   |           |  |  |           |
|                                                                                                    |   |           |  |  |           |
| $-54$ $dBm-$                                                                                                  |   |           |  |  |           |
|                                                                                                    |   |           |  |  |           |
| $-64$ dBm-                                                                                                    |   |           |  |  |           |
|                                                                                                    |   |           |  |  |           |
|                                                                                                    |   |           |  |  |           |
| $-74$ dBm $-$                                                                                                 |   |           |  |  |           |
|                                                                                                    |   |           |  |  |           |
| $-84$ dBm $-$                                                                                                 |   |           |  |  |           |
|                                                                                                    |   |           |  |  |           |
|                                                                                                    |   |           |  |  |           |
| $-94$ dBm $-$                                                                                                 |   |           |  |  |           |
|                                                                                                    |   |           |  |  |           |
| $-104$ dBm-                                                                                                   |   |           |  |  |           |
|                                                                                                    |   |           |  |  |           |
| $-114$ dBm-                                                                                                   |   |           |  |  |           |
|                                                                                                    |   |           |  |  |           |
|                                                                                                    |   |           |  |  |           |
|                                                                                                    |   | 0.000775s |  |  |           |

*Figure 3-17: TD-SCDMA UE applicationPower vs Time diagram for*

To perform the power check, the TD-SCDMA application must synchronize the transmit mask to the current signal, as the mask is defined relative to a slot start.

The application measures the power in the defined number of subframes in the time domain and calculates the average power in the slots of interest. It then compares the averaged power of the signal against the mask for allowed transmission power.

The mask consists of four defined intervals:

- Before the burst
- **During fall time**
- During the low time

<span id="page-30-0"></span>● During the rise time

**Note:** For UE measurements, the ON power is checked, thus the mask is defined for the following intervals:

- Before the burst
- During the rise time
- During the high time
- **During fall time**

As a result, the power vs time trace is displayed. The result of the limit check (Pass/ Fail) is also indicated in the diagram.

The numeric results are provided in the List Evaluation result display (see ["List Evalua](#page-35-0)tion" [on page 36\)](#page-35-0).

For details, see [Chapter 6.3.1, "Power vs time", on page 84](#page-83-0).

Remote command: CONF:CDP[:BTS]:MEAS PVT, see [CONFigure:CDPower:MEASurement](#page-120-0) [on page 121](#page-120-0) Querying results: TRAC: DATA? TRACE1, see TRACe<n>[: DATA] on page 189 [CALCulate<n>:LIMit<li>:FAIL?](#page-195-0) on page 196 [CONFigure:CDPower\[:BTS\]:PVTime:LIST:RESult?](#page-187-0) on page 188

#### **Power**

**Access**: "Overview" > "Select Measurement" > "Power"

The Power measurement determines the TD-SCDMA signal channel power. The FSW measures the signal power in a single channel with a bandwidth of 1.2288 MHz. The results are based on the root mean square.

| ш                     |           |          |              |                          | $\bullet$ 1Rm Clnw           |
|-----------------------|-----------|----------|--------------|--------------------------|------------------------------|
| $30$ dBm-             |           |          |              | M1(1)                    | 84.63 dBm<br>13.25000000 GHz |
| $-40$ dBm $-$         |           |          |              |                          |                              |
|                       |           |          | TX1          |                          |                              |
| 50 dBm-               |           |          |              |                          |                              |
| $-60$ dBm $-$         |           |          |              |                          |                              |
| 70 dBm-               |           |          |              |                          |                              |
| $-80$ dBm $-$         |           |          |              |                          |                              |
|                       |           |          | M1<br>٠      |                          |                              |
| $-90$ dBm $-$         |           |          |              |                          |                              |
| $100$ dBm-            |           |          |              |                          |                              |
|                       |           |          |              |                          |                              |
| 110 dBm-              |           |          |              |                          |                              |
| 120 dBm-              |           |          |              |                          |                              |
| CF 13.25 GHz          |           | 1001 pts |              | 300.0 kHz/               | Span 3.0 MHz                 |
| 2 Channel Power       |           |          | TD SCDMA FWD |                          |                              |
| Channel               | Bandwidth | Offset   |              | Power                    |                              |
| TX1 (Ref)<br>Tx Total | 1.600 MHz |          |              | -67.60 dBm<br>-67.60 dBm |                              |

*Figure 3-18: Signal channel power measurement in TD-SCDMA BTS application*

For details, see [Chapter 6.3.2, "Signal channel power measurements", on page 87.](#page-86-0)

#### <span id="page-31-0"></span>Remote command:

CONF:CDP[:BTS]:MEAS POW, see [CONFigure:CDPower:MEASurement](#page-120-0) [on page 121](#page-120-0) Querying results: CALC:MARK:FUNC:POW:RES? CPOW, see [CALCulate<n>:](#page-196-0) [MARKer<m>:FUNCtion:POWer<sb>:RESult?](#page-196-0) on page 197 CALC:MARK:FUNC:POW:RES? ACP, see [CALCulate<n>:MARKer<m>:FUNCtion:](#page-196-0) [POWer<sb>:RESult?](#page-196-0) on page 197

#### **Channel Power ACLR**

**Access**: "Overview" > "Select Measurement" > "Channel Power ACLR"

"Channel Power ACLR" performs an adjacent channel power measurement in the default setting according to TD-SCDMA specifications (adjacent channel leakage ratio).

The measurement range can be adapted to a slot range of the current TD-SCDMA signal.

The FSW measures the channel power and the relative power of the adjacent channels and of the alternate channels. The results are displayed below the diagram.

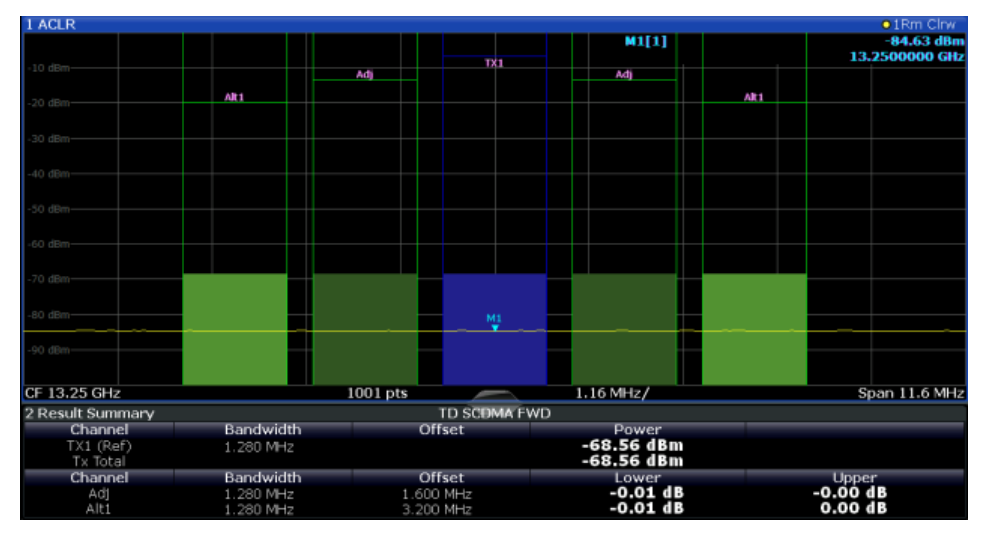

*Figure 3-19: ACLR measurement in TD-SCDMA BTS application*

For details, see [Chapter 6.3.3, "Channel power \(ACLR\) measurements", on page 88.](#page-87-0)

#### Remote command:

CONF:CDP[:BTS]:MEAS ACLR, see [CONFigure:CDPower:MEASurement](#page-120-0) [on page 121](#page-120-0) Querying results: CALC:MARK:FUNC:POW:RES? ACP, see [CALCulate<n>:MARKer<m>:FUNCtion:](#page-196-0) [POWer<sb>:RESult?](#page-196-0) on page 197 CALC:MARK:FUNC:POW:RES? ACP, see [CALCulate<n>:MARKer<m>:FUNCtion:](#page-196-0)

## **Spectrum Emission Mask**

[POWer<sb>:RESult?](#page-196-0) on page 197

**Access**: "Overview" > "Select Measurement" > "Spectrum Emission Mask"

<span id="page-32-0"></span>The "Spectrum Emission Mask" measurement determines the power of the TD-SCDMA signal in defined offsets from the carrier and compares the power values with a spectral mask specified by TD-SCDMA.

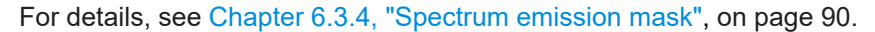

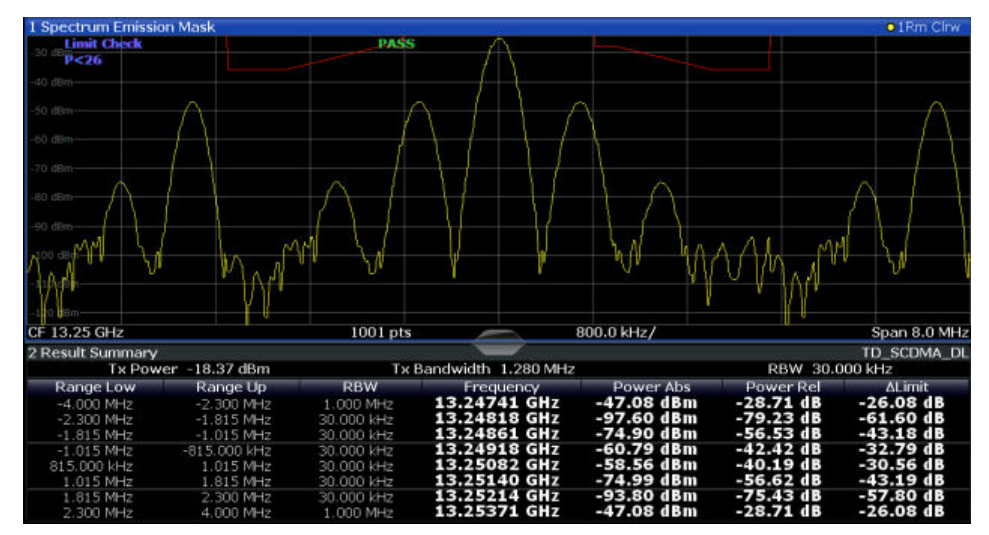

*Figure 3-20: SEM measurement results for TD-SCDMA BTS measurement*

#### Remote command:

CONF:CDP[:BTS]:MEAS ESP, see [CONFigure:CDPower:MEASurement](#page-120-0) [on page 121](#page-120-0) Querying results: CALC:MARK:FUNC:POW:RES? CPOW, see [CALCulate<n>:MARKer<m>:FUNCtion:](#page-196-0) [POWer<sb>:RESult?](#page-196-0) on page 197 CALC:MARK:FUNC:POW:RES? ACP, see [CALCulate<n>:MARKer<m>:FUNCtion:](#page-196-0) [POWer<sb>:RESult?](#page-196-0) on page 197 [CALCulate<n>:LIMit<li>:FAIL?](#page-195-0) on page 196

#### **Occupied Bandwidth**

**Access**: "Overview" > "Select Measurement" > "OBW"

The "Occupied Bandwidth" measurement determines the bandwidth that the signal occupies.

The occupied bandwidth is defined as the bandwidth in which – in default settings - 99 % of the total signal power is found. The percentage of the signal power to be included in the bandwidth measurement can be changed.

The occupied bandwidth (Occ BW) and the frequency markers are displayed in the marker table.

<span id="page-33-0"></span>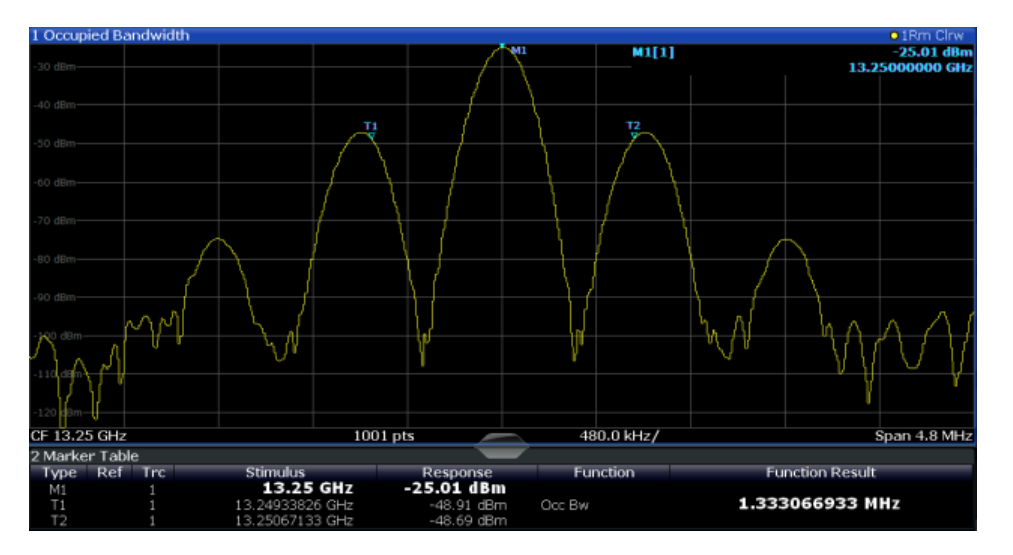

*Figure 3-21: Occupied bandwidth measurement in TD-SCDMA BTS application*

For details, see [Chapter 6.3.5, "Occupied bandwidth", on page 91](#page-90-0).

#### Remote command:

CONF:CDP[:BTS]:MEAS OBAN, see [CONFigure:CDPower:MEASurement](#page-120-0) [on page 121](#page-120-0)

#### Querying results:

CALC:MARK:FUNC:POW:RES? OBW, see [CALCulate<n>:MARKer<m>:FUNCtion:](#page-196-0) [POWer<sb>:RESult?](#page-196-0) on page 197

CALC:MARK:FUNC:POW:RES? ACP, see [CALCulate<n>:MARKer<m>:FUNCtion:](#page-196-0) [POWer<sb>:RESult?](#page-196-0) on page 197

#### **CCDF**

**Access**: "Overview" > "Select Measurement" > "CCDF"

The "CCDF" measurement determines the distribution of the signal amplitudes (complementary cumulative distribution function). The "CCDF" and the Crest factor are displayed. For the purposes of this measurement, a signal section of user-definable length is recorded continuously in the zero span, and the distribution of the signal amplitudes is evaluated.

For details, see [Chapter 6.3.6, "CCDF", on page 92](#page-91-0).

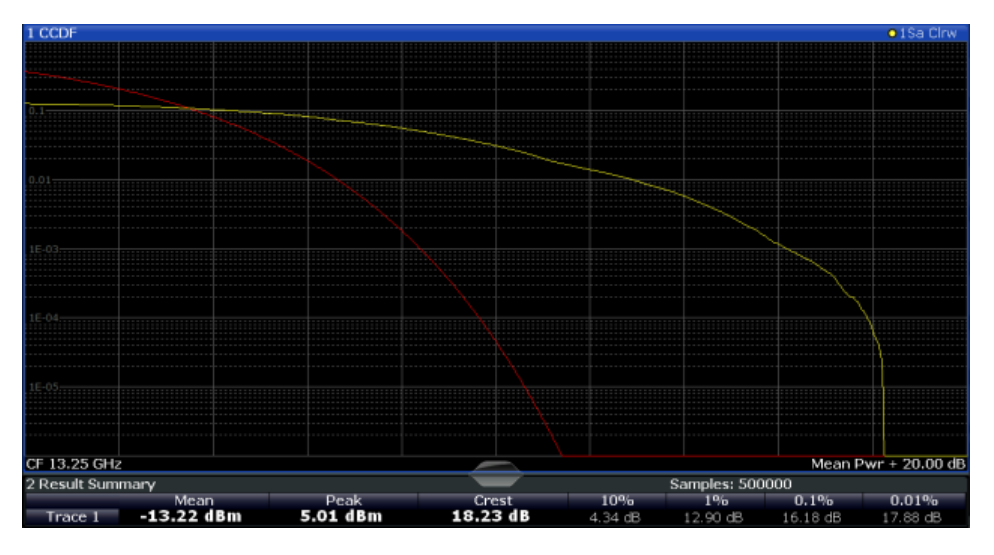

*Figure 3-22: TD-SCDMA BTS measurementsCCDF measurement results for*

Remote command: CONF:CDP[:BTS]:MEAS CCDF, see [CONFigure:CDPower:MEASurement](#page-120-0) [on page 121](#page-120-0) Querying results: [CALCulate<n>:STATistics:RESult<res>?](#page-198-0) on page 199

#### **3.2.2 Evaluation methods for frequency and time measurements**

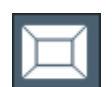

**Access**: "Overview" > "Display Config"

The evaluation methods for frequency and time domain measurements are identical to those in the Spectrum application.

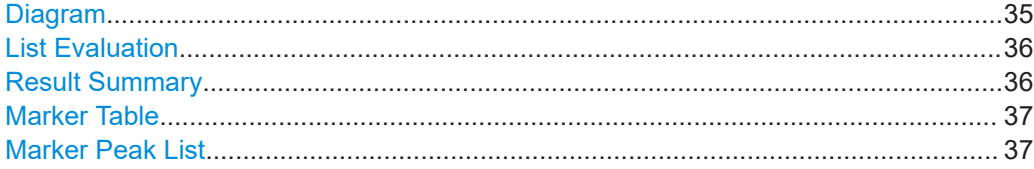

#### **Diagram**

Displays a basic level vs. frequency or level vs. time diagram of the measured data to evaluate the results graphically. This is the default evaluation method. Which data is displayed in the diagram depends on the "Trace" settings. Scaling for the y-axis can be configured.

<span id="page-35-0"></span>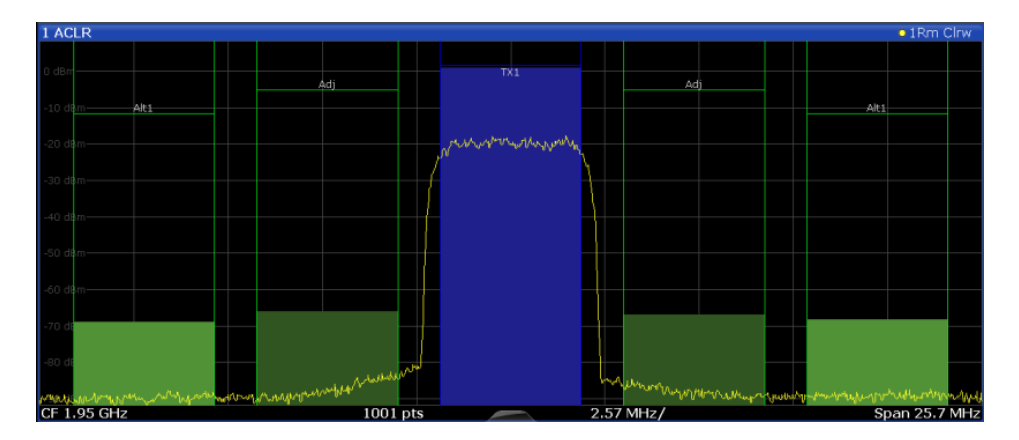

#### Remote command:

LAY: ADD? '1', RIGH, DIAG, see LAYout: ADD [: WINDow]? on page 175 Results:

#### **List Evaluation**

The list evaluation provides the numerical results for the **Power vs Time** measurement.

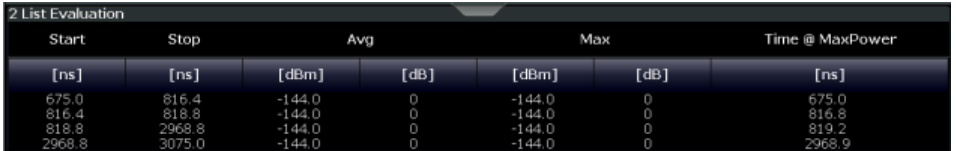

The List Evaluation displays the following information:

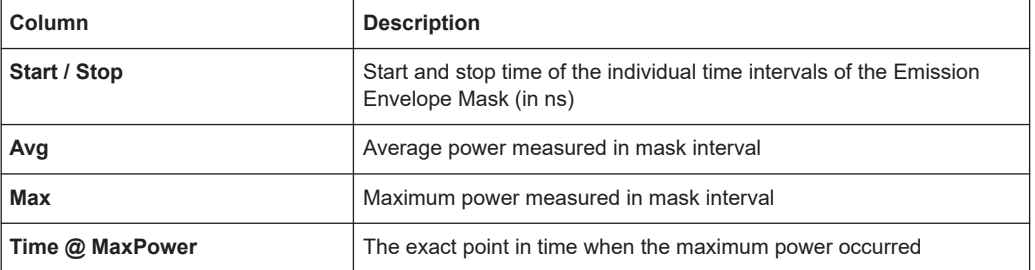

For details, see [Chapter 6.3.1, "Power vs time", on page 84](#page-83-0).

#### Remote command:

LAY: ADD? '1', RIGH, LEV, see LAYout: ADD [: WINDow] ? on page 175

#### **Result Summary**

Result summaries provide the results of specific measurement functions in a table for numerical evaluation. The contents of the result summary vary depending on the selected measurement function. See the description of the individual measurement functions for details.

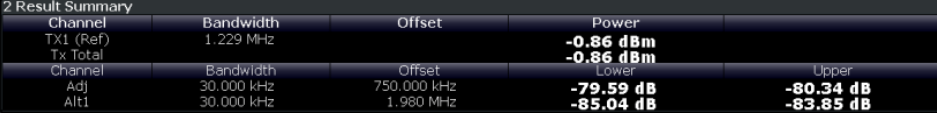
**Tip**: To navigate within long marker tables, simply scroll through the entries with your finger on the touchscreen.

Remote command:

LAY: ADD? '1', RIGH, RSUM, see LAYout: ADD [: WINDow] ? on page 175

## **Marker Table**

Displays a table with the current marker values for the active markers.

This table is displayed automatically if configured accordingly.

(See ["Marker Table Display"](#page-101-0) on page 102).

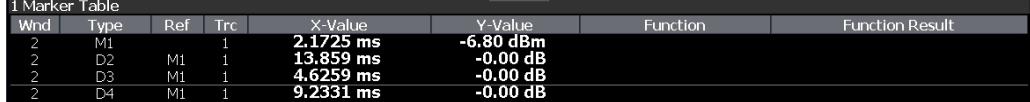

**Tip**: To navigate within long marker tables, simply scroll through the entries with your finger on the touchscreen.

Remote command:

LAY: ADD? '1', RIGH, MTAB, see LAYout: ADD [: WINDow]? on page 175 Results: [CALCulate<n>:MARKer<m>:X](#page-201-0) on page 202 [CALCulate<n>:MARKer<m>:Y?](#page-198-0) on page 199

# **Marker Peak List**

The marker peak list determines the frequencies and levels of peaks in the spectrum or time domain. How many peaks are displayed can be defined, as well as the sort order. In addition, the detected peaks can be indicated in the diagram. The peak list can also be exported to a file for analysis in an external application.

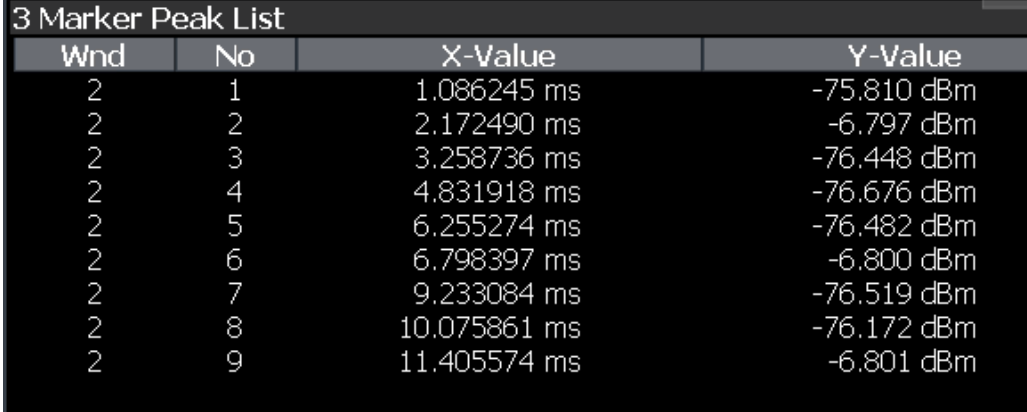

**Tip**: To navigate within long marker peak lists, simply scroll through the entries with your finger on the touchscreen.

Remote command:

```
LAY: ADD? '1', RIGH, PEAK, see LAYout: ADD [: WINDow] ? on page 175
Results:
CALCulate<n>:MARKer<m>:X on page 202
CALCulate<n>:MARKer<m>:Y? on page 199
```
# 4 Measurement basics

Some background knowledge on basic terms and principles used in TD-SCDMA measurements is provided here for a better understanding of the required configuration settings.

# **4.1 Short introduction to TD-SCDMA**

Many communication standards, such as WCDMA or cdma2000, distribute the data from different users to different frequencies within a specific band (FDD mode). As opposed to these standards, TD-SCDMA distributes the data in *time* (TDD mode). Furthermore, the mentioned FDD-based standards require two distinct frequency bands for uplink (to the base station) and downlink (from the base station) communication. Whereas TD-SCDMA can adjust the number of time slots (and thus the data rate) used for downlink or uplink dynamically, according to the current traffic requirements. The available time slots can be distributed flexibly either to several users, or to a single user requiring a higher data rate. This is a benefit especially when transmitting Internet data, as usually more data is downloaded than uploaded.

Distributing the data in time also means the TD-SCDMA standard can use the same carrier frequency for both uplink and downlink.

# **4.2 Frames, subframes and slots**

The structure of a typical TD-SCDMA signal is shown in [Figure 4-1.](#page-38-0)

A TD-SCDMA signal is divided into *frames* with a length of 10 ms each. The frames are further divided into two *subframes*, with a length of 5 ms each. For the physical communication layer, mostly the subframes are of interest.

Each subframe consists of seven *slots*, named TS0 to TS6. Furthermore, a "Downlink Pilot Time Slot" (DwPTS) and an "Uplink Pilot Time Slot" (UpPTS), which are required to transmit synchronization codes. Between the two synchronization areas, a guard period of 75 µs is inserted. Each slot has a length of 0.675 ms.

The first slot (TS0) of a subframe is always reserved for downlink, the second slot (TS1) is always reserved for uplink. The *switching point* indicates the time after which subsequent slots are available for downlink again. The system is informed about the current location of the switching point by higher layers.

<span id="page-38-0"></span>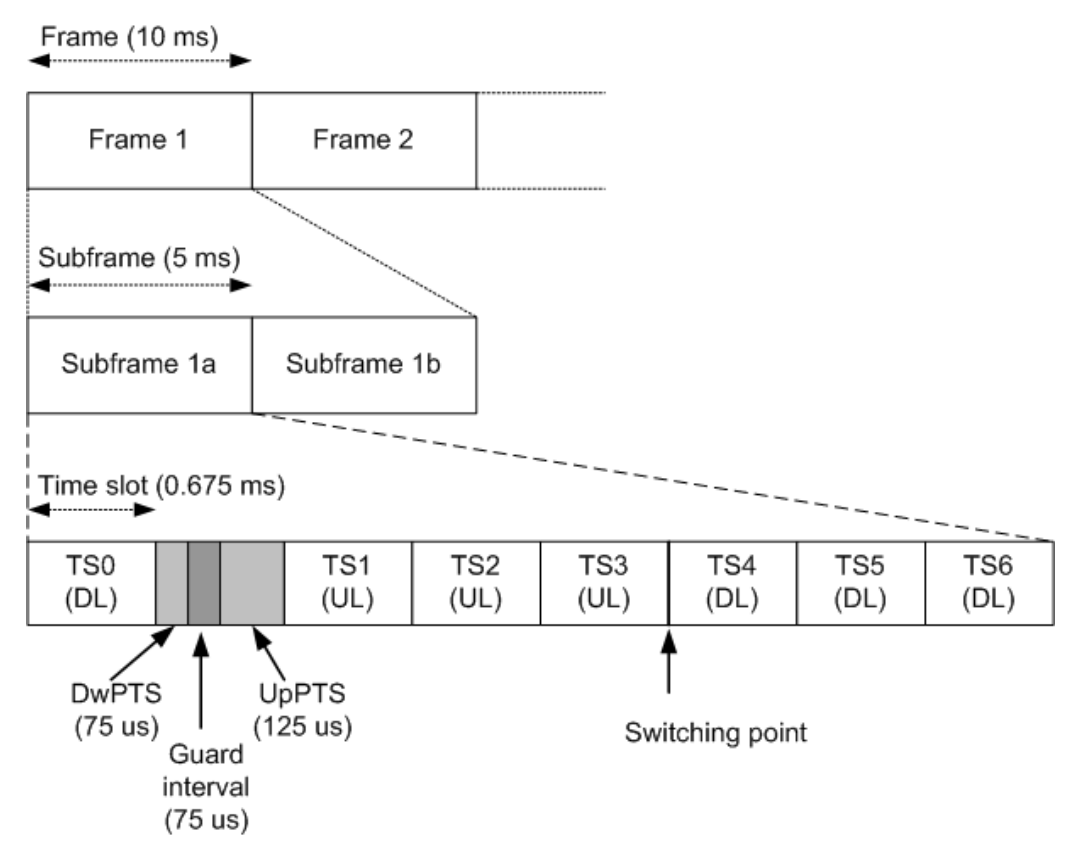

*Figure 4-1: TD-SCDMA signal structure*

# **Synchronization**

The individual channels in the input signal must be synchronized to detect timing offsets in the slot spacings. To do so, either slot 0 (BTS mode) or slot 1 (UE mode), or the "Downlink Pilot Time Slot" (DwPTS) or "Uplink Pilot Time Slot" (UpPTS) can be used.

In UE mode, if the UpPTS is used for synchronization, you must define the SYNC-UL code to be used. This code depends on the used scrambling code as indicated in the following table.

| <b>Code Group</b> | <b>Scrambling Code</b> | <b>Sync-UL Code</b> |
|-------------------|------------------------|---------------------|
| Group 1           | $0$ to $3$             | $0$ to $7$          |
| Group 2           | 4 to 7                 | 8 to 15             |
| $\cdots$          | $\cdots$               | $\cdots$            |
| Group 32          | 124 to 127             | 248 to 255          |

*Table 4-1: Possible SYNC-UL codes depending on scrambling code*

# **4.3 Channels and codes**

Within each time slot, up to 16 code channels can be transmitted. Each channel is spread over one to 16 codes (also referred to as *channelization codes*), depending on the code class of the channel. The code class specifies the spreading factor of the channel and thus the number of possible channels per slot.

| Code class | Spreading factor = No. channels per slot |
|------------|------------------------------------------|
|            |                                          |
|            | 2                                        |
|            | 4                                        |
| đ.         | 8                                        |
|            | 16                                       |

*Table 4-2: Relationship between code class, channels and spreading factor*

# **Chips**

The user data is spread to code channels across the available bandwidth using the spreading factor before transmission. The spread bits are referred to as *chips*. Each slot consists of 864 chips. The chips are transferred at a rate of 1.28 Megachips per second (Mcps).

# **Active and inactive codes/slots**

During code domain analysis, the power in the selected slot in the captured subframes is measured to detect active channels. If the total power in the slot does not exceed a threshold, the slot is considered to be inactive. Otherwise, the slot is analyzed to detect channels.

To do so, the data in the slot is unscrambled according to the defined scrambling code and carrier (= center) frequency. Then, all possible spreading sequences are applied to the unscrambled data, defining the individual channels. Each despread channel whose power exceeds the channel threshold is considered to be active. The reference signal is then generated according to the active channels only.

If the power threshold for inactive channels is not set correctly, power from supposedly inactive channels contributes to the peak code domain error, leading to false results.

To determine the correct threshold, the ["Code Domain Power"](#page-16-0) on page 17)."Code Domain Power" evaluation is a useful instrument (see

# **4.3.1 Special channels**

To control the data transmission between the sender and the receiver, specific symbols must be included in the transmitted data. This data is included in special data channels defined by the 3GPP standard which use fixed codes in the code domain. Thus, the receiver can easily them.

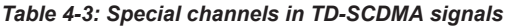

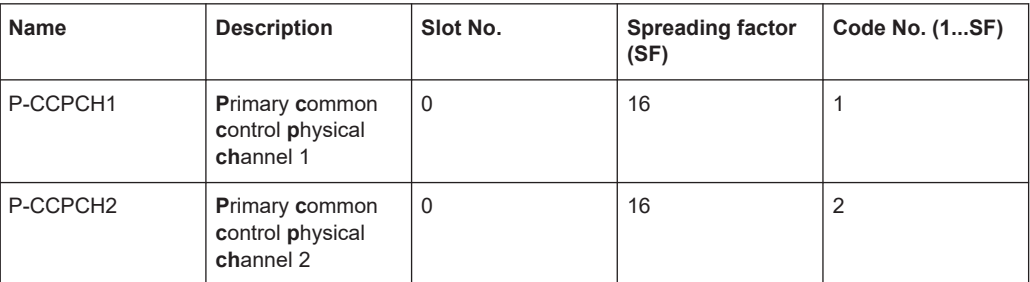

Other special control channels do not have a fixed code, but are identified by higher layers.

The user data is contained in the **D**edicated **P**hysical **Ch**annel (DPCH).

The detected type of the channel is indicated in the "Channel Table" evaluation according to the following assignment:

*Table 4-4: Available channel types in TD-SCDMA signals*

| No. | <b>Channel type</b> |
|-----|---------------------|
|     | Inactive            |
|     | Midamble            |
|     | DPCH (user data)    |

# **4.3.2 Channel characteristics**

The spreading factor used by a channel determines the data rate. Based on a subframe length of 5 ms, the bits per slot can be calculated.

The modulation used to transmit the user data determines how many bits are required for each symbol, and thus the maximum number of symbols per slot. Thus, the symbol rate depends on the used modulation and the data rate. The following tables show the relationships:

| <b>Spreading factor</b> | Number of symbols |
|-------------------------|-------------------|
| 16                      | 44                |
| 8                       | 88                |
| 4                       | 176               |
| $\overline{2}$          | 352               |
|                         | 704               |

*Table 4-5: Number of symbols per slot depending on spreading factor*

# *Table 4-6: Number of bits per symbol depending on modulation*

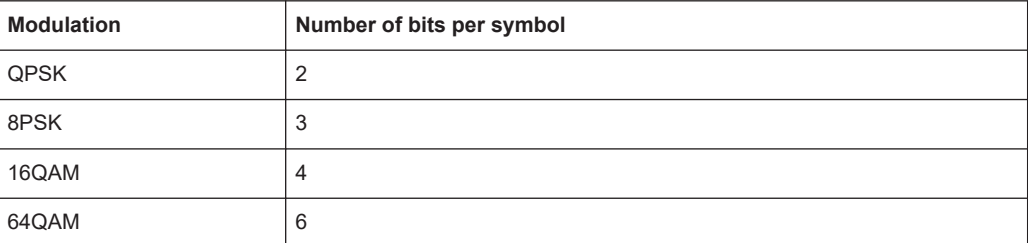

*Table 4-7: Number of bits per slot depending on modulation and spreading factor*

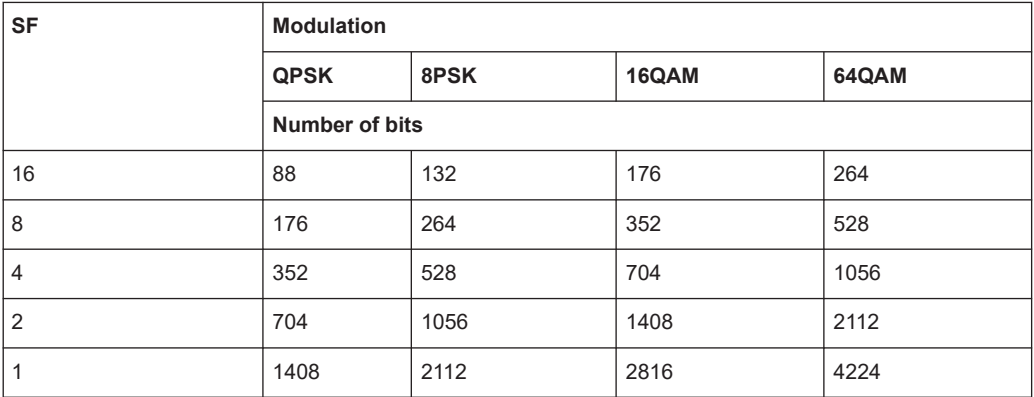

*Table 4-8: Channel parameters and their dependencies*

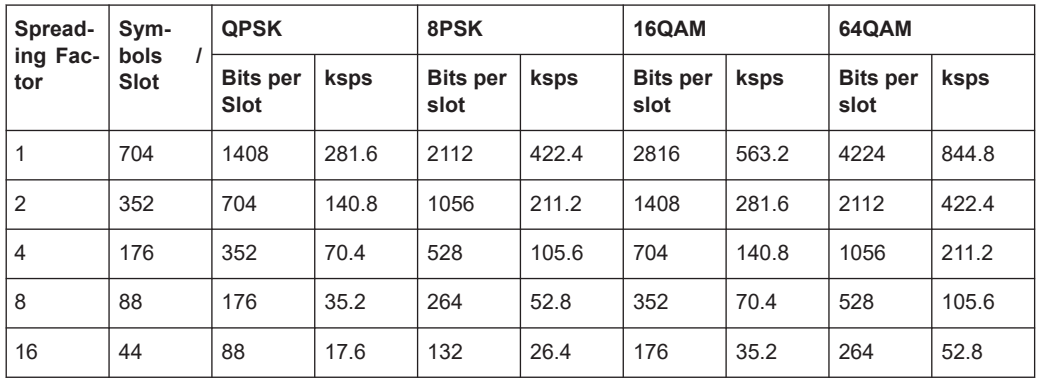

# **Channel notation**

Channels are generally indicated by their channel number and spreading factor (in the form <Channel>.<SF>).

# **Selected codes and channels**

In the result displays that refer to channels, the currently selected channel is highlighted in the diagram. You select a channel by entering a channel number and spreading factor in the "Evaluation Range" settings.

The specified channel is selected and marked in red in the corresponding result displays, if active. If no spreading factor is specified, the spreading factor 16 is assumed. For inactive (unused) channels, the code based on the spreading factor 16 is highlighted.

# <span id="page-42-0"></span>**Example**: Enter *4.8*

Channel 4 is marked at spreading factor 8 (35.2 ksps) if the channel is active, otherwise code 7 at spreading factor 16.

# **4.4 Data fields and midambles**

Each slot consists of 864 chips, of which 704 are used to transmit data. The data is divided into two data fields with 352 chips each. The *midamble* (consisting of the remaining 144 chips) is located between the two data fields. A guard period of 16 chips completes the slot.

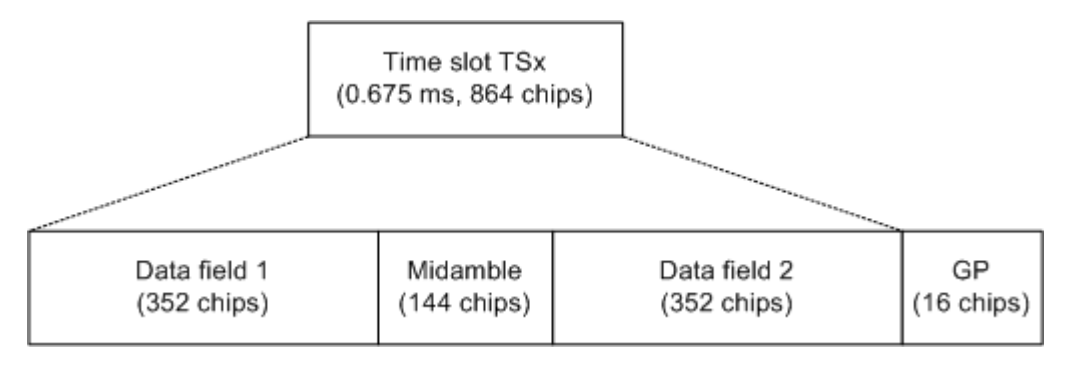

*Figure 4-2: TD-SCDMA slot structure*

# **Midamble shifts**

The midamble is a known symbol sequence which can be used to synchronize the signal in the slot, and to distinguish the data from individual users in a single slot. Different users can be distinguished by their different time shifts of the same basic midamble sequence. For each midamble shift, the known symbol sequence is rotated cyclically by a defined number of chips. The maximum number of possible *midamble shifts* defines the maximum number of possible users in a single slot.

Each user is thus identified by a particular time slot and a particular code on a particular carrier frequency.

# **Midamble assignment**

A midamble is assigned to each code channel by the transmission side. Different methods of assigning midambles to code channels are available.

- **Default midamble assignment** Specific midambles are assigned to each channelization code according to a standard-specific rule
- **User-specific midamble assignment** Each code channel is assigned an individual midamble code; higher communication layers must determine which midamble belongs to which channelization code
- **Common midamble assignment** All code channels share a common midamble

<span id="page-43-0"></span>The midamble to be inserted between the data fields in a slot is generated by superimposing the individual midambles of the codes.

The TD-SCDMA specifications require that the power of the midamble and the power of the data fields for a single slot must be identical. When using the default midamble assignment, this means that each individual midamble is transmitted with the same power as its assigned channelization code. For common midamble assignment, this means the (single) midamble is transmitted with the same power as the data fields. For user-specific assignment, the individual midambles are not known at this stage.

The parameters ΔMid1/2 in the "Channel Table" results show the power offset of the midamble to the data fields 1 or 2 for each channel (see [Table 3-2](#page-14-0)).

# **4.5 CDA measurements in MSRA operating mode**

The TD-SCDMA BTS application can also be used to analyze data in MSRA operating mode.

In MSRA operating mode, only the MSRA primary actually captures data; the MSRA applications receive an extract of the captured data for analysis, referred to as the **application data**. For the TD-SCDMA BTS application in MSRA operating mode, the application data range is defined by the same settings used to define the signal capture in Signal and Spectrum Analyzer mode. In addition, a capture offset can be defined, i.e. an offset from the start of the captured data to the start of the analysis interval for the TD-SCDMA BTS measurement.

# **Data coverage for each active application**

Generally, if a signal contains multiple data channels for multiple standards, separate applications are used to analyze each data channel. Thus, it is of interest to know which application is analyzing which data channel. The MSRA primary display indicates the data covered by each application, restricted to the channel bandwidth used by the corresponding standard (for TD-SCDMA: 1.6 MHz), by vertical blue lines labeled with the application name.

# **Analysis interval**

However, the individual result displays of the application need not analyze the complete data range. The data range that is actually analyzed by the individual result display is referred to as the **analysis interval**.

In the TD-SCDMA BTS application, the analysis interval is determined automatically. It depends on the selected channel/ slot / set to analyze, which is defined for the evaluation range, and on the result display. The analysis interval cannot be edited directly in the TD-SCDMA BTS application, but is changed automatically when you change the evaluation range.

# **Analysis line**

A frequent question when analyzing multi-standard signals is how each data channel is correlated (in time) to others. Thus, an analysis line has been introduced. The analysis line is a common time marker for all MSRA secondary applications. It can be positioned in any MSRA secondary application or the MSRA primary and is then adjusted in all other secondary applications. Thus, you can easily analyze the results at a specific time in the measurement in all secondary applications and determine correlations.

If the analysis interval of the secondary application contains the marked point in time, the line is indicated in all time-based result displays, such as time, symbol, slot or bit diagrams. By default, the analysis line is displayed. However, you can hide it from view manually. In all result displays, the "AL" label in the window title bar indicates whether the analysis line lies within the analysis interval or not:

- orange "AL": the line lies within the interval
- white "AL": the line lies within the interval, but is not displayed (hidden)
- no "AL": the line lies outside the interval

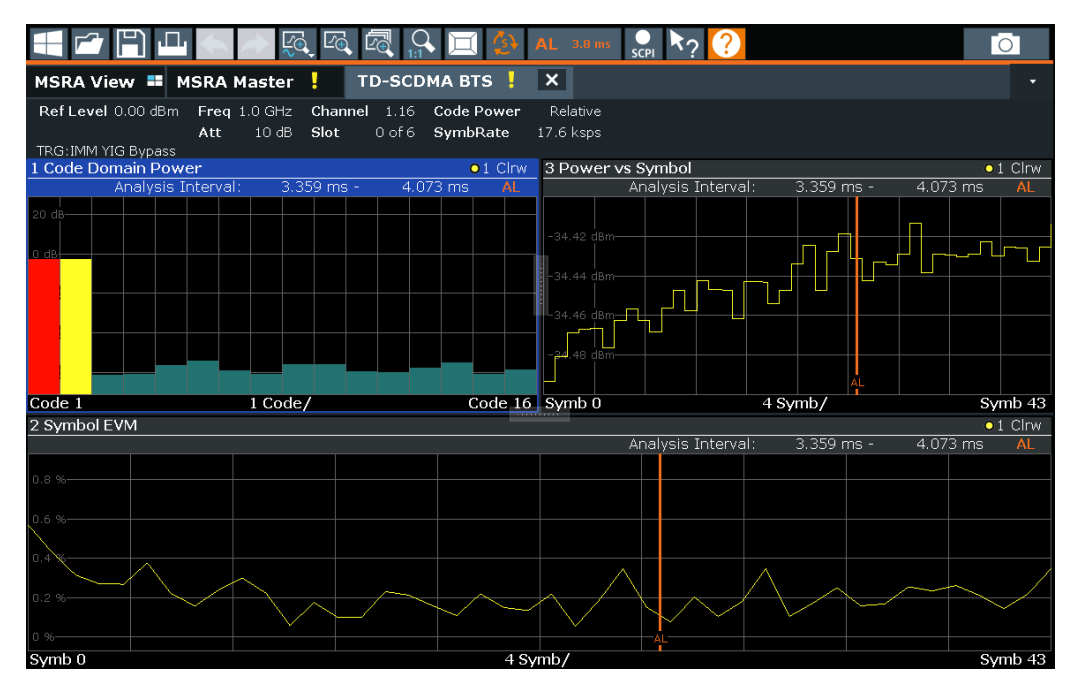

For details on the MSRA operating mode, see the FSW MSRA User Manual.

# 5 I/Q data import and export

Baseband signals mostly occur as so-called complex baseband signals, i.e. a signal representation that consists of two channels; the inphase (I) and the quadrature (Q) channel. Such signals are referred to as I/Q signals. The complete modulation information and even distortion that originates from the RF, IF or baseband domains can be analyzed in the I/Q baseband.

Importing and exporting I/Q signals is useful for various applications:

- Generating and saving I/Q signals in an RF or baseband signal generator or in external software tools to analyze them with the FSW later. The FSW supports various I/Q data formats for import. For details on formats, see the FSW I/Q Analyzer and I/Q Input user manual.
- Capturing and saving I/Q signals with the FSW to analyze them with the FSW or an external software tool later As opposed to storing trace data, which can be averaged or restricted to peak values, I/Q data is stored as it was captured, without further processing. Multi-channel data is not supported.

The data is stored as complex values in 32-bit floating-point format. The file type is determined by the file extension. If no file extension is provided, the file type is assumed to be .iq.tar. For .mat files, Matlab® v4 is assumed. For a detailed description, see the FSW I/Q Analyzer and I/Q Input User Manual.

An application note on converting Rohde & Schwarz I/Q data files is available from the Rohde & Schwarz website:

[1EF85: Converting R&S I/Q data files](http://www.rohde-schwarz.com/appnote/1EF85)

The import and export functions are available in the "Save/Recall" menu which is displayed when you select the **I** "Save" or **E** "Open" icon in the toolbar.

See the FSW I/Q Analyzer and I/Q Input User Manual.

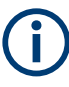

# **Export only in MSRA mode**

In MSRA mode, I/Q data can only be exported to other applications; I/Q data cannot be imported to the MSRA primary or any MSRA secondary applications.

# <span id="page-46-0"></span>6 Configuration

The TD-SCDMA applications provide several different measurements for signals according to the TD-SCDMA application. The main and default measurement is Code Domain Analysis. In addition to the code domain power measurements specified by the TD-SCDMA standard, the TD-SCDMA options offer measurements with predefined settings in the frequency and time domain, e.g. channel power or power vs time measurements.

Only one measurement type can be configured per channel; however, several channels with TD-SCDMA applications can be configured in parallel on the FSW. Thus, you can configure one channel for a Code Domain Analysis, for example, and another for a Time Alignment Error or Power measurement for the same input signal. Then you can use the Sequencer to perform all measurements consecutively and switch through the results easily, or monitor all results at the same time in the "MultiView" tab.

For details on the Sequencer function see the FSW User Manual.

# **Selecting the measurement type**

When you activate an TD-SCDMA application, Code Domain Analysis of the input signal is started automatically. However, the TD-SCDMA applications also provide other measurement types.

- ► To select a different measurement type, do one of the following:
	- Select the "Overview" softkey. In the "Overview", select the "Select Measurement" button. Select the required measurement.
	- Press the [MEAS] key. In the "Select Measurement" dialog box, select the required measurement.

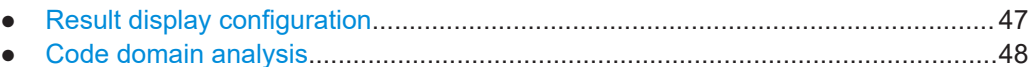

● [Frequency and time domain measurements...........................................................84](#page-83-0)

# **6.1 Result display configuration**

The captured signal can be displayed using various evaluation methods. All evaluation methods available for TD-SCDMA applications are displayed in the evaluation bar in SmartGrid mode when you do one of the following:

- Select the  $\Xi$  "SmartGrid" icon from the toolbar.
- Select the "Display" button in the "Overview".
- Press the [MEAS] key.
- Select the "Display Config" softkey in any TD-SCDMA menu.

Up to 16 evaluation methods can be displayed simultaneously in separate windows. The TD-SCDMA evaluation methods are described in [Chapter 3.1.2, "Evaluation meth](#page-14-0)[ods for code domain analysis", on page 15](#page-14-0).

<span id="page-47-0"></span>To close the SmartGrid mode and restore the previous softkey menu select the  $\overline{x}$ "Close" icon in the righthand corner of the toolbar, or press any key.

For details on working with the SmartGrid see the FSW Getting Started manual.

# **6.2 Code domain analysis**

**Access**: [MODE] > "TD-SCDMA BTS"/"TD-SCDMA UE"

TD-SCDMA measurements require special applications on the FSW.

When you activate a TD-SCDMA application the first time, a set of parameters is passed on from the currently active application:

- Center frequency and frequency offset
- Reference level and reference level offset
- **Attenuation**

After initial setup, the parameters for the measurement channel are stored upon exiting and restored upon re-entering the channel. Thus, you can switch between applications quickly and easily.

When you activate a TD-SCDMA application, Code Domain Analysis of the input signal is started automatically with the default configuration. The "Code Domain Analyzer" menu is displayed and provides access to the most important configuration functions.

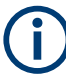

The "Span", "Bandwidth", "Lines", and "Marker Functions" menus are not available for Code Domain Analysis in TD-SCDMA applications.

Code Domain Analysis can be configured easily in the "Overview" dialog box, which is displayed when you select the "Overview" softkey from any menu.

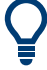

# **Importing and Exporting I/Q Data**

Access: **E**, **P**"Save/Recall" menu > "Import I/Q"/ "Export I/Q"

The TD-SCDMA applications can not only measure the TD-SCDMA I/Q data to be evaluated. They can also import I/Q data, provided it has the correct format. Furthermore, the evaluated I/Q data from the TD-SCDMA applications can be exported for further analysis in external applications.

For details on importing and exporting I/Q data, see the FSW User Manual.

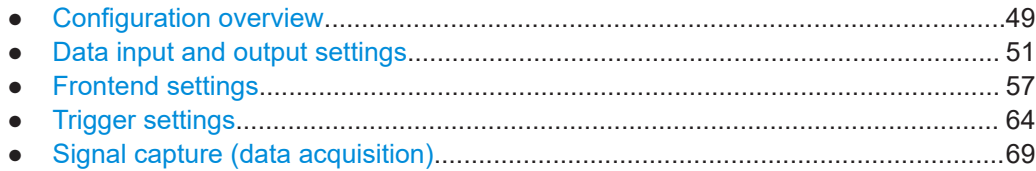

<span id="page-48-0"></span>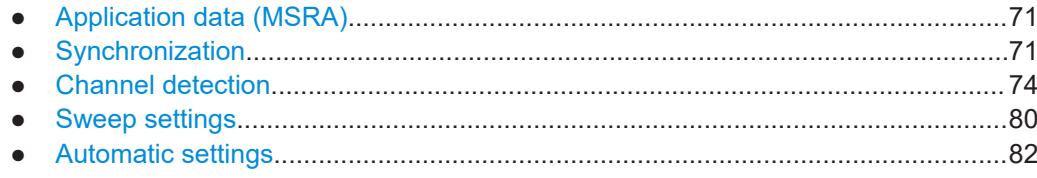

# **6.2.1 Configuration overview**

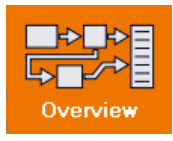

**Access**: all menus

Throughout the measurement channel configuration, an overview of the most important currently defined settings is provided in the "Overview".

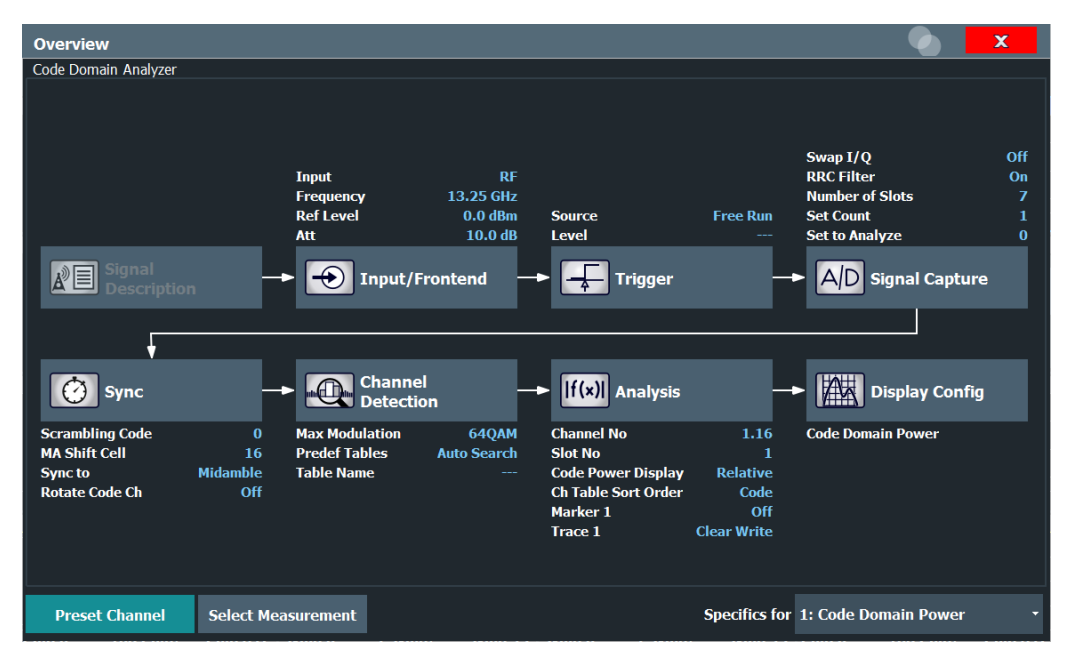

In addition to the main measurement settings, the "Overview" provides quick access to the main settings dialog boxes. Thus, you can easily configure an entire measurement channel from input over processing to evaluation by stepping through the dialog boxes as indicated in the "Overview".

The available settings and functions in the "Overview" vary depending on the currently selected measurement. For frequency and time domain measurements, see [Chap](#page-83-0)[ter 6.3, "Frequency and time domain measurements", on page 84.](#page-83-0)

For Code Domain Analysis measurements, the "Overview" provides quick access to the following configuration dialog boxes (listed in the recommended order of processing):

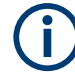

The "Signal Description" button indicated in the "Overview" is not required for TD-SCDMA measurements.

- 1. "Select Measurement" See [Chapter 3, "Measurements and result display", on page 12](#page-11-0)
- 2. "Input/ Frontend" See [Chapter 6.2.2, "Data input and output settings", on page 51](#page-50-0)
- 3. (Optionally:) "Trigger" See [Chapter 6.2.4, "Trigger settings", on page 64](#page-63-0)
- 4. "Signal Capture" See [Chapter 6.2.5, "Signal capture \(data acquisition\)", on page 69](#page-68-0)
- 5. "Synchronization" See [Chapter 6.2.7, "Synchronization", on page 71](#page-70-0)
- 6. "Channel Detection" See [Chapter 6.2.8, "Channel detection", on page 74](#page-73-0)
- 7. "Analysis" See [Chapter 7, "Analysis", on page 94](#page-93-0)
- 8. "Display Configuration" See [Chapter 6.1, "Result display configuration", on page 47](#page-46-0)

# **To configure settings**

► Select any button in the "Overview" to open the corresponding dialog box. Select a setting in the channel bar (at the top of the measurement channel tab) to change a specific setting.

# **Preset Channel**

Select "Preset Channel" in the lower left-hand corner of the "Overview" to restore all measurement settings *in the current channel* to their default values.

**Note:** Do not confuse "Preset Channel" with the [Preset] *key*, which restores the entire instrument to its default values and thus closes *all channels* on the FSW (except for the default channel)!

Remote command: [SYSTem:PRESet:CHANnel\[:EXEC\]](#page-119-0) on page 120

# **Select Measurement**

Selects a different measurement to be performed.

See [Chapter 3, "Measurements and result display", on page 12.](#page-11-0)

# **Specific Settings for**

The channel can contain several windows for different results. Thus, the settings indicated in the "Overview" and configured in the dialog boxes vary depending on the selected window.

Select an active window from the "Specific Settings for" selection list that is displayed in the "Overview" and in all window-specific configuration dialog boxes.

The "Overview" and dialog boxes are updated to indicate the settings for the selected window.

# <span id="page-50-0"></span>**6.2.2 Data input and output settings**

**Access**: [INPUT / OUTPUT]

The FSW can analyze signals from different input sources and provide various types of output (such as noise or trigger signals).

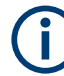

# **Input from other sources**

The R&S FSW TD-SCDMA Measurements application application can also process input from the following optional sources:

- I/Q Input files
- "Digital Baseband" interface
- "Analog Baseband" interface
- Probes

For details, see the FSW I/Q Analyzer and I/Q Input User Manual.

- Radio frequency input............................................................................................. 51 ● [Output settings........................................................................................................54](#page-53-0)
- [Digital I/Q output settings........................................................................................55](#page-54-0)

# **6.2.2.1 Radio frequency input**

**Access**: "Overview" > "Input/Frontend" > "Input Source" > "Radio Frequency"

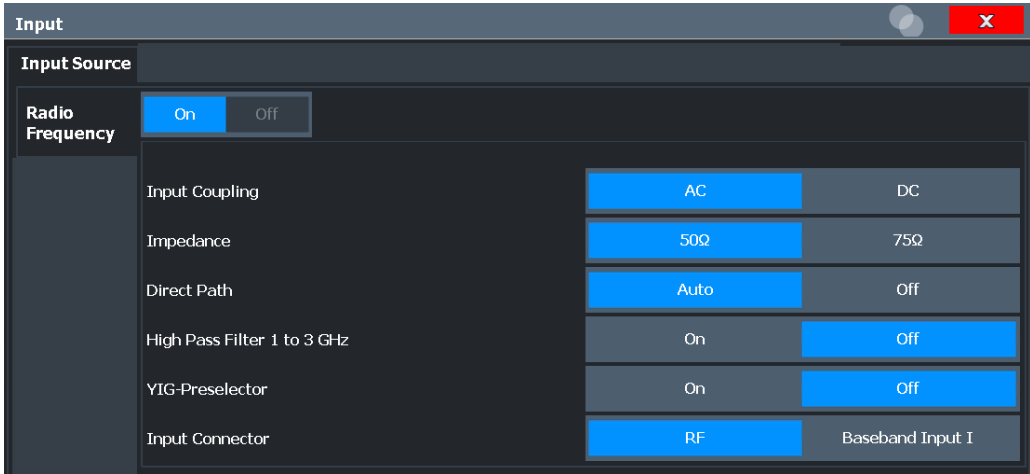

# **RF Input Protection**

The RF input connector of the FSW must be protected against signal levels that exceed the ranges specified in the specifications document. Therefore, the FSW is equipped with an overload protection mechanism for DC and signal frequencies up to 30 MHz. This mechanism becomes active as soon as the power at the input mixer exceeds the specified limit. It ensures that the connection between RF input and input mixer is cut off.

When the overload protection is activated, an error message is displayed in the status bar ("INPUT OVLD"), and a message box informs you that the RF input was disconnected. Furthermore, a status bit (bit 3) in the  $STAT:QUES:POW$  status register is set. In this case, you must decrease the level at the RF input connector and then close the message box. Then measurement is possible again. Reactivating the RF input is also possible via the remote command [INPut:ATTenuation:PROTection:RESet](#page-122-0).

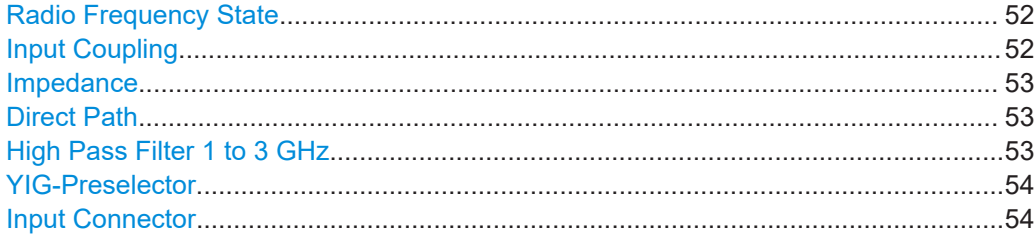

# **Radio Frequency State**

Activates input from the "RF Input" connector.

For FSW85 models with two input connectors, you must define which input source is used for each measurement channel.

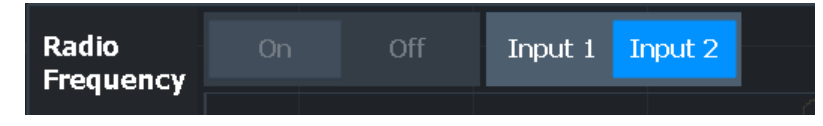

"Input 1" 1.00 mm RF input connector for frequencies up to 85 GHz (90 GHz with option R&S FSW-B90G)

"Input 2" 1.85 mm RF input connector for frequencies up to 67 GHz

Remote command:

[INPut:SELect](#page-124-0) on page 125 [INPut:TYPE](#page-125-0) on page 126

# **Input Coupling**

The RF input of the FSW can be coupled by alternating current (AC) or direct current (DC).

Not available for input from the optional "Analog Baseband" interface.

Not available for input from the optional "Digital Baseband" interface.

AC coupling blocks any DC voltage from the input signal. AC coupling is activated by default to prevent damage to the instrument. Very low frequencies in the input signal can be distorted.

<span id="page-52-0"></span>However, some specifications require DC coupling. In this case, you must protect the instrument from damaging DC input voltages manually. For details, refer to the specifications document.

Remote command: [INPut:COUPling](#page-122-0) on page 123

# **Impedance**

For some measurements, the reference impedance for the measured levels of the FSW can be set to 50  $\Omega$  or 75  $\Omega$ .

Select 75 Ω if the 50 Ω input impedance is transformed to a higher impedance using a 75 Ω adapter of the RAZ type. (That corresponds to 25 $Ω$  in series to the input impedance of the instrument.) The correction value in this case is 1.76 dB = 10 log (75 $\Omega$ / 50Ω).

This value also affects the unit conversion (see ["Reference Level"](#page-57-0) on page 58).

Not available for input from the optional "Digital Baseband" interface.

Not available for input from the optional "Analog Baseband" interface. For analog baseband input, an impedance of 50  $Ω$  is always used.

Remote command:

[INPut:IMPedance](#page-124-0) on page 125

# **Direct Path**

Enables or disables the use of the direct path for small frequencies.

In spectrum analyzers, passive analog mixers are used for the first conversion of the input signal. In such mixers, the LO signal is coupled into the IF path due to its limited isolation. The coupled LO signal becomes visible at the RF frequency 0 Hz. This effect is referred to as LO feedthrough.

To avoid the LO feedthrough the spectrum analyzer provides an alternative signal path to the A/D converter, referred to as the *direct path*. By default, the direct path is selected automatically for RF frequencies close to zero. However, this behavior can be disabled. If "Direct Path" is set to "Off", the spectrum analyzer always uses the analog mixer path.

"Auto" (Default) The direct path is used automatically for frequencies close to zero.

"Off" The analog mixer path is always used.

Remote command: [INPut:DPATh](#page-123-0) on page 124

# **High Pass Filter 1 to 3 GHz**

Activates an additional internal highpass filter for RF input signals from 1 GHz to 3 GHz. This filter is used to remove the harmonics of the analyzer to measure the harmonics for a DUT, for example.

This function requires an additional hardware option.

**Note:** For RF input signals outside the specified range, the high-pass filter has no effect. For signals with a frequency of approximately 4 GHz upwards, the harmonics are suppressed sufficiently by the YIG-preselector, if available.)

<span id="page-53-0"></span>Remote command: [INPut:FILTer:HPASs\[:STATe\]](#page-123-0) on page 124

# **YIG-Preselector**

Enables or disables the YIG-preselector.

This setting requires an additional option on the FSW.

An internal YIG-preselector at the input of the FSW ensures that image frequencies are rejected. However, image rejection is only possible for a restricted bandwidth. To use the maximum bandwidth for signal analysis you can disable the YIG-preselector at the input of the FSW, which can lead to image-frequency display.

**Note:** Note that the YIG-preselector is active only on frequencies greater than 8 GHz. Therefore, switching the YIG-preselector on or off has no effect if the frequency is below that value.

To use the optional 90 GHz frequency extension (R&S FSW-B90G), the YIG-preselector must be disabled.

The YIG-"Preselector" is off by default.

Remote command: [INPut:FILTer:YIG\[:STATe\]](#page-123-0) on page 124

# **Input Connector**

Determines which connector the input data for the measurement is taken from.

For more information on the optional "Analog Baseband" interface, see the FSW I/Q Analyzer and I/Q Input user manual.

"RF" (Default:) The "RF Input" connector

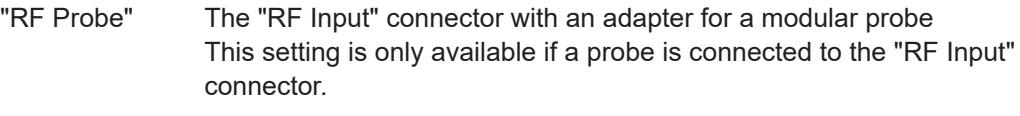

"Baseband Input I" The optional "Baseband Input I" connector This setting is only available if the optional "Analog Baseband" interface is installed and active for input. It is not available for the FSW67. For FSW85 models with two input connectors, this setting is only available for "Input 1".

Remote command:

[INPut:CONNector](#page-122-0) on page 123

# **6.2.2.2 Output settings**

**Access**: [Input/Output] > "Output"

The FSW can provide output to special connectors for other devices.

For details on connectors, refer to the FSW Getting Started manual, "Front / Rear Panel View" chapters.

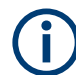

How to provide trigger signals as output is described in detail in the FSW User Manual.

<span id="page-54-0"></span>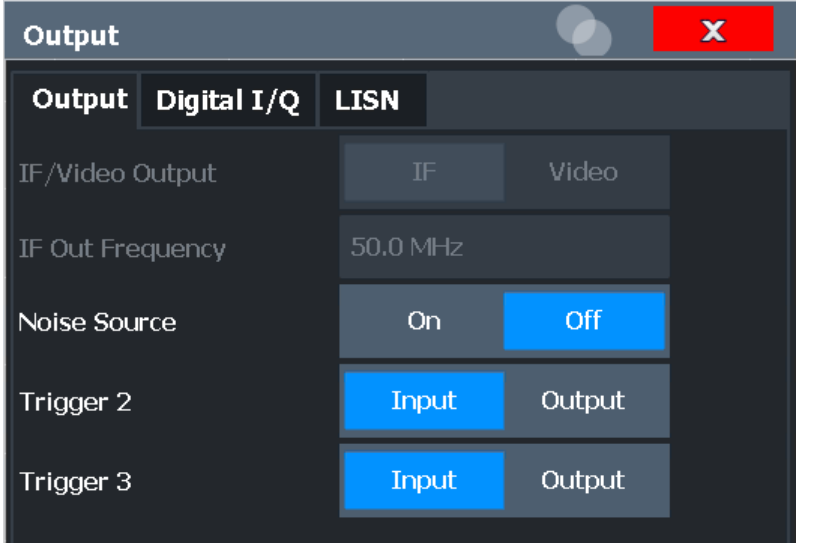

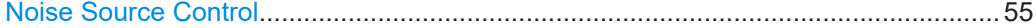

# **Noise Source Control**

Enables or disables the 28 V voltage supply for an external noise source connected to the "Noise source control / Power sensor") connector. By switching the supply voltage for an external noise source on or off in the firmware, you can enable or disable the device as required.

External noise sources are useful when you are measuring power levels that fall below the noise floor of the FSW itself, for example when measuring the noise level of an amplifier.

In this case, you can first connect an external noise source (whose noise power level is known in advance) to the FSW and measure the total noise power. From this value, you can determine the noise power of the FSW. Then when you measure the power level of the actual DUT, you can deduct the known noise level from the total power to obtain the power level of the DUT.

Remote command: [DIAGnostic:SERVice:NSOurce](#page-139-0) on page 140

# **6.2.2.3 Digital I/Q output settings**

**Access**: "Overview" > "Output" > "Digital I/Q" tab

The optional "Digital Baseband" interface allows you to output I/Q data from any FSW application that processes I/Q data to an external device.

These settings are only available if the "Digital Baseband" interface option is installed on the FSW.

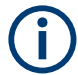

Digital I/Q output is available with bandwidth extension option FSW-B500/ -B512, but not with R&S FSW-B512R (Real-Time).

However, see the note regarding digital I/Q output and the FSW-B500/ -B512 option in the FSW I/Q Analyzer and I/Q Input User Manual.

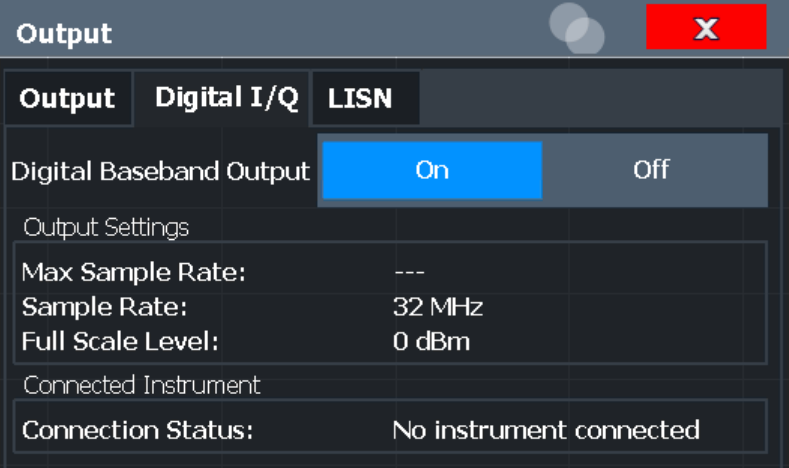

For details on digital I/Q output, see the FSW I/Q Analyzer User Manual.

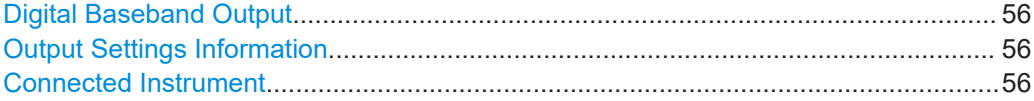

# **Digital Baseband Output**

Enables or disables a digital output stream to the optional "Digital Baseband" interface, if available.

**Note:** If digital baseband output is active, the sample rate is restricted to 200 MHz (max. 160 MHz bandwidth).

The only data source that can be used for digital baseband output is RF input.

For details on digital I/Q output, see the FSW I/Q Analyzer User Manual.

Remote command:

[OUTPut:DIQ\[:STATe\]](#page-129-0) on page 130

# **Output Settings Information**

Displays information on the settings for output via the optional "Digital Baseband" interface.

The following information is displayed:

- Maximum sample rate that can be used to transfer data via the "Digital Baseband" interface (i.e. the maximum input sample rate that can be processed by the connected instrument)
- Sample rate currently used to transfer data via the "Digital Baseband" interface
- Level and unit that corresponds to an I/Q sample with the magnitude "1"

Remote command:

[OUTPut<up>:DIQ:CDEVice?](#page-129-0) on page 130

# **Connected Instrument**

Displays information on the instrument connected to the optional "Digital Baseband" interface, if available.

If an instrument is connected, the following information is displayed:

- <span id="page-56-0"></span>Name and serial number of the instrument connected to the "Digital Baseband" interface
- Used port

```
Remote command: 
OUTPut<up>:DIQ:CDEVice? on page 130
```
# **6.2.3 Frontend settings**

**Access**: "Overview" > "Input / Frontend"

Frequency, amplitude and y-axis scaling settings represent the "frontend" of the measurement setup.

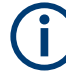

# **Amplitude settings for analog baseband input**

Amplitude settings for analog baseband input are described in the FSW I/Q Analyzer and I/Q Input User Manual

- Amplitude settings...................................................................................................57 ● [Y-axis scaling.......................................................................................................... 61](#page-60-0)
- [Frequency settings..................................................................................................62](#page-61-0)

# **6.2.3.1 Amplitude settings**

**Access**: "Overview" > "Input/Frontend" > "Amplitude"

Amplitude settings determine how the FSW must process or display the expected input power levels.

Configuring amplitude settings allows you to:

- Adapt the instrument hardware to the expected maximum signal level by setting the [Reference Level](#page-57-0) to this maximum
- Consider an external attenuator or preamplifier (using the "Offset").
- Optimize the SNR of the measurement for low signal levels by configuring the [Ref](#page-57-0)[erence Level](#page-57-0) as high as possible without introducing compression, clipping or overload. Use early amplification by the preamplifier and a low attenuation.
- Optimize the SNR for high signal levels and ensure that the instrument hardware is not damaged, using high attenuation and AC coupling (for DC input voltage).
- Adapt the reference impedance for power results when measuring in a 75-Ohm system by connecting an external matching pad to the RF input.

Amplitude settings for input from the optional "Analog Baseband" interface are described in the FSW I/Q Analyzer and I/Q Input User Manual.

Code domain analysis

<span id="page-57-0"></span>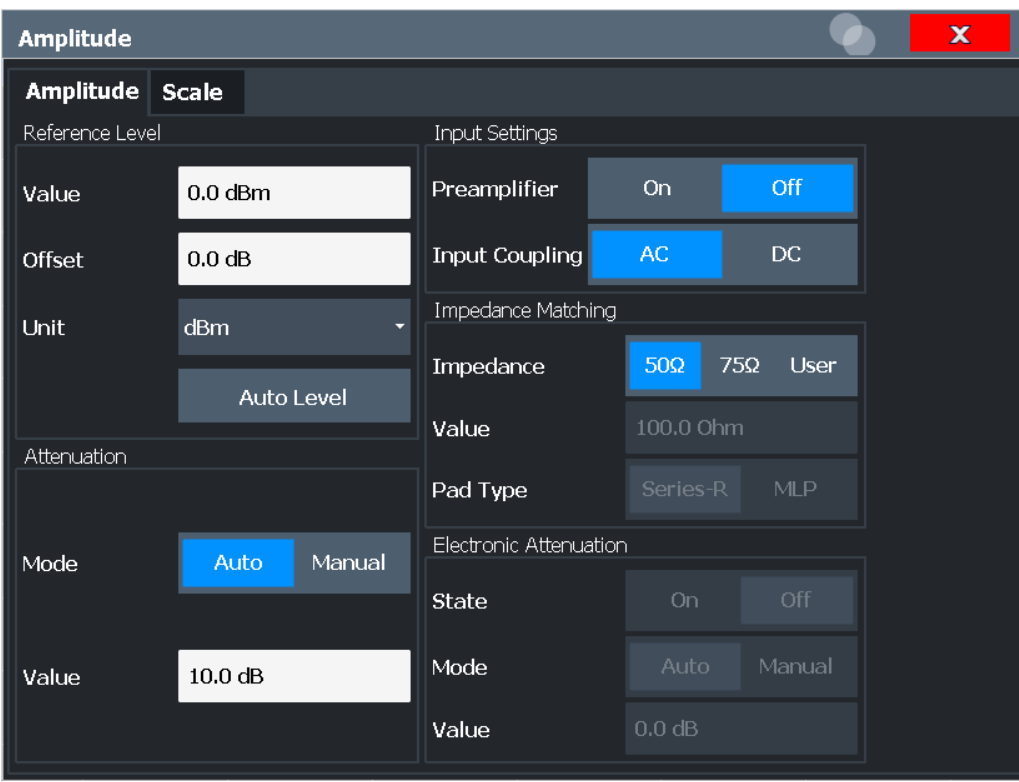

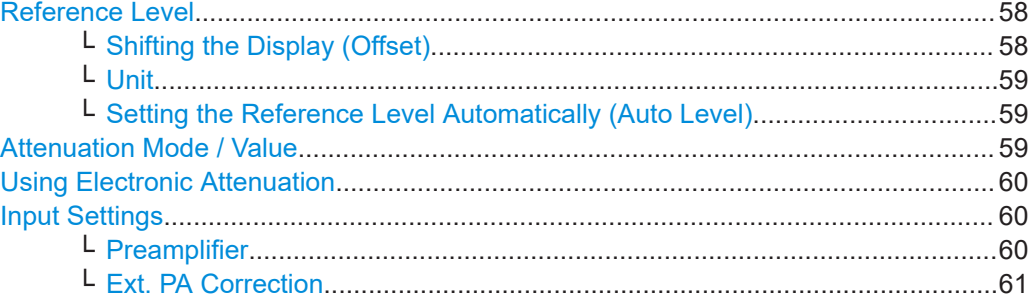

# **Reference Level**

The reference level can also be used to scale power diagrams; the reference level is then used for the calculation of the maximum on the y-axis.

Since the hardware of the FSW is adapted according to this value, it is recommended that you set the reference level close above the expected maximum signal level. Thus you ensure an optimal measurement (no compression, good signal-to-noise ratio).

Remote command:

[DISPlay\[:WINDow<n>\]\[:SUBWindow<w>\]:TRACe<t>:Y\[:SCALe\]:RLEVel](#page-142-0) [on page 143](#page-142-0)

# **Shifting the Display (Offset) ← Reference Level**

Defines an arithmetic level offset. This offset is added to the measured level. In some result displays, the scaling of the y-axis is changed accordingly.

<span id="page-58-0"></span>Define an offset if the signal is attenuated or amplified before it is fed into the FSW so the application shows correct power results. All displayed power level results are shifted by this value.

The setting range is ±200 dB in 0.01 dB steps.

Note, however, that the *internal* reference level (used to adjust the hardware settings to the expected signal) ignores any "Reference Level Offset". Thus, it is important to keep in mind the actual power level the FSW must handle. Do not rely on the displayed reference level (internal reference level = displayed reference level - offset).

Remote command:

[DISPlay\[:WINDow<n>\]\[:SUBWindow<w>\]:TRACe<t>:Y\[:SCALe\]:RLEVel:](#page-143-0) OFFSet [on page 144](#page-143-0)

## **Unit ← Reference Level**

For CDA measurements, do not change the unit, as it would lead to useless results.

# **Setting the Reference Level Automatically (Auto Level) ← Reference Level**

Automatically determines a reference level which ensures that no overload occurs at the FSW for the current input data. At the same time, the internal attenuators and the preamplifier (for analog baseband input: the full-scale level) are adjusted. As a result, the signal-to-noise ratio is optimized, while signal compression and clipping are minimized.

To determine the required reference level, a level measurement is performed on the FSW.

If necessary, you can optimize the reference level further. Decrease the attenuation level manually to the lowest possible value before an overload occurs, then decrease the reference level in the same way.

You can change the measurement time for the level measurement if necessary (see ["Changing the Automatic Measurement Time \(Meas Time Manual\)"](#page-82-0) on page 83).

### Remote command:

[\[SENSe:\]ADJust:LEVel](#page-167-0) on page 168

## **Attenuation Mode / Value**

Defines the attenuation applied to the RF input of the FSW.

This function is not available for input from the optional "Digital Baseband" interface.

The RF attenuation can be set automatically as a function of the selected reference level (Auto mode). Automatic attenuation ensures that no overload occurs at the RF Input connector for the current reference level. It is the default setting.

By default and when no (optional) [electronic attenuation](#page-59-0) is available, mechanical attenuation is applied.

This function is not available for input from the optional **"Digital Baseband" interface**.

In "Manual" mode, you can set the RF attenuation in 1 dB steps (down to 0 dB). Other entries are rounded to the next integer value. The range is specified in the specifications document. If the defined reference level cannot be set for the defined RF attenuation, the reference level is adjusted accordingly and the warning "limit reached" is displayed.

<span id="page-59-0"></span>**NOTICE!** Risk of hardware damage due to high power levels. When decreasing the attenuation manually, ensure that the power level does not exceed the maximum level allowed at the RF input, as an overload can lead to hardware damage.

Remote command:

[INPut:ATTenuation](#page-146-0) on page 147 [INPut:ATTenuation:AUTO](#page-147-0) on page 148

# **Using Electronic Attenuation**

If the (optional) Electronic Attenuation hardware is installed on the FSW, you can also activate an electronic attenuator.

In "Auto" mode, the settings are defined automatically; in "Manual" mode, you can define the mechanical and electronic attenuation separately.

This function is not available for input from the optional "Digital Baseband" interface.

**Note:** Electronic attenuation is not available for stop frequencies (or center frequencies in zero span) above 15 GHz.

In "Auto" mode, RF attenuation is provided by the electronic attenuator as much as possible to reduce the amount of mechanical switching required. Mechanical attenuation can provide a better signal-to-noise ratio, however.

When you switch off electronic attenuation, the RF attenuation is automatically set to the same mode (auto/manual) as the electronic attenuation was set to. Thus, the RF attenuation can be set to automatic mode, and the full attenuation is provided by the mechanical attenuator, if possible.

The electronic attenuation can be varied in 1 dB steps. If the electronic attenuation is on, the mechanical attenuation can be varied in 5 dB steps. Other entries are rounded to the next lower integer value.

For the FSW85, the mechanical attenuation can be varied only in 10 dB steps.

If the defined reference level cannot be set for the given attenuation, the reference level is adjusted accordingly and the warning "limit reached" is displayed in the status bar.

Remote command:

[INPut:EATT:STATe](#page-148-0) on page 149 [INPut:EATT:AUTO](#page-147-0) on page 148 [INPut:EATT](#page-147-0) on page 148

# **Input Settings**

Some input settings affect the measured amplitude of the signal, as well.

The parameters "Input Coupling" and "Impedance" are identical to those in the "Input" settings.

# **Preamplifier ← Input Settings**

If the (optional) internal preamplifier hardware is installed on the FSW, a preamplifier can be activated for the RF input signal.

You can use a preamplifier to analyze signals from DUTs with low output power.

**Note:** If an optional external preamplifier is activated, the internal preamplifier is automatically disabled, and vice versa.

This function is not available for input from the (optional) "Digital Baseband" interface.

<span id="page-60-0"></span>For all FSW models except for FSW85, the following settings are available:

"Off" Deactivates the preamplifier.

"15 dB" The RF input signal is amplified by about 15 dB.

"30 dB" The RF input signal is amplified by about 30 dB.

For FSW85 models, the input signal is amplified by 30 dB if the preamplifier is activated.

Remote command:

[INPut:GAIN:STATe](#page-145-0) on page 146 [INPut:GAIN\[:VALue\]](#page-146-0) on page 147

# **Ext. PA Correction ← Input Settings**

This function is only available if an external preamplifier is connected to the FSW, and only for frequencies above 1 GHz. For details on connection, see the preamplifier's documentation.

Using an external preamplifier, you can measure signals from devices under test with low output power, using measurement devices which feature a low sensitivity and do not have a built-in RF preamplifier.

When you connect the external preamplifier, the FSW reads out the touchdown  $(.52P)$ file from the EEPROM of the preamplifier. This file contains the s-parameters of the preamplifier. As soon as you connect the preamplifier to the FSW, the preamplifier is permanently on and ready to use. However, you must enable data correction based on the stored data explicitly on the FSW using this setting.

When enabled, the FSW automatically compensates the magnitude and phase characteristics of the external preamplifier in the measurement results. Any internal preamplifier, if available, is disabled.

For FSW85 models with two RF inputs, you can enable correction from the external preamplifier for each input individually, but not for both at the same time.

When disabled, no compensation is performed even if an external preamplifier remains connected.

Remote command:

[INPut:EGAin\[:STATe\]](#page-144-0) on page 145

# **6.2.3.2 Y-axis scaling**

**Access**: "Overview" > "Input/Frontend" > "Scale"

**Or**: [AMPT] > "Scale Config"

The vertical axis scaling is configurable. In Code Domain Analysis, the y-axis usually displays the measured power levels.

<span id="page-61-0"></span>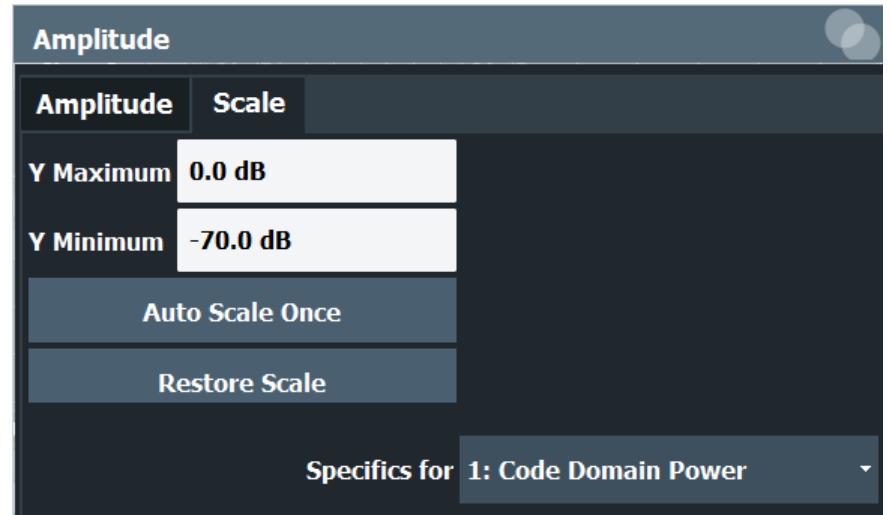

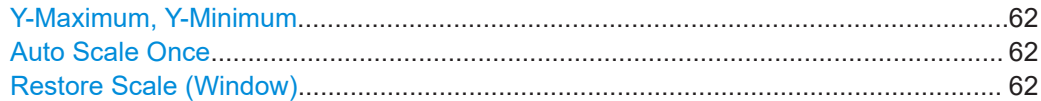

# **Y-Maximum, Y-Minimum**

Defines the amplitude range to be displayed on the y-axis of the evaluation diagrams.

Remote command:

[DISPlay\[:WINDow<n>\]:TRACe<t>:Y\[:SCALe\]:MAXimum](#page-144-0) on page 145 [DISPlay\[:WINDow<n>\]:TRACe<t>:Y\[:SCALe\]:MINimum](#page-144-0) on page 145

# **Auto Scale Once**

Automatically determines the optimal range and reference level position to be displayed for the current measurement settings.

The display is only set once; it is not adapted further if the measurement settings are changed again.

Remote command:

[DISPlay\[:WINDow<n>\]\[:SUBWindow<w>\]:TRACe<t>:Y\[:SCALe\]:AUTO ONCE](#page-142-0) [on page 143](#page-142-0)

# **Restore Scale (Window)**

Restores the default scale settings in the currently selected window.

# **6.2.3.3 Frequency settings**

**Access**: "Overview" > "Input/Frontend" > "Frequency"

Code domain analysis

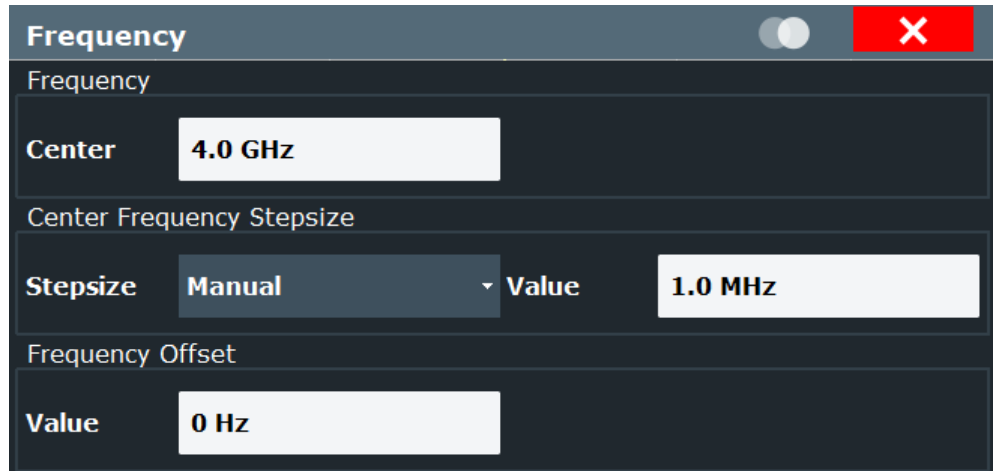

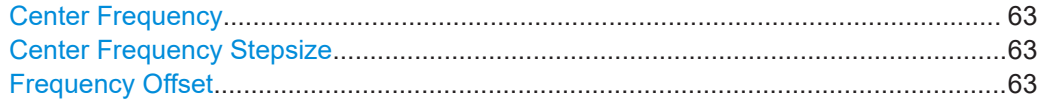

# **Center Frequency**

Defines the center frequency of the signal in Hertz.

The allowed range of values for the center frequency depends on the frequency span.

span > 0: span<sub>min</sub>/2  $\leq f_{\text{center}} \leq f_{\text{max}} - \text{span}_{\text{min}}/2$ 

 $f_{\text{max}}$  and span<sub>min</sub> depend on the instrument and are specified in the specifications document.

Remote command: [\[SENSe:\]FREQuency:CENTer](#page-139-0) on page 140

# **Center Frequency Stepsize**

Defines the step size by which the center frequency is increased or decreased using the arrow keys.

When you use the rotary knob the center frequency changes in steps of only 1/10 of the span.

The step size can be coupled to another value or it can be manually set to a fixed value.

This setting is available for frequency and time domain measurements.

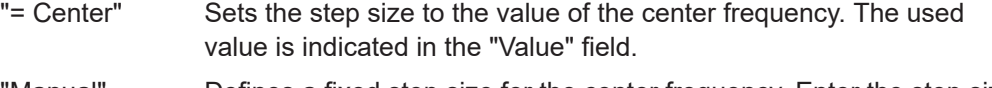

"Manual" Defines a fixed step size for the center frequency. Enter the step size in the "Value" field.

Remote command:

[\[SENSe:\]FREQuency:CENTer:STEP](#page-140-0) on page 141

# **Frequency Offset**

Shifts the displayed frequency range along the x-axis by the defined offset.

<span id="page-63-0"></span>This parameter has no effect on the instrument's hardware, on the captured data, or on data processing. It is simply a manipulation of the final results in which absolute frequency values are displayed. Thus, the x-axis of a spectrum display is shifted by a constant offset if it shows absolute frequencies. However, if it shows frequencies relative to the signal's center frequency, it is not shifted.

A frequency offset can be used to correct the display of a signal that is slightly distorted by the measurement setup, for example.

The allowed values range from -1 THz to 1 THz. The default setting is 0 Hz.

**Note:** In MSRA mode, this function is only available for the MSRA primary.

Remote command:

[\[SENSe:\]FREQuency:OFFSet](#page-140-0) on page 141

# **6.2.4 Trigger settings**

**Access**: "Overview" > "Trigger"

Trigger settings determine when the input signal is measured.

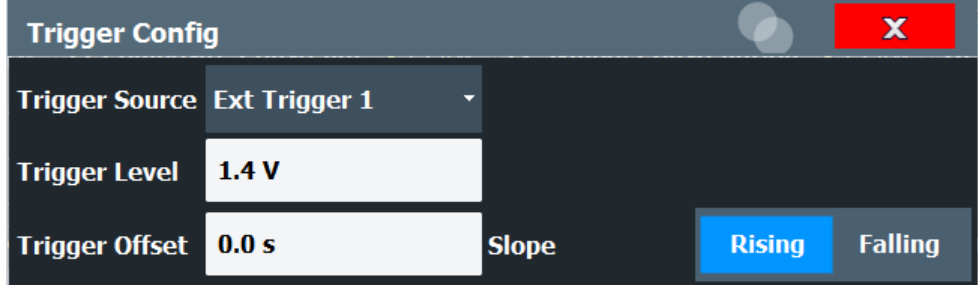

External triggers from one of the [TRIGGER INPUT/OUTPUT] connectors on the FSW are configured in a separate tab of the dialog box.

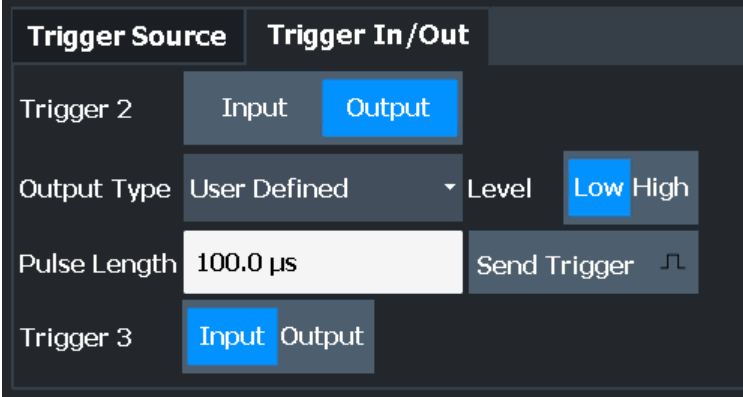

For step-by-step instructions on configuring triggered measurements, see the main FSW User Manual.

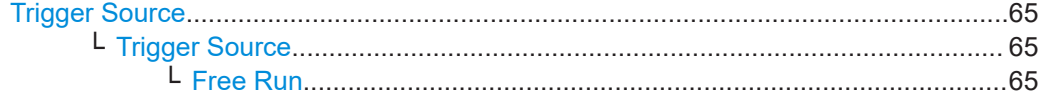

<span id="page-64-0"></span>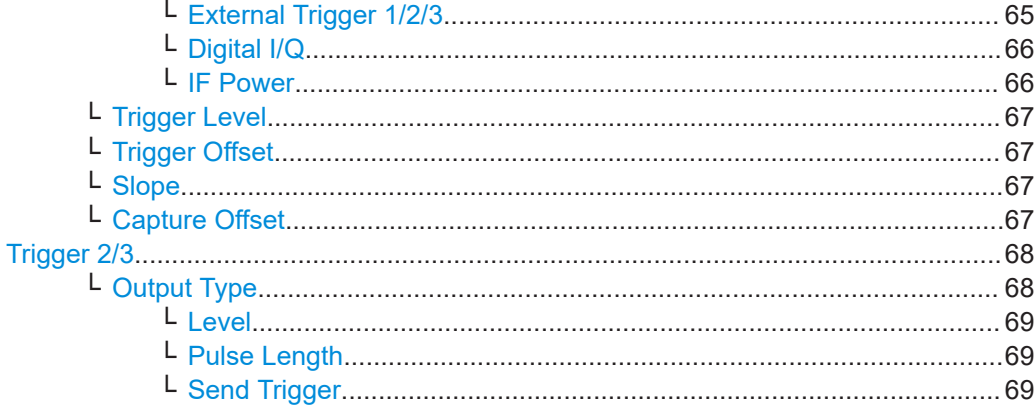

# **Trigger Source**

The trigger settings define the beginning of a measurement.

# **Trigger Source ← Trigger Source**

Defines the trigger source. If a trigger source other than "Free Run" is set, "TRG" is displayed in the channel bar and the trigger source is indicated.

# Remote command: [TRIGger\[:SEQuence\]:SOURce](#page-151-0) on page 152

# **Free Run ← Trigger Source ← Trigger Source**

No trigger source is considered. Data acquisition is started manually or automatically and continues until stopped explicitly.

Remote command:

TRIG:SOUR IMM, see [TRIGger\[:SEQuence\]:SOURce](#page-151-0) on page 152

# **External Trigger 1/2/3 ← Trigger Source ← Trigger Source**

Data acquisition starts when the TTL signal fed into the specified input connector meets or exceeds the specified trigger level.

(See ["Trigger Level"](#page-66-0) on page 67).

**Note:** "External Trigger 1" automatically selects the trigger signal from the "TRIGGER 1 INPUT" connector on the front panel.

For details, see the "Instrument Tour" chapter in the FSW Getting Started manual.

"External Trigger 1"

Trigger signal from the "TRIGGER 1 INPUT" connector.

"External Trigger 2"

Trigger signal from the "TRIGGER 2 INPUT / OUTPUT" connector. Note: Connector must be configured for "Input" in the "Output" configuration

For FSW85 models, "Trigger 2" is not available due to the second RF input connector on the front panel.

(See the FSW user manual).

<span id="page-65-0"></span>"External Trigger 3"

Trigger signal from the "TRIGGER 3 INPUT / OUTPUT" connector on the rear panel.

Note: Connector must be configured for "Input" in the "Output" configuration.

(See FSW user manual).

Remote command:

TRIG:SOUR EXT, TRIG:SOUR EXT2 TRIG:SOUR EXT3 See TRIGger [: SEQuence]: SOURce on page 152

# **Digital I/Q ← Trigger Source ← Trigger Source**

For applications that process I/Q data, such as the I/Q Analyzer or optional applications, and only if the optional "Digital Baseband" interface is available:

Defines triggering of the measurement directly via the "LVDS" connector. In the selection list, specify which general-purpose bit ("GP0" to "GP5") provides the trigger data.

**Note:** If the Digital I/Q enhanced mode is used, i.e. the connected device supports transfer rates up to 200 Msps, only the general-purpose bits "GP0" and "GP1" are available as a Digital I/Q trigger source.

The following table describes the assignment of the general-purpose bits to the LVDS connector pins.

(For details on the LVDS connector, see the FSW I/Q Analyzer User Manual.)

| <b>Bit</b>                                      | LVDS pin            |
|-------------------------------------------------|---------------------|
| GP <sub>0</sub>                                 | SDATA4_P - Trigger1 |
| GP <sub>1</sub>                                 | SDATA4 P - Trigger2 |
| $GP2^{\rightarrow}$                             | SDATA0 P - Reserve1 |
| GP3'                                            | SDATA4 P - Reserve2 |
| GP4'                                            | SDATA0 P - Marker1  |
| GP5'                                            | SDATA4 P - Marker2  |
| *): not available for Digital I/Q enhanced mode |                     |

*Table 6-1: Assignment of general-purpose bits to LVDS connector pins*

## Remote command:

TRIG: SOUR GP0, see TRIGger [: SEQuence]: SOURce on page 152

# **IF Power ← Trigger Source ← Trigger Source**

The FSW starts capturing data as soon as the trigger level is exceeded around the third intermediate frequency.

For frequency sweeps, the third IF represents the start frequency. The trigger threshold depends on the defined trigger level, as well as on the RF attenuation and preamplification. A reference level offset, if defined, is also considered. The trigger bandwidth at the intermediate frequency depends on the RBW and sweep type. For details on available trigger levels and trigger bandwidths, see the instrument specifications document.

<span id="page-66-0"></span>For measurements on a fixed frequency (e.g. zero span or I/Q measurements), the third IF represents the center frequency.

This trigger source is only available for RF input.

This trigger source is available for frequency and time domain measurements only.

Available for input from the optional "Analog Baseband" interface.

Available for input from the optional "Digital Baseband" interface.

The available trigger levels depend on the RF attenuation and preamplification. A reference level offset, if defined, is also considered.

For details on available trigger levels and trigger bandwidths, see the specifications document.

Remote command:

TRIG: SOUR IFP, see TRIGger [: SEQuence]: SOURce on page 152

## **Trigger Level ← Trigger Source**

Defines the trigger level for the specified trigger source.

For details on supported trigger levels, see the instrument specifications document.

Remote command:

[TRIGger\[:SEQuence\]:LEVel\[:EXTernal<port>\]](#page-150-0) on page 151 For baseband input only: [TRIGger\[:SEQuence\]:LEVel:BBPower](#page-150-0) on page 151

## **Trigger Offset ← Trigger Source**

Defines the time offset between the trigger event and the start of the measurement.

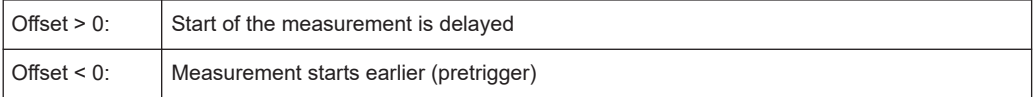

## Remote command:

[TRIGger\[:SEQuence\]:HOLDoff\[:TIME\]](#page-149-0) on page 150

# **Slope ← Trigger Source**

For all trigger sources except time, you can define whether triggering occurs when the signal rises to the trigger level or falls down to it.

Remote command:

[TRIGger\[:SEQuence\]:SLOPe](#page-151-0) on page 152

# **Capture Offset ← Trigger Source**

This setting is only available for secondary applications in **MSRA operating mode**. It has a similar effect as the trigger offset in other measurements: it defines the time offset between the capture buffer start and the start of the extracted secondary application data.

In MSRA mode, the offset must be a positive value, as the capture buffer starts at the trigger time  $= 0$ .

For details on the MSRA operating mode, see the FSW MSRA User Manual.

# <span id="page-67-0"></span>Remote command:

[\[SENSe:\]MSRA:CAPTure:OFFSet](#page-212-0) on page 213

```
Trigger 2/3
```
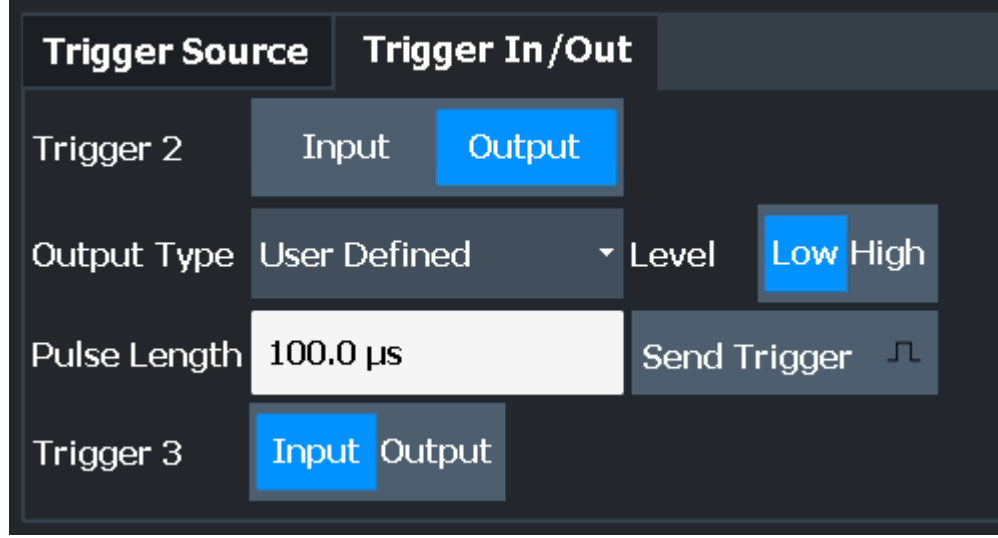

The trigger input and output functionality depends on how the variable "Trigger Input/ Output" connectors are used.

**Note:** Providing trigger signals as output is described in detail in the FSW User Manual.

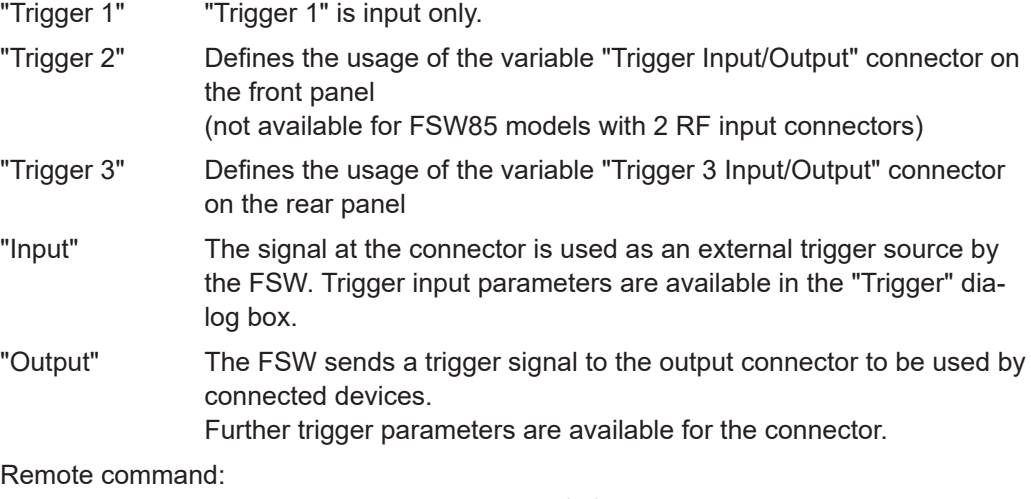

[OUTPut:TRIGger<tp>:DIRection](#page-152-0) on page 153

# **Output Type ← Trigger 2/3**

Type of signal to be sent to the output "Device Triggered" (Default) Sends a trigger when the FSW triggers.

<span id="page-68-0"></span>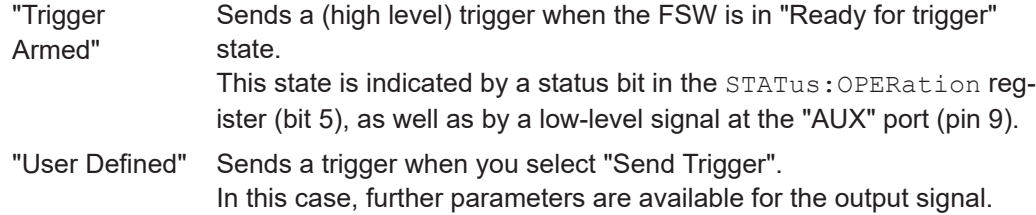

Remote command:

[OUTPut:TRIGger<tp>:OTYPe](#page-153-0) on page 154

# **Level ← Output Type ← Trigger 2/3**

Defines whether a high (1) or low (0) constant signal is sent to the trigger output connector (for "Output Type": "User Defined".

The trigger pulse level is always opposite to the constant signal level defined here. For example, for "Level" = "High", a constant high signal is output to the connector until you select the Send Trigger function. Then, a low pulse is provided.

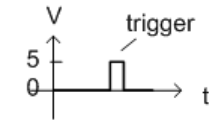

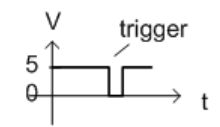

low-level constant, high-level trigger

high-level constant, low-level trigger

Remote command:

[OUTPut:TRIGger<tp>:LEVel](#page-153-0) on page 154

## **Pulse Length ← Output Type ← Trigger 2/3**

Defines the duration of the pulse (pulse width) sent as a trigger to the output connector.

Remote command:

[OUTPut:TRIGger<tp>:PULSe:LENGth](#page-154-0) on page 155

## **Send Trigger ← Output Type ← Trigger 2/3**

Sends a user-defined trigger to the output connector immediately.

Note that the trigger pulse level is always opposite to the constant signal level defined by the output Level setting. For example, for "Level" = "High", a constant high signal is output to the connector until you select the "Send Trigger" function. Then, a low pulse is sent.

Which pulse level is sent is indicated by a graphic on the button.

Remote command:

[OUTPut:TRIGger<tp>:PULSe:IMMediate](#page-154-0) on page 155

# **6.2.5 Signal capture (data acquisition)**

**Access**: "Overview" > "Signal Capture"

How much and how data is captured from the input signal are defined in the "Signal Capture" settings.

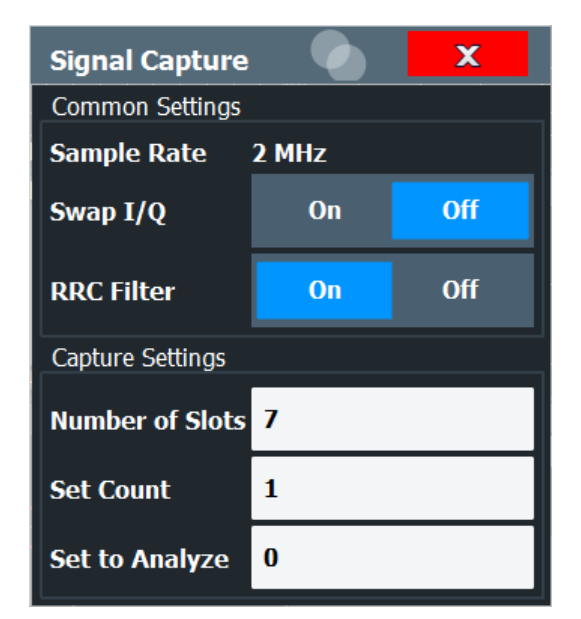

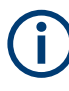

# **MSRA operating mode**

In MSRA operating mode, only the MSRA primary channel actually captures data from the input signal. The data acquisition settings for the TD-SCDMA BTS application in MSRA mode define the **application data extract**. See [Chapter 6.2.6, "Application data](#page-70-0) [\(MSRA\)", on page 71](#page-70-0).

For details on the MSRA operating mode, see the FSW MSRA User Manual.

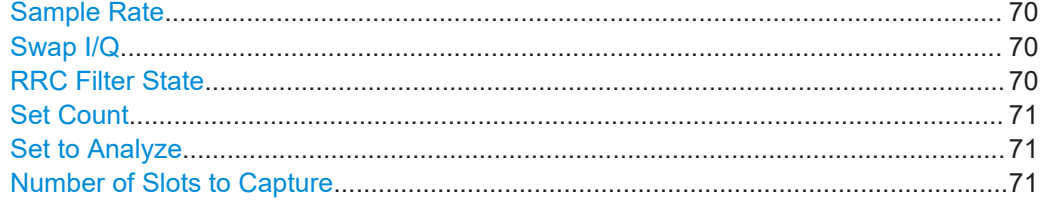

# **Sample Rate**

The sample rate is always 2 MHz (indicated for reference only).

# **Swap I/Q**

Inverts the sign of the signal's Q-branch. The default setting is OFF.

Remote command: [\[SENSe:\]CDPower:QINVert](#page-216-0) on page 217

# **RRC Filter State**

Selects if a root raised cosine (RRC) receiver filter is used or not. This feature is useful if the RRC filter is implemented in the device under test (DUT).

"ON" If an unfiltered signal is received (normal case), the RRC filter should be used to get a correct signal demodulation. (Default settings)

<span id="page-70-0"></span>"OFF" If a filtered signal is received, the RRC filter should not be used to get a correct signal demodulation. This is the case if the DUT filters the signal.

Remote command: [\[SENSe:\]CDPower:FILTer\[:STATe\]](#page-155-0) on page 156

# **Set Count**

Defines the number of consecutive sets to be captured and stored in the instrument's I/Q memory. One set consists of 63 slots. The FSW can capture from 1 to 4500 sets.

Remote command: [\[SENSe:\]CDPower:SET:COUNt](#page-156-0) on page 157

# **Set to Analyze**

Selects a specific set for further analysis. The value range depends on the Set Count and is between 0 and [Set Count-1].

Remote command: [\[SENSe:\]CDPower:SET](#page-168-0) on page 169

# **Number of Slots to Capture**

Defines the number of slots to capture.

Note: if the Set Count is larger than 1, the number of slots to capture is automatically set to the maximum of 64.

Remote command: [SENSe: ] CDPower: IQLength on page 156

# **6.2.6 Application data (MSRA)**

For the TD-SCDMA BTS application in MSRA operating mode, the application data range is defined by the same settings used to define the signal capturing in Signal and Spectrum Analyzer mode (see [Chapter 6.2.5, "Signal capture \(data acquisition\)",](#page-68-0) [on page 69](#page-68-0).

In addition, a capture offset can be defined, i.e. an offset from the start of the captured data to the start of the analysis interval for the TD-SCDMA BTS measurement (see ["Capture Offset"](#page-66-0) on page 67).

The **analysis interval** cannot be edited manually. It is determined automatically according to the selected channel, slot or set to analyze which is defined for the evaluation range, depending on the result display. Note that the set/slot/channel is analyzed *within the application data*.

For details, see [Chapter 4.5, "CDA measurements in MSRA operating mode",](#page-43-0) [on page 44](#page-43-0).

# **6.2.7 Synchronization**

**Access**: "Overview" > "Synchronization"

The individual channels in the input signal need to be synchronized to detect timing offsets in the slot spacings. These settings are described here.

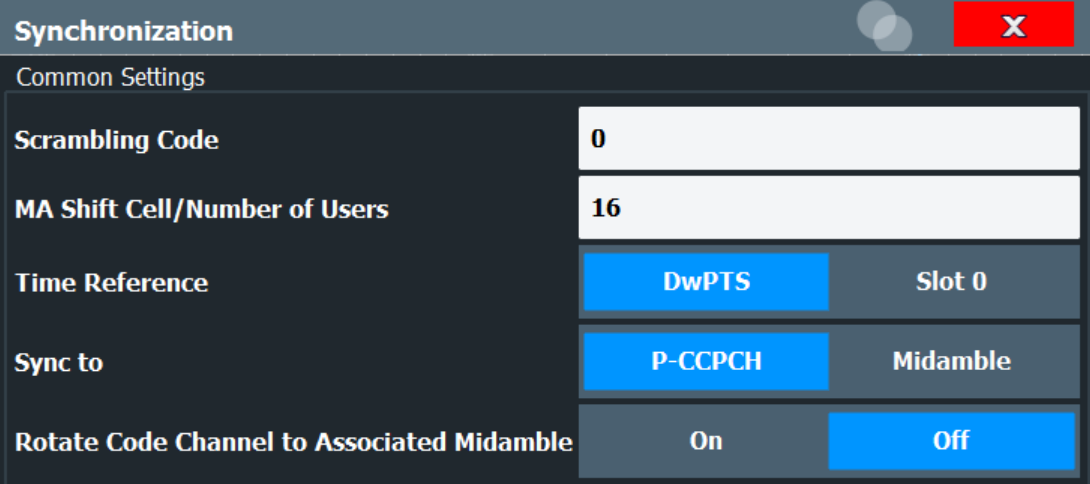

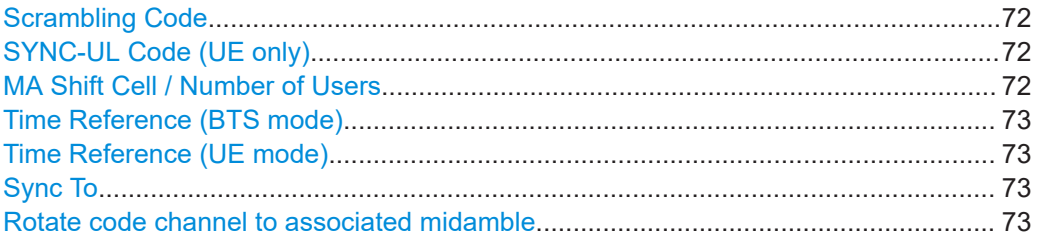

# **Scrambling Code**

Sets the Scrambling Code of the base station. Possible values are between 0 and 127 and have to be entered as decimals.

Remote command: [\[SENSe:\]CDPower:SCODe](#page-157-0) on page 158

# **SYNC-UL Code (UE only)**

Defines the code used for synchronization on the UpPTS (see ["Time Reference \(UE](#page-72-0) mode)" [on page 73](#page-72-0)).

Remote command: [\[SENSe:\]CDPower:SULCode](#page-158-0) on page 159

# **MA Shift Cell / Number of Users**

Sets the maximum number of usable midamble shifts (= number of users) on the base station. Possible values are in the range from 2 to 16 in steps of 2 midamble shifts.

If you use a predefined channel table, this value is replaced by that of the channel table.

For details see [Chapter 4.4, "Data fields and midambles", on page 43](#page-42-0).

Remote command:

[\[SENSe:\]CDPower:MSHift](#page-157-0) on page 158
#### **Time Reference (BTS mode)**

Defines which slot is used as a time reference for synchronization.

"DwPTS" Uses the Downlink Pilot Time Slot (DwPTS) as a time reference (see also [Chapter 4.2, "Frames, subframes and slots", on page 38\)](#page-37-0)

"Slot 0" Uses slot 0 as a time reference.

Remote command:

[\[SENSe:\]CDPower:TREFerence](#page-159-0) on page 160

#### **Time Reference (UE mode)**

Defines which slot is used as a time reference for synchronization.

"UpPTS" Uses the Uplink Pilot Time Slot (UpPTS) as a time reference (see also [Chapter 4.2, "Frames, subframes and slots", on page 38\)](#page-37-0)

"Slot 1" Uses slot 1 as a time reference.

#### Remote command:

[\[SENSe:\]CDPower:TREFerence](#page-159-0) on page 160

#### **Sync To**

Defines the phase reference. For a successful synchronization, the selected slot must contain at least one data channel with sufficient power.

(Not available for "Power vs Time" measurements.)

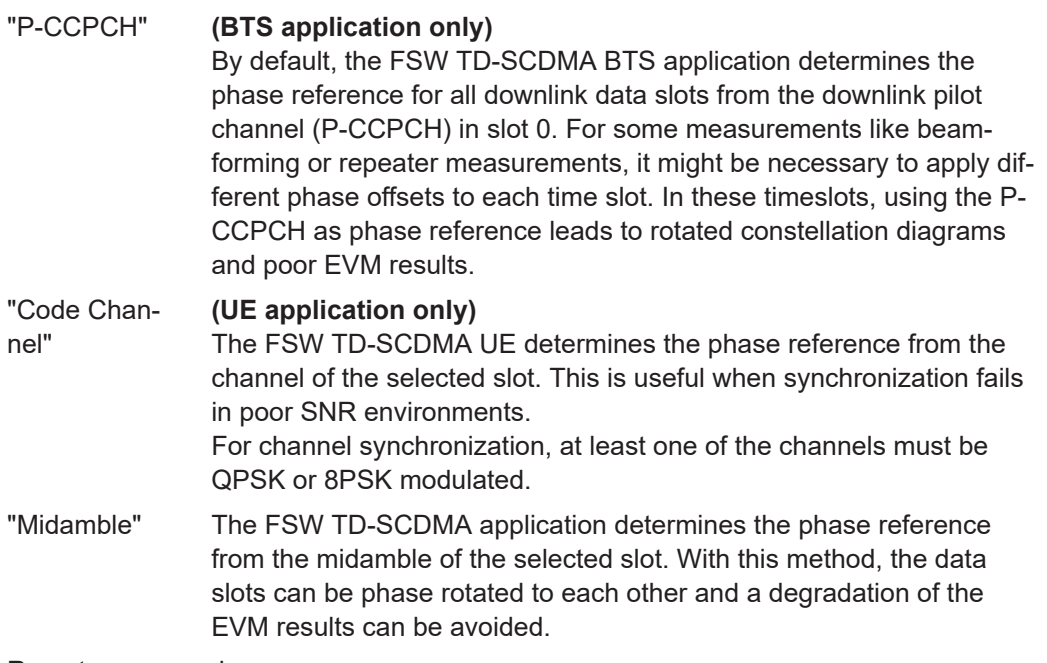

Remote command:

[\[SENSe:\]CDPower:SLOT](#page-168-0) on page 169

**UE application:** [\[SENSe:\]CDPower:STSLot:MODE](#page-158-0) on page 159

#### **Rotate code channel to associated midamble**

(Not available for "Power vs Time" measurements.)

By default, the FSWTD-SCDMA application determines one phase reference for all midambles and channels of a data slot. If this option is enabled, phase rotations between the channels are allowed. Each channel gets its own phase reference from the associated midamble according to section AA.2 of the standard document 3GPP TS 25.221. If the associated midamble is missing, the common phase reference is used for this channel.

Remote command: [\[SENSe:\]CDPower:STSLot:ROTate](#page-158-0) on page 159

## **6.2.8 Channel detection**

**Access**: "Overview" > "Channel Detection"

The channel detection settings determine which channels are found in the input signal.

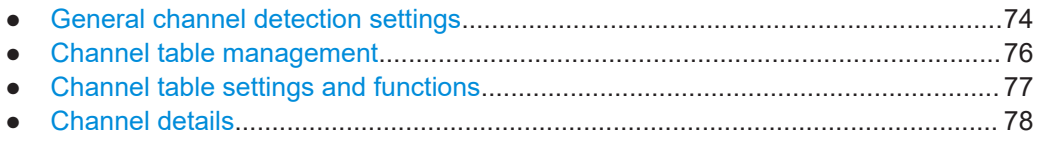

#### **6.2.8.1 General channel detection settings**

**Access**: "Overview" > "Channel Detection"

| <b>Channel Detection</b>                           | x                      |
|----------------------------------------------------|------------------------|
| <b>Inactive Channel Threshold</b>                  | $-40.0$ dB             |
| <b>Predefined Channel Tables</b>                   |                        |
| Use Predefined Channel Table Autosearch Predefined |                        |
|                                                    |                        |
| <b>Predefined Tables</b><br><b>DO16QAM</b>         | <b>New</b>             |
| <b>DO8PSK</b>                                      | <b>Edit</b>            |
| <b>DO_IDLE</b><br><b>DOQPSK</b>                    |                        |
|                                                    | <b>Copy</b>            |
|                                                    |                        |
| 1xEV-DO standard table                             | <b>Delete</b>          |
| <b>Select</b>                                      | <b>Restore Default</b> |

*Figure 6-1: Channel detection configuration for TD-SCDMA BTS application*

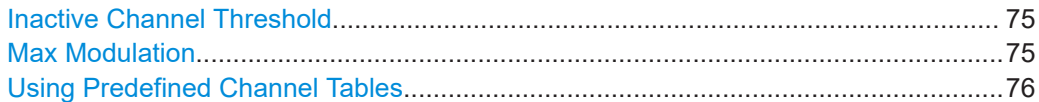

#### **Inactive Channel Threshold**

Defines the minimum power that a single channel must have compared to the total signal to be recognized as an active channel.

Remote command: [\[SENSe:\]CDPower:ICTReshold](#page-160-0) on page 161

#### **Max Modulation**

Defines the highest modulation to be considered in the automatic channel search. In low SNR environments, it may be necessary to limit the channel search to lower modulations than 64QAM. The following types are available:

- QPSK
- 8PSK
- 16QAM
- 64QAM

Remote command:

[\[SENSe:\]CDPower:MMAX](#page-160-0) on page 161

#### <span id="page-75-0"></span>**Using Predefined Channel Tables**

Defines the channel search mode.

- "Predefined" Compares the input signal to the predefined channel table selected in the "Predefined Tables" list.
- "Autosearch" Detects channels automatically based on the active predefined channel table.

Remote command:

[CONFigure:CDPower:CTABle\[:STATe\]](#page-162-0) on page 163

#### **6.2.8.2 Channel table management**

**Access**: "Overview" > "Channel Detection" > "Predefined Channel Tables"

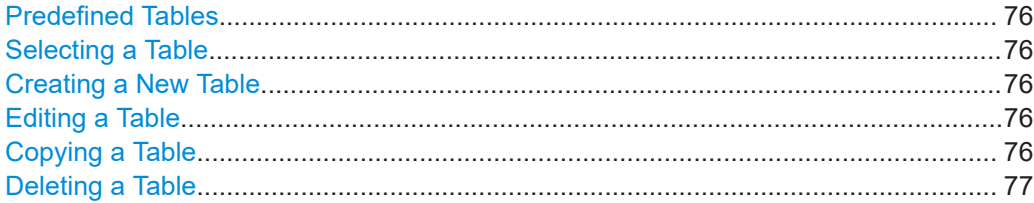

#### **Predefined Tables**

The list shows all available channel tables and marks the currently used table with a checkmark. The currently *focused* table is highlighted blue.

Remote command: BTS measurements: [CONFigure:CDPower:CTABle:CATalog?](#page-160-0) on page 161

#### **Selecting a Table**

Selects the channel table currently focused in the "Predefined Tables" list and compares it to the measured signal to detect channels.

Remote command: [CONFigure:CDPower:CTABle:SELect](#page-161-0) on page 162

#### **Creating a New Table**

Creates a new channel table. See [Chapter 6.2.8.4, "Channel details", on page 78](#page-77-0).

For step-by-step instructions on creating a new channel table, see ["To define or edit a](#page-106-0) [channel table"](#page-106-0) on page 107.

#### **Editing a Table**

You can edit existing channel table definitions. The details of the selected channel are displayed in the "Channel Table" dialog box. See [Chapter 6.2.8.4, "Channel details",](#page-77-0) [on page 78](#page-77-0).

#### **Copying a Table**

Copies an existing channel table definition. The details of the selected channel are displayed in the "Channel Table" dialog box. See [Chapter 6.2.8.4, "Channel details",](#page-77-0) [on page 78](#page-77-0).

<span id="page-76-0"></span>Remote command: [CONFigure:CDPower:CTABle:COPY](#page-161-0) on page 162

#### **Deleting a Table**

Deletes the currently selected channel table after a message is confirmed.

Remote command: [CONFigure:CDPower:CTABle:DELete](#page-161-0) on page 162

#### **6.2.8.3 Channel table settings and functions**

**Access**: "Overview" > "Channel Detection" > "Predefined Channel Tables" > "New"/ "Copy"/ "Edit"

Some general settings and functions are available when configuring a predefined channel table.

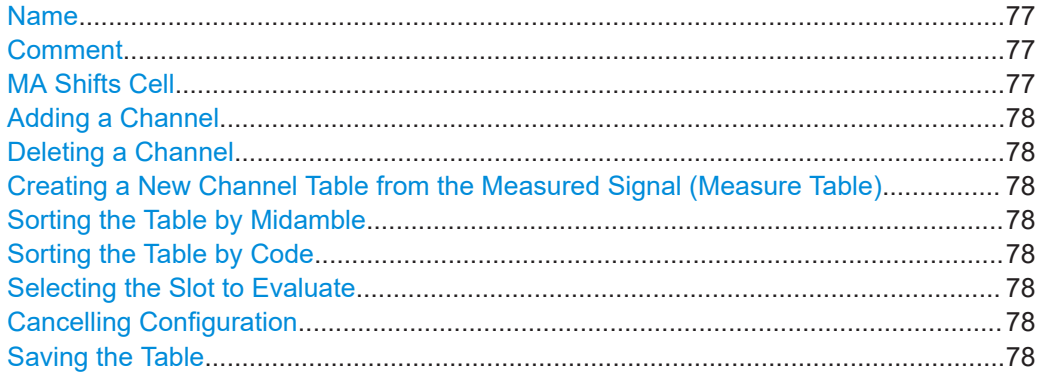

#### **Name**

Name of the channel table that is displayed in the "Predefined Channel Tables" list.

#### Remote command:

[CONFigure:CDPower:CTABle:NAME](#page-163-0) on page 164

#### **Comment**

Optional description of the channel table.

#### Remote command:

[CONFigure:CDPower:CTABle:COMMent](#page-162-0) on page 163

#### **MA Shifts Cell**

Defines the maximum number of midamble shifts (i.e. the maximum number of users) in a single cell for channel detection using the predefined table.

This value replaces the global value defined by ["MA Shift Cell / Number of Users"](#page-71-0) [on page 72](#page-71-0).

For details, see [Chapter 4.4, "Data fields and midambles", on page 43.](#page-42-0)

Remote command:

[CONFigure:CDPower:CTABle:MSHift](#page-164-0) on page 165

#### <span id="page-77-0"></span>**Adding a Channel**

Inserts a new row in the channel table to define another channel.

#### **Deleting a Channel**

Deletes the currently selected channel from the table.

#### **Creating a New Channel Table from the Measured Signal (Measure Table)**

Creates a completely new channel table according to the current measurement data.

#### Remote command:

[CONFigure:CDPower:MEASurement](#page-120-0) on page 121

#### **Sorting the Table by Midamble (BTS application only):**

Sorting by midamble means that after each midamble, the corresponding code is listed. The FSW automatically distinguishes between common and default midamble assignment. The assignment of code to midamble is specified in the TD-SCDMA standard.

If neither a common, nor a default midamble assignment is found, sorting is in code order.

For details, see [Chapter 4.4, "Data fields and midambles", on page 43.](#page-42-0)

#### **Sorting the Table by Code**

The midambles are sorted according to their midamble shifts. Active and inactive channels are projected to a spreading factor of 16 and sorted according to their code numbers.

#### **Selecting the Slot to Evaluate**

The application analyzes a single slot over the total signal to detect channels. Which slot to analyze is defined here.

The values in the "Channel Detection" settings and in the "Evaluation Range" settings are identical.

#### **Cancelling Configuration**

Closes the "Channel Table" dialog box without saving the changes.

#### **Saving the Table**

Saves the changes to the table and closes the "Channel Table" dialog box.

#### **6.2.8.4 Channel details**

**Access**: "Overview" > "Channel Detection" > "Predefined Channel Tables" > "New"/ "Copy"/ "Edit" > "Add Channel"

Code domain analysis

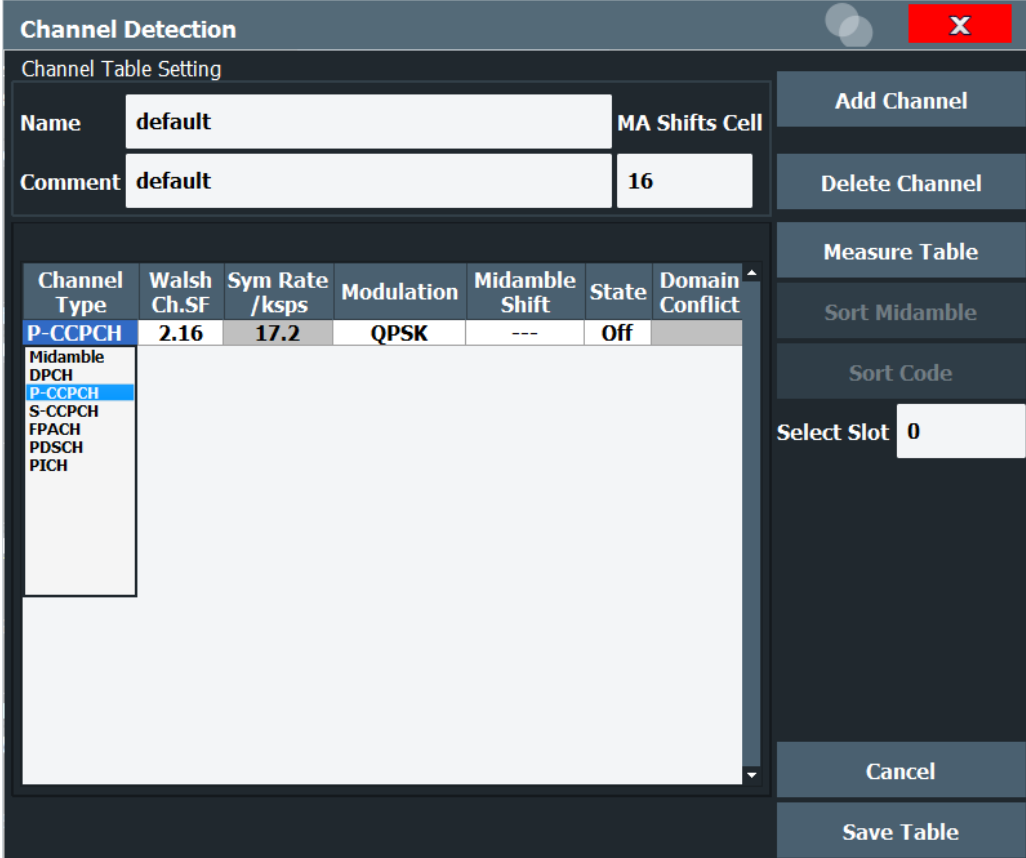

To edit channel settings, select the corresponding cell in the table and enter the new value. Gray cells are read-only and cannot be edited.

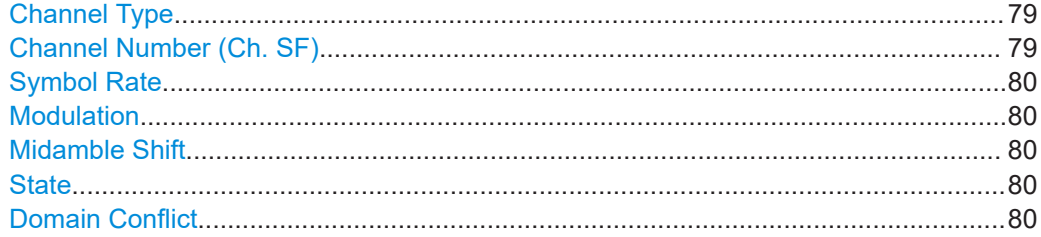

#### **Channel Type**

Type of channel. For a list of possible channel types, see [Chapter 4.3.1, "Special chan](#page-39-0)[nels", on page 40.](#page-39-0)

Remote command: [CONFigure:CDPower:CTABle:DATA](#page-163-0) on page 164

#### **Channel Number (Ch. SF)**

Channel number, defined by code and spreading factor

Remote command: [CONFigure:CDPower:CTABle:DATA](#page-163-0) on page 164

#### <span id="page-79-0"></span>**Symbol Rate**

Symbol rate at which the channel is transmitted.

(Read-only; for reference purposes)

For an overview of possible symbol rates depending on the modulation type and other parameters, see [Table 4-8.](#page-41-0)

#### **Modulation**

The modulation type.

For an overview of possible modulation types and other parameters, see [Table 4-8](#page-41-0).

#### **Midamble Shift**

For channels, this is the shift of the associated midamble if a common or default midamble assignment is detected.

For details, see [Chapter 4.4, "Data fields and midambles", on page 43.](#page-42-0)

Remote command: [CONFigure:CDPower:CTABle:MSHift](#page-164-0) on page 165

#### **State**

Indicates the channel state. Codes that are not assigned are marked as inactive channels (OFF).

Remote command: [CONFigure:CDPower:CTABle:DATA](#page-163-0) on page 164

#### **Domain Conflict**

Indicates a code domain conflict between channel definitions (e.g. overlapping channels or conflicting channel codes).

#### **6.2.9 Sweep settings**

#### **Access**: [SWEEP]

The sweep settings define how the data is measured.

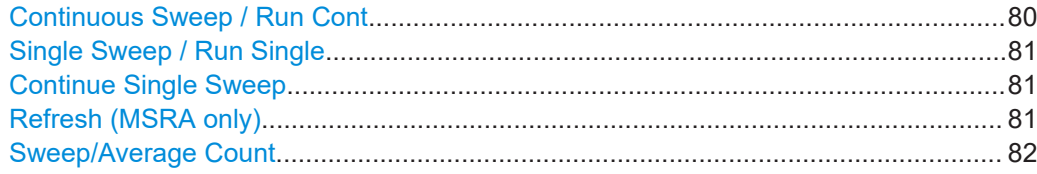

#### **Continuous Sweep / Run Cont**

While the measurement is running, "Continuous Sweep" and [RUN CONT] are highlighted. The running measurement can be aborted by selecting the highlighted softkey or key again. The results are not deleted until a new measurement is started.

**Note:** Sequencer. If the Sequencer is active, "Continuous Sweep" only controls the sweep mode for the currently selected channel. However, the sweep mode only takes effect the next time the Sequencer activates that channel, and only for a channeldefined sequence. In this case, a channel in continuous sweep mode is swept repeatedly.

<span id="page-80-0"></span>Furthermore, [RUN CONT] controls the Sequencer, not individual sweeps. [RUN CONT] starts the Sequencer in continuous mode.

For details on the Sequencer, see the FSW User Manual.

Remote command:

[INITiate<n>:CONTinuous](#page-182-0) on page 183

#### **Single Sweep / Run Single**

While the measurement is running, "Single Sweep" and [RUN SINGLE] are highlighted. The running measurement can be aborted by selecting the highlighted softkey or key again.

**Note:** Sequencer. If the Sequencer is active, "Single Sweep" only controls the sweep mode for the currently selected channel. However, the sweep mode only takes effect the next time the Sequencer activates that channel, and only for a channel-defined sequence. In this case, the Sequencer sweeps a channel in single sweep mode only once.

Furthermore, [RUN SINGLE] controls the Sequencer, not individual sweeps. [RUN SINGLE] starts the Sequencer in single mode.

If the Sequencer is off, only the evaluation for the currently displayed channel is updated.

For details on the Sequencer, see the FSW User Manual.

Remote command:

[INITiate<n>\[:IMMediate\]](#page-183-0) on page 184

#### **Continue Single Sweep**

While the measurement is running, "Continue Single Sweep" and [RUN SINGLE] are highlighted. The running measurement can be aborted by selecting the highlighted softkey or key again.

Remote command: [INITiate<n>:CONMeas](#page-182-0) on page 183

#### **Refresh (MSRA only)**

This function is only available if the Sequencer is deactivated and only for **MSRA secondary applications**.

The data in the capture buffer is re-evaluated by the currently active secondary application only. The results for any other secondary applications remain unchanged.

This is useful, for example, after evaluation changes have been made or if a new sweep was performed from another secondary application. In this case, only that secondary application is updated automatically after data acquisition.

**Note:** To update all active secondary applications at once, use the "Refresh All" function in the "Sequencer" menu.

Remote command: [INITiate<n>:REFResh](#page-212-0) on page 213

#### <span id="page-81-0"></span>**Sweep/Average Count**

Defines the number of measurements to be performed in the single sweep mode. Values from 0 to 200000 are allowed. If the values 0 or 1 are set, one measurement is performed.

The sweep count is applied to all the traces in all diagrams.

Remote command:

[\[SENSe:\]SWEep:COUNt](#page-165-0) on page 166

### **6.2.10 Automatic settings**

#### **Access**: [AUTO SET]

The R&S FSW TD-SCDMA Measurements application can adjust some settings automatically according to the current measurement settings. To do so, a measurement is performed. The duration of this measurement can be defined automatically or manually.

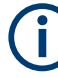

#### **MSRA operating mode**

In MSRA operating mode, the following automatic settings are not available, as they require a new data acquisition. However, TD-SCDMA applications cannot acquire data in MSRA operating mode.

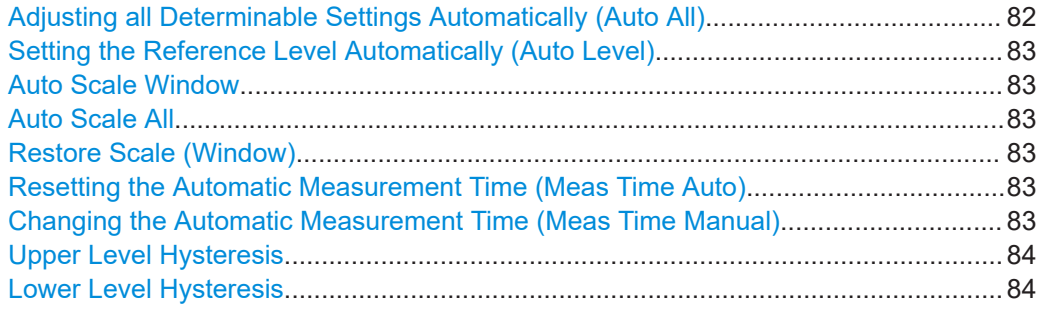

#### **Adjusting all Determinable Settings Automatically (Auto All)**

Activates all automatic adjustment functions for the current measurement settings, including:

- **[Auto Level](#page-58-0)**
- ["Auto Scale All"](#page-82-0) on page 83

**Note:** MSRA operating modes. In MSRA operating mode, this function is only available for the MSRA primary, not the secondary applications.

Remote command: [\[SENSe:\]ADJust:ALL](#page-165-0) on page 166

#### <span id="page-82-0"></span>**Setting the Reference Level Automatically (Auto Level)**

Automatically determines a reference level which ensures that no overload occurs at the FSW for the current input data. At the same time, the internal attenuators and the preamplifier (for analog baseband input: the full-scale level) are adjusted. As a result, the signal-to-noise ratio is optimized, while signal compression and clipping are minimized.

To determine the required reference level, a level measurement is performed on the FSW.

If necessary, you can optimize the reference level further. Decrease the attenuation level manually to the lowest possible value before an overload occurs, then decrease the reference level in the same way.

You can change the measurement time for the level measurement if necessary (see "Changing the Automatic Measurement Time (Meas Time Manual)" on page 83).

Remote command: [\[SENSe:\]ADJust:LEVel](#page-167-0) on page 168

#### **Auto Scale Window**

Automatically determines the optimal range and reference level position to be displayed for the *current* measurement settings in the currently selected window. No new measurement is performed.

#### **Auto Scale All**

Automatically determines the optimal range and reference level position to be displayed for the *current* measurement settings in all displayed diagrams. No new measurement is performed.

#### **Restore Scale (Window)**

Restores the default scale settings in the currently selected window.

#### **Resetting the Automatic Measurement Time (Meas Time Auto)**

Resets the measurement duration for automatic settings to the default value.

Remote command:

[\[SENSe:\]ADJust:CONFigure:LEVel:DURation:MODE](#page-166-0) on page 167

#### **Changing the Automatic Measurement Time (Meas Time Manual)**

This function allows you to change the measurement duration for automatic setting adjustments. Enter the value in seconds.

**Note:** The maximum measurement duration depends on the currently selected measurement and the installed (optional) hardware. Thus, the measurement duration actually used to determine the automatic settings can be shorter than the value you define here.

#### Remote command:

```
[SENSe:]ADJust:CONFigure:LEVel:DURation:MODE on page 167
[SENSe:]ADJust:CONFigure:LEVel:DURation on page 167
```
#### <span id="page-83-0"></span>**Upper Level Hysteresis**

When the reference level is adjusted automatically using the [Auto Level](#page-58-0) function, the internal attenuators and the preamplifier are also adjusted. To avoid frequent adaptation due to small changes in the input signal, you can define a hysteresis. This setting defines an upper threshold that the signal must exceed (compared to the last measurement) before the reference level is adapted automatically.

Remote command:

[\[SENSe:\]ADJust:CONFigure:HYSTeresis:UPPer](#page-167-0) on page 168

#### **Lower Level Hysteresis**

When the reference level is adjusted automatically using the [Auto Level](#page-58-0) function, the internal attenuators and the preamplifier are also adjusted. To avoid frequent adaptation due to small changes in the input signal, you can define a hysteresis. This setting defines a lower threshold that the signal must fall below (compared to the last measurement) before the reference level is adapted automatically.

Remote command:

[\[SENSe:\]ADJust:CONFigure:HYSTeresis:LOWer](#page-167-0) on page 168

## **6.3 Frequency and time domain measurements**

**Access**: "Overview" > "Select Measurement"

When you activate a TD-SCDMA application, Code Domain Analysis of the input signal is started automatically. However, the TD-SCDMA applications also provide various frequency and time domain measurement types.

The main measurement configuration menus for the RF measurements are identical to the Spectrum application.

For details refer to "General Measurement Configuration" in the FSW User Manual.

The measurement-specific settings for the following measurements are available in the "Analysis" dialog box (via the "Overview").

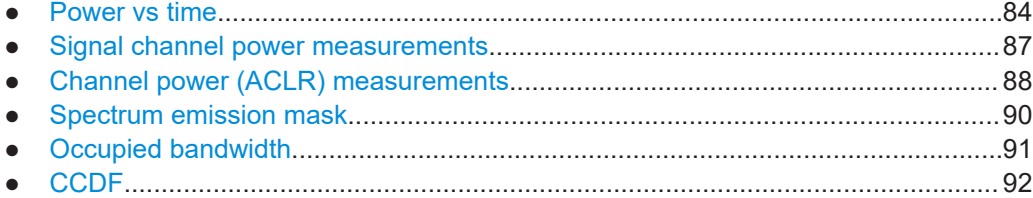

#### **6.3.1 Power vs time**

**Access**: "Overview" > "Select Measurement" > "Power vs Time"

The TD-SCDMA specification."Power vs Time" measurement checks the signal power against a transmission power mask defined by the

● Default settings for pvt measurements....................................................................85 ● Pvt configuration overview...................................................................................... 85 ● [Pvt measurement settings.......................................................................................86](#page-85-0)

#### **6.3.1.1 Default settings for pvt measurements**

By default, the following settings are used for a TD-SCDMA BTS application:"Power vs Time" measurement in the

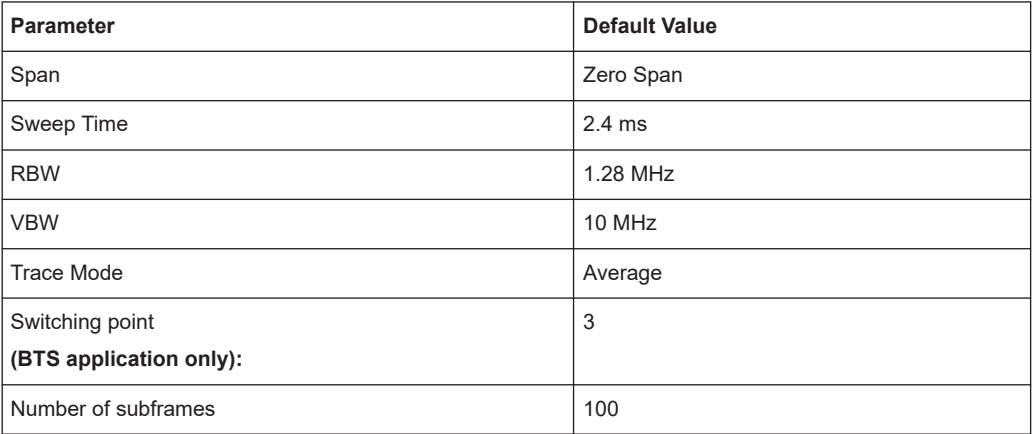

#### **6.3.1.2 Pvt configuration overview**

For "Overview" provides quick access to the following configuration dialog boxes (listed in the recommended order of processing):"Power vs Time" measurements, the

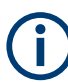

The "Signal Description", "Signal Capture" and "Channel Detection" buttons indicated in the "Overview" are not available for TD-SCDMA "Power vs Time" measurements.

- 1. "Select Measurement" See [Chapter 3, "Measurements and result display", on page 12](#page-11-0)
- 2. "Input/ Frontend" See [Chapter 6.2.2, "Data input and output settings", on page 51](#page-50-0)
- 3. (Optionally:) "Trigger" See [Chapter 6.2.4, "Trigger settings", on page 64](#page-63-0)
- 4. "Synchronization" See [Chapter 6.2.7, "Synchronization", on page 71](#page-70-0)
- 5. "Analysis" See [Chapter 7, "Analysis", on page 94](#page-93-0)
- 6. "Display Configuration" See [Chapter 6.1, "Result display configuration", on page 47](#page-46-0)

<span id="page-85-0"></span>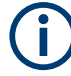

The "Span", "Lines", and "Marker Functions" menus are not available for "Power vs Time" measurements in TD-SCDMA applications.

#### **To configure settings**

► Select any button in the "Overview" to open the corresponding dialog box. Select a setting in the channel bar (at the top of the measurement channel tab) to change a specific setting.

#### **Preset Channel**

Select "Preset Channel" in the lower left-hand corner of the "Overview" to restore all measurement settings *in the current channel* to their default values.

**Note:** Do not confuse "Preset Channel" with the [Preset] *key*, which restores the entire instrument to its default values and thus closes *all channels* on the FSW (except for the default channel)!

Remote command: [SYSTem:PRESet:CHANnel\[:EXEC\]](#page-119-0) on page 120

#### **Select Measurement**

Selects a different measurement to be performed.

See [Chapter 3, "Measurements and result display", on page 12.](#page-11-0)

#### **Specific Settings for**

The channel can contain several windows for different results. Thus, the settings indicated in the "Overview" and configured in the dialog boxes vary depending on the selected window.

Select an active window from the "Specific Settings for" selection list that is displayed in the "Overview" and in all window-specific configuration dialog boxes.

The "Overview" and dialog boxes are updated to indicate the settings for the selected window.

#### **6.3.1.3 Pvt measurement settings**

The following settings and functions are specific to the TD-SCDMA applications. They are available from the "Power vs Time" menu, which is displayed when you press the [MEAS CONFIG] key."Power vs Time" measurement in the

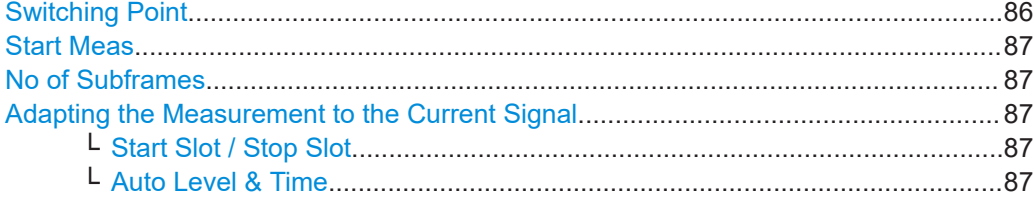

**Switching Point (BTS application only):** <span id="page-86-0"></span>The switching point defines the border between uplink slots and downlink slots and is between 1 and 6.

In downlink **slot 1** to the slot indicated by the "Switching Point"."Power vs Time" measurements, the slots of interest are defined as the range from

In the TD-SCDMA **UE application**, the slot of interest is **slot 1**, which cannot be changed. Thus, the switching point is irrelevant.

Remote command:

[CONFigure:CDPower\[:BTS\]:PVTime:SPOint](#page-171-0) on page 172

#### **Start Meas**

Starts measuring the power for the defined number of subframes (same effect as pressing the [RUN SINGLE] key).

Remote command:

INIT:CONT OFF, see [INITiate<n>:CONTinuous](#page-182-0) on page 183 [INITiate<n>\[:IMMediate\]](#page-183-0) on page 184

#### **No of Subframes**

Defines the number of subframes that the FSW includes in the measurement. The results of the "Power vs Time" measurement are based on the average of the number of the subframes. This setting is identical to the ["Sweep/Average Count"](#page-81-0) on page 82.

Remote command:

[CONFigure:CDPower\[:BTS\]:PVTime:SFRames](#page-171-0) on page 172

#### **Adapting the Measurement to the Current Signal**

You can adapt the measurement range to the current TD-SCDMA signal.

#### **Start Slot / Stop Slot ← Adapting the Measurement to the Current Signal (BTS application only):**

Defines the measurement range for **Channel Power** measurements as a range of slots in the current TD-SCDMA signal, e.g. the downlink slots 4 to 6, for a "Switching Point" =  $3$ .

Remote command:

[\[SENSe:\]POWer:ACHannel:SLOT:STARt](#page-172-0) on page 173 [\[SENSe:\]POWer:ACHannel:SLOT:STOP](#page-172-0) on page 173

#### **Auto Level & Time ← Adapting the Measurement to the Current Signal**

Automatically adjusts the reference level and the trigger offset to subframe start to their optimum levels for the current signal. This prevents overloading the FSW.

When this function is activated, current measurements are aborted and resumed after the automatic level detection is finished.

Remote command: [\[SENSe:\]POWer:ACHannel:AUTO:LTIMe](#page-171-0) on page 172

#### **6.3.2 Signal channel power measurements**

**Access**: "Overview" > "Select Measurement" > "Power"

<span id="page-87-0"></span>The Power measurement determines the TD-SCDMA signal channel power in a single channel with a bandwidth of 1.2288 MHz.

In order to determine the signal power, the TD-SCDMA application performs a Channel Power measurement as in the Spectrum application with the following settings:

*Table 6-2: Predefined settings for TD-SCDMA Signal Channel Power measurements*

| Standard                    | TD SCDMA FWD<br>(UE: TD SCDMA REV) |
|-----------------------------|------------------------------------|
| Number of adjacent channels | 0                                  |
| Frequency span              | 3 MHz                              |
| Measurement bandwidth       | $1.6$ MHz                          |

The main measurement menus and the configuration "Overview" for the RF measurements are identical to the Spectrum application. However, an additional function is provided to adapt the Power measurement to the current TD-SCDMA signal.

#### **Adapting the Measurement to the Current Signal**

You can adapt the measurement range to the current TD-SCDMA signal.

#### **Start Slot / Stop Slot ← Adapting the Measurement to the Current Signal (BTS application only):**

Defines the measurement range for **Channel Power** measurements as a range of slots in the current TD-SCDMA signal, e.g. the downlink slots 4 to 6, for a "Switching Point"  $= 3$ .

Remote command:

[\[SENSe:\]POWer:ACHannel:SLOT:STARt](#page-172-0) on page 173 [\[SENSe:\]POWer:ACHannel:SLOT:STOP](#page-172-0) on page 173

#### **Auto Level & Time ← Adapting the Measurement to the Current Signal**

Automatically adjusts the reference level and the trigger offset to subframe start to their optimum levels for the current signal. This prevents overloading the FSW.

When this function is activated, current measurements are aborted and resumed after the automatic level detection is finished.

Remote command:

[\[SENSe:\]POWer:ACHannel:AUTO:LTIMe](#page-171-0) on page 172

#### **6.3.3 Channel power (ACLR) measurements**

**Access**: "Overview" > "Select Measurement" > "Channel Power ACLR"

"Channel Power ACLR" measurements are performed as in the Spectrum application with the following predefined settings according to TD-SCDMA specifications (adjacent channel leakage ratio).

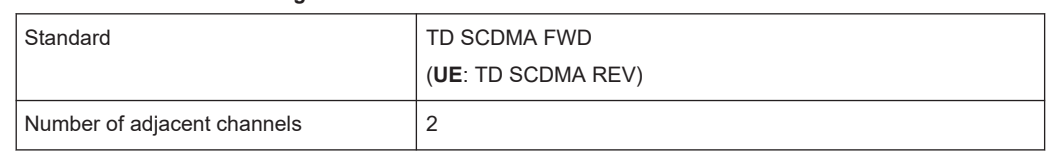

#### *Table 6-3: Predefined settings for TD-SCDMA ACLR Channel Power measurements*

For further details about the ACLR measurements refer to "Measuring Channel Power and Adjacent-Channel Power" in the FSW User Manual.

To restore adapted measurement parameters, the following parameters are saved on exiting and are restored on re-entering this measurement:

- Reference level and reference level offset
- RBW, VBW
- Sweep time
- **Span**
- Number of adjacent channels
- **Fast ACLR mode**

The main measurement menus and the configuration "Overview" for the RF measurements are identical to the Spectrum application. However, an additional function is provided to adapt the ACLR measurement to the current TD-SCDMA signal.

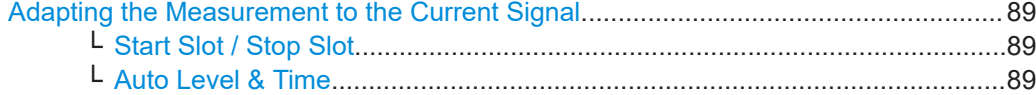

#### **Adapting the Measurement to the Current Signal**

You can adapt the measurement range to the current TD-SCDMA signal.

#### **Start Slot / Stop Slot ← Adapting the Measurement to the Current Signal (BTS application only):**

Defines the measurement range for **Channel Power** measurements as a range of slots in the current TD-SCDMA signal, e.g. the downlink slots 4 to 6, for a "Switching Point"  $= 3$ .

Remote command:

```
[SENSe:]POWer:ACHannel:SLOT:STARt on page 173
[SENSe:]POWer:ACHannel:SLOT:STOP on page 173
```
#### **Auto Level & Time ← Adapting the Measurement to the Current Signal**

Automatically adjusts the reference level and the trigger offset to subframe start to their optimum levels for the current signal. This prevents overloading the FSW.

When this function is activated, current measurements are aborted and resumed after the automatic level detection is finished.

Remote command:

[\[SENSe:\]POWer:ACHannel:AUTO:LTIMe](#page-171-0) on page 172

### <span id="page-89-0"></span>**6.3.4 Spectrum emission mask**

**Access**: "Overview" > "Select Measurement" > "Spectrum Emission Mask"

The "Spectrum Emission Mask" measurement determines the power of the TD-SCDMA signal in defined offsets from the carrier and compares the power values with a spectral mask specified by TD-SCDMA.

For further details about the "Spectrum Emission Mask Measurement" in the FSW User Manual."Spectrum Emission Mask" measurements refer to

The TD-SCDMA applications perform the SEM measurement as in the Spectrum application with the following settings:

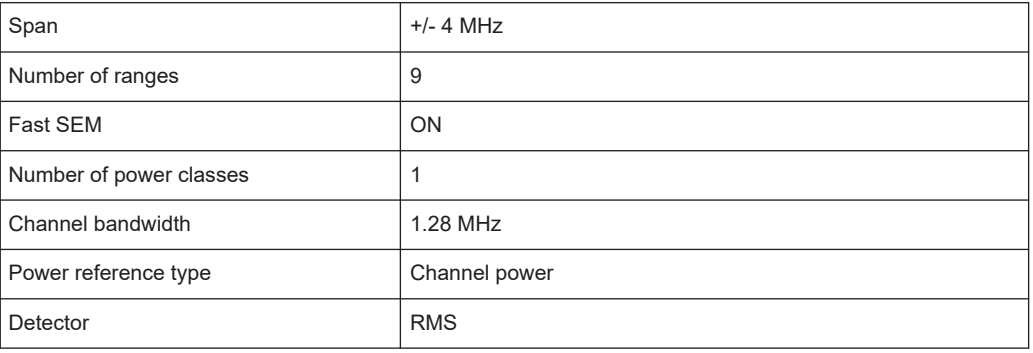

*Table 6-4: Predefined settings for TD-SCDMA SEM measurements*

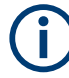

Changing the RBW and the VBW is restricted due to the definition of the limits by the standard.

To restore adapted measurement parameters, the following parameters are saved on exiting and are restored on re-entering this measurement:

- Reference level and reference level offset
- Sweep time
- **Span**

The main measurement menus and the configuration "Overview" for the RF measurements are identical to the Spectrum application. However, an additional function is provided to adapt the SEM measurement to the current TD-SCDMA signal.

#### **Adapting the Measurement to the Current Signal**

You can adapt the measurement range to the current TD-SCDMA signal.

#### **Start Slot / Stop Slot ← Adapting the Measurement to the Current Signal (BTS application only):**

Defines the measurement range for **Channel Power** measurements as a range of slots in the current TD-SCDMA signal, e.g. the downlink slots 4 to 6, for a "Switching Point"  $= 3$ .

#### Remote command:

[\[SENSe:\]POWer:ACHannel:SLOT:STARt](#page-172-0) on page 173 [\[SENSe:\]POWer:ACHannel:SLOT:STOP](#page-172-0) on page 173

#### <span id="page-90-0"></span>**Auto Level & Time ← Adapting the Measurement to the Current Signal**

Automatically adjusts the reference level and the trigger offset to subframe start to their optimum levels for the current signal. This prevents overloading the FSW.

When this function is activated, current measurements are aborted and resumed after the automatic level detection is finished.

Remote command:

[\[SENSe:\]POWer:ACHannel:AUTO:LTIMe](#page-171-0) on page 172

#### **6.3.5 Occupied bandwidth**

**Access**: "Overview" > "Select Measurement" > "OBW"

The % of the total signal power is to be found. The percentage of the signal power to be included in the bandwidth measurement can be changed."Occupied Bandwidth" measurement determines the bandwidth that the signal occupies. The occupied bandwidth is defined as the bandwidth in which – in default settings - 99

The "Occupied Bandwidth" measurement is performed as in the Spectrum application with the following predefined settings according to TD-SCDMA specifications:

| Setting           | <b>Default value</b> |
|-------------------|----------------------|
| % Power Bandwidth | 99 %                 |
| Channel bandwidth | 1.28 MHz             |
| Sweep Time        | 676 ms               |
| <b>RBW</b>        | 30 kHz               |
| <b>VBW</b>        | 300 kHz              |
| Detector          | <b>RMS</b>           |
| Trigger           | Gated, IF power      |

*Table 6-5: Predefined settings for TD-SCDMA OBW measurements*

For further details about the "Measuring the Occupied Bandwidth" in the FSW User Manual."Occupied Bandwidth" measurements refer to

To restore adapted measurement parameters, the following parameters are saved on exiting and are restored on re-entering this measurement:

- Reference level and reference level offset
- RBW, VBW
- Sweep time
- **Span**

The main measurement menus and the configuration "Overview" for the RF measurements are identical to the Spectrum application. However, an additional function is provided to adapt the OBW measurement to the current TD-SCDMA signal.

#### **Adapting the Measurement to the Current Signal**

You can adapt the measurement range to the current TD-SCDMA signal.

#### <span id="page-91-0"></span>**Start Slot / Stop Slot ← Adapting the Measurement to the Current Signal (BTS application only):**

Defines the measurement range for **Channel Power** measurements as a range of slots in the current TD-SCDMA signal, e.g. the downlink slots 4 to 6, for a "Switching Point"  $= 3$ .

Remote command:

[\[SENSe:\]POWer:ACHannel:SLOT:STARt](#page-172-0) on page 173 [\[SENSe:\]POWer:ACHannel:SLOT:STOP](#page-172-0) on page 173

#### **Auto Level & Time ← Adapting the Measurement to the Current Signal**

Automatically adjusts the reference level and the trigger offset to subframe start to their optimum levels for the current signal. This prevents overloading the FSW.

When this function is activated, current measurements are aborted and resumed after the automatic level detection is finished.

Remote command: [\[SENSe:\]POWer:ACHannel:AUTO:LTIMe](#page-171-0) on page 172

### **6.3.6 CCDF**

**Access**: "Overview" > "Select Measurement" > "CCDF"

The "CCDF" measurement determines the distribution of the signal amplitudes (complementary cumulative distribution function).

The "CCDF" measurement is performed as in the Spectrum application with the following settings:

| l "CCDF"           | Active on trace 1 |
|--------------------|-------------------|
| Analysis bandwidth | 10 MHz            |
| Number of samples  | 500000            |
| Detector           | Sample            |

*Table 6-6: Predefined settings for TD-SCDMA CCDF measurements*

For further details about the "Statistical Measurements" in the FSW User Manual."CCDF" measurements refer to

To restore adapted measurement parameters, the following parameters are saved on exiting and are restored on re-entering this measurement:

- Reference level and reference level offset
- Analysis bandwidth
- Number of samples

The main measurement menus and the configuration "Overview" for the RF measurements are identical to the Spectrum application. However, an additional function is provided to adapt the "CCDF" measurement to the current TD-SCDMA signal.

#### **Adapting the Measurement to the Current Signal**

You can adapt the measurement range to the current TD-SCDMA signal.

#### **Start Slot / Stop Slot ← Adapting the Measurement to the Current Signal (BTS application only):**

Defines the measurement range for **Channel Power** measurements as a range of slots in the current TD-SCDMA signal, e.g. the downlink slots 4 to 6, for a "Switching Point"  $= 3$ .

Remote command:

[\[SENSe:\]POWer:ACHannel:SLOT:STARt](#page-172-0) on page 173 [\[SENSe:\]POWer:ACHannel:SLOT:STOP](#page-172-0) on page 173

#### **Auto Level & Time ← Adapting the Measurement to the Current Signal**

Automatically adjusts the reference level and the trigger offset to subframe start to their optimum levels for the current signal. This prevents overloading the FSW.

When this function is activated, current measurements are aborted and resumed after the automatic level detection is finished.

Remote command: [\[SENSe:\]POWer:ACHannel:AUTO:LTIMe](#page-171-0) on page 172

# <span id="page-93-0"></span>7 Analysis

**Access**: "Overview" > "Analysis"

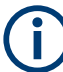

#### **Analysis of RF Measurements**

General result analysis settings concerning the trace, markers, lines etc. for RF measurements are almost identical to the analysis functions in the Spectrum application. Only some special marker functions and spectrograms are not available in TD-SCDMA applications.

For details, see the "Common Analysis and Display Functions" chapter in the FSW User Manual.

The remote commands required to perform these tasks are described in [Chap](#page-199-0)[ter 10.10, "Analysis", on page 200.](#page-199-0)

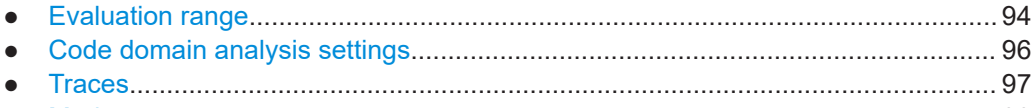

● [Markers................................................................................................................... 99](#page-98-0)

## **7.1 Evaluation range**

**Access**: "Overview" > "Analysis" > "Evaluation Range" tab

The evaluation range defines which channel, slot or set is evaluated in the result display.

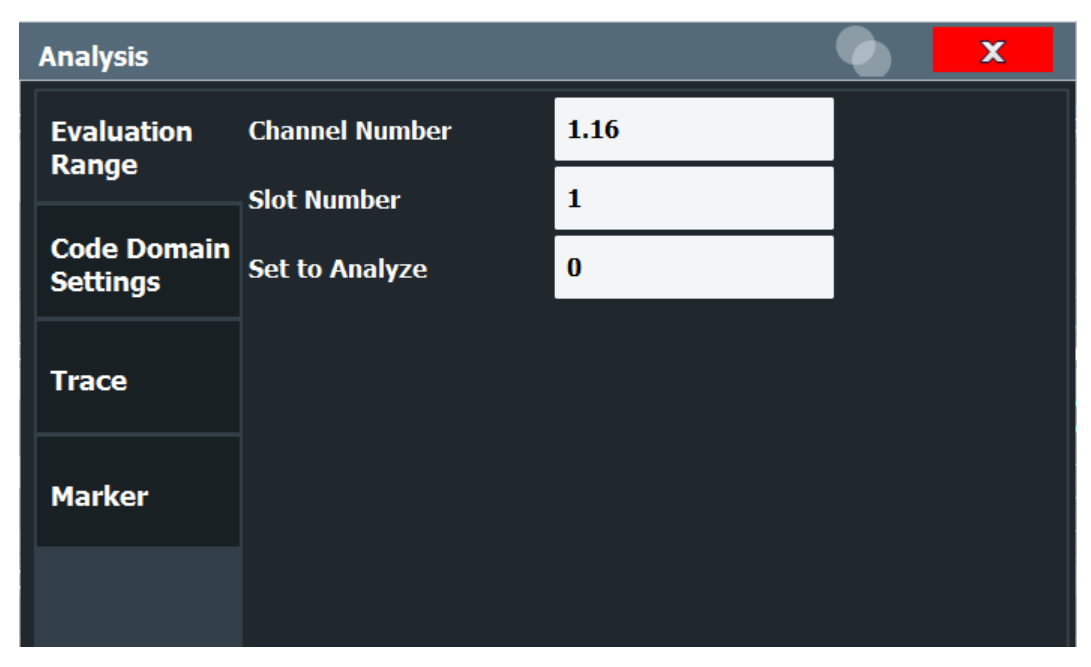

#### Evaluation range

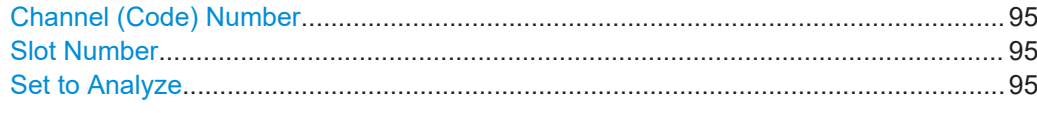

#### **Channel (Code) Number**

Selects a channel for the following evaluations:

- "Bitstream"
- "Power vs Slot"
- "Power vs Symbol"
- "Result Summary"
- "Symbol Constellation"
- "Symbol EVM"

Enter a code number and spreading factor, separated by a decimal point.

The specified channel is selected and marked in red in the corresponding result displays, if active. If no spreading factor is specified, the code based on the spreading factor 16 is marked. For unused channels, the code resulting from the conversion is marked.

#### **Example**: Enter *4.8*

Channel 4 is marked at spreading factor 8 (35.2 ksps) if the channel is active, otherwise code 7 at spreading factor 16.

Remote command: [\[SENSe:\]CDPower:CODE](#page-168-0) on page 169

#### **Slot Number**

Selects the slot for evaluation. This affects channel detection as well as the following evaluations (see also [Chapter 3.1.2, "Evaluation methods for code domain analysis",](#page-14-0) [on page 15](#page-14-0)):

- "Bitstream"
- "Channel Table"
- "Code Domain Power"
- "Code Domain Error Power"
- "Result Summary"
- "Composite Constellation"
- "Power vs Symbol"
- "Result Summary"
- "Symbol Constellation"
- "Symbol EVM"

Remote command: [\[SENSe:\]CDPower:SLOT](#page-168-0) on page 169

#### **Set to Analyze**

Selects a specific set for further analysis. The value range depends on the [Set Count](#page-70-0) and is between 0 and [Set Count-1].

Remote command:

[\[SENSe:\]CDPower:SET](#page-168-0) on page 169

## <span id="page-95-0"></span>**7.2 Code domain analysis settings**

**Access**: "Overview" > "Analysis" > "Code Domain Settings" tab Some evaluations provide further settings for the results.

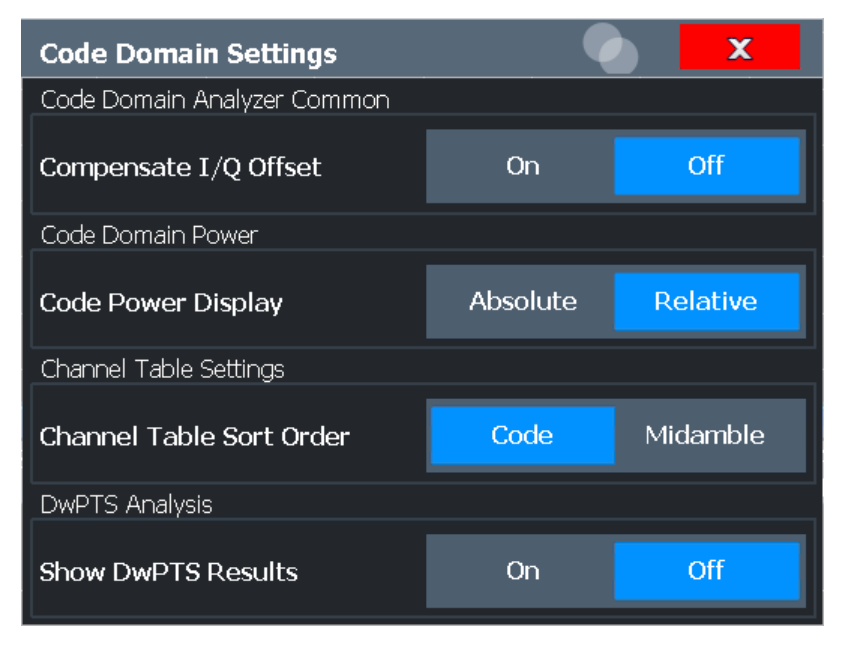

*Figure 7-1: Code Domain Settings (BTS mode)*

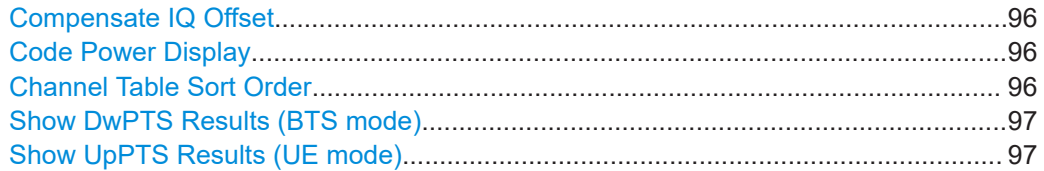

#### **Compensate IQ Offset**

If enabled, the I/Q offset is eliminated from the measured signal. This is useful to deduct a DC offset to the baseband caused by the DUT, thus improving the EVM. Note, however, that for EVM measurements according to standard, compensation must be disabled.

Remote command: [\[SENSe:\]CDPower:NORMalize](#page-169-0) on page 170

#### **Code Power Display**

For "Code Domain Power" evaluation:

Defines whether the absolute power or the power relative to the total power of the data parts of the signal is displayed.

Remote command:

[\[SENSe:\]CDPower:PDISplay](#page-169-0) on page 170

#### **Channel Table Sort Order**

You can sort channels in the "Channel Table" result display in two ways:

<span id="page-96-0"></span>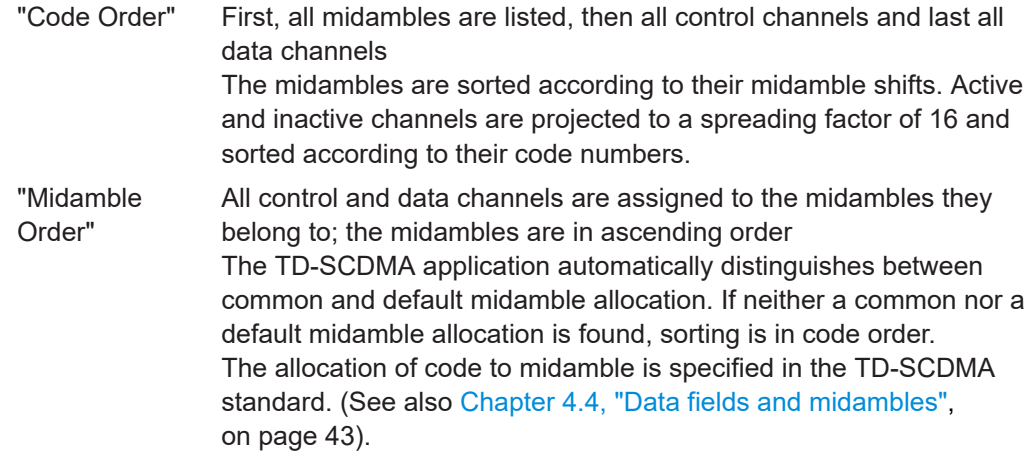

#### Remote command:

[CONFigure:CDPower:CTABle:ORDer](#page-169-0) on page 170

#### **Show DwPTS Results (BTS mode)**

Displays additional information on the "Downlink Pilot Time Slot" (DwPTS, see also [Chapter 4.2, "Frames, subframes and slots", on page 38\)](#page-37-0) in the "Result Summary".

Remote command: [\[SENSe:\]CDPower:PTS](#page-170-0) on page 171

#### **Show UpPTS Results (UE mode)**

Displays additional information on the "Uplink Pilot Time Slot" (UpPTS, see also [Chap](#page-37-0)[ter 4.2, "Frames, subframes and slots", on page 38\)](#page-37-0) in the "Result Summary".

Remote command: [\[SENSe:\]CDPower:PTS](#page-170-0) on page 171

## **7.3 Traces**

**Access**: "Overview" > "Analysis" > "Trace"

**Or**: [TRACE] > "Trace Config"

The trace settings determine how the measured data is analyzed and displayed on the screen.

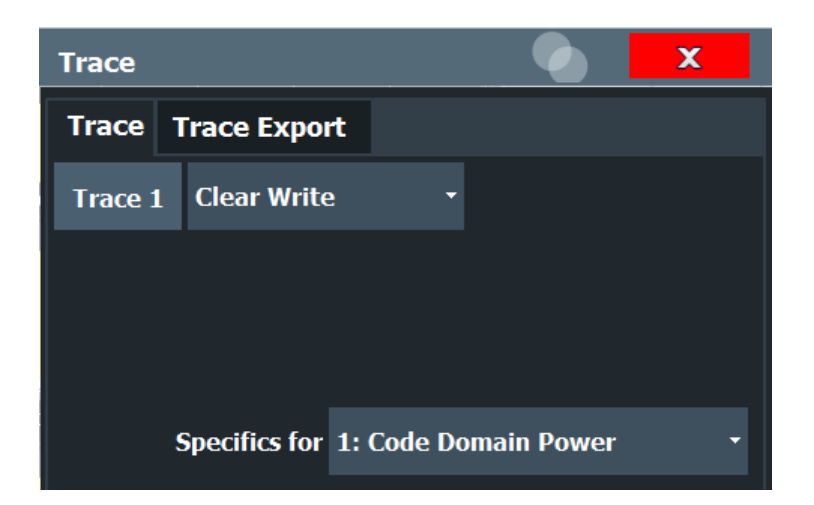

In CDA evaluations, only one trace can be active in each diagram at any time.

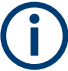

#### **Window-specific configuration**

The settings in this dialog box are specific to the selected window. To configure the settings for a different window, select the window outside the displayed dialog box, or select the window from the "Specifics for" selection list in the dialog box.

#### **Trace Mode**

Defines the update mode for subsequent traces.

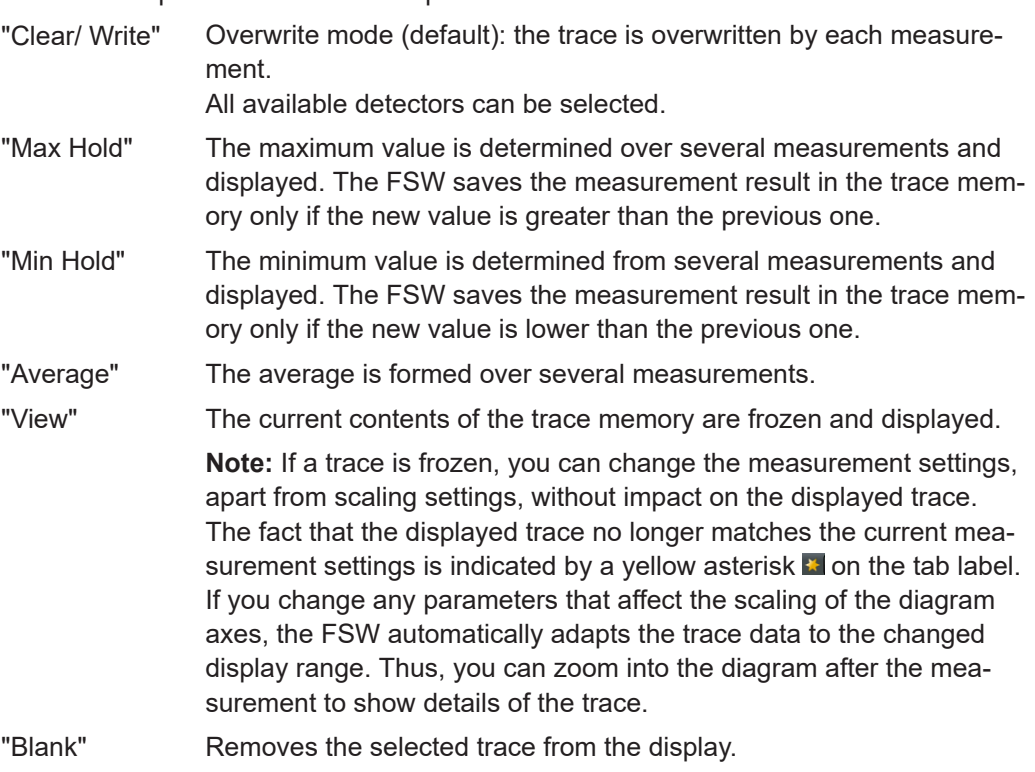

#### Remote command:

[DISPlay\[:WINDow<n>\]\[:SUBWindow<w>\]:TRACe<t>:MODE](#page-199-0) on page 200

## <span id="page-98-0"></span>**7.4 Markers**

**Access**: "Overview" > "Analysis" > "Marker"

**Or**: [MKR]

Markers help you analyze your measurement results by determining particular values in the diagram. Thus you can extract numeric values from a graphical display.

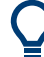

#### **Markers in Code Domain Analysis measurements**

In Code Domain Analysis measurements, the markers are set to individual symbols, codes, slots or channels, depending on the result display. Thus you can use the markers to identify individual codes, for example.

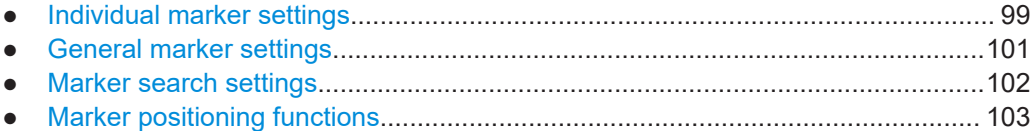

### **7.4.1 Individual marker settings**

**Access**: "Overview" > "Analysis" > "Marker" > "Markers"

**Or**: [MKR] > "Marker Config"

In CDA evaluations, up to four markers can be activated in each diagram at any time.

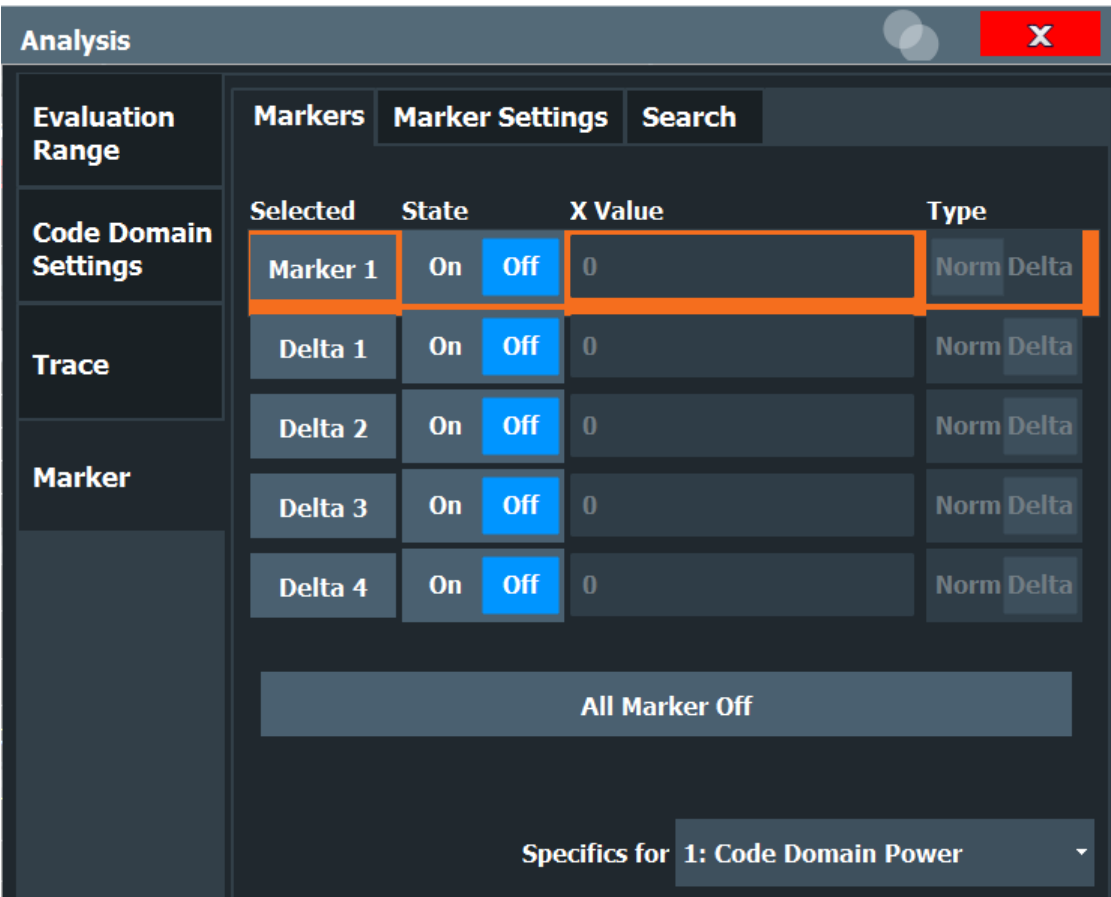

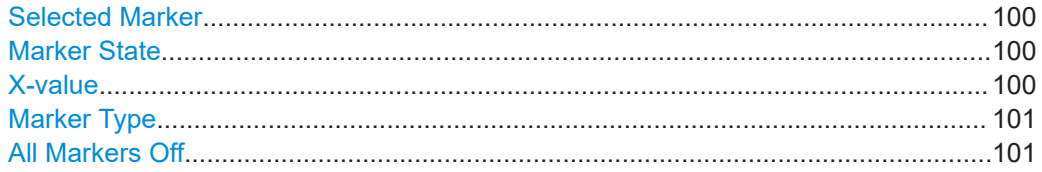

#### **Selected Marker**

Marker name. The marker which is currently selected for editing is highlighted orange.

Marker selected via suffix <m> in remote commands.

#### **Marker State**

Activates or deactivates the marker in the diagram.

#### Remote command:

[CALCulate<n>:MARKer<m>\[:STATe\]](#page-201-0) on page 202 [CALCulate<n>:DELTamarker<m>\[:STATe\]](#page-202-0) on page 203

#### **X-value**

Defines the position of the marker on the x-axis (channel, slot, symbol, depending on evaluation).

Remote command:

#### <span id="page-100-0"></span>Remote command:

[CALCulate<n>:DELTamarker<m>:X](#page-202-0) on page 203 [CALCulate<n>:MARKer<m>:X](#page-201-0) on page 202

#### **Marker Type**

Toggles the marker type.

The type for marker 1 is always "Normal", the type for delta marker 1 is always "Delta". These types cannot be changed.

**Note:** If normal marker 1 is the active marker, switching the "Mkr Type" activates an additional delta marker 1. For any other marker, switching the marker type does not activate an additional marker, it only switches the type of the selected marker.

"Normal" A normal marker indicates the absolute value at the defined position in the diagram.

"Delta" A delta marker defines the value of the marker relative to the specified reference marker (marker 1 by default).

Remote command:

[CALCulate<n>:MARKer<m>\[:STATe\]](#page-201-0) on page 202 [CALCulate<n>:DELTamarker<m>\[:STATe\]](#page-202-0) on page 203

#### **All Markers Off**

Deactivates all markers in one step.

Remote command: [CALCulate<n>:MARKer<m>:AOFF](#page-202-0) on page 203

#### **7.4.2 General marker settings**

**Access**: "Overview" > "Analysis" > "Marker" > "Marker Settings"

**Or**: [MKR] > "Marker Config" > "Marker Settings" tab

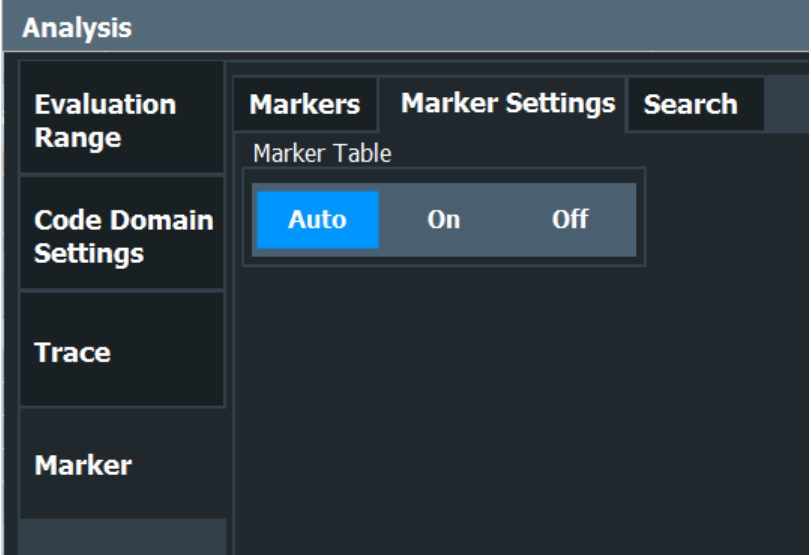

#### <span id="page-101-0"></span>**Marker Table Display**

Defines how the marker information is displayed.

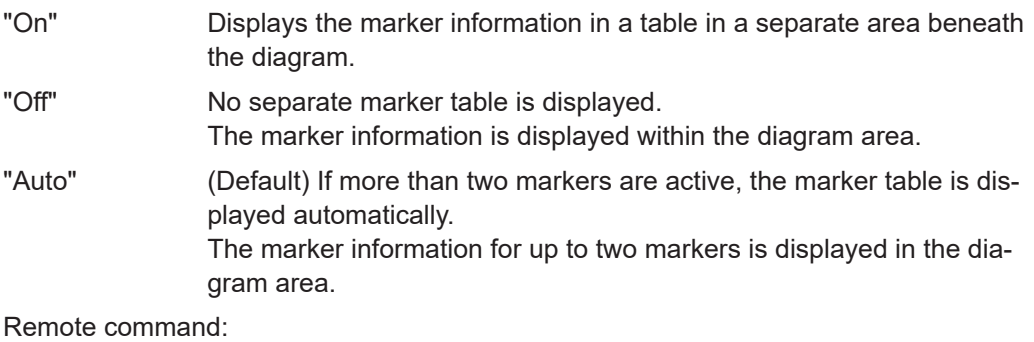

[DISPlay\[:WINDow<n>\]:MTABle](#page-204-0) on page 205

## **7.4.3 Marker search settings**

**Access**: "Overview" > "Analysis" > "Marker" > "Search"

**Access:** [MKR ->] > "Search Config"

Several functions are available to set the marker to a specific position very quickly and easily. In order to determine the required marker position, searches can be performed. The search results are affected by special settings.

<span id="page-102-0"></span>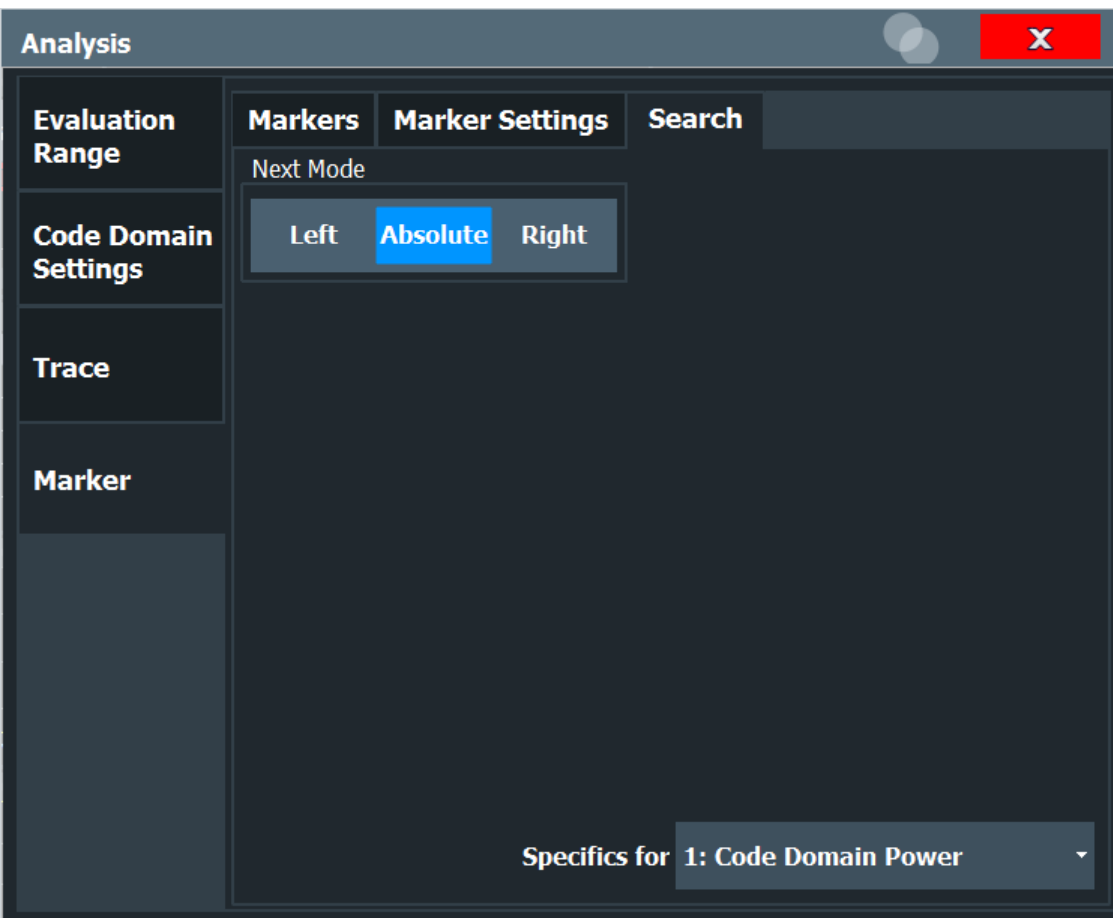

Search Mode for Next Peak........................................................................................103

#### **Search Mode for Next Peak**

Selects the search mode for the next peak search.

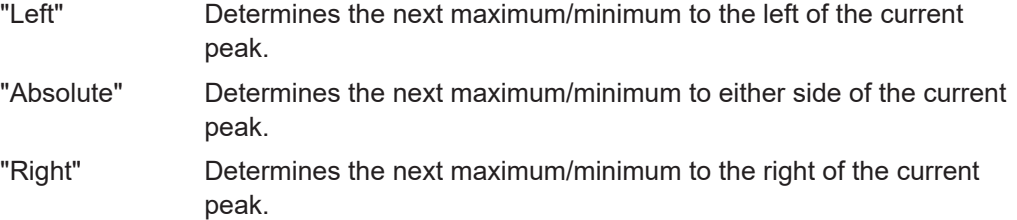

Remote command:

[Chapter 10.10.2.3, "Positioning the marker", on page 205](#page-204-0)

## **7.4.4 Marker positioning functions**

**Access:** [MKR ->]

The following functions set the currently selected marker to the result of a peak search.

#### **Markers in Code Domain Analysis measurements**

In Code Domain Analysis measurements, the markers are set to individual symbols, codes, slots or channels, depending on the result display. Thus you can use the markers to identify individual codes, for example.

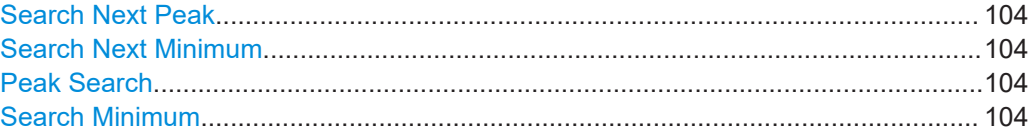

#### **Search Next Peak**

Sets the selected marker/delta marker to the next (lower) maximum of the assigned trace. If no marker is active, marker 1 is activated.

#### Remote command:

[CALCulate<n>:MARKer<m>:MAXimum:NEXT](#page-205-0) on page 206 [CALCulate<n>:MARKer<m>:MAXimum:RIGHt](#page-205-0) on page 206 [CALCulate<n>:MARKer<m>:MAXimum:LEFT](#page-204-0) on page 205 [CALCulate<n>:DELTamarker<m>:MAXimum:NEXT](#page-207-0) on page 208 [CALCulate<n>:DELTamarker<m>:MAXimum:RIGHt](#page-207-0) on page 208 [CALCulate<n>:DELTamarker<m>:MAXimum:LEFT](#page-206-0) on page 207

#### **Search Next Minimum**

Sets the selected marker/delta marker to the next (higher) minimum of the selected trace. If no marker is active, marker 1 is activated.

#### Remote command:

[CALCulate<n>:MARKer<m>:MINimum:NEXT](#page-205-0) on page 206 [CALCulate<n>:MARKer<m>:MINimum:LEFT](#page-205-0) on page 206 [CALCulate<n>:MARKer<m>:MINimum:RIGHt](#page-206-0) on page 207 [CALCulate<n>:DELTamarker<m>:MINimum:NEXT](#page-208-0) on page 209 [CALCulate<n>:DELTamarker<m>:MINimum:LEFT](#page-207-0) on page 208 [CALCulate<n>:DELTamarker<m>:MINimum:RIGHt](#page-208-0) on page 209

#### **Peak Search**

Sets the selected marker/delta marker to the maximum of the trace. If no marker is active, marker 1 is activated.

#### Remote command:

[CALCulate<n>:MARKer<m>:MAXimum\[:PEAK\]](#page-205-0) on page 206 [CALCulate<n>:DELTamarker<m>:MAXimum\[:PEAK\]](#page-207-0) on page 208

#### **Search Minimum**

Sets the selected marker/delta marker to the minimum of the trace. If no marker is active, marker 1 is activated.

#### Remote command:

[CALCulate<n>:MARKer<m>:MINimum\[:PEAK\]](#page-206-0) on page 207 [CALCulate<n>:DELTamarker<m>:MINimum\[:PEAK\]](#page-208-0) on page 209

## 8 Optimizing and troubleshooting the measurement

If the results do not meet your expectations, try the following methods to optimize the measurement:

#### **Synchronization fails**

- Check the frequency.
- Check the reference level.
- When using an **external trigger,** check whether an external trigger is being sent to the FSW.
- Check the **carrier frequency error** (see [Chapter 3.1.1, "Code domain parame](#page-12-0)[ters", on page 13](#page-12-0)) Frequency differences between the transmitter and receiver of more than 1.0 kHz

impair synchronization of the "Code Domain Power" measurement. If at all possible, the transmitter and the receiver should be synchronized.

● Check the **chip rate error**. A large chip rate error results in symbol errors and, therefore, in possible synchronization errors for code domain measurements.

#### **EVM and Error results are too high**

Only the channels detected as being active are used to generate the ideal reference signal. If a channel is not detected as being active, e.g. on account of low power, the difference between the test signal and the reference signal and therefore the (composite) EVM and code domain errors are very large.

Distortions also occur if unassigned codes are wrongly given the status of "active channel". To obtain reliable measurement results, select an adequate **channel threshold**.

## **8.1 Error messages**

Error messages are entered in the error/event queue of the status reporting system in the remote control mode and can be queried with the command SYSTem: ERRor?.

A short explanation of the device-specific error messages for the TD-SCDMA applications is given below.

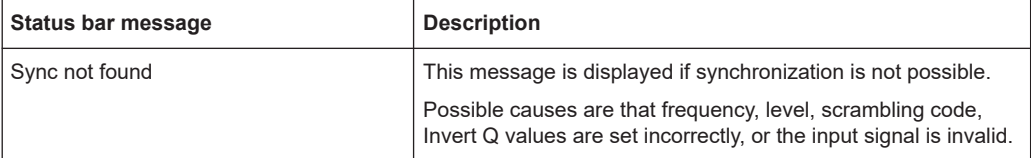

## 9 How to perform measurements in TD-SCDMA applications

The following step-by-step instructions demonstrate how to perform measurements with the TD-SCDMA applications.

The following tasks are described:

- **To perform Code Domain Analysis**
- [To define or edit a channel table](#page-106-0)
- [To perform a "Power vs Time" check](#page-107-0)
- [To perform an RF measurement](#page-108-0)
- [To select the application data for MSRA measurements](#page-108-0)

#### **To perform Code Domain Analysis**

1. Press the [MODE] key and select the "TD-SCDMA BTS" applications for base station tests, or "TD-SCDMA UE" for user equipment tests.

Code Domain Analysis of the input signal is performed by default.

- 2. Select the "Overview" softkey to display the "Overview" for Code Domain Analysis.
- 3. Select the "Input/Frontend" button and then the "Frequency" tab to define the input signal's center frequency.
- 4. Select the "Amplitude" tab to define the reference level and other settings concerning the expected power levels.
- 5. Optionally, in the "Overview", select the "Trigger" button and define a trigger for data acquisition, for example an external trigger to start capturing data only when a useful signal is transmitted.
- 6. Select the "Signal Capture" button and define the acquisition parameters for the input signal, i.e. how many sets and slots are to be captured. In MSRA mode, define the application data instead, see ["To select the application](#page-108-0) [data for MSRA measurements"](#page-108-0) on page 109.
- 7. Select the "Synchronization" button and define the channel synchronization settings, i.e. the maximum number of users and the scrambling code to be expected in the input signal.
- 8. Select the "Channel Detection" button and define how the individual channels are to be detected within the input signal. If necessary, define a channel table as described in ["To define or edit a channel table"](#page-106-0) on page 107.
- 9. Select the "Display Config" button and select the evaluation methods that are of interest to you. Arrange them on the display to suit your preferences.
- 10. Exit the SmartGrid mode and select the "Overview" softkey to display the "Overview" again.
- <span id="page-106-0"></span>11. Select the "Analysis" button in the "Overview" to configure how the data is evaluated in the individual result displays.
	- Select the channel, slot and set to be evaluated.
	- Configure specific settings for the selected evaluation method(s).
	- Optionally, configure the trace to display the average over a series of measurements. If necessary, increase the "Sweep/Average Count" in the "Sweep Config" dialog box.
	- Configure markers and delta markers to determine deviations and offsets within the results, e.g. when comparing errors or peaks.
- 12. Start a new measurement with the defined settings.

In MSRA mode you may want to stop the continuous measurement mode by the Sequencer and perform a single data acquisition:

- a) Select the Sequencer icon  $($  $)$  from the toolbar.
- b) Set the Sequencer state to "OFF".
- c) Press the [RUN SINGLE] key.

#### **To define or edit a channel table**

Channel tables contain a list of channels to be detected and their specific parameters. You can create user-defined and edit pre-defined channel tables.

- 1. Select the "Channel Detection" softkey from the main "Code Domain Analyzer" menu to open the "Channel Detection" dialog box.
- 2. To define a new channel table, select the "New" button next to the "Predefined Tables" list.

To edit an existing channel table:

- a) Select the existing channel table in the "Predefined Tables" list.
- b) Select the "Edit" button next to the "Predefined Tables" list.
- 3. In the "Channel Table" dialog box, define a name and, optionally, a comment that describes the channel table. The comment is displayed when you set the focus on the table in the "Predefined Tables" list.
- 4. Define the maximum number of users ("MA Shifts Cell") to be used for the channel table.
- 5. Define the channels to be detected using one of the following methods: Select the "Measure Table" button to create a table that consists of the channels detected in the currently measured signal. Or:
	- a) Select the "Add Channel" button to insert a row for a new channel below the currently selected row in the channel table.
	- b) Define the channel specifications required for detection.
- 6. Select the "Save Table" button to store the channel table.

The table is stored and the dialog box is closed. The new channel table is included in the "Predefined Tables" list in the "Channel Detection" dialog box.

- <span id="page-107-0"></span>7. To activate the use of the new channel table:
	- a) Select the table in the "Predefined Tables" list.
	- b) Select the "Select" button.
	- A checkmark is displayed next to the selected table.
	- c) Toggle the "Use Predefined Channel Table" setting to "Predefined".
	- d) Close the dialog box.
	- e) Start a new measurement.

#### **To perform a "Power vs Time" check**

The ["Power vs Time"](#page-28-0) on page 29)."Power vs Time" measurement checks the signal power in the time domain against a transmission power mask defined by the TD-SCDMA specification (for details see

1. Press the [MODE] key and select the "TD-SCDMA BTS" applications for base station tests, or "TD-SCDMA UE" for user equipment tests.

Code Domain Analysis of the input signal is performed by default.

- 2. Switch to the "Power vs Time" measurement:
	- a) Press the [MEAS] key.
	- b) In the "Select Measurement" dialog box, select the "Power vs Time" button.
- 3. For downlink measurements (BTS application) only: Select the "Switching Point" softkey to define the slot which separates the uplink from the downlink data. Only the slots for downlink data are measured and checked against the transmission power mask. (For uplink measurements, the application always measures slot 1, thus the switching point is irrelevant.)
- 4. For downlink measurements (BTS application): Select the "Auto Level & Time" softkey to adjust the reference level and the trigger offset to subframe start to their optimum levels for the current signal. For uplink measurements, select the "Adapt to Signal" softkey and then the "Auto Level & Time" button to adjust the reference level and the trigger offset to subframe start automatically.
- 5. Select the "No. of Subframes" softkey to define how many slots are taken into consideration for the "Power vs Time" results.
- 6. Optionally, press the [Trigger] key and define a trigger for the measurement, for example an external trigger to start measuring only when a useful signal is transmitted.
- 7. Select the "Start Meas" softkey or press the [RUN SINGLE] key to start a new measurement.

The "Power vs Time" diagram is displayed, averaged over the defined number of subframes. The result of the limit check against the transmission power mask is also indicated.
8. To display the numerical results, select the "Display Config" softkey and drag the "Evaluation List" result to the display.

#### **To perform an RF measurement**

1. Press the [MODE] key and select the "TD-SCDMA BTS" applications for base station tests, or "TD-SCDMA UE" for user equipment tests.

Code Domain Analysis of the input signal is performed by default.

- 2. Select the RF measurement:
	- a) Press the [MEAS] key.
	- b) In the "Select Measurement" dialog box, select the required measurement.

The selected measurement is activated with the default settings for TD-SCDMA mode immediately.

- 3. If necessary, adapt the settings as described for the individual measurements in the FSW User Manual.
- 4. Select the "Display Config" button and select the evaluation methods that are of interest to you.

Arrange them on the display to suit your preferences.

- 5. Exit the SmartGrid mode and select the "Overview" softkey to display the "Overview" again.
- 6. Select the "Analysis" button in the "Overview" to make use of the advanced analysis functions in the result displays.
	- Configure a trace to display the average over a series of sweeps; if necessary, increase the "Sweep Count" in the "Sweep" settings.
	- Configure markers and delta markers to determine deviations and offsets within the evaluated signal.
	- Use special marker functions to calculate noise or a peak list.
	- Configure a limit check to detect excessive deviations.
- 7. Optionally, export the trace data of the graphical evaluation results to a file.
	- a) In the "Traces" tab of the "Analysis" dialog box, switch to the "Trace Export" tab.
	- b) Select "Export Trace to ASCII File".
	- c) Define a file name and storage location and select "OK".

#### **To select the application data for MSRA measurements**

In multi-standard radio analysis you can analyze the data captured by the MSRA primary in the TD-SCDMA BTS application. Assuming you have detected a suspect area of the captured data in another application, you would now like to analyze the same data in the TD-SCDMA BTS application.

- 1. Select the "Overview" softkey to display the "Overview" for Code Domain Analysis.
- 2. Select the "Signal Capture" button.
- 3. Define the application data range as the "Capture Length (Slots)".
- 4. Define the starting point of the application data as the "Capture offset". The offset is calculated according to the following formula: *<capture offset> = <starting point for application> - <starting point in capture buffer>*
- 5. The analysis interval is automatically determined according to the selected channel, slot or set to analyze (defined for the evaluation range), depending on the result display. Note that the set/slot/channel is analyzed *within the application data*. If the analysis interval does not yet show the required area of the capture buffer, move through the sets/slots/channels in the evaluation range or correct the application data range.
- 6. If the Sequencer is off, select the "Refresh" softkey in the "Sweep" menu to update the result displays for the changed application data.

# 10 Remote commands for TD-SCDMA measurements

The following commands are required to perform measurements in TD-SCDMA applications in a remote environment. It assumes that the FSW has already been set up for remote operation in a network as described in the base unit manual.

Note that basic tasks that are also performed in the base unit in the same way are not described here. For a description of such tasks, see the FSW User Manual. In particular, this includes:

- Managing Settings and Results, i.e. storing and loading settings and result data
- Basic instrument configuration, e.g. checking the system configuration, customizing the screen layout, or configuring networks and remote operation
- Using the common status registers

The following topics specific to TD-SCDMA applications are described here:

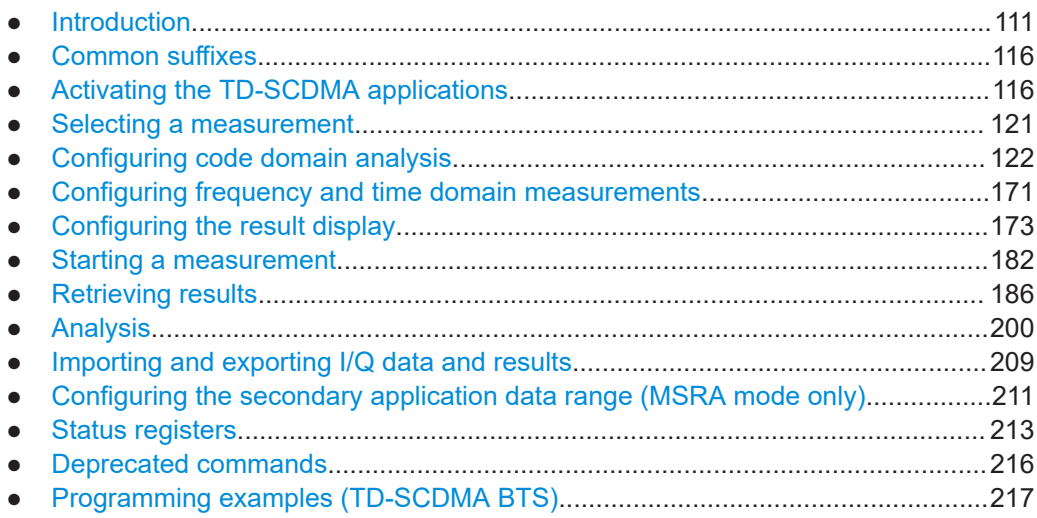

# **10.1 Introduction**

Commands are program messages that a controller (e.g. a PC) sends to the instrument or software. They operate its functions ('setting commands' or 'events') and request information ('query commands'). Some commands can only be used in one way, others work in two ways (setting and query). If not indicated otherwise, the commands can be used for settings and queries.

The syntax of a SCPI command consists of a header and, usually, one or more parameters. To use a command as a query, you have to append a question mark after the last header element, even if the command contains a parameter.

A header contains one or more keywords, separated by a colon. Header and parameters are separated by a "white space" (ASCII code 0 to 9, 11 to 32 decimal, e.g. blank). If there is more than one parameter for a command, they are separated by a comma from one another.

Only the most important characteristics that you need to know when working with SCPI commands are described here. For a more complete description, refer to the user manual of the FSW.

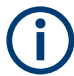

#### **Remote command examples**

Note that some remote command examples mentioned in this general introduction are possibly not supported by this particular application.

# **10.1.1 Conventions used in descriptions**

The following conventions are used in the remote command descriptions:

**Command usage** 

If not specified otherwise, commands can be used both for setting and for querying parameters.

If a command can be used for setting or querying only, or if it initiates an event, the usage is stated explicitly.

● **Parameter usage**

If not specified otherwise, a parameter can be used to set a value, and it is the result of a query.

Parameters required only for setting are indicated as **Setting parameters**. Parameters required only to refine a query are indicated as **Query parameters**. Parameters that are only returned as the result of a query are indicated as **Return values**.

● **Conformity**

Commands that are taken from the SCPI standard are indicated as **SCPI confirmed**. All commands used by the FSW follow the SCPI syntax rules.

#### ● **Asynchronous commands**

A command which does not automatically finish executing before the next command starts executing (overlapping command) is indicated as an **Asynchronous command**.

● **Reset values (\*RST)**

Default parameter values that are used directly after resetting the instrument (\*RST command) are indicated as **\*RST** values, if available.

**Default unit** 

The default unit is used for numeric values if no other unit is provided with the parameter.

#### **Manual operation**

If the result of a remote command can also be achieved in manual operation, a link to the description is inserted.

# <span id="page-112-0"></span>**10.1.2 Long and short form**

The keywords have a long and a short form. You can use either the long or the short form, but no other abbreviations of the keywords.

The short form is emphasized in uppercase letters. Note however, that this emphasis only serves the purpose to distinguish the short from the long form in the manual. For the instrument, the case does not matter.

#### **Example:**

SENSe:FREQuency:CENTer is the same as SENS:FREQ:CENT.

# **10.1.3 Numeric suffixes**

Some keywords have a numeric suffix if the command can be applied to multiple instances of an object. In that case, the suffix selects a particular instance (e.g. a measurement window).

Numeric suffixes are indicated by angular brackets (<n>) next to the keyword.

If you do not quote a suffix for keywords that support one, a 1 is assumed.

#### **Example:**

 $DISPlay$  : WINDow  $1...4$  > 1: ZOOM: STATe enables the zoom in a particular measurement window, selected by the suffix at WINDow.

DISPlay:WINDow4:ZOOM:STATe ON refers to window 4.

# **10.1.4 Optional keywords**

Some keywords are optional and are only part of the syntax because of SCPI compliance. You can include them in the header or not.

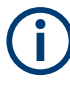

If an optional keyword has a numeric suffix and you need to use the suffix, you have to include the optional keyword. Otherwise, the suffix of the missing keyword is assumed to be the value 1.

Optional keywords are emphasized with square brackets.

# **Example:**

Without a numeric suffix in the optional keyword: [SENSe:]FREQuency:CENTer is the same as FREQuency:CENTer With a numeric suffix in the optional keyword: DISPlay[:WINDow<1...4>]:ZOOM:STATe DISPlay:ZOOM:STATe ON enables the zoom in window 1 (no suffix). DISPlay:WINDow4:ZOOM:STATe ON enables the zoom in window 4.

# **10.1.5 Alternative keywords**

A vertical stroke indicates alternatives for a specific keyword. You can use both keywords to the same effect.

#### **Example:**

[SENSe:]BANDwidth|BWIDth[:RESolution]

In the short form without optional keywords, BAND 1MHZ would have the same effect as BWID 1MHZ.

# **10.1.6 SCPI parameters**

Many commands feature one or more parameters.

If a command supports more than one parameter, they are separated by a comma.

#### **Example:**

LAYout:ADD:WINDow Spectrum,LEFT,MTABle

Parameters can have different forms of values.

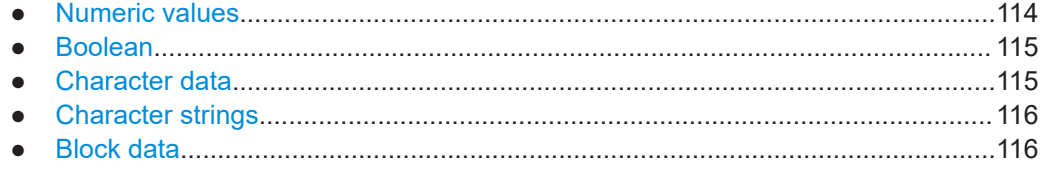

# **10.1.6.1 Numeric values**

Numeric values can be entered in any form, i.e. with sign, decimal point or exponent. For physical quantities, you can also add the unit. If the unit is missing, the command uses the basic unit.

#### **Example:**

With unit: SENSe: FREQuency: CENTer 1GHZ

Without unit: SENSe:FREQuency:CENTer 1E9 would also set a frequency of 1 GHz.

Values exceeding the resolution of the instrument are rounded up or down.

If the number you have entered is not supported (e.g. for discrete steps), the command returns an error.

Instead of a number, you can also set numeric values with a text parameter in special cases.

- MIN/MAX Defines the minimum or maximum numeric value that is supported.
- **DEF**

Defines the default value.

<span id="page-114-0"></span>UP/DOWN

Increases or decreases the numeric value by one step. The step size depends on the setting. Sometimes, you can customize the step size with a corresponding command.

#### **Querying numeric values**

When you query numeric values, the system returns a number. For physical quantities, it applies the basic unit (e.g. Hz for frequencies). The number of digits after the decimal point depends on the type of numeric value.

#### **Example:**

Setting: SENSe:FREQuency:CENTer 1GHZ Query: SENSe:FREQuency:CENTer? would return 1E9

Sometimes, numeric values are returned as text.

- INF/NINF Infinity or negative infinity. Represents the numeric values 9.9E37 or -9.9E37.
- NAN

Not a number. Represents the numeric value 9.91E37. NAN is returned if errors occur.

#### **10.1.6.2 Boolean**

Boolean parameters represent two states. The "on" state (logically true) is represented by "ON" or the numeric value 1. The "off" state (logically untrue) is represented by "OFF" or the numeric value 0.

#### **Querying Boolean parameters**

When you query Boolean parameters, the system returns either the value 1 ("ON") or the value 0 ("OFF").

#### **Example:**

Setting: DISPlay:WINDow:ZOOM:STATe ON Query: DISPlay:WINDow:ZOOM:STATe? would return 1

#### **10.1.6.3 Character data**

Character data follows the syntactic rules of keywords. You can enter text using a short or a long form. For more information, see [Chapter 10.1.2, "Long and short form",](#page-112-0) [on page 113](#page-112-0).

#### **Querying text parameters**

When you query text parameters, the system returns its short form.

Activating the TD-SCDMA applications

#### <span id="page-115-0"></span>**Example:**

Setting: SENSe:BANDwidth:RESolution:TYPE NORMal Query: SENSe:BANDwidth:RESolution:TYPE? would return NORM

# **10.1.6.4 Character strings**

Strings are alphanumeric characters. They have to be in straight quotation marks. You can use a single quotation mark ( ' ) or a double quotation mark ( " ).

#### **Example:**

INSTRument:DELete 'Spectrum'

# **10.1.6.5 Block data**

Block data is a format which is suitable for the transmission of large amounts of data.

The ASCII character # introduces the data block. The next number indicates how many of the following digits describe the length of the data block. The data bytes follow. During the transmission of these data bytes, all end or other control signs are ignored until all bytes are transmitted. #0 specifies a data block of indefinite length. The use of the indefinite format requires an  $N\text{L}^{\wedge}END$  message to terminate the data block. This format is useful when the length of the transmission is not known or if speed or other considerations prevent segmentation of the data into blocks of definite length.

# **10.2 Common suffixes**

In the R&S FSW TD-SCDMA Measurements application, the following common suffixes are used in remote commands:

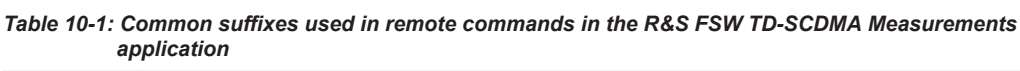

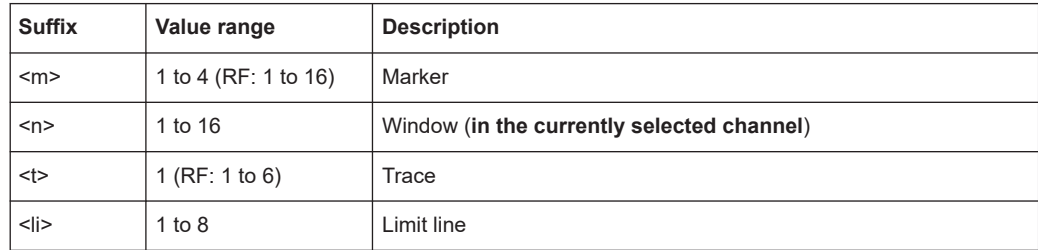

# **10.3 Activating the TD-SCDMA applications**

TD-SCDMA measurements require a special application on the FSW. The measurement is started immediately with the default settings.

Activating the TD-SCDMA applications

<span id="page-116-0"></span>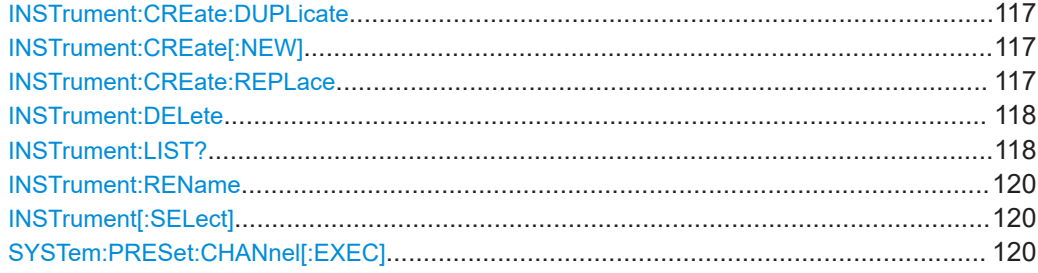

# **INSTrument:CREate:DUPLicate**

Duplicates the currently selected channel, i.e creates a new channel of the same type and with the identical measurement settings. The name of the new channel is the same as the copied channel, extended by a consecutive number (e.g. "IQAnalyzer" -> "IQAnalyzer 2").

The channel to be duplicated must be selected first using the INST: SEL command.

Is not available if the MSRA primary channel is selected.

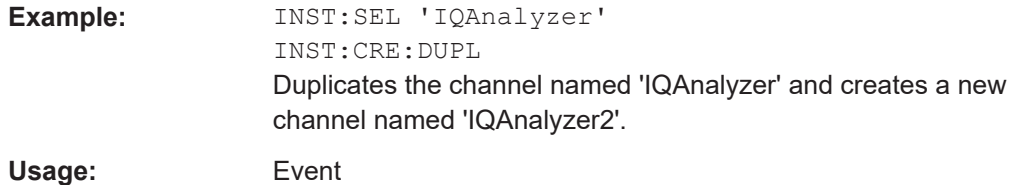

#### **INSTrument:CREate[:NEW]** <ChannelType>, <ChannelName>

Adds a measurement channel. You can configure up to 10 measurement channels at the same time (depending on available memory).

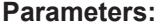

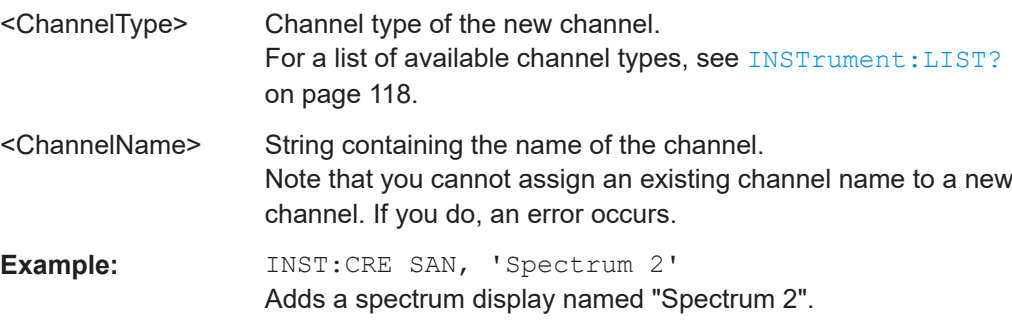

**INSTrument:CREate:REPLace** <ChannelName1>, <ChannelType>, <ChannelName2>

Replaces a channel with another one.

#### **Setting parameters:**

<ChannelName1> String containing the name of the channel you want to replace.

<span id="page-117-0"></span>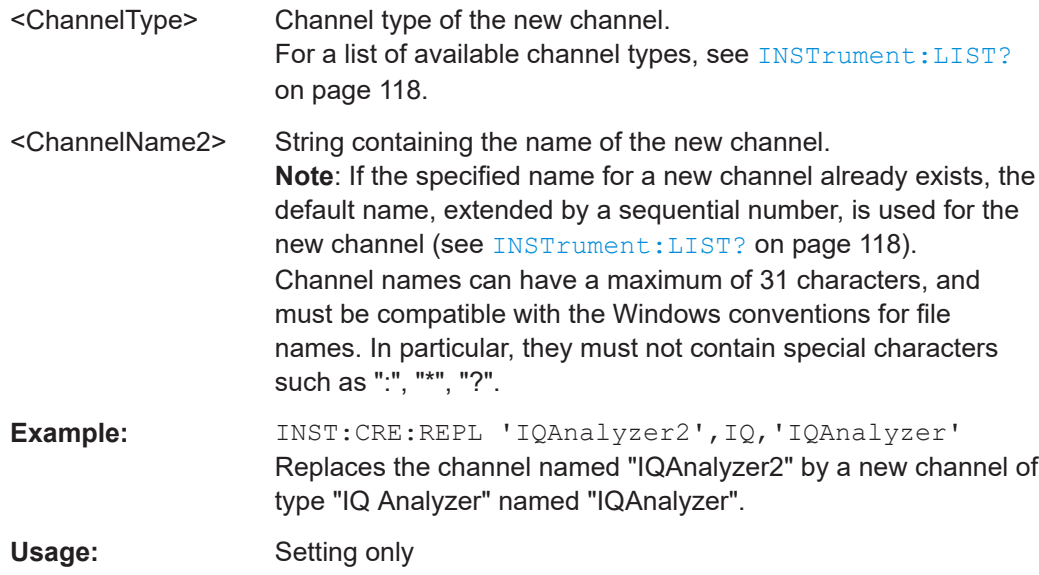

#### **INSTrument:DELete** <ChannelName>

Deletes a channel.

If you delete the last channel, the default "Spectrum" channel is activated.

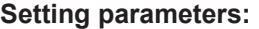

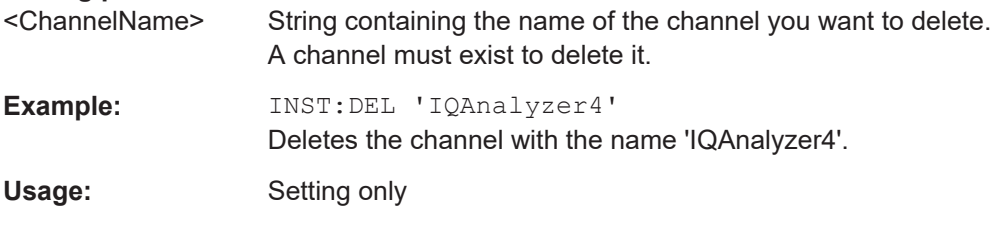

# **INSTrument:LIST?**

Queries all active channels. The query is useful to obtain the names of the existing channels, which are required to replace or delete the channels.

# **Return values:**

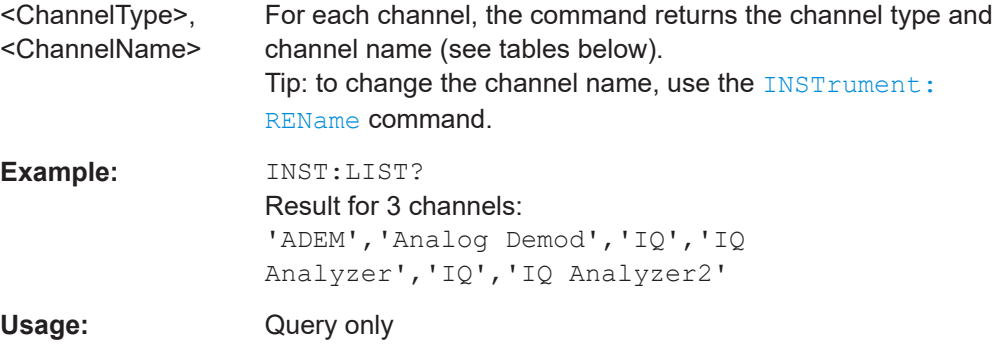

Activating the TD-SCDMA applications

| <b>Application</b>                                                                                       | <channeltype><br/>parameter</channeltype> | Default Channel name*) |
|----------------------------------------------------------------------------------------------------|-------------------------------------------|------------------------|
| Spectrum                                                                                                 | SANALYZER                                 | Spectrum               |
| 1xEV-DO BTS (FSW-K84)                                                                                    | <b>BDO</b>                                | 1xEV-DO BTS            |
| 1xEV-DO MS (FSW-K85)                                                                                     | <b>MDO</b>                                | 1xEV-DO MS             |
| 3GPP FDD BTS (FSW-K72)                                                                                   | <b>BWCD</b>                               | 3G FDD BTS             |
| 3GPP FDD UE (FSW-K73)                                                                                    | <b>MWCD</b>                               | 3G FDD UE              |
| 802.11ad (FSW-K95)                                                                                       | <b>WIGIG</b>                              | 802.11ad               |
| 802.11ay (FSW-K97)                                                                                       | <b>EDMG</b>                               | 802.11ay EDMG          |
| Amplifier Measurements (FSW-K18)                                                                         | AMPLifier                                 | Amplifier              |
| AM/FM/PM Modulation Analysis (FSW-K7)                                                                    | ADEM                                      | Analog Demod           |
| Avionics (FSW-K15)                                                                                       | <b>AVIonics</b>                           | Avionics               |
| Bluetooth (FSW-K8)                                                                                       | <b>BTO</b>                                | <b>Bluetooth</b>       |
| cdma2000 BTS (FSW-K82)                                                                                   | BC <sub>2</sub> K                         | CDMA2000 BTS           |
| cdma2000 MS (FSW-K83)                                                                                    | MC <sub>2</sub> K                         | <b>CDMA2000 MS</b>     |
| DOCSIS 3.1 (FSW-K192/193)                                                                                | <b>DOCSis</b>                             | DOCSIS 3.1             |
| Fast Spur Search (FSW-K50)                                                                               | <b>SPUR</b>                               | Spurious               |
| GSM (FSW-K10)                                                                                            | <b>GSM</b>                                | <b>GSM</b>             |
| HRP UWB (FSW-K149)                                                                                       | <b>UWB</b>                                | <b>HRP UWB</b>         |
| I/Q Analyzer                                                                                             | IQ                                        | IQ Analyzer            |
| LTE (FSW-K10x)                                                                                           | <b>LTE</b>                                | LTE                    |
| Multi-Carrier "Group Delay" (FSW-K17)                                                                    | <b>MCGD</b>                               | MC "Group Delay"       |
| NB-IoT (FSW-K106)                                                                                        | <b>NIOT</b>                               | NB-IoT                 |
| Noise (FSW-K30)                                                                                          | <b>NOISE</b>                              | Noise                  |
| 5G NR (FSW-K144)                                                                                         | NR5G                                      | 5G NR                  |
| OFDM VSA (FSW-K96)                                                                                       | <b>OFDMVSA</b>                            | OFDM VSA               |
| OneWeb (FSW-K201)                                                                                        | <b>OWEB</b>                               | OneWeb                 |
| Phase Noise (FSW-K40)                                                                                    | <b>PNOISE</b>                             | Phase Noise            |
| Pulse (FSW-K6)                                                                                           | <b>PULSE</b>                              | Pulse                  |
| "Real-Time Spectrum"                                                                                     | <b>RTIM</b>                               | "Real-Time Spectrum"   |
| TD-SCDMA BTS (FSW-K76)                                                                                   | <b>BTDS</b>                               | TD-SCDMA BTS           |
| TD-SCDMA UE (FSW-K77)                                                                                    | <b>MTDS</b>                               | TD-SCDMA UE            |
| *) If the specified name for a new channel already evists the default name extended by a sequential num- |                                           |                        |

*Table 10-2: Available channel types and default channel names in Signal and Spectrum Analyzer mode*

) If the specified name for a new channel already exists, the default name, extended by a sequential num ber, is used for the new channel.

Activating the TD-SCDMA applications

<span id="page-119-0"></span>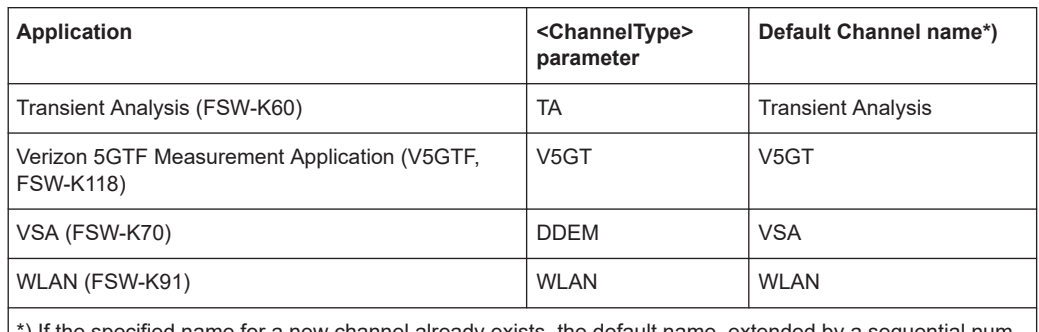

\*) If the specified name for a new channel already exists, the default name, extended by a sequential number, is used for the new channel.

**INSTrument:REName** <ChannelName1>, <ChannelName2>

Renames a channel.

# **Setting parameters:**

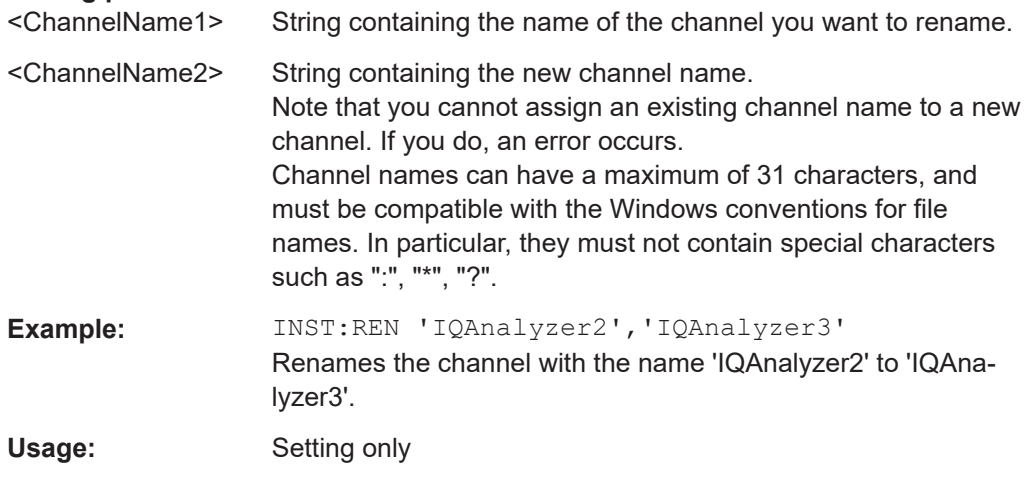

# **INSTrument[:SELect]** <Mode>

This command activates a new measurement channel with the defined channel type, or selects an existing measurement channel with the specified name.

Also see

● [INSTrument:CREate\[:NEW\]](#page-116-0) on page 117

#### **Parameters:**

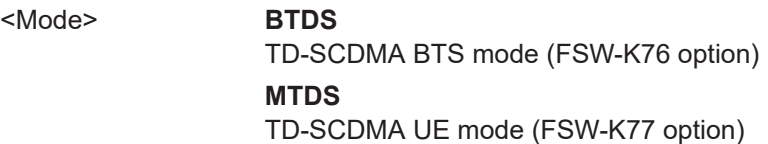

# **SYSTem:PRESet:CHANnel[:EXEC]**

Restores the default instrument settings in the current channel.

<span id="page-120-0"></span>Use INST: SEL to select the channel.

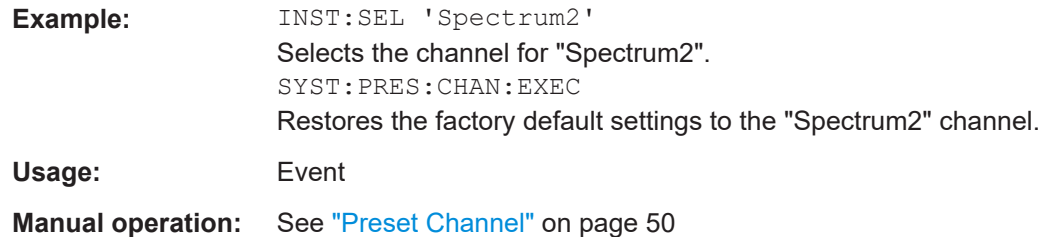

# **10.4 Selecting a measurement**

The following commands are required to define the measurement type in a remote environment. For details on available measurements see [Chapter 3, "Measurements](#page-11-0) [and result display", on page 12](#page-11-0).

CONFigure:CDPower:MEASurement............................................................................... 121

#### **CONFigure:CDPower:MEASurement** <Measurement>

This command selects the measurement type for the TD-SCDMA BTS application.

For details on these measurements see [Chapter 3.2, "Frequency and time domain](#page-27-0) [measurements", on page 28.](#page-27-0)

#### **Parameters:**

<Measurement> **ACLR** Adjacent Channel Power **CCDF** Complementary Cumulative Distribution Function **CDPower** "Code Domain Power" **ESPectrum** "Spectrum Emission Mask"

**OBWidth**

"Occupied Bandwidth"

**POWer** Channel Power

**PVTime** "Power vs Time"

\*RST: CDPower

**Example: CONF:CDP:MEAS POW** 

Selects Signal Channel Power measurement.

<span id="page-121-0"></span>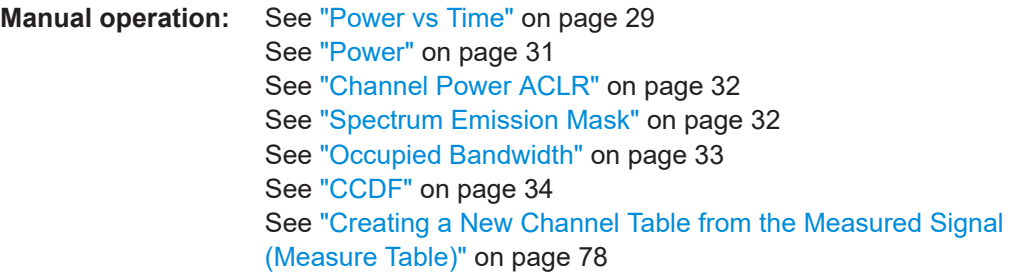

# **10.5 Configuring code domain analysis**

The following commands are required to configure Code Domain Analysis.

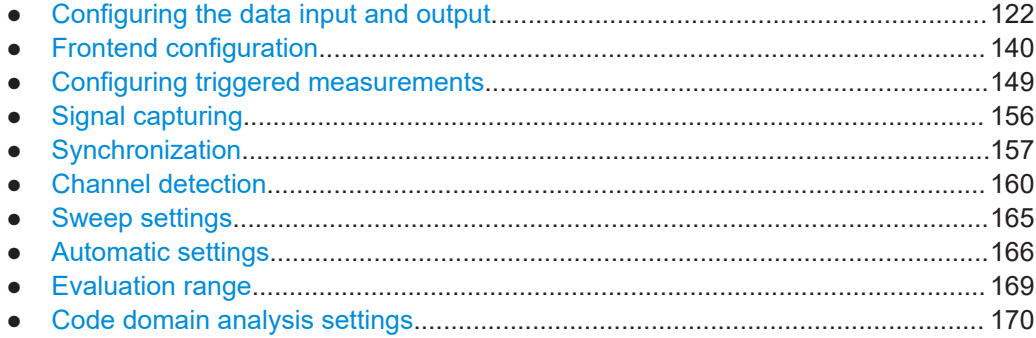

# **10.5.1 Configuring the data input and output**

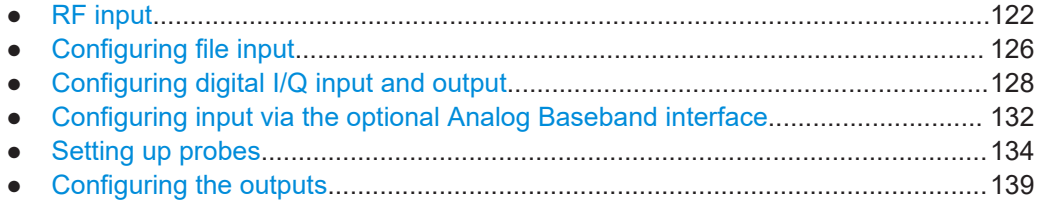

# **10.5.1.1 RF input**

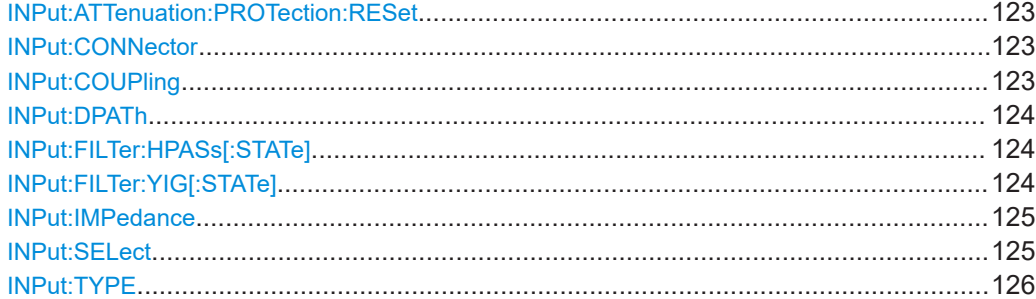

#### <span id="page-122-0"></span>**INPut:ATTenuation:PROTection:RESet**

Resets the attenuator and reconnects the RF input with the input mixer for the FSW after an overload condition occurred and the protection mechanism intervened. The error status bit (bit 3 in the STAT: QUES: POW status register) and the INPUT OVLD message in the status bar are cleared.

The command works only if the overload condition has been eliminated first.

**Example:** INP:ATT:PROT:RES

# **INPut:CONNector** <ConnType>

Determines which connector the input for the measurement is taken from.

#### **Parameters:**

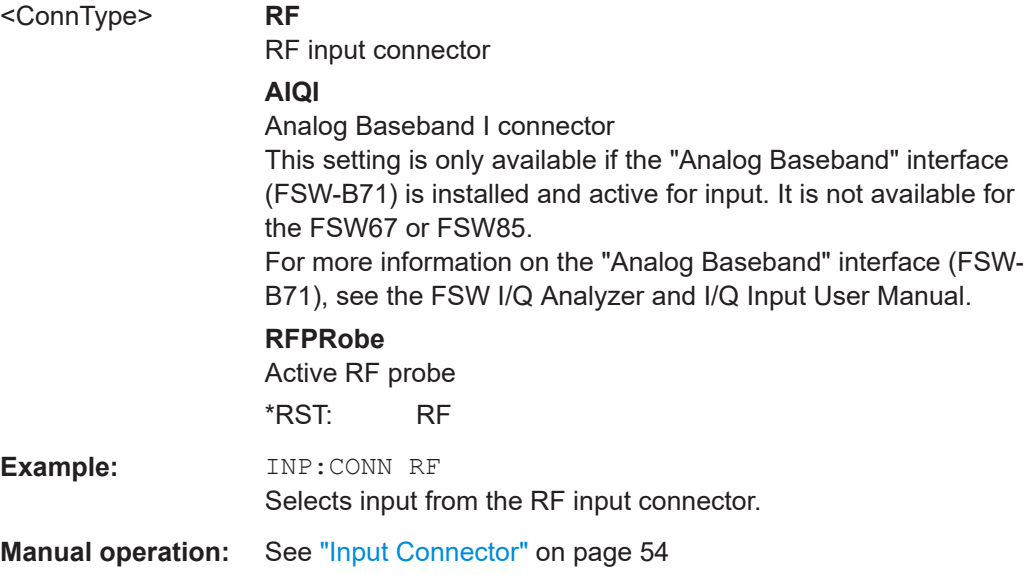

#### **INPut:COUPling** <CouplingType>

Selects the coupling type of the RF input.

The command is not available for measurements with the optional "Digital Baseband" interface.

#### **Parameters:**

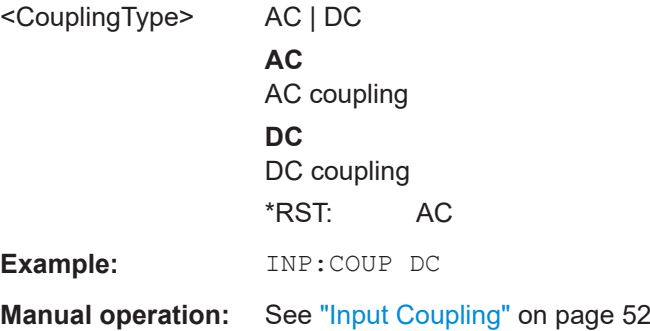

#### <span id="page-123-0"></span>**INPut:DPATh** <DirectPath>

Enables or disables the use of the direct path for frequencies close to 0 Hz.

#### **Parameters:**

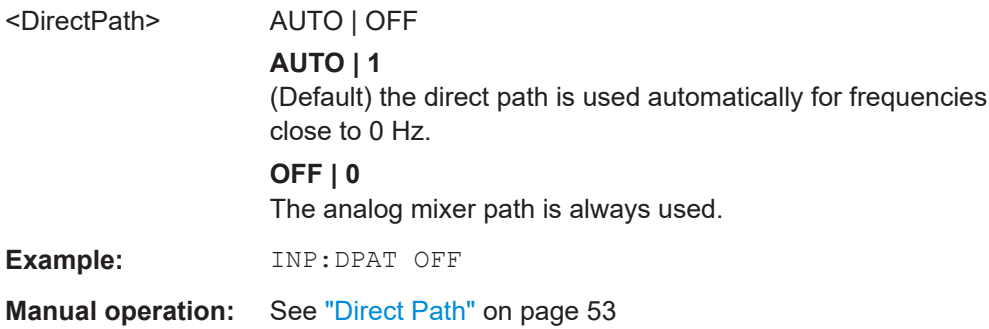

#### **INPut:FILTer:HPASs[:STATe]** <State>

Activates an additional internal high-pass filter for RF input signals from 1 GHz to 3 GHz. This filter is used to remove the harmonics of the FSW to measure the harmonics for a DUT, for example.

Requires an additional high-pass filter hardware option.

(Note: for RF input signals outside the specified range, the high-pass filter has no effect. For signals with a frequency of approximately 4 GHz upwards, the harmonics are suppressed sufficiently by the YIG-preselector, if available.)

#### **Parameters:**

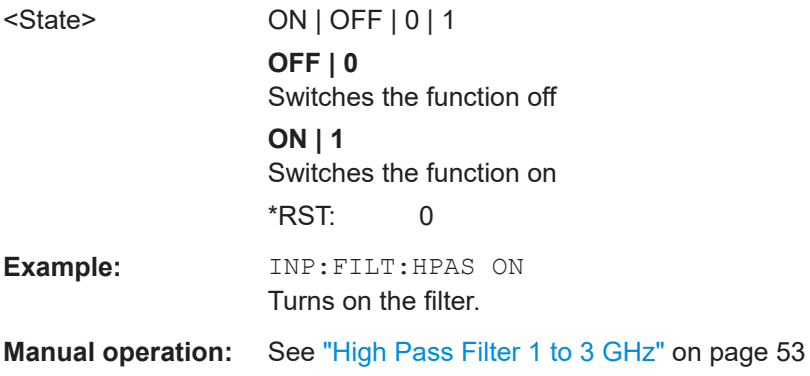

#### **INPut:FILTer:YIG[:STATe]** <State>

Enables or disables the YIG filter.

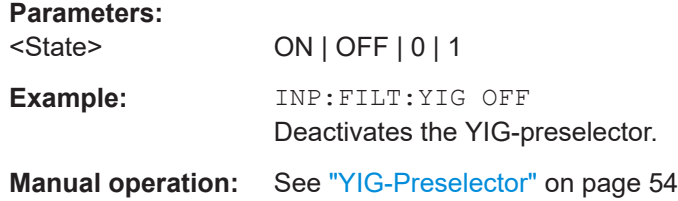

#### <span id="page-124-0"></span>**INPut:IMPedance** <Impedance>

Selects the nominal input impedance of the RF input. In some applications, only 50  $\Omega$ are supported.

The command is not available for measurements with the optional "Digital Baseband" interface.

# **Parameters:**

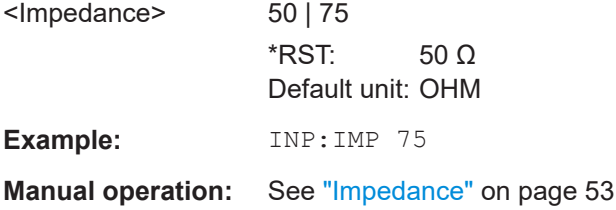

# **INPut:SELect** <Source>

Selects the signal source for measurements, i.e. it defines which connector is used to input data to the FSW.

If no additional input options are installed, only RF input is supported.

For FSW85 models with two RF input connectors, you must select the input connector to configure first using [INPut:TYPE](#page-125-0).

#### **Parameters:**

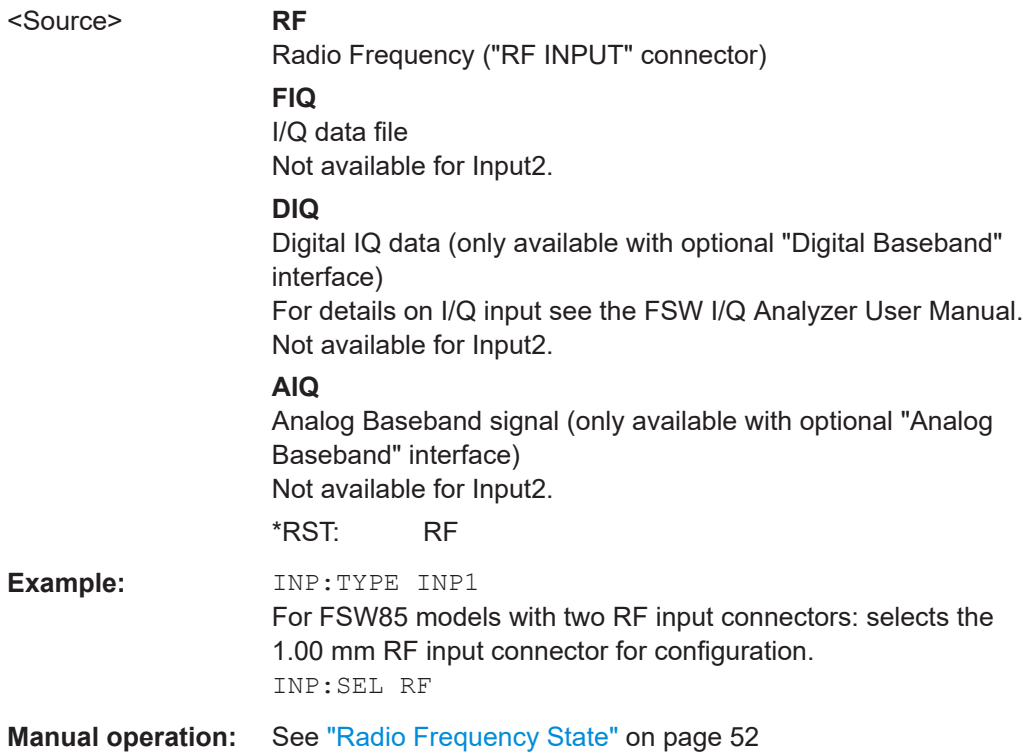

Configuring code domain analysis

<span id="page-125-0"></span>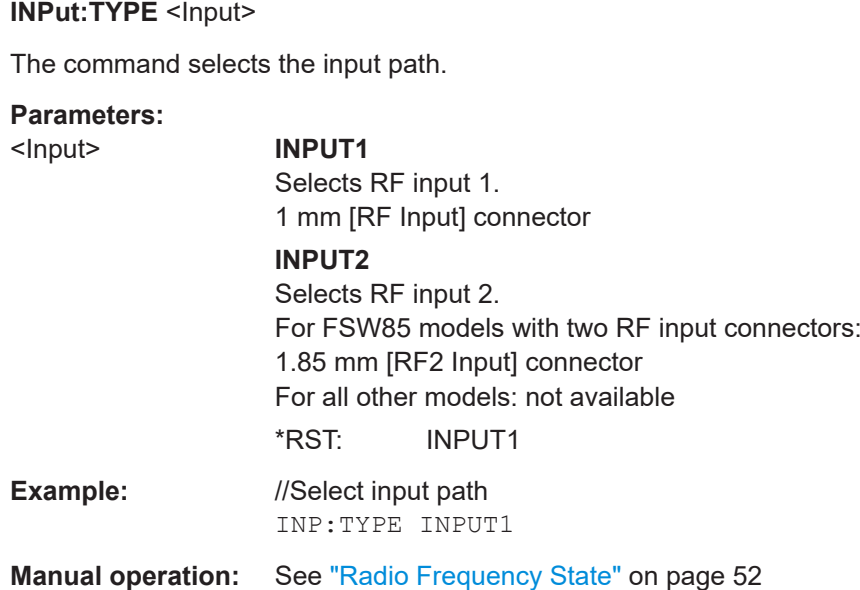

# **10.5.1.2 Configuring file input**

The following commands are required to define input from a file.

Useful commands for configuring file input described elsewhere:

● [INPut:SELect](#page-124-0) on page 125

#### **Remote commands exclusive to configuring input from files:**

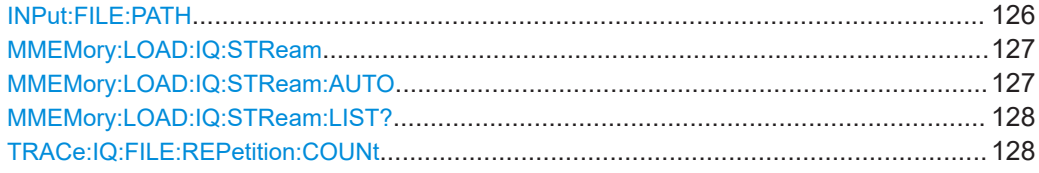

#### **INPut:FILE:PATH** <FileName>[, <AnalysisBW>]

Selects the I/Q data file to be used as input for further measurements.

The I/Q data file must be in one of the following supported formats:

- .iq.tar
- .iqw
- .csv
- .mat
- .wv
- .aid

Only a single data stream or channel can be used as input, even if multiple streams or channels are stored in the file.

<span id="page-126-0"></span>For some file formats that do not provide the sample rate and measurement time or record length, you must define these parameters manually. Otherwise the traces are not visible in the result displays.

**Parameters:** <FileName> String containing the path and name of the source file. The file type is determined by the file extension. If no file extension is provided, the file type is assumed to be  $ig.tar.$ For .mat files, Matlab® v4 is assumed. <AnalysisBW> Optionally: The analysis bandwidth to be used by the measurement. The bandwidth must be smaller than or equal to the bandwidth of the data that was stored in the file. Default unit: HZ **Example:** INP:FILE:PATH 'C:\R S\Instr\user\data.iq.tar' Uses I/Q data from the specified file as input. **Example:** //Load an IQW file INP:SEL:FIQ INP:FILE:PATH 'C:\R\_S\Instr\user\data.iqw' //Define the sample rate TRAC:IQ:SRAT 10MHz //Define the measurement time SENSe:SWEep:TIME 0.001001 //Start the measurement INIT:IMM

#### **MMEMory:LOAD:IQ:STReam** <Channel>

Only available for files that contain more than one data stream from multiple channels: selects the data stream to be used as input for the currently selected channel.

Automatic mode (MMEMory:LOAD:IQ:STReam:AUTO) is set to OFF.

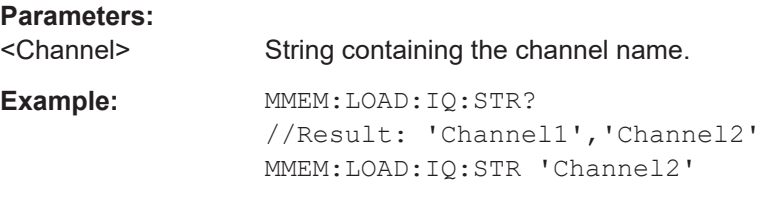

#### **MMEMory:LOAD:IQ:STReam:AUTO** <State>

Only available for files that contain more than one data stream from multiple channels: automatically defines which data stream in the file is used as input for the channel.

**Parameters:**

<State> ON | OFF | 0 | 1 **OFF | 0** The data stream specified by MMEMory: LOAD: IQ: STReam is used as input for the channel.

#### **ON | 1**

The first data stream in the file is used as input for the channel. Applications that support multiple data streams use the first data stream in the file for the first input stream, the second for the second stream etc.

\*RST: 1

#### <span id="page-127-0"></span>**MMEMory:LOAD:IQ:STReam:LIST?**

Returns the available channels in the currently loaded input file.

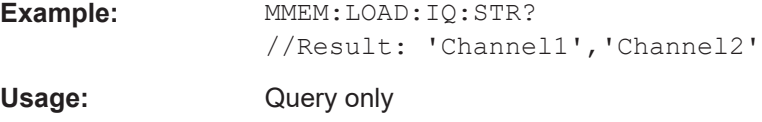

#### **TRACe:IQ:FILE:REPetition:COUNt** <RepetitionCount>

Determines how often the data stream is repeatedly copied in the I/Q data memory. If the available memory is not sufficient for the specified number of repetitions, the largest possible number of complete data streams is used.

#### **Parameters:**

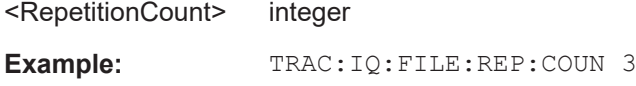

# **10.5.1.3 Configuring digital I/Q input and output**

#### **Remote commands exclusive to digital I/Q data input and output**

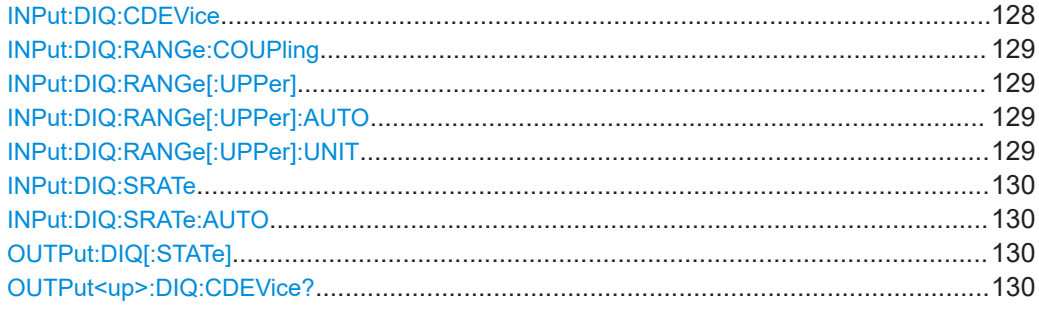

#### **INPut:DIQ:CDEVice**

Queries the current configuration and the status of the digital I/Q input from the optional "Digital Baseband" interface.

For details see the section "Interface Status Information" for the optional "Digital Baseband" interface in the FSW I/Q Analyzer User Manual.

**Return values:**  <Value>

Configuring code domain analysis

<span id="page-128-0"></span>**Example:** INP:DIQ:CDEV? Result: 1,SMW200A,101190,BBMM 1 OUT, 100000000,200000000,Passed,Passed,1,1.#QNAN

#### **INPut:DIQ:RANGe:COUPling** <State>

If enabled, the reference level for digital input is adjusted to the full scale level automatically if the full scale level changes.

Is only available if the optional "Digital Baseband" interface is installed.

#### **Parameters:**

<State> ON | OFF | 1 | 0 \*RST: 0

#### **INPut:DIQ:RANGe[:UPPer]** <Level>

Defines or queries the "Full Scale Level", i.e. the level that corresponds to an I/Q sample with the magnitude "1".

Is only available if the optional "Digital Baseband" interface is installed.

### **Parameters:**

<Level> Range: 1 μV to 7.071 V \*RST: 1 V Default unit: DBM

#### **INPut:DIQ:RANGe[:UPPer]:AUTO** <State>

If enabled, the digital input full scale level is automatically set to the value provided by the connected device (if available).

Is only available if the optional "Digital Baseband" interface is installed.

#### **Parameters:**

<State> ON | OFF | 1 | 0 \*RST: 0

# **INPut:DIQ:RANGe[:UPPer]:UNIT** <Level>

Defines the unit of the full scale level. The availability of units depends on the measurement application you are using.

Is only available if the optional "Digital Baseband" interface is installed.

# **Parameters:**

<Level> DBM | DBPW | WATT | DBUV | DBMV | VOLT | DBUA | AMPere \*RST: Volt

#### <span id="page-129-0"></span>**INPut:DIQ:SRATe** <SampleRate>

Specifies or queries the sample rate of the input signal from the optional "Digital Baseband" interface.

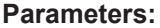

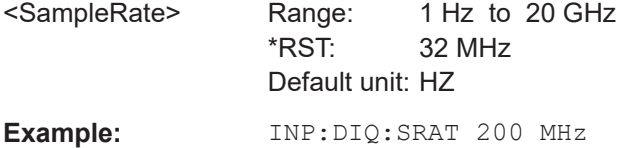

#### **INPut:DIQ:SRATe:AUTO** <State>

If enabled, the sample rate of the digital I/Q input signal is set automatically by the connected device.

Is only available if the optional "Digital Baseband" interface is installed.

#### **Parameters:**

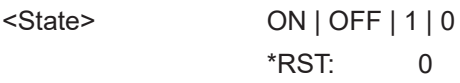

#### **OUTPut:DIQ[:STATe]** <State>

Turns continuous output of I/Q data to the optional "Digital Baseband" interface on and off.

Using the digital input and digital output simultaneously is not possible.

If digital baseband output is active, the sample rate is restricted to 100 MHz (200 MHz if enhanced mode is possible; max. 160 MHz bandwidth).

#### **Parameters:**

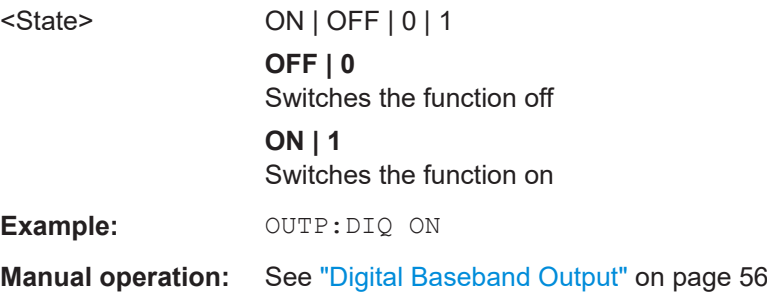

#### **OUTPut<up>:DIQ:CDEVice?**

Queries the current configuration and the status of the digital I/Q data output to the optional "Digital Baseband" interface.

Configuring code domain analysis

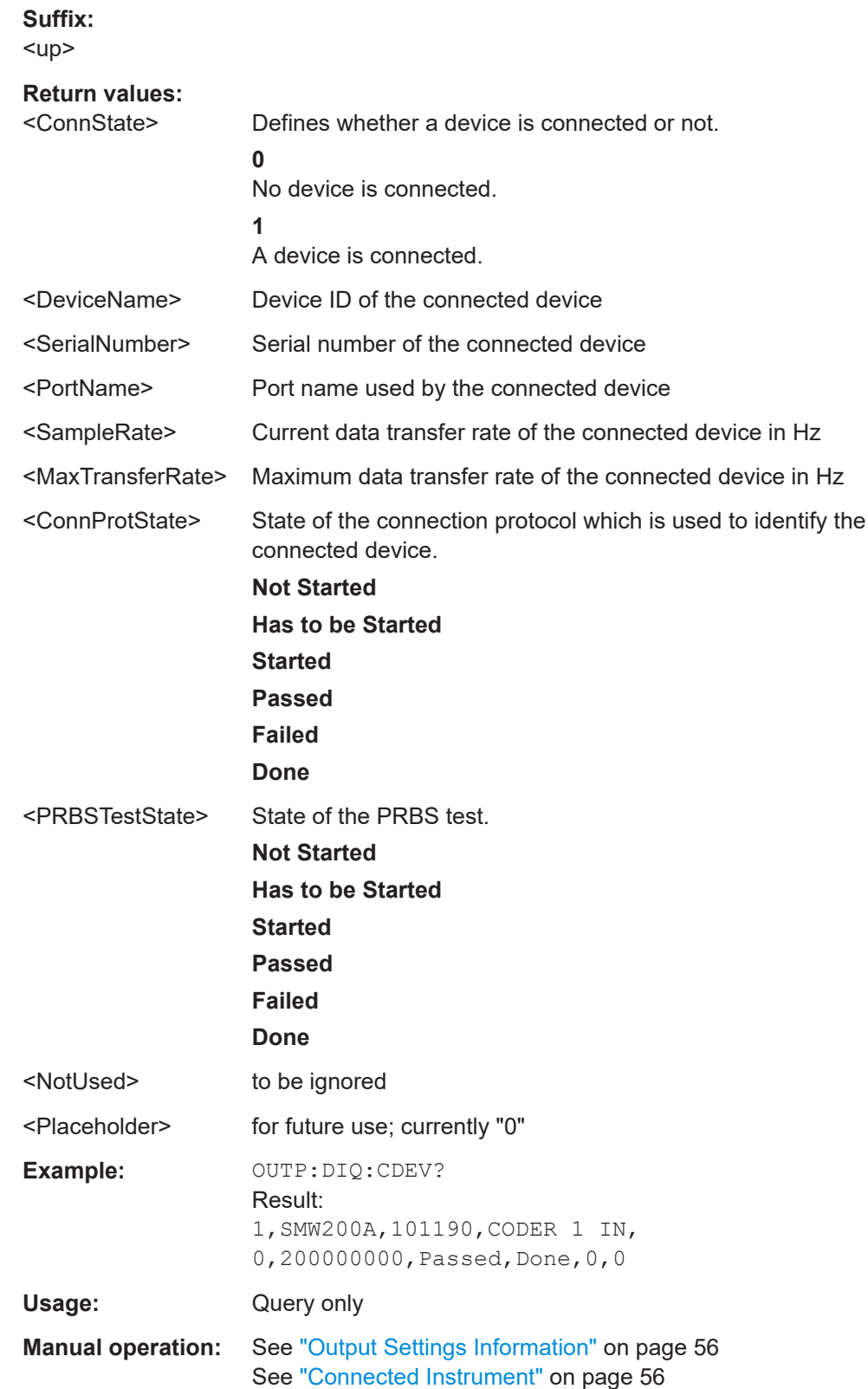

#### <span id="page-131-0"></span>**10.5.1.4 Configuring input via the optional Analog Baseband interface**

The following commands are required to control the optional "Analog Baseband" interface in a remote environment. They are only available if this option is installed.

For more information on the "Analog Baseband" interface, see the FSW I/Q Analyzer User Manual.

Useful commands for Analog Baseband data described elsewhere:

- INP:SEL AIQ (see [INPut:SELect](#page-124-0) on page 125)
- [SENSe: ]FREQuency: CENTer on page 140

Commands for the Analog Baseband calibration signal are described in the FSW User Manual.

#### **Remote commands exclusive to Analog Baseband data input and output**

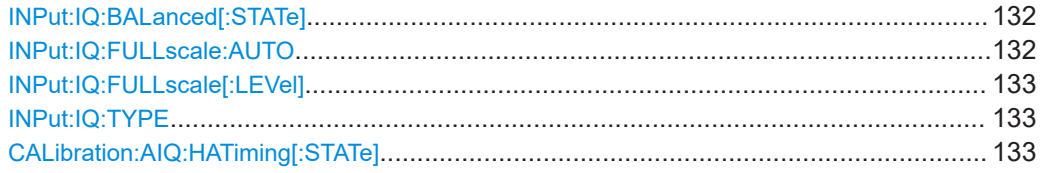

# **INPut:IQ:BALanced[:STATe]** <State>

Defines whether the input is provided as a differential signal via all 4 Analog Baseband connectors or as a plain I/Q signal via 2 single-ended lines.

#### **Parameters:**

<State> ON | OFF | 1 | 0 **ON | 1 Differential OFF | 0** Single ended  $*$ RST: 1

**Example:** INP:IQ:BAL OFF

#### **INPut:IQ:FULLscale:AUTO** <State>

Defines whether the full scale level (i.e. the maximum input power on the Baseband Input connector) is defined automatically according to the reference level, or manually.

#### **Parameters:**

<State> **ON | 1** Automatic definition **OFF | 0** Manual definition according to INPut: IQ: FULLscale [: LEVel] [on page 133](#page-132-0)  $*$ RST: 1

<span id="page-132-0"></span>**Example:** INP:IQ:FULL:AUTO OFF

#### **INPut:IQ:FULLscale[:LEVel]** <PeakVoltage>

Defines the peak voltage at the Baseband Input connector if the full scale level is set to manual mode (see [INPut:IQ:FULLscale:AUTO](#page-131-0) on page 132).

### **Parameters:**

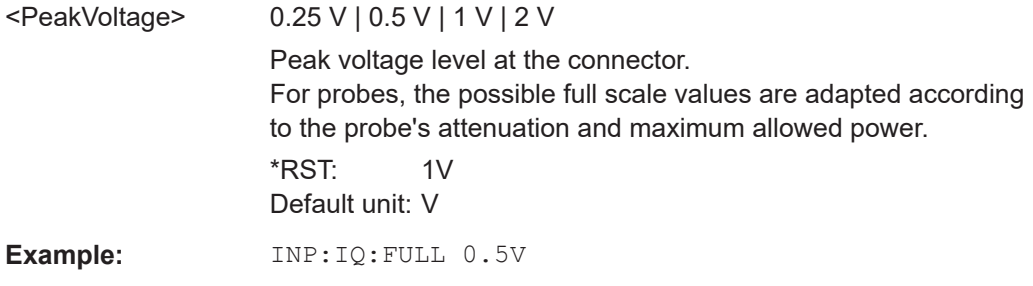

# **INPut:IQ:TYPE** <DataType>

Defines the format of the input signal.

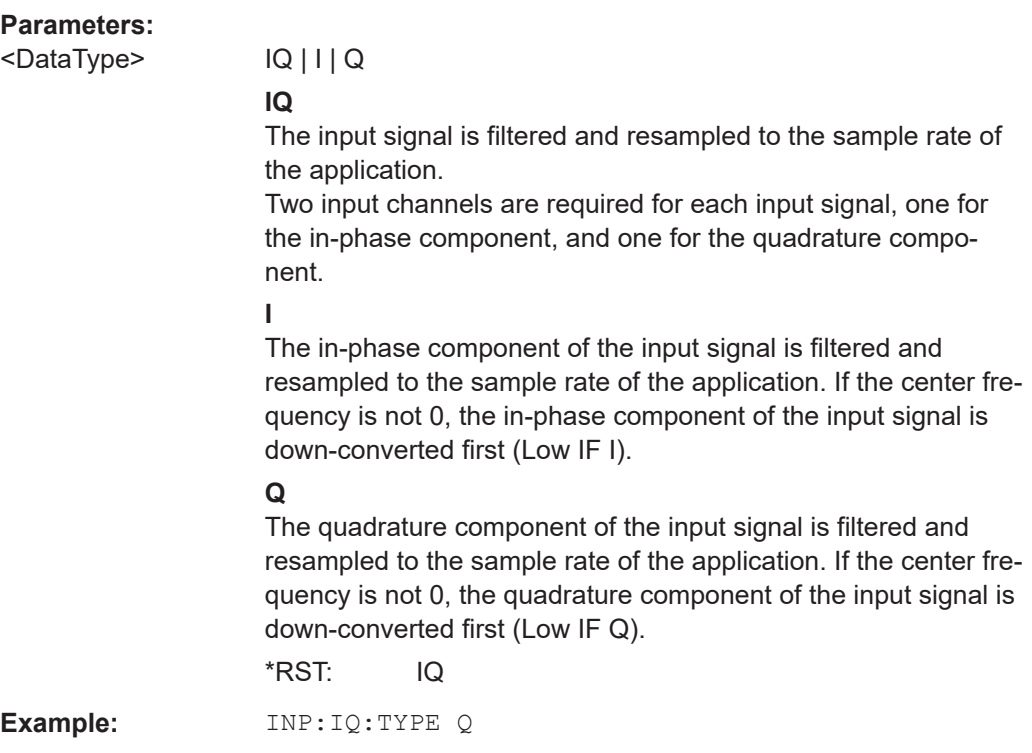

# **CALibration:AIQ:HATiming[:STATe]** <State>

Activates a mode with enhanced timing accuracy between analog baseband, RF and external trigger signals.

<span id="page-133-0"></span>For more information, see the FSW I/Q Analyzer and I/Q Input User Manual.

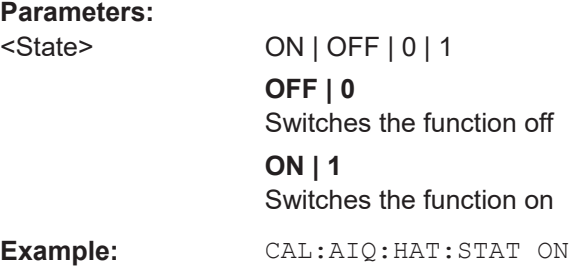

# **10.5.1.5 Setting up probes**

Modular probes can be connected to the RF input connector of the FSW.

For details see the FSW User Manual.

Probes can also be connected to the optional "Baseband Input" connectors, if the "Analog Baseband" interface ( option FSW-B71) is installed.

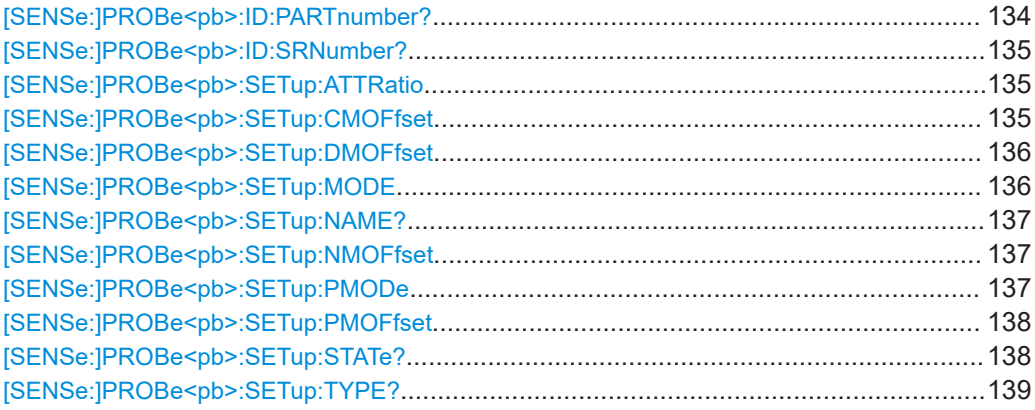

#### **[SENSe:]PROBe<pb>:ID:PARTnumber?**

Queries the R&S part number of the probe.

#### **Suffix:**   $<sub>bb</sub>$

1..n Selects the connector: 1 = Baseband Input I 2 = Baseband Input Q  $3 = RF$ 

# **Return values:**

<PartNumber>

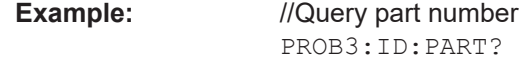

Usage: Query only

Configuring code domain analysis

#### <span id="page-134-0"></span>**[SENSe:]PROBe<pb>:ID:SRNumber?**

Queries the serial number of the probe.

# **Suffix:**

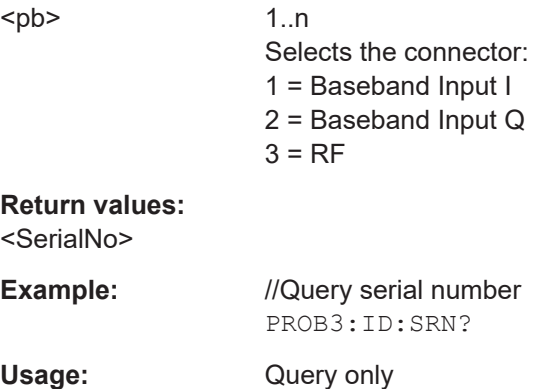

#### **[SENSe:]PROBe<pb>:SETup:ATTRatio** <AttenuationRatio>

Defines the attenuation applied to the input at the probe. This setting is only available for modular probes.

#### **Suffix:**

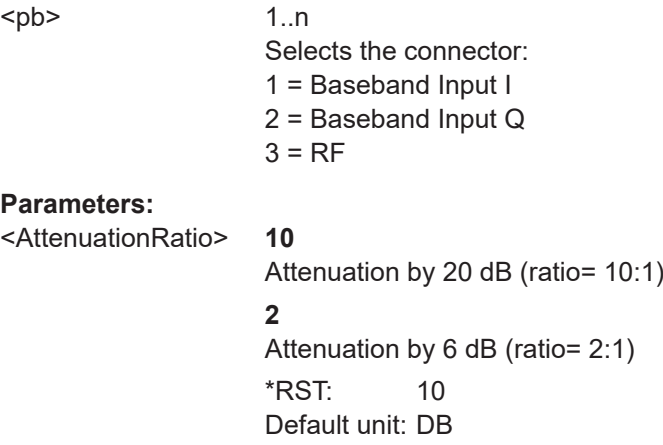

#### **[SENSe:]PROBe<pb>:SETup:CMOFfset** <CMOffset>

Sets the common mode offset. The setting is only available if a differential probe in CM-mode is connected to the FSW.

If the probe is disconnected, the common mode offset of the probe is reset to 0.0 V.

Note that if the offset for DM-mode or CM-mode is changed, the offsets for the P-mode and N-mode are adapted accordingly, and vice versa.

For details see the FSW User Manual.

<span id="page-135-0"></span>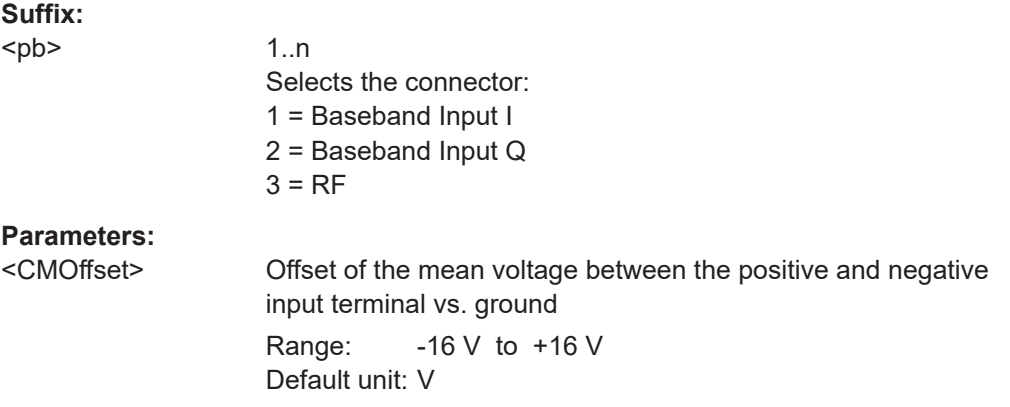

# **[SENSe:]PROBe<pb>:SETup:DMOFfset** <DMOffset>

Sets the DM-mode offset. The setting is only available if a modular probe in DM-mode is connected to the FSW.

If the probe is disconnected, the DM-mode offset of the probe is reset to 0.0 V.

Note that if the offset for DM-mode or CM-mode is changed, the offsets for the P-mode and N-mode are adapted accordingly, and vice versa.

For details see the FSW User Manual.

# **Suffix:**

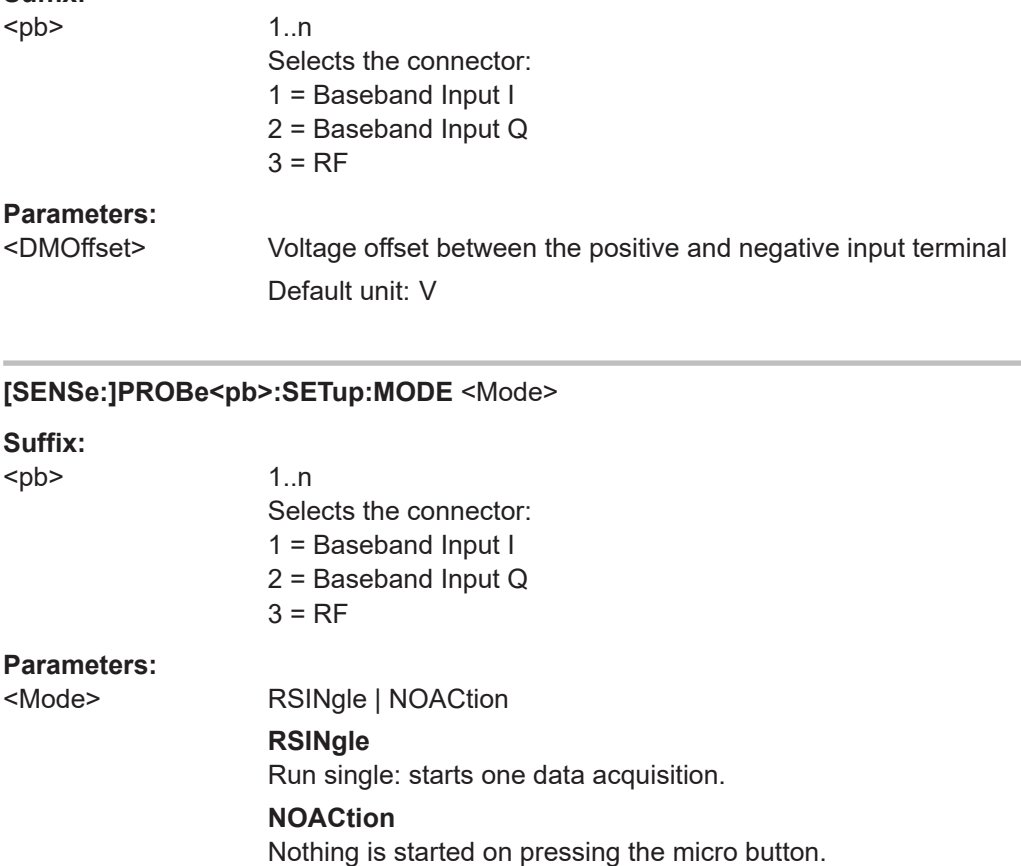

#### <span id="page-136-0"></span>**[SENSe:]PROBe<pb>:SETup:NAME?**

Queries the name of the probe.

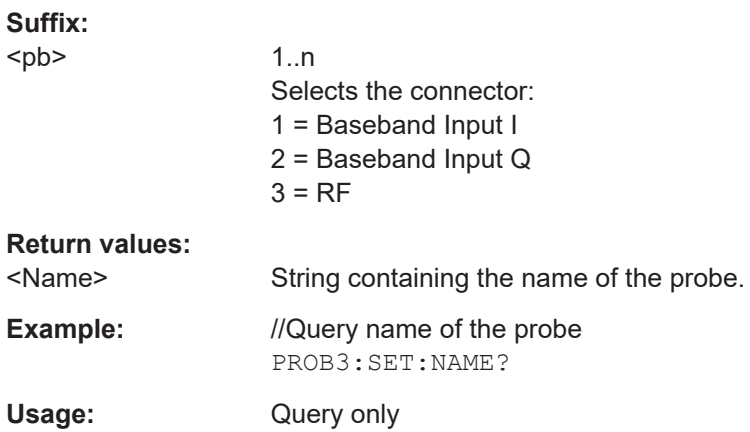

#### **[SENSe:]PROBe<pb>:SETup:NMOFfset** <NMOffset>

Sets the N-mode offset. The setting is only available if a modular probe in N-mode is connected to the FSW. The maximum voltage difference between the positive and negative input terminals is 16 V.

If the probe is disconnected, the N-mode offset of the probe is reset to 0.0 V.

Note that if the offset for DM-mode or CM-mode is changed, the offsets for the P-mode and N-mode are adapted accordingly, and vice versa.

For details see the FSW User Manual.

#### **Suffix:**

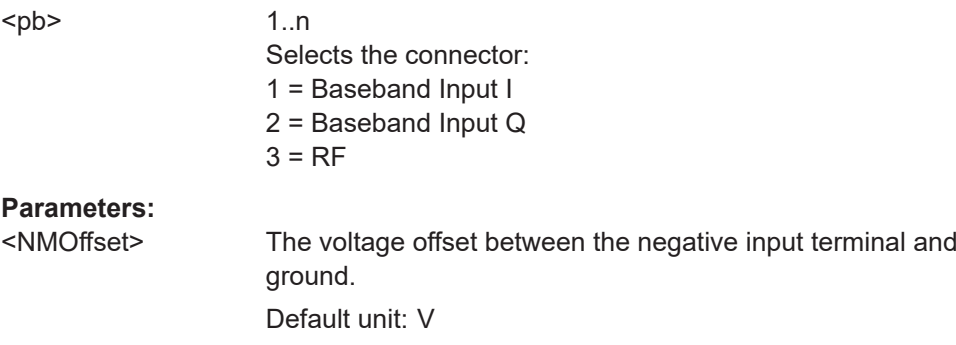

# **[SENSe:]PROBe<pb>:SETup:PMODe** <Mode>

Determines the mode of a multi-mode modular probe.

For details see the FSW User Manual.

<span id="page-137-0"></span>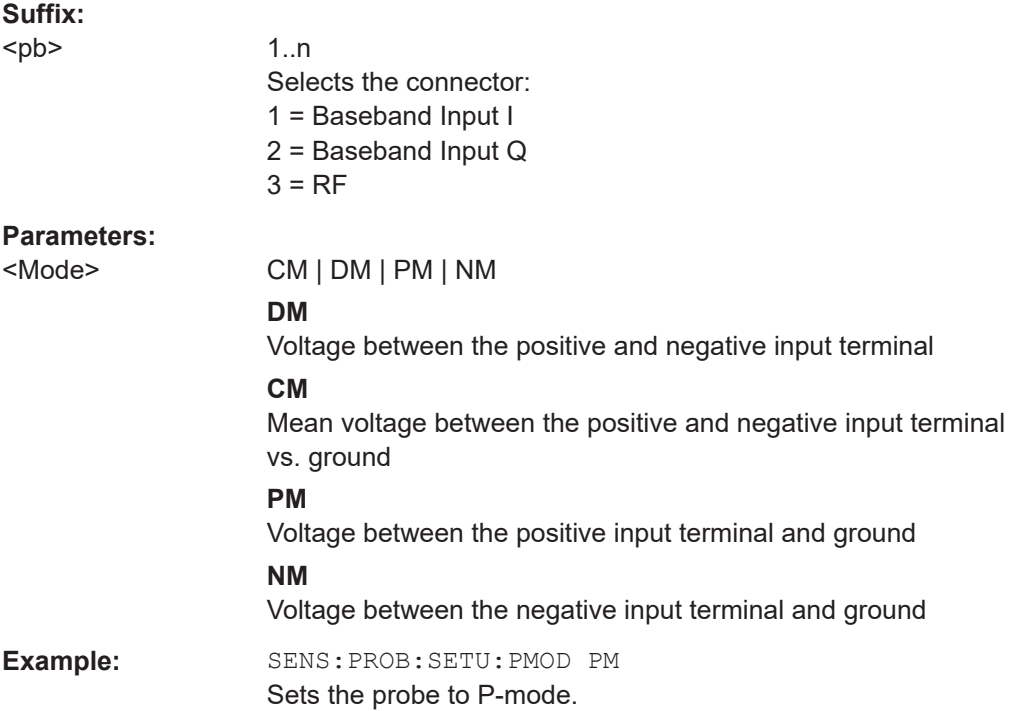

#### **[SENSe:]PROBe<pb>:SETup:PMOFfset** <PMOffset>

Sets the P-mode offset. The setting is only available if a modular probe in P-mode is connected to the FSW. The maximum voltage difference between the positive and negative input terminals is 16 V.

If the probe is disconnected, the P-mode offset of the probe is reset to 0.0 V.

Note that if the offset for DM-mode or CM-mode is changed, the offsets for the P-mode and N-mode are adapted accordingly, and vice versa.

For details see the FSW User Manual.

# **Suffix:**

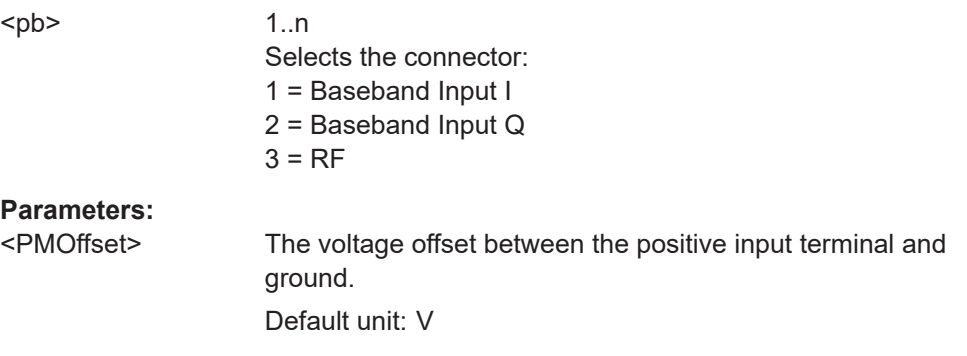

# **[SENSe:]PROBe<pb>:SETup:STATe?**

Queries if the probe at the specified connector is active (detected) or not active (not detected).

<span id="page-138-0"></span>To switch the probe on, i.e. activate input from the connector, use INP:SEL:AIQ (see [INPut:SELect](#page-124-0) on page 125).

# **Suffix:**   $<sub>bb</sub>$

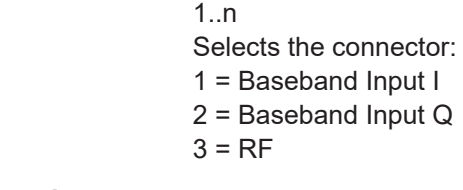

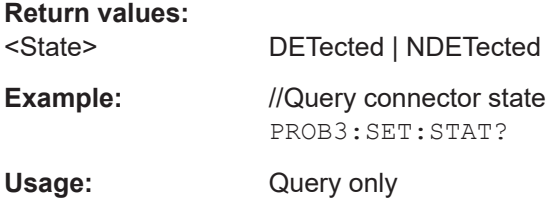

# **[SENSe:]PROBe<pb>:SETup:TYPE?**

Queries the type of the probe.

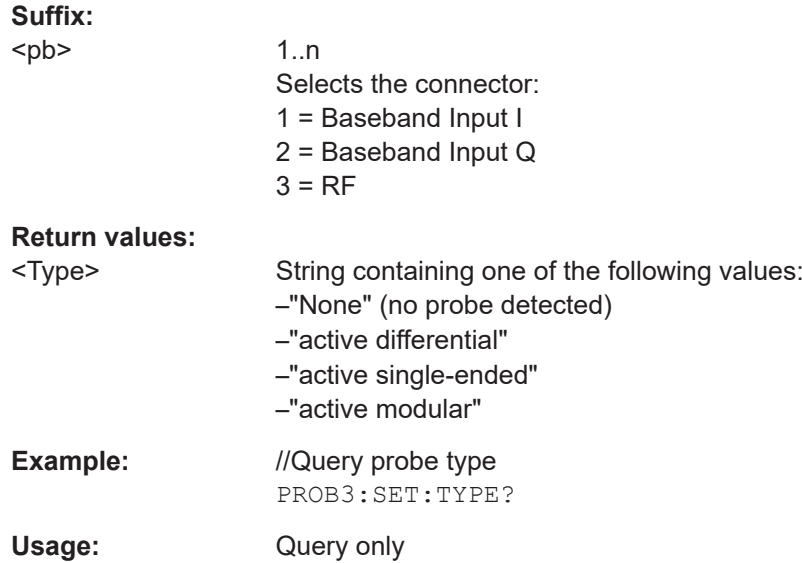

# **10.5.1.6 Configuring the outputs**

The following commands are required to provide output from the FSW.

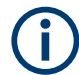

Configuring trigger input/output is described in [Chapter 10.5.3.2, "Configuring the trig](#page-152-0)[ger output", on page 153](#page-152-0).

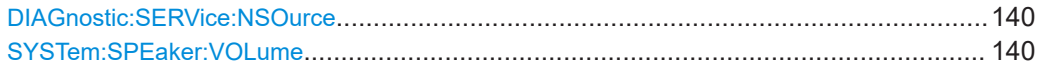

#### <span id="page-139-0"></span>**DIAGnostic:SERVice:NSOurce** <State>

Turns the 28 V supply of the BNC connector labeled [noise source control] on the FSW on and off.

#### **Parameters:**

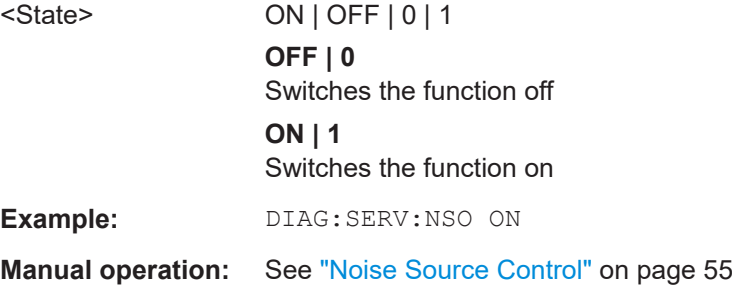

#### **SYSTem:SPEaker:VOLume** <Volume>

Defines the volume of the built-in loudspeaker for demodulated signals. This setting is maintained for all applications.

The command is available in the time domain in Spectrum mode and in Analog Modulation Analysis mode.

# **Parameters:**

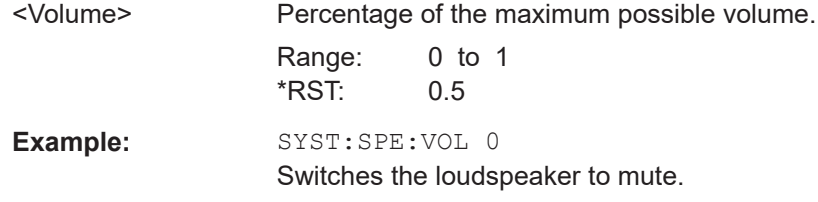

# **10.5.2 Frontend configuration**

The following commands configure frequency, amplitude and y-axis scaling settings, which represent the "frontend" of the measurement setup.

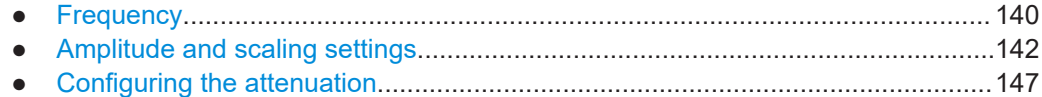

# **10.5.2.1 Frequency**

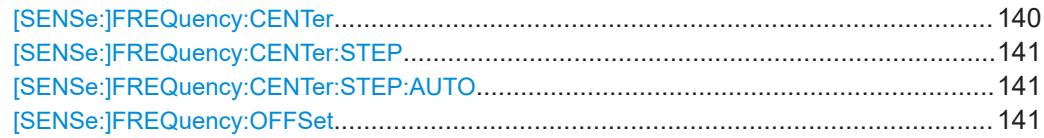

#### **[SENSe:]FREQuency:CENTer** <Frequency>

Defines the center frequency.

<span id="page-140-0"></span>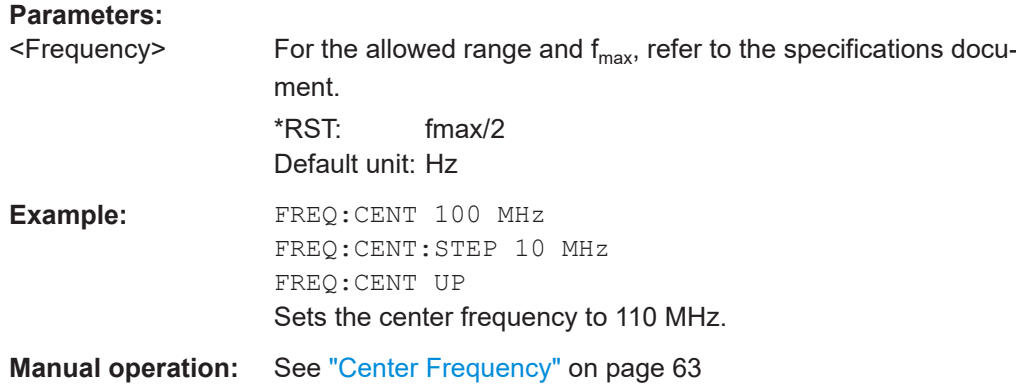

#### **[SENSe:]FREQuency:CENTer:STEP** <StepSize>

Defines the center frequency step size.

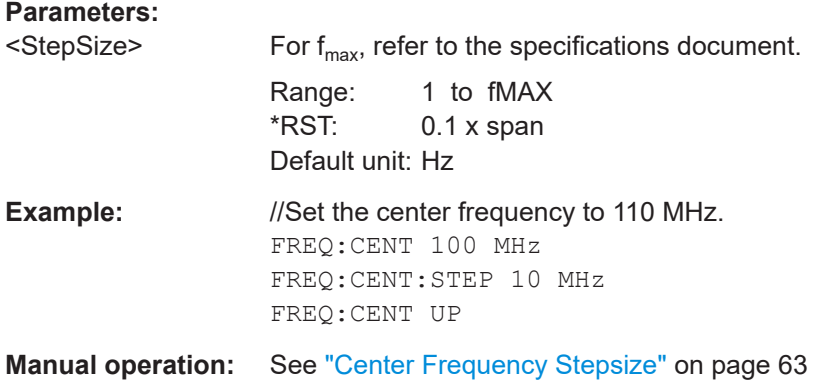

#### **[SENSe:]FREQuency:CENTer:STEP:AUTO** <State>

Couples or decouples the center frequency step size to the span.

In time domain (zero span) measurements, the center frequency is coupled to the RBW.

#### **Parameters:**

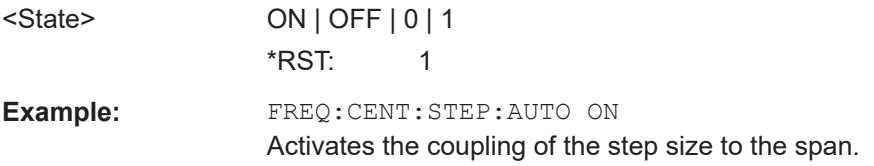

# **[SENSe:]FREQuency:OFFSet** <Offset>

Defines a frequency offset.

If this value is not 0 Hz, the application assumes that the input signal was frequency shifted outside the application. All results of type "frequency" will be corrected for this shift numerically by the application.

<span id="page-141-0"></span>**Note:** In MSRA mode, the setting command is only available for the MSRA primary application. For MSRA secondary applications, only the query command is available.

# **Parameters:**

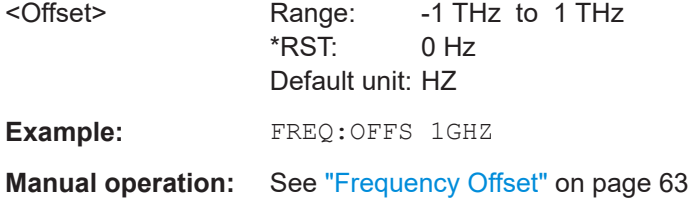

# **10.5.2.2 Amplitude and scaling settings**

The following commands are required to configure the amplitude and scaling settings in a remote environment.

Useful commands for amplitude settings described elsewhere:

- [INPut:COUPling](#page-122-0) on page 123
- [INPut:IMPedance](#page-124-0) on page 125
- [\[SENSe:\]ADJust:LEVel](#page-167-0) on page 168

#### **Remote commands exclusive to amplitude settings:**

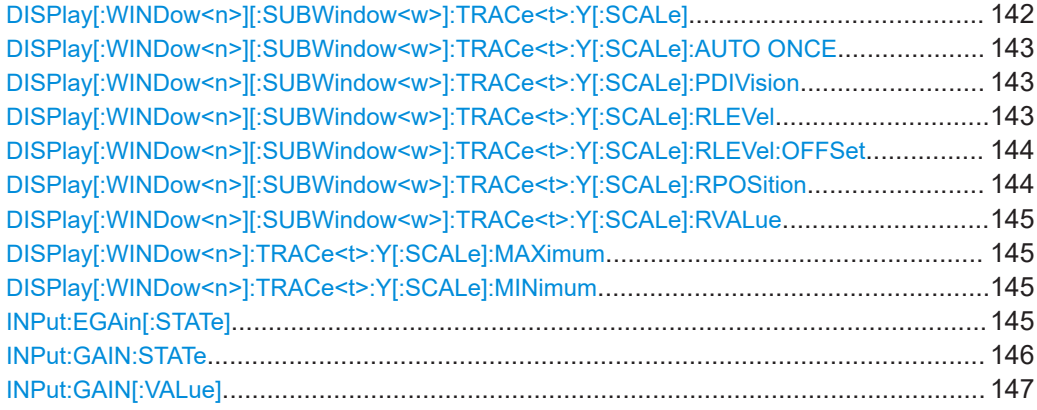

#### **DISPlay[:WINDow<n>][:SUBWindow<w>]:TRACe<t>:Y[:SCALe]** <Range>

Defines the display range of the y-axis (for all traces).

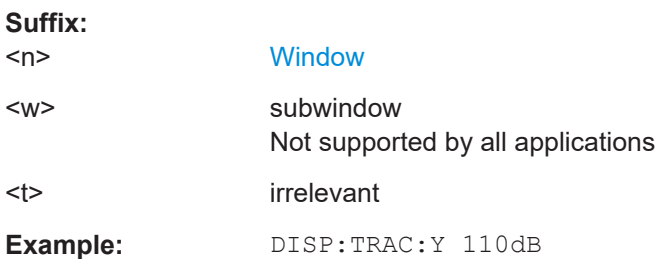

#### <span id="page-142-0"></span>**DISPlay[:WINDow<n>][:SUBWindow<w>]:TRACe<t>:Y[:SCALe]:AUTO ONCE**

Automatic scaling of the y-axis is performed once, then switched off again (for all traces).

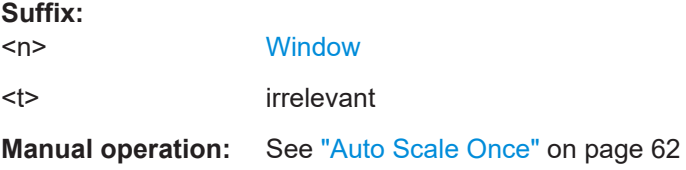

# **DISPlay[:WINDow<n>][:SUBWindow<w>]:TRACe<t>:Y[:SCALe]:PDIVision** <Value>

This remote command determines the grid spacing on the Y-axis for all diagrams, where possible.

In spectrum displays, for example, this command is not available.

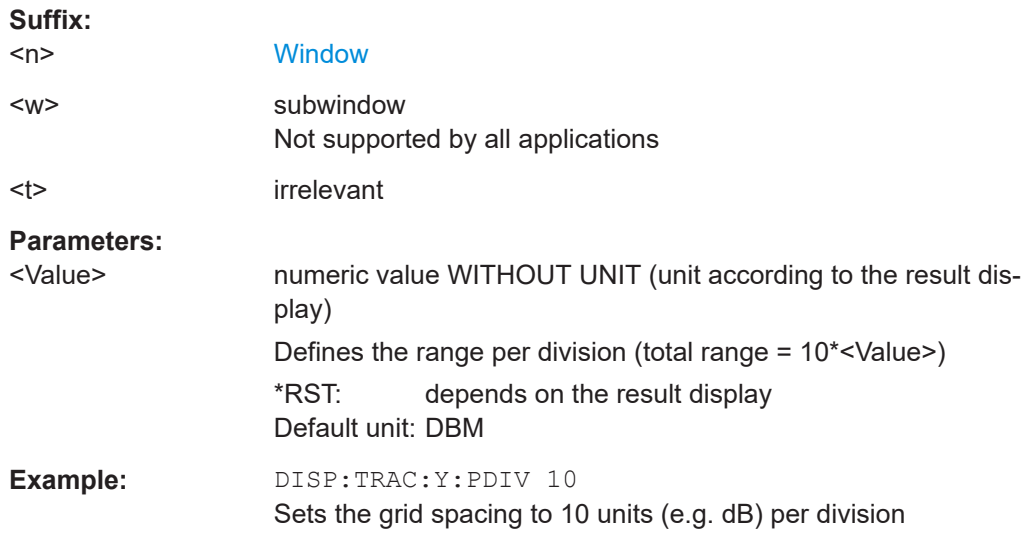

# **DISPlay[:WINDow<n>][:SUBWindow<w>]:TRACe<t>:Y[:SCALe]:RLEVel** <ReferenceLevel>

Defines the reference level (for all traces in all windows).

With a reference level offset  $\neq 0$ , the value range of the reference level is modified by the offset.

#### **Suffix:**

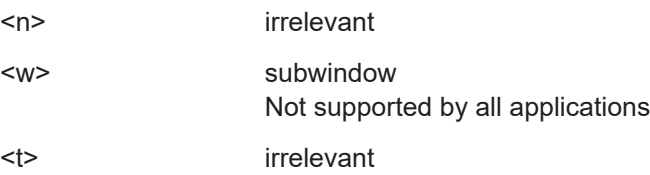

Configuring code domain analysis

<span id="page-143-0"></span>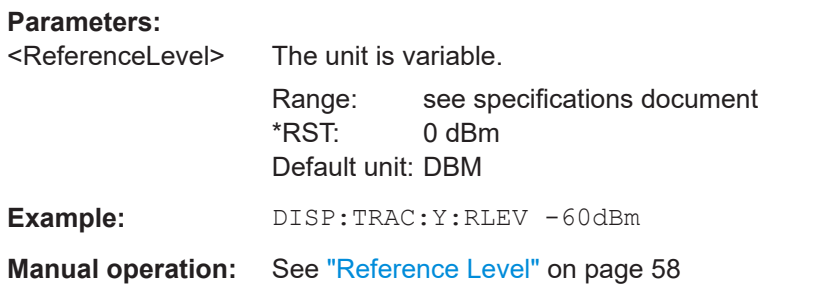

# **DISPlay[:WINDow<n>][:SUBWindow<w>]:TRACe<t>:Y[:SCALe]:RLEVel:OFFSet** <Offset>

Defines a reference level offset (for all traces in all windows).

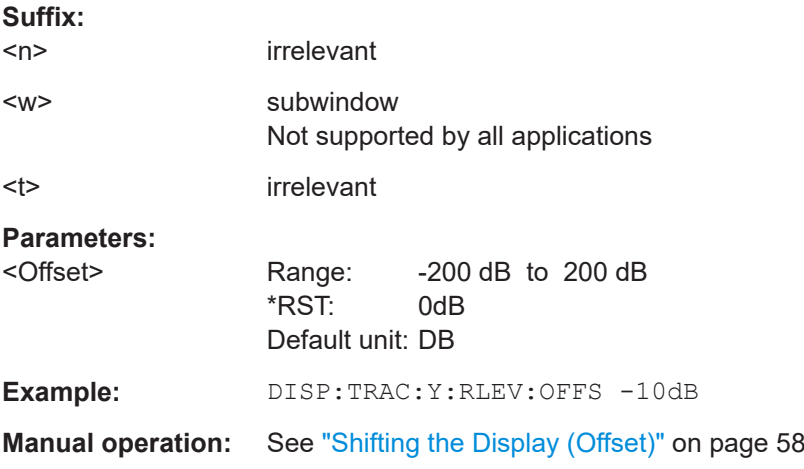

# **DISPlay[:WINDow<n>][:SUBWindow<w>]:TRACe<t>:Y[:SCALe]:RPOSition** <Position>

Defines the vertical position of the reference level on the display grid (for all traces).

The FSW adjusts the scaling of the y-axis accordingly.

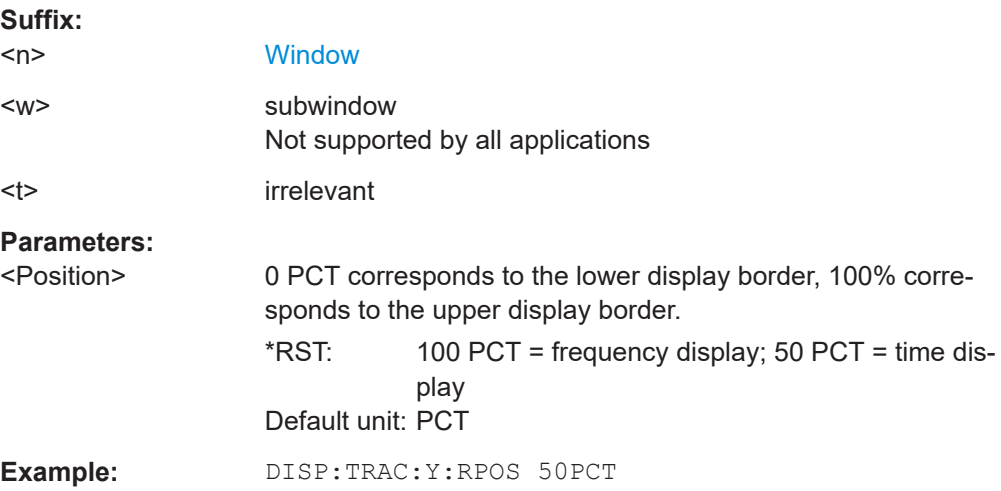
#### **DISPlay[:WINDow<n>][:SUBWindow<w>]:TRACe<t>:Y[:SCALe]:RVALue** <Value>

Defines the reference value assigned to the reference position in the specified window. Separate reference values are maintained for the various displays.

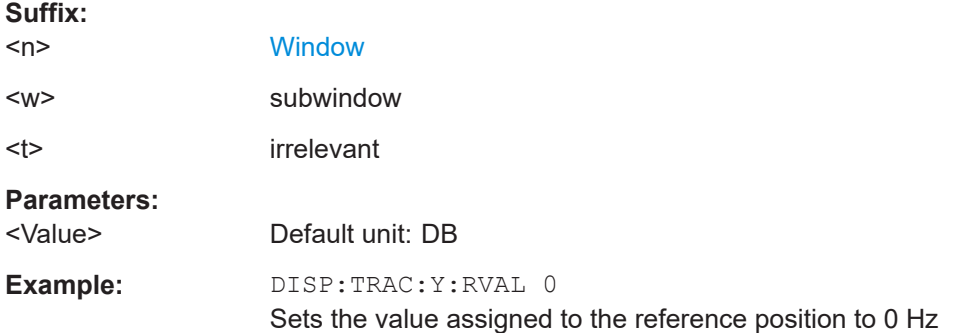

## **DISPlay[:WINDow<n>]:TRACe<t>:Y[:SCALe]:MAXimum** <Value>

Defines the maximum value on the y-axis in the specified window.

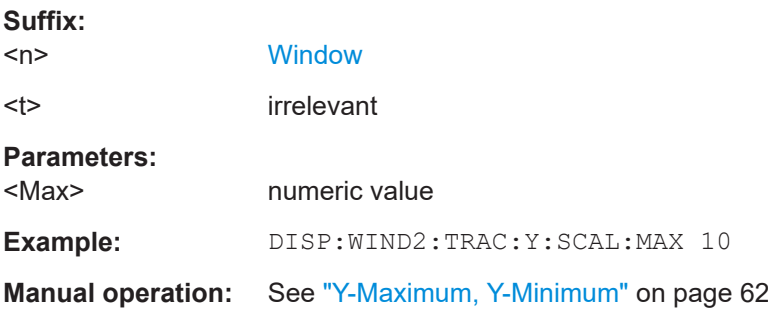

#### **DISPlay[:WINDow<n>]:TRACe<t>:Y[:SCALe]:MINimum** <Value>

Defines the minimum value on the y-axis in the specified window.

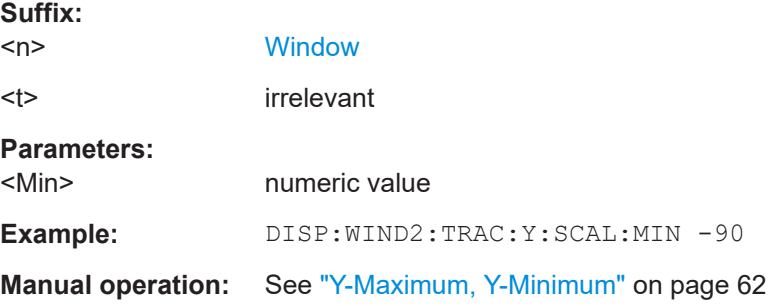

## **INPut:EGAin[:STATe]** <State>

Before this command can be used, the external preamplifier must be connected to the FSW. See the preamplifier's documentation for details.

<span id="page-145-0"></span>When activated, the FSW automatically compensates the magnitude and phase characteristics of the external preamplifier in the measurement results.

Note that when an optional external preamplifier is activated, the internal preamplifier is automatically disabled, and vice versa.

For FSW85 models with two RF inputs, you must enable correction from the external preamplifier for each input individually. Correction cannot be enabled for both inputs at the same time.

When deactivated, no compensation is performed even if an external preamplifier remains connected.

## **Parameters:**

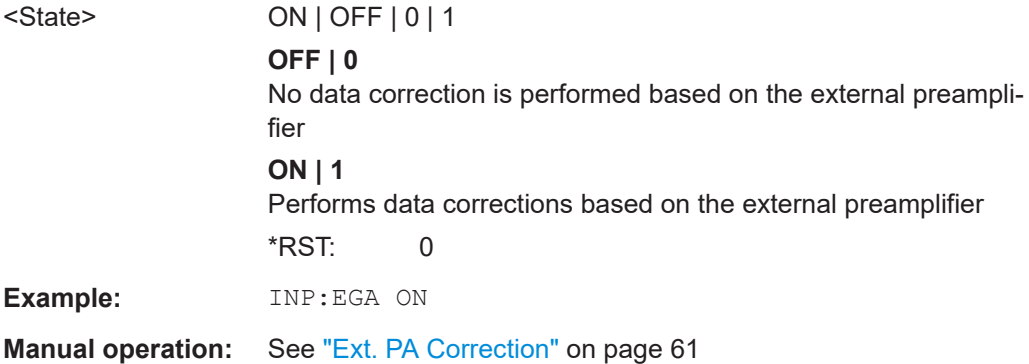

#### **INPut:GAIN:STATe** <State>

Turns the internal preamplifier on and off. It requires the optional preamplifier hardware.

Note that if an optional external preamplifier is activated, the internal preamplifier is automatically disabled, and vice versa.

Is not available for input from the optional "Digital Baseband" interface.

If option R&S FSW-B22 is installed, the preamplifier is only active below 7 GHz.

If option R&S FSW-B24 is installed, the preamplifier is active for all frequencies.

#### **Parameters:**

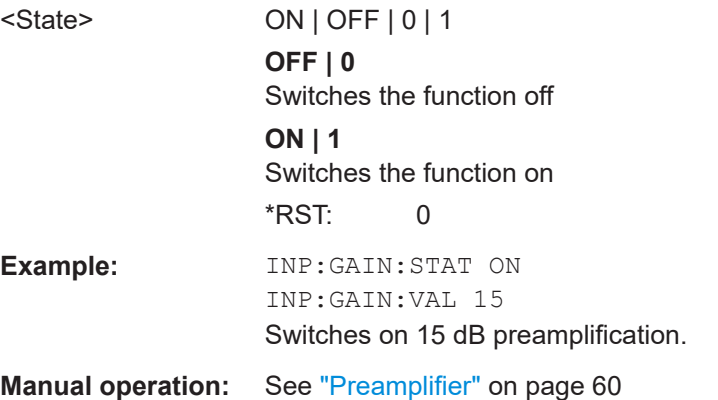

#### **INPut:GAIN[:VALue]** <Gain>

Selects the "gain" if the preamplifier is activated (INP: GAIN: STAT ON, see [INPut:](#page-145-0) [GAIN:STATe](#page-145-0) on page 146).

The command requires the additional preamplifier hardware option.

#### **Parameters:**

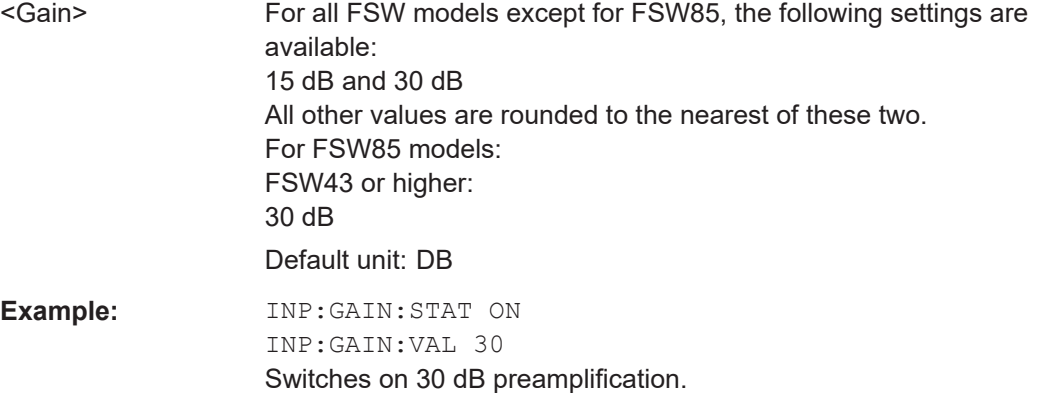

**Manual operation:** See ["Preamplifier"](#page-59-0) on page 60

## **10.5.2.3 Configuring the attenuation**

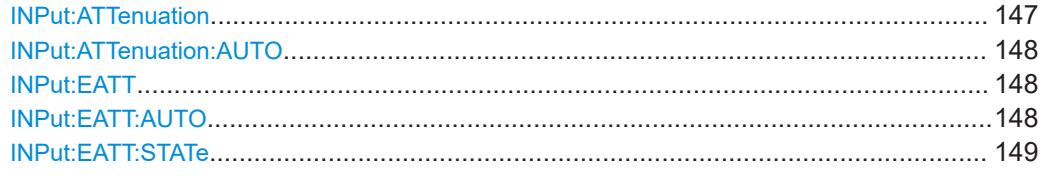

#### **INPut:ATTenuation** <Attenuation>

Defines the total attenuation for RF input.

If an electronic attenuator is available and active, the command defines a mechanical attenuation (see [INPut:EATT:STATe](#page-148-0) on page 149).

If you set the attenuation manually, it is no longer coupled to the reference level, but the reference level is coupled to the attenuation. Thus, if the current reference level is not compatible with an attenuation that has been set manually, the command also adjusts the reference level.

Is not available if the optional "Digital Baseband" interface is active.

#### **Parameters:**

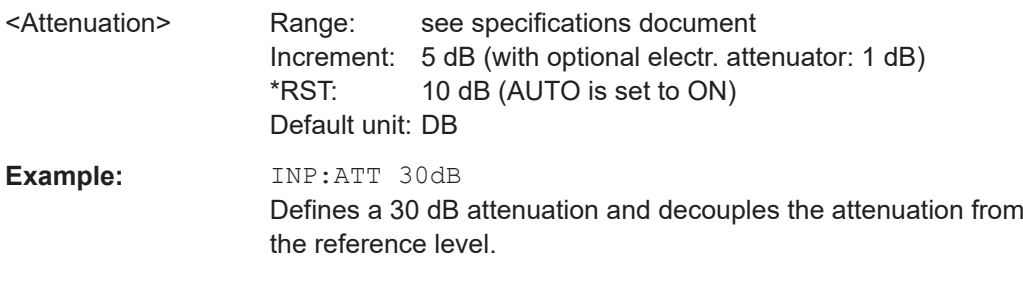

<span id="page-147-0"></span>**Manual operation:** See ["Attenuation Mode / Value"](#page-58-0) on page 59

#### **INPut:ATTenuation:AUTO** <State>

Couples or decouples the attenuation to the reference level. Thus, when the reference level is changed, the FSW determines the signal level for optimal internal data processing and sets the required attenuation accordingly.

Is not available if the optional "Digital Baseband" interface is active.

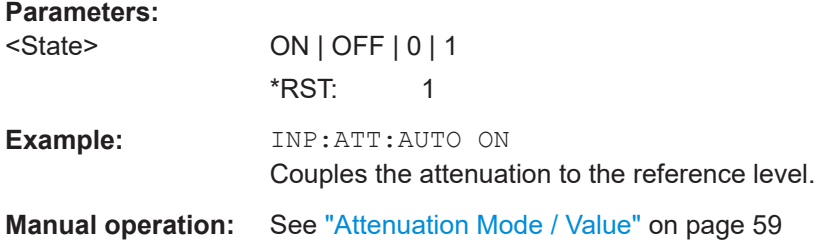

#### **INPut:EATT** <Attenuation>

Defines an electronic attenuation manually. Automatic mode must be switched off (INP:EATT:AUTO OFF, see INPut:EATT:AUTO on page 148).

If the current reference level is not compatible with an attenuation that has been set manually, the command also adjusts the reference level.

Requires the electronic attenuation hardware option.

It is not available if the optional "Digital Baseband" interface is active.

#### **Parameters:**

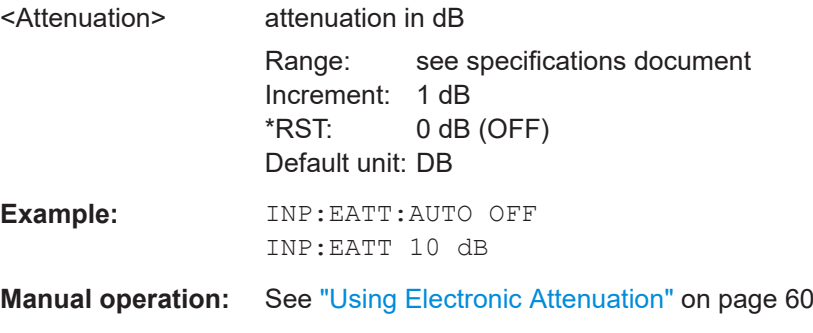

## **INPut:EATT:AUTO** <State>

Turns automatic selection of the electronic attenuation on and off.

If on, electronic attenuation reduces the mechanical attenuation whenever possible.

Requires the electronic attenuation hardware option.

It is not available if the optional "Digital Baseband" interface is active.

#### **Parameters:**

<State> ON | OFF | 0 | 1

Configuring code domain analysis

<span id="page-148-0"></span>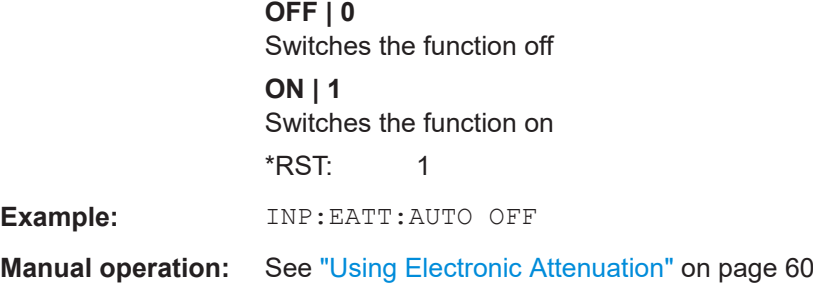

#### **INPut:EATT:STATe** <State>

Turns the electronic attenuator on and off.

Requires the electronic attenuation hardware option.

It is not available if the optional "Digital Baseband" interface is active.

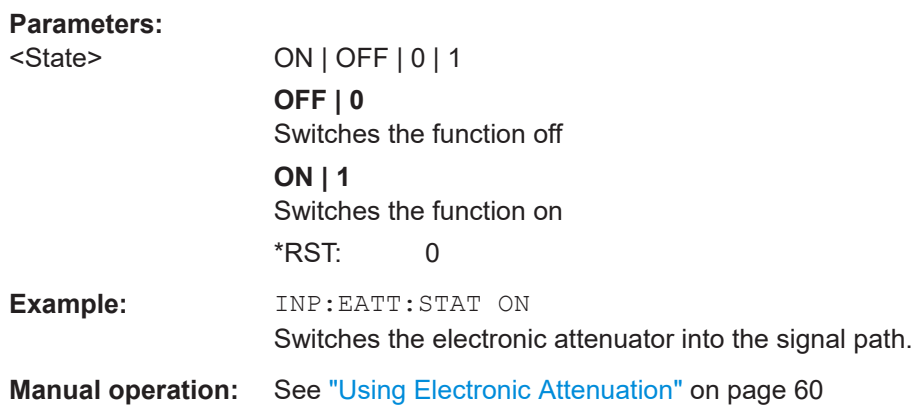

## **10.5.3 Configuring triggered measurements**

The following commands are required to configure a triggered measurement in a remote environment. The tasks for manual operation are described in [Chapter 6.2.4,](#page-63-0) ["Trigger settings", on page 64.](#page-63-0)

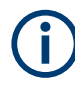

The \*OPC command should be used after commands that retrieve data so that subsequent commands to change the selected trigger source are held off until after the sweep is completed and the data has been returned.

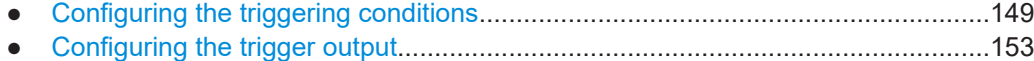

#### **10.5.3.1 Configuring the triggering conditions**

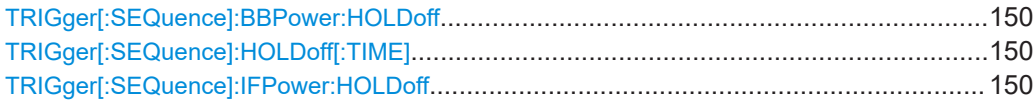

Configuring code domain analysis

<span id="page-149-0"></span>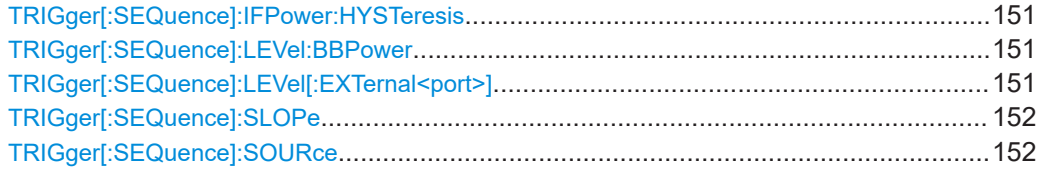

#### **TRIGger[:SEQuence]:BBPower:HOLDoff** <Period>

Defines the holding time before the baseband power trigger event.

The command requires the optional "Digital Baseband" interface or the optional "Analog Baseband" interface.

Note that this command is maintained for compatibility reasons only. Use the TRIGger[:SEQuence]:IFPower:HOLDoff on page 150 command for new remote control programs.

#### **Parameters:**

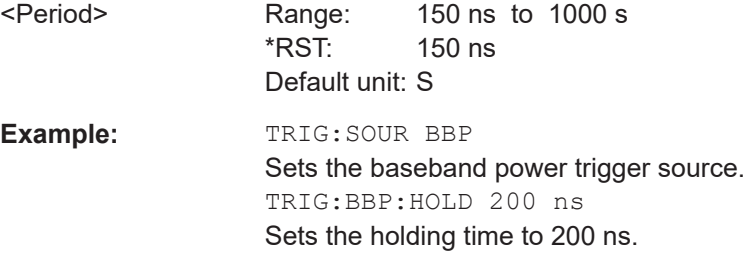

#### **TRIGger[:SEQuence]:HOLDoff[:TIME]** <Offset>

Defines the time offset between the trigger event and the start of the measurement.

**Parameters:** <Offset> \*RST: 0 s Default unit: S **Example:** TRIG: HOLD 500us **Manual operation:** See ["Trigger Offset"](#page-66-0) on page 67

#### **TRIGger[:SEQuence]:IFPower:HOLDoff** <Period>

Defines the holding time before the next trigger event.

Note that this command can be used for **any trigger source**, not just IF Power (despite the legacy keyword).

**Note:** If you perform gated measurements in combination with the IF Power trigger, the FSW ignores the holding time for frequency sweep, FFT sweep, zero span and I/Q data measurements.

#### **Parameters:**

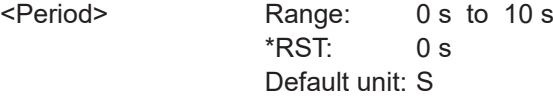

<span id="page-150-0"></span>**Example:** TRIG:SOUR EXT Sets an external trigger source. TRIG:IFP:HOLD 200 ns Sets the holding time to 200 ns.

## **TRIGger[:SEQuence]:IFPower:HYSTeresis** <Hysteresis>

Defines the trigger hysteresis, which is only available for "IF Power" trigger sources.

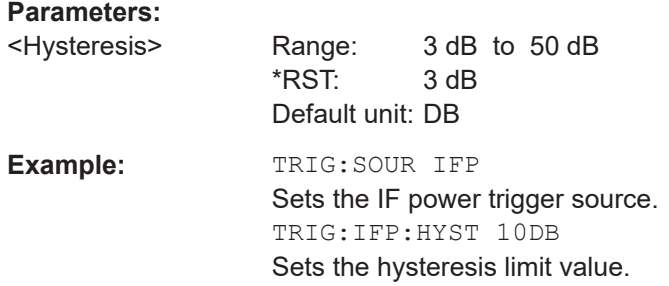

#### **TRIGger[:SEQuence]:LEVel:BBPower** <Level>

Sets the level of the baseband power trigger.

Is available for the optional "Digital Baseband" interface.

Is available for the optional "Analog Baseband" interface.

#### **Parameters:**

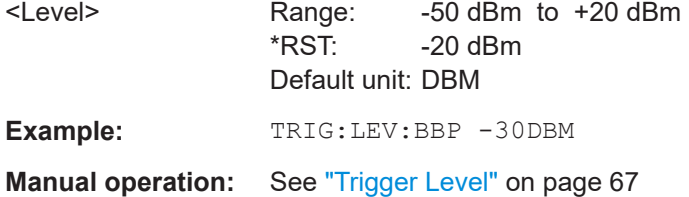

#### **TRIGger[:SEQuence]:LEVel[:EXTernal<port>]** <TriggerLevel>

Defines the level the external signal must exceed to cause a trigger event.

#### **Suffix:**

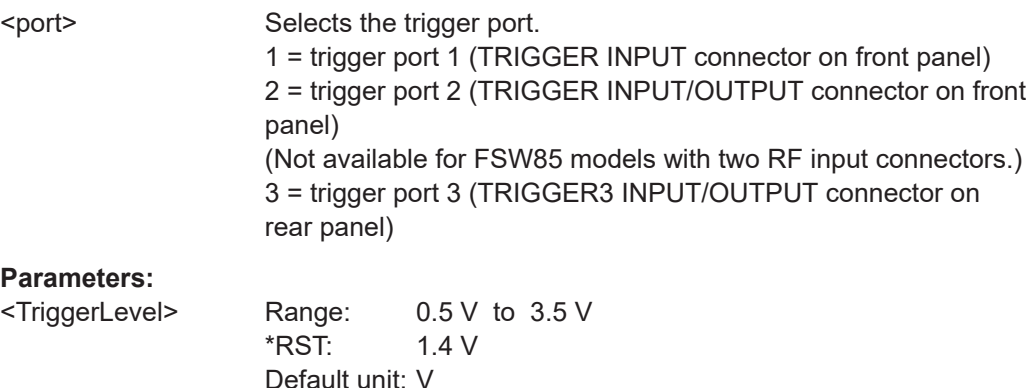

Configuring code domain analysis

<span id="page-151-0"></span>**Example:** TRIG:LEV 2V **Manual operation:** See ["Trigger Level"](#page-66-0) on page 67

## **TRIGger[:SEQuence]:SLOPe** <Type>

For external and time domain trigger sources, you can define whether triggering occurs when the signal rises to the trigger level or falls down to it.

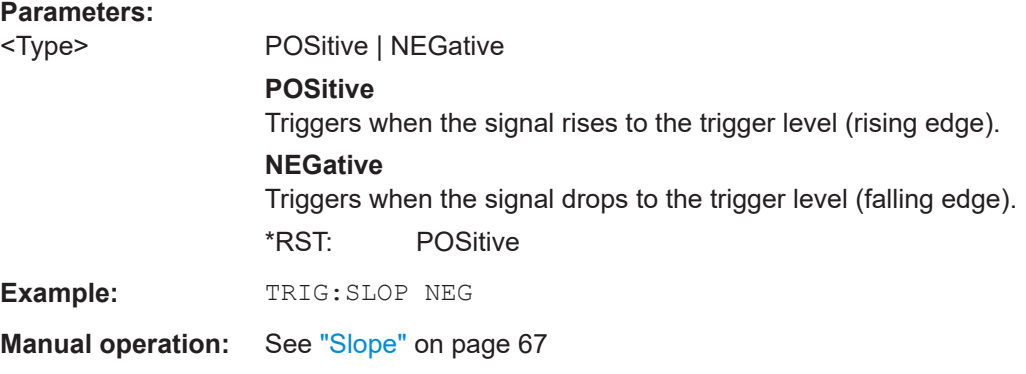

## **TRIGger[:SEQuence]:SOURce** <Source>

Selects the trigger source.

#### **Note on external triggers:**

If a measurement is configured to wait for an external trigger signal in a remote control program, remote control is blocked until the trigger is received and the program can continue. Make sure that this situation is avoided in your remote control programs.

## **Parameters:**

<Source> **IMMediate**

# Free Run

**EXTernal**

Trigger signal from the "Trigger Input" connector.

#### **EXT2**

Trigger signal from the "Trigger Input/Output" connector. For FSW85 models, Trigger 2 is not available due to the second RF input connector on the front panel. The trigger signal is taken from the "Trigger Input/Output" connector on the rear panel. Note: Connector must be configured for "Input".

#### **EXT3**

Trigger signal from the "TRIGGER 3 INPUT/ OUTPUT" connector.

Note: Connector must be configured for "Input".

## <span id="page-152-0"></span>**IFPower**

Second intermediate frequency

(For frequency and time domain measurements only.) Not available for input from the optional "Digital Baseband" interface.

For input from the optional "Analog Baseband" interface, this parameter is interpreted as BBPower for compatibility reasons.

#### **BBPower**

Baseband power For input from the optional "Analog Baseband" interface. For input from the optional "Digital Baseband" interface. (UE mode (K77) only)

## **GP0 | GP1 | GP2 | GP3 | GP4 | GP5**

For applications that process I/Q data, such as the I/Q Analyzer or optional applications, and only if the optional "Digital Baseband" interface is available.

Defines triggering of the measurement directly via the LVDS connector. The parameter specifies which general-purpose bit (0 to 5) provides the trigger data.

The assignment of the general-purpose bits used by the Digital IQ trigger to the LVDS connector pins is provided in ["Digital I/Q"](#page-65-0) [on page 66.](#page-65-0)

\*RST: IMMediate

**Example:** TRIG: SOUR EXT Selects the external trigger input as source of the trigger signal

**Manual operation:** See ["Trigger Source"](#page-64-0) on page 65 See "Free Run" [on page 65](#page-64-0) See ["External Trigger 1/2/3"](#page-64-0) on page 65 See ["Digital I/Q"](#page-65-0) on page 66 See "IF Power" [on page 66](#page-65-0)

## **10.5.3.2 Configuring the trigger output**

The following commands are required to send the trigger signal to one of the variable "TRIGGER INPUT/OUTPUT" connectors on the FSW.

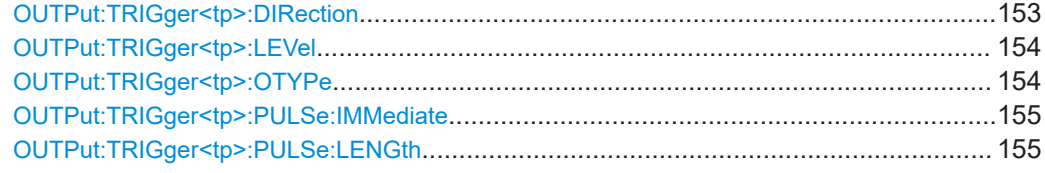

#### **OUTPut:TRIGger<tp>:DIRection** <Direction>

Selects the trigger direction for trigger ports that serve as an input as well as an output.

<span id="page-153-0"></span>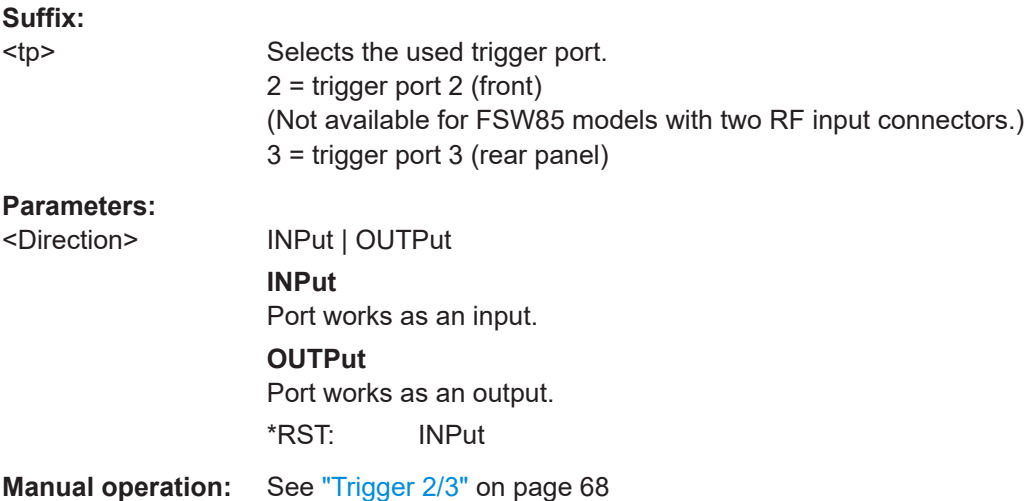

## **OUTPut:TRIGger<tp>:LEVel** <Level>

Defines the level of the (TTL compatible) signal generated at the trigger output.

Works only if you have selected a user-defined output with  $\overline{\text{output}}:\text{TRIGger}\text{:\text{Rec}$ OTYPe.

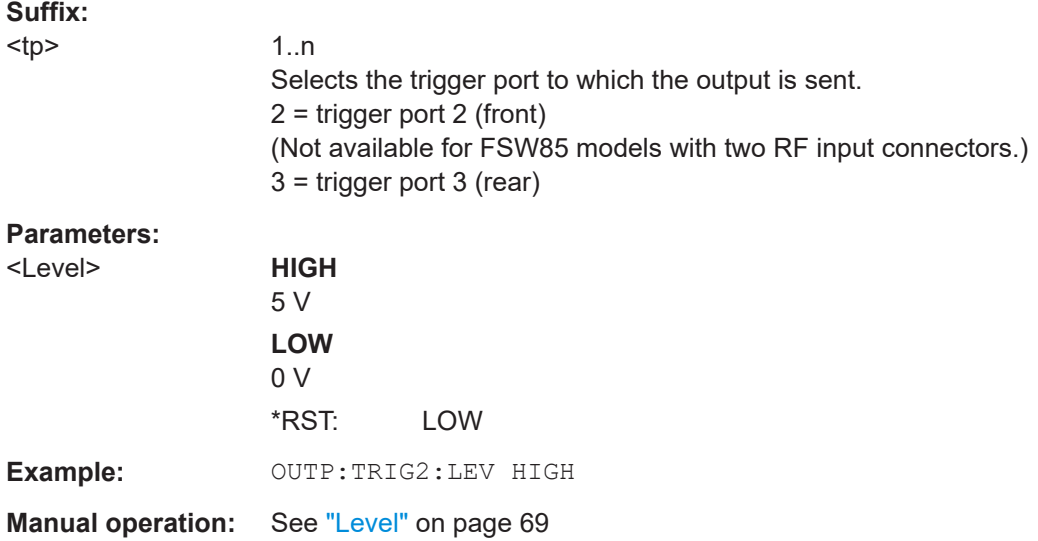

## **OUTPut:TRIGger<tp>:OTYPe** <OutputType>

Selects the type of signal generated at the trigger output.

<span id="page-154-0"></span>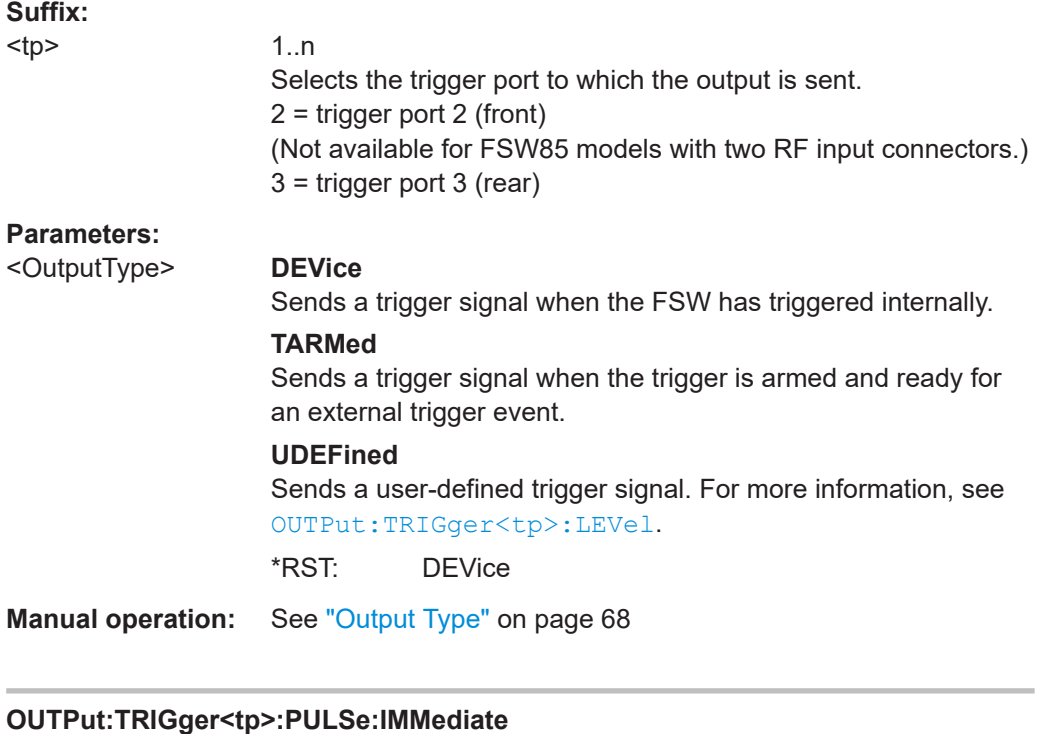

Generates a pulse at the trigger output.

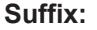

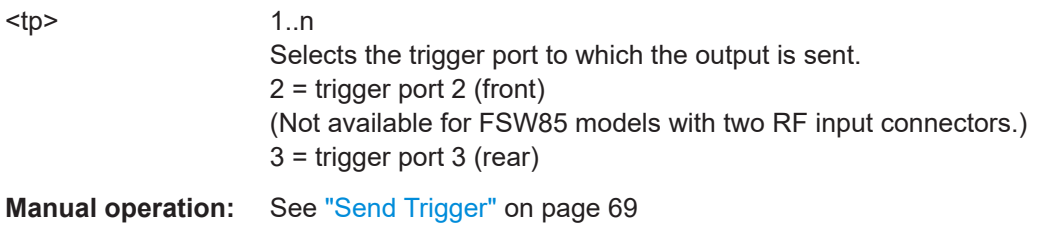

## **OUTPut:TRIGger<tp>:PULSe:LENGth** <Length>

Defines the length of the pulse generated at the trigger output.

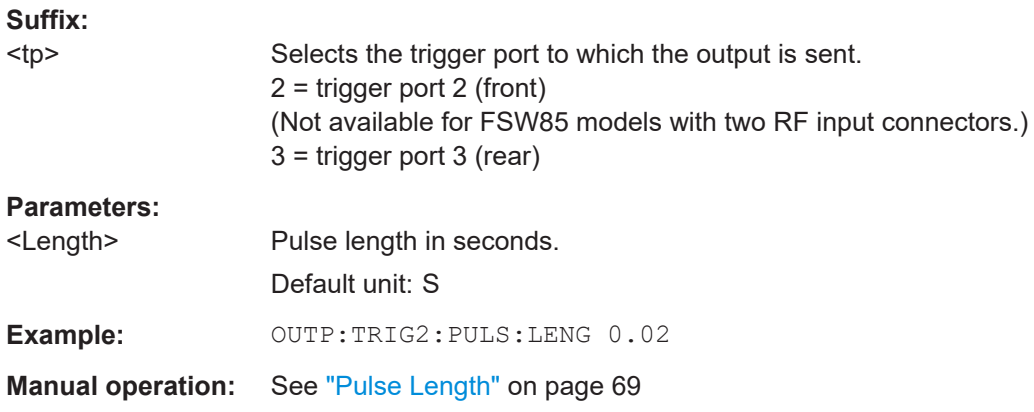

## <span id="page-155-0"></span>**10.5.4 Signal capturing**

The following commands are required to configure how much and how data is captured from the input signal.

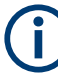

#### **MSRA operating mode**

In MSRA operating mode, only the MSRA primary channel actually captures data from the input signal. The data acquisition settings for the TD-SCDMA application in MSRA mode define the **application data** (see also [Chapter 10.12, "Configuring the secon](#page-210-0)[dary application data range \(MSRA mode only\)", on page 211](#page-210-0)).

For details on the MSRA operating mode see the FSW MSRA User Manual.

Useful commands when defining signal capturing described elsewhere:

● [\[SENSe:\]CDPower:SET](#page-168-0) on page 169

#### **Remote commands exclusive to defining signal capturing:**

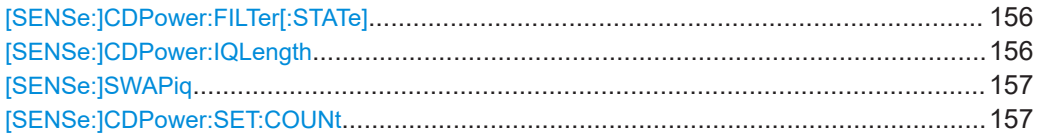

#### **[SENSe:]CDPower:FILTer[:STATe]** <State>

This command selects if a root raised cosine (RRC) receiver filter is used or not. This feature is useful if the RRC filter is implemented in the device under test (DUT).

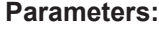

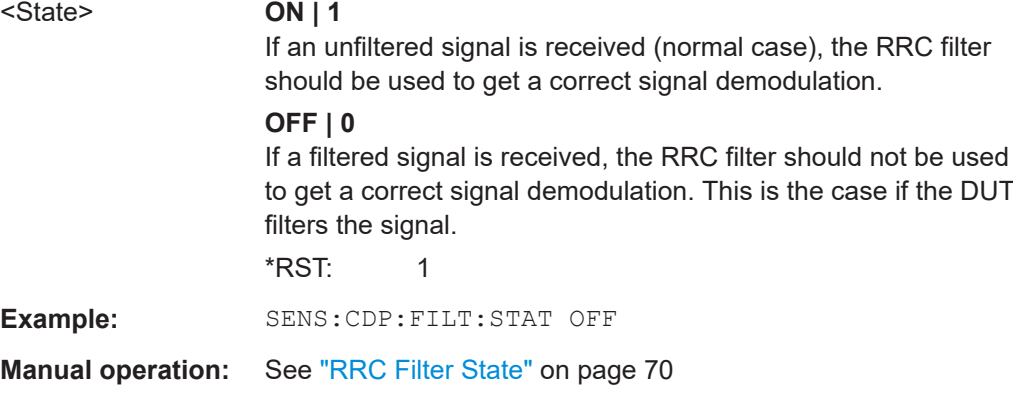

#### **[SENSe:]CDPower:IQLength** <CaptureLength>

Specifies the number of slots that are captured by one measurement. If more than one set is to be captured (see [SENSe: ]CDPower: SET: COUNt on page 157), the number of slots is automatically set to the maximum of 64.

#### **Parameters:**

<CaptureLength> Range: 2 to 64 \*RST: 7

Configuring code domain analysis

<span id="page-156-0"></span>**Example:** SENS:CDP:IQLength 3

**Manual operation:** See ["Number of Slots to Capture"](#page-70-0) on page 71

## **[SENSe:]SWAPiq** <State>

Defines whether or not the recorded  $I/Q$  pairs should be swapped  $(I < -\geq Q)$  before being processed. Swapping I and Q inverts the sideband.

This is useful if the DUT interchanged the I and Q parts of the signal; then the FSW can do the same to compensate for it.

#### **Parameters:**

<State> **ON | 1** I and Q signals are interchanged Inverted sideband, Q+j\*I **OFF | 0** I and Q signals are not interchanged Normal sideband, I+j\*Q \*RST: 0

#### **[SENSe:]CDPower:SET:COUNt** <NoOfSets>

Sets the number of sets to be captured and stored in the instrument's memory.

Refer to ["Set Count"](#page-70-0) on page 71 for more information.

#### **Parameters:**

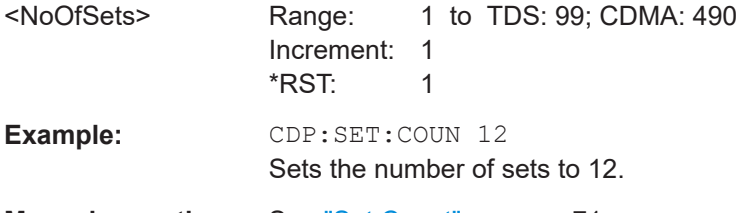

**Manual operation:** See ["Set Count"](#page-70-0) on page 71

## **10.5.5 Synchronization**

The individual channels in the input signal need to be synchronized to detect timing offsets in the slot spacings. These commands are described here.

#### **Remote commands exclusive to synchronization:**

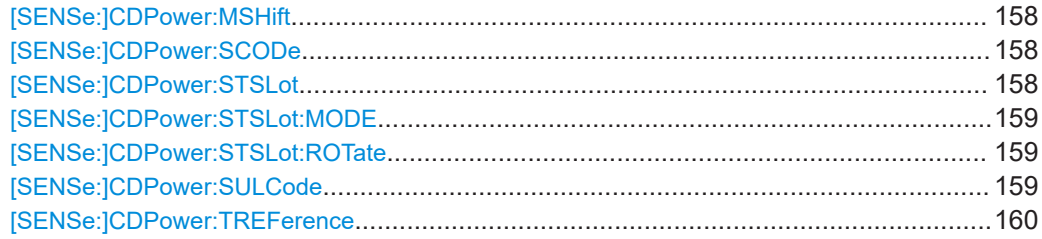

## <span id="page-157-0"></span>**[SENSe:]CDPower:MSHift** <MaxMAShift>

Sets the maximum number of usable midamble shifts (= number of users) on the base station.

If you use a predefined channel table, this value is replaced by that of the channel table (see [CONFigure:CDPower:CTABle:MSHift](#page-164-0) on page 165).

## **Parameters:**

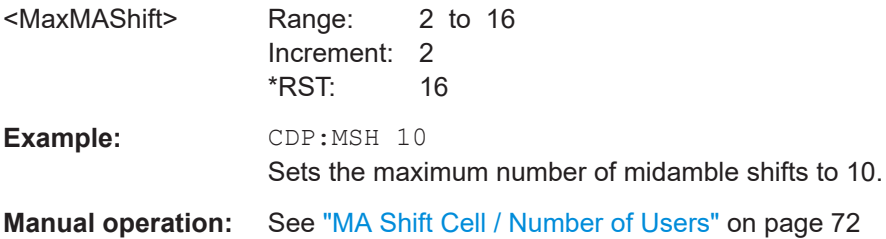

#### **[SENSe:]CDPower:SCODe** <numeric value>

This command sets the scrambling code of the base station.

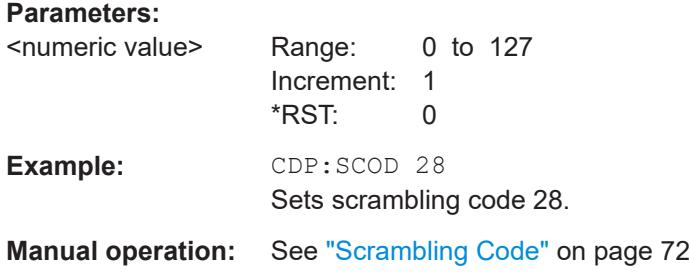

#### **[SENSe:]CDPower:STSLot** <State>

Selects the phase reference for synchronization (see "Sync To" [on page 73](#page-72-0)).

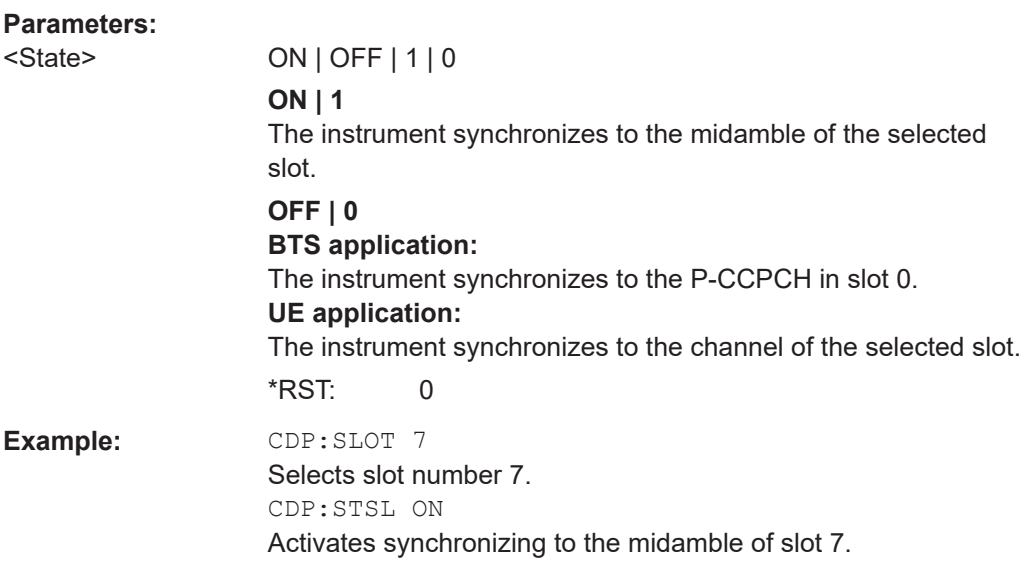

#### <span id="page-158-0"></span>**[SENSe:]CDPower:STSLot:MODE** <Mode>

Selects the phase reference for synchronization (see "Sync To" [on page 73](#page-72-0)).

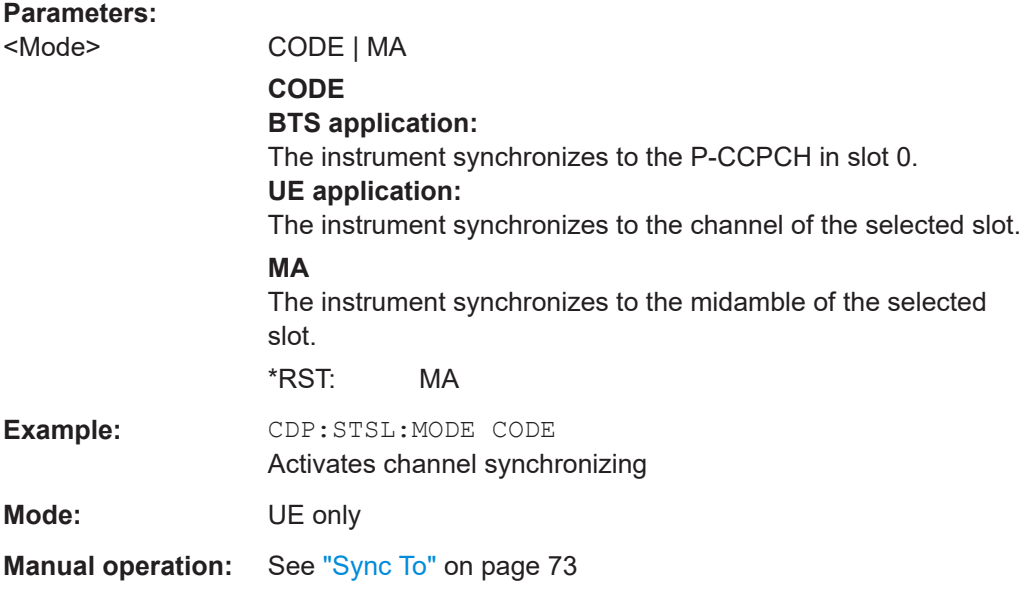

#### **[SENSe:]CDPower:STSLot:ROTate** <Mode>

By default, the TD-SCDMA application determines one phase reference for all midambles and channels of a data slot. If this function is enabled, phase rotations between the channels are allowed. Each channel gets its own phase reference from the associated midamble according to section AA.2 of the standard document 3GPP TS 25.221. If the associated midamble is missing, the common phase reference is used for this channel.

#### **Parameters:**

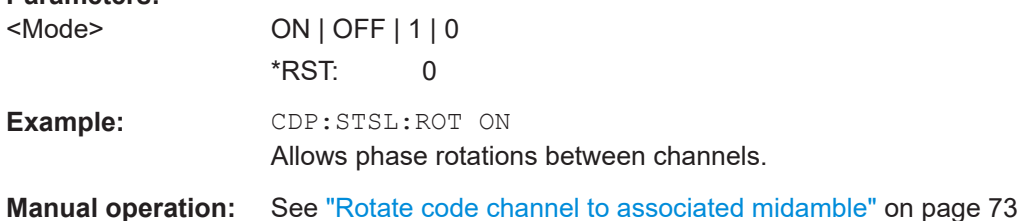

#### **[SENSe:]CDPower:SULCode** <SyncUL>

Defines the code used for synchronization on the UpPTS (see ["Time Reference \(UE](#page-72-0) mode)" [on page 73](#page-72-0)).

Is available for UE mode (K77) only.

<span id="page-159-0"></span>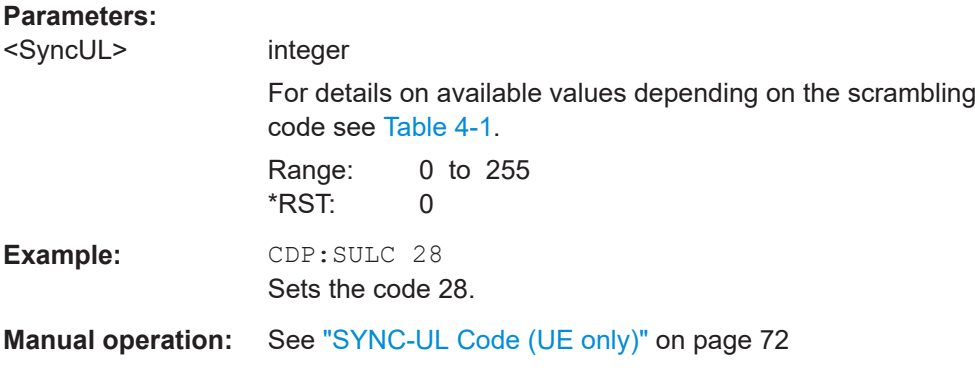

#### **[SENSe:]CDPower:TREFerence** <numeric value>

<numeric value> DPTS | UPTS | SLOT

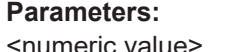

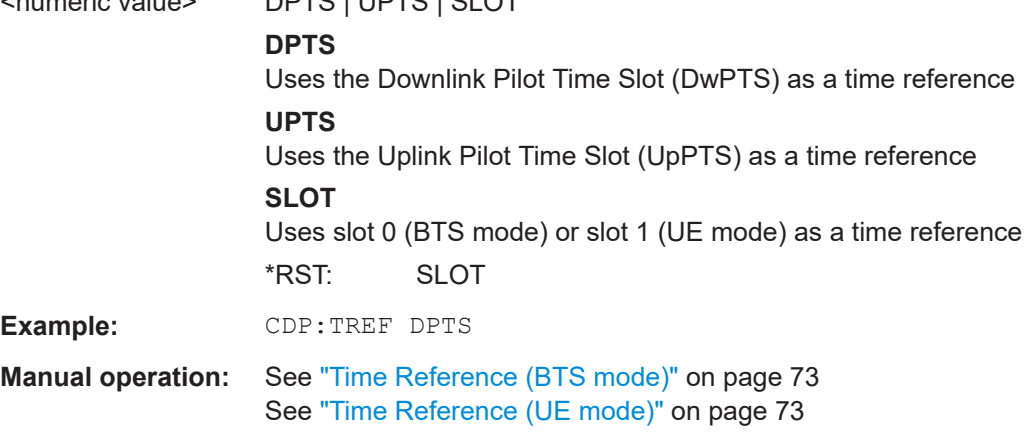

## **10.5.6 Channel detection**

The channel detection settings determine which channels are found in the input signal. The commands required to work with channel tables are described here.

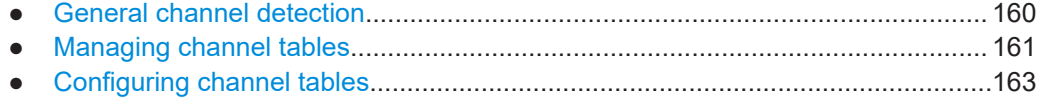

## **10.5.6.1 General channel detection**

The following commands configure how channels are detected in general.

Useful commands for general channel detection described elsewhere:

● [CONFigure:CDPower:CTABle\[:STATe\]](#page-162-0) on page 163

**Remote commands exclusive to general channel detection:**

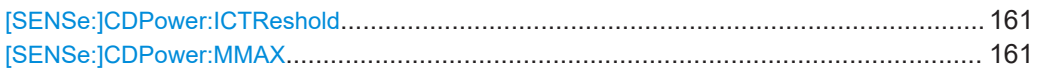

#### <span id="page-160-0"></span>**[SENSe:]CDPower:ICTReshold** <ThresholdLevel>

Defines the minimum power that a single channel must have compared to the total signal in order to be regarded as an active channel. Channels below the specified threshold are regarded as "inactive".

#### **Parameters:**

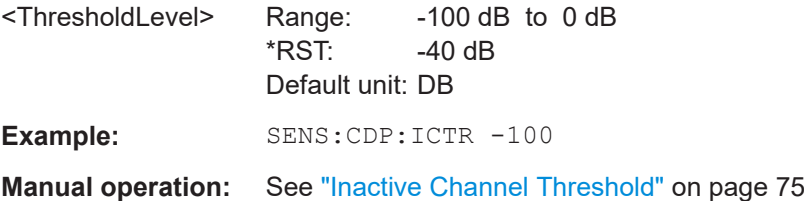

## **[SENSe:]CDPower:MMAX** <ModType>

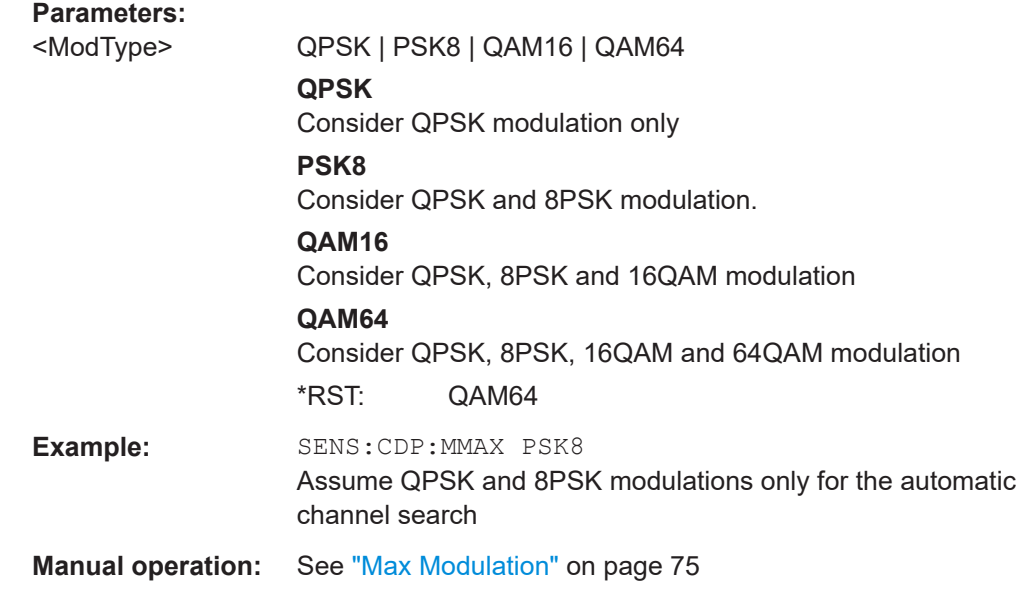

#### **10.5.6.2 Managing channel tables**

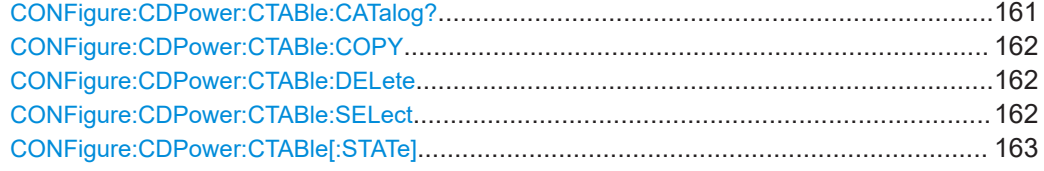

### **CONFigure:CDPower:CTABle:CATalog?**

Queries the names of all the channel tables stored on the instrument for the current application.

The first two result values are global values for all channel tables, the subsequent values are listed for each individual table.

<span id="page-161-0"></span>The syntax for the return values is: <TotalSize>, <FreeMem>, <FileName>, <FileSize>, <FileName>, <FileSize>,...,<FileName>, <FileSize>

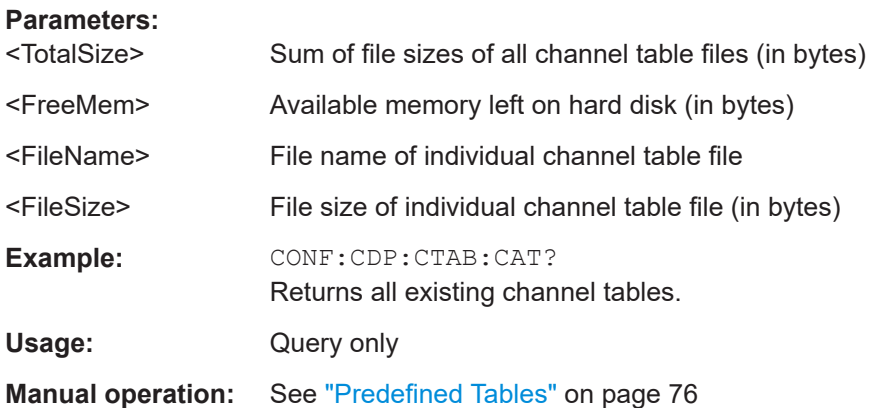

## **CONFigure:CDPower:CTABle:COPY** <TargetFileName>

Copies one channel table to another. Select the channel table you want to copy using the [CONFigure:CDPower:CTABle:NAME](#page-163-0) command. The name of the channel table may contain up to eight characters.

#### **Parameters:**

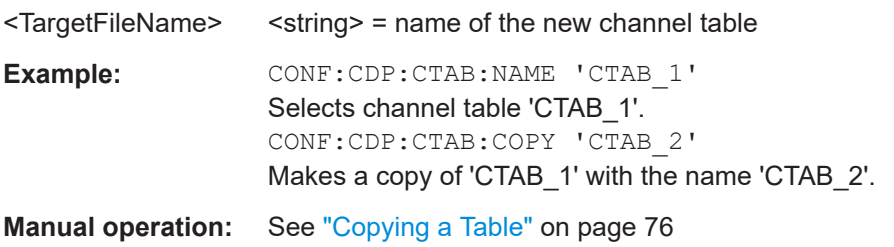

#### **CONFigure:CDPower:CTABle:DELete**

Deletes the selected channel table. Select the channel table you want to delete using the [CONFigure:CDPower:CTABle:NAME](#page-163-0) command.

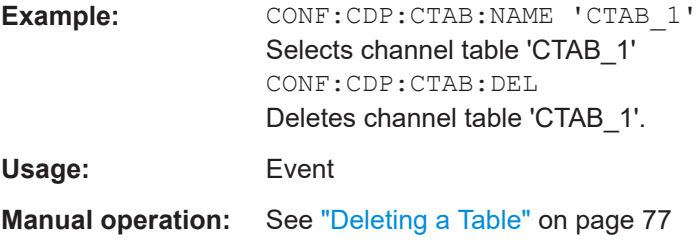

## **CONFigure:CDPower:CTABle:SELect** <FileName>

This command selects a predefined channel table file for comparison during channel detection. Before using this command, the "RECENT" channel table must be switched on first with the command [CONFigure:CDPower:CTABle\[:STATe\]](#page-162-0) on page 163.

<span id="page-162-0"></span>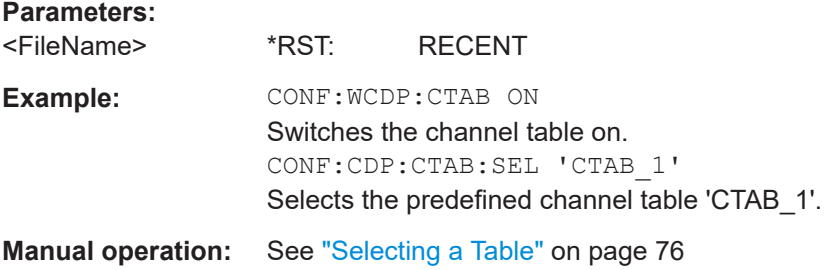

#### **CONFigure:CDPower:CTABle[:STATe]** <State>

This command switches the use of a predefined channel table on or off. When switched on, the measured channel table is stored under the name "RECENT" and is selected for use. After the "RECENT" channel table is switched on, another channel table can be selected with the command [CONFigure:CDPower:CTABle:SELect](#page-161-0) [on page 162](#page-161-0).

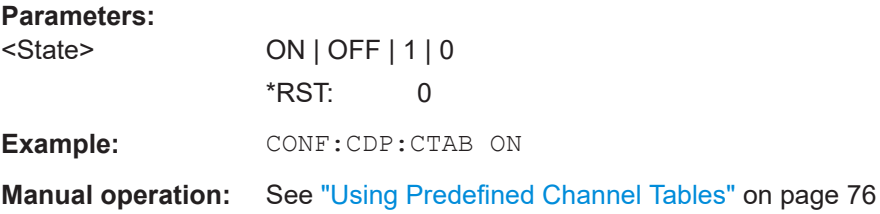

## **10.5.6.3 Configuring channel tables**

Some general settings and functions are available when configuring a predefined channel table.

#### **Remote commands exclusive to configuring channel tables:**

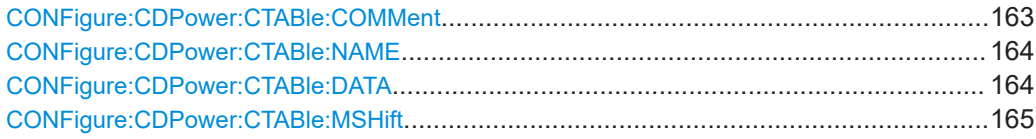

#### **CONFigure:CDPower:CTABle:COMMent** <Comment>

Defines a comment for the channel table selected with CONFigure: CDPower: [CTABle:NAME](#page-163-0).

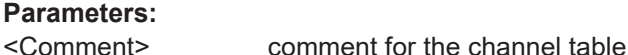

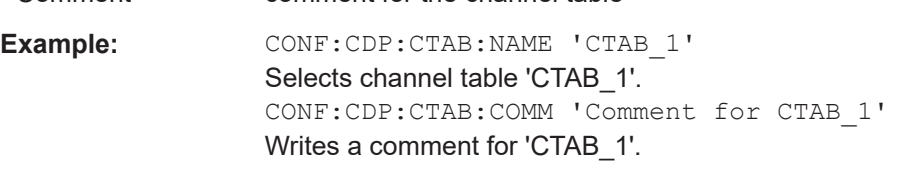

**Manual operation:** See ["Comment"](#page-76-0) on page 77

#### <span id="page-163-0"></span>**CONFigure:CDPower:CTABle:NAME** <ChannelTable>

Selects an existing channel table or creates a new one. Use this command to edit the channel table. To use a channel table for a measurement, use the  $\overline{\text{CONF}}$ [CDPower:CTABle:SELect](#page-161-0) command.

#### **Parameters:**

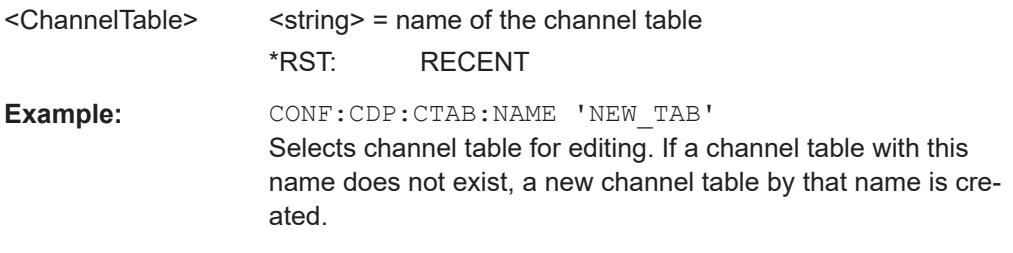

**Manual operation:** See "Name" [on page 77](#page-76-0)

**CONFigure:CDPower:CTABle:DATA** <ChannelType>, <CodeClass>, <CodeNumber>, <ModType>, <MAShift>, <ActiveFlag>,<Reserved>, <Reserved>

This command defines or queries the parameters of the channel table selected or created with the CONFigure:CDPower:CTABle:NAME command.

To define a channel (one row in the channel table), you have to enter eight values in the following order:

<ChannelType>, <CodeClass>, <CodeNumber>, <ModType>, <MAShift>, <Active-Flag>,<Reserved>, <Reserved>

#### **Return values:**

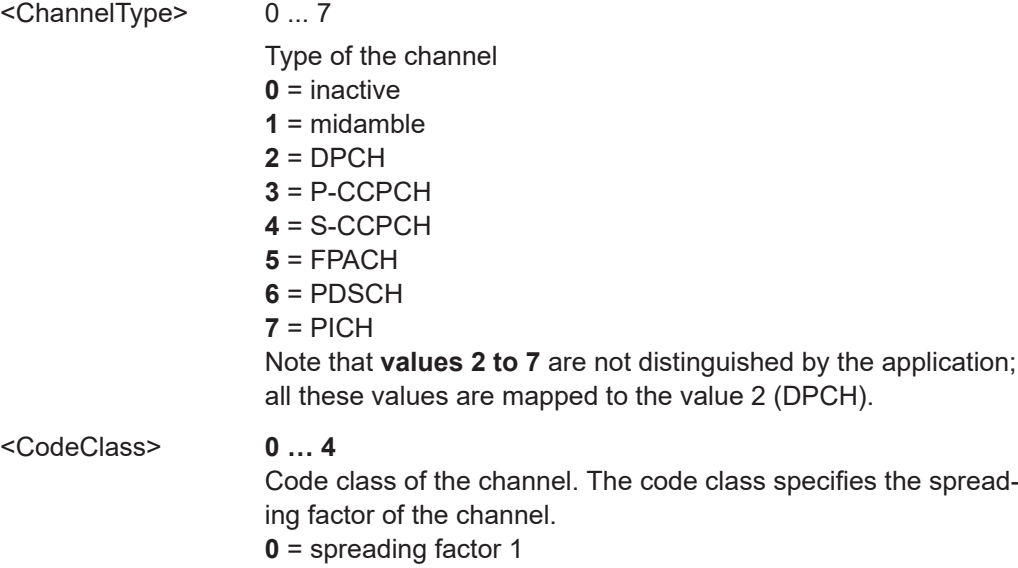

- **1** = spreading factor 2
- **2** = spreading factor 4
- **3** = spreading factor 8
- **4** = spreading factor 16

<span id="page-164-0"></span>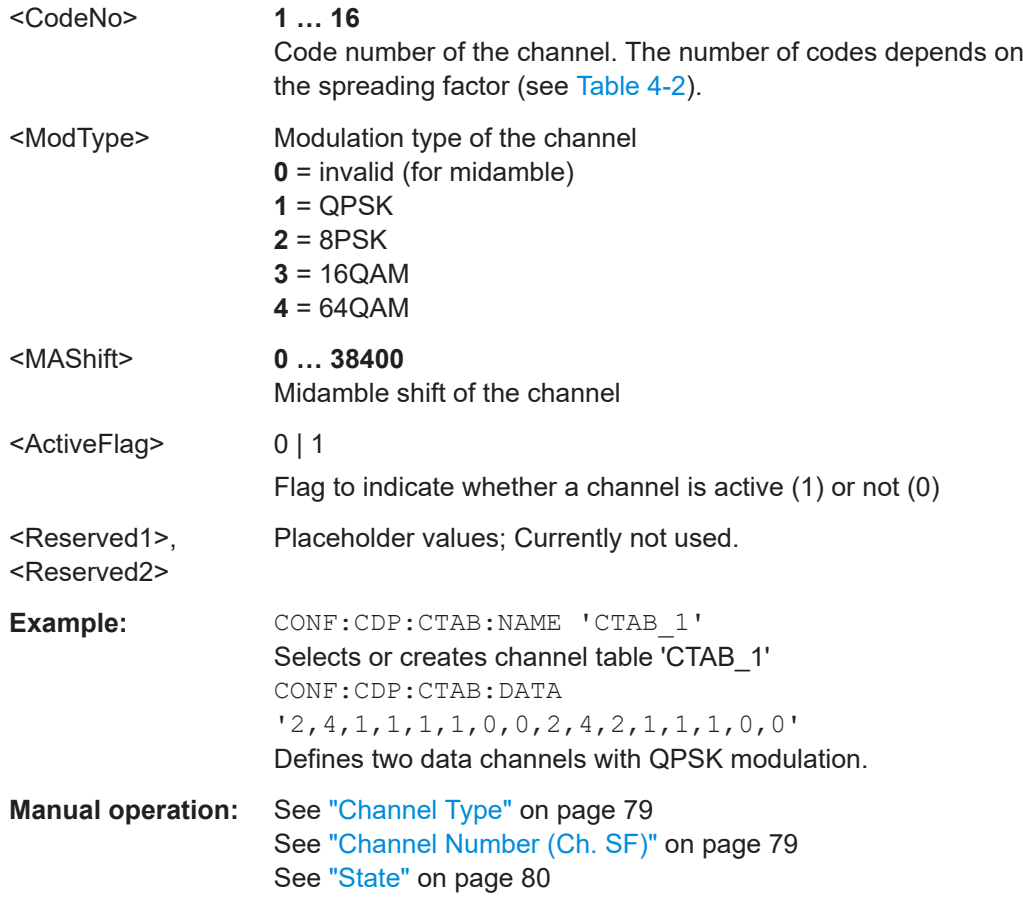

#### **CONFigure:CDPower:CTABle:MSHift** <MAShift>

This command defines the number of midamble shifts in the channel table.

This value replaces the value defined by [SENSe: ]CDPower: MSHift on page 158.

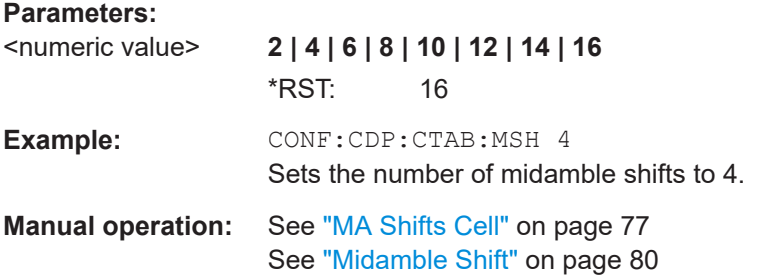

## **10.5.7 Sweep settings**

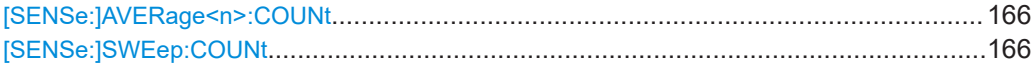

<span id="page-165-0"></span>**[SENSe:]AVERage<n>:COUNt** <AverageCount> **[SENSe:]SWEep:COUNt** <SweepCount>

Defines the number of measurements that the application uses to average traces.

In continuous measurement mode, the application calculates the moving average over the average count.

In single measurement mode, the application stops the measurement and calculates the average after the average count has been reached.

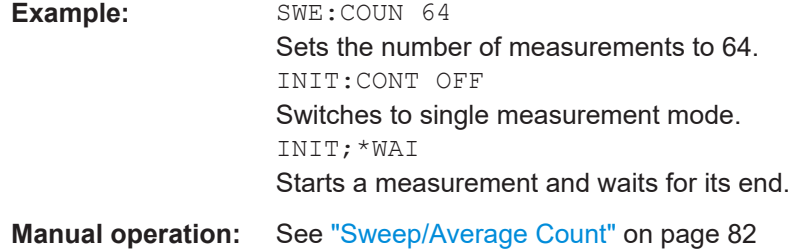

## **10.5.8 Automatic settings**

## **MSRA operating mode**

In MSRA operating mode, the following commands are not available, as they require a new data acquisition. However, TD-SCDMA applications cannot perform data acquisition in MSRA operating mode.

Useful commands for adjusting settings automatically described elsewhere:

● [DISPlay\[:WINDow<n>\]\[:SUBWindow<w>\]:TRACe<t>:Y\[:SCALe\]:](#page-142-0) [AUTO ONCE](#page-142-0) on page 143

## **Remote commands exclusive to adjusting settings automatically:**

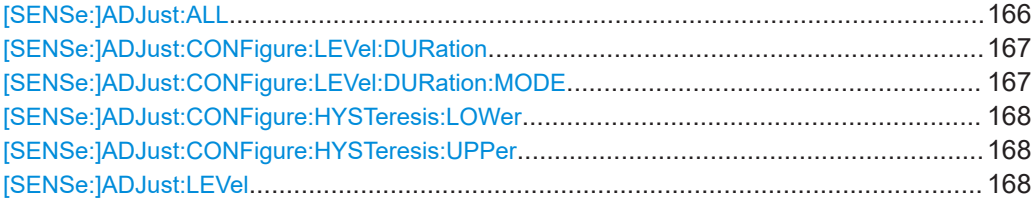

## **[SENSe:]ADJust:ALL**

Initiates a measurement to determine and set the ideal settings for the current task automatically (only once for the current measurement).

This includes:

Reference level

**Example:** ADJ:ALL

<span id="page-166-0"></span>**Manual operation:** See ["Adjusting all Determinable Settings Automatically \(Auto](#page-81-0) All)" [on page 82](#page-81-0)

#### **[SENSe:]ADJust:CONFigure:LEVel:DURation** <Duration>

To determine the ideal reference level, the FSW performs a measurement on the current input data. This command defines the length of the measurement if [SENSe: ]ADJust:CONFigure:LEVel:DURation:MODE is set to MANual.

#### **Parameters:**

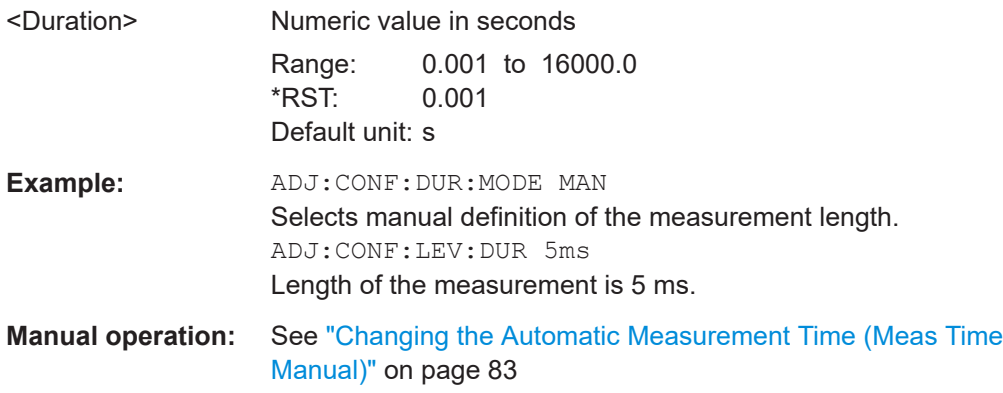

## **[SENSe:]ADJust:CONFigure:LEVel:DURation:MODE** <Mode>

To determine the ideal reference level, the FSW performs a measurement on the current input data. This command selects the way the FSW determines the length of the measurement .

## **Parameters:**

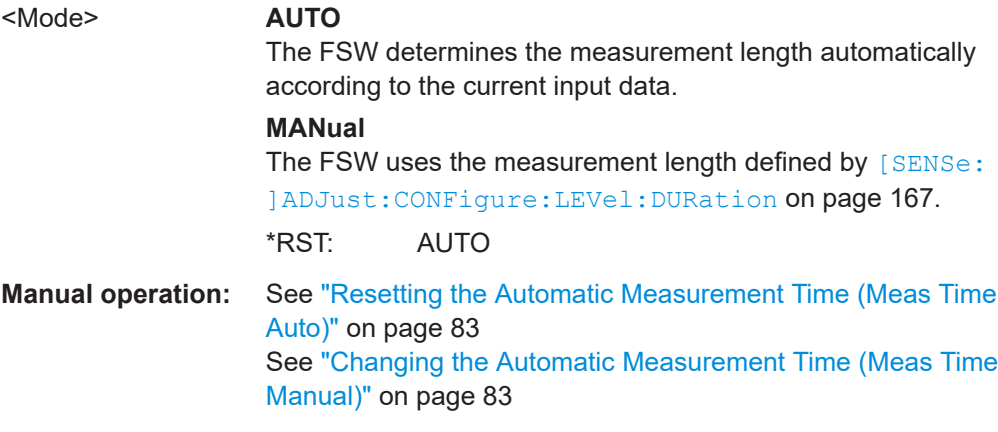

#### <span id="page-167-0"></span>**[SENSe:]ADJust:CONFigure:HYSTeresis:LOWer** <Threshold>

When the reference level is adjusted automatically using the [SENSe: ] ADJust: LEVel on page 168 command, the internal attenuators and the preamplifier are also adjusted. To avoid frequent adaptation due to small changes in the input signal, you can define a hysteresis. This setting defines a lower threshold the signal must fall below (compared to the last measurement) before the reference level is adapted automatically.

#### **Parameters:**

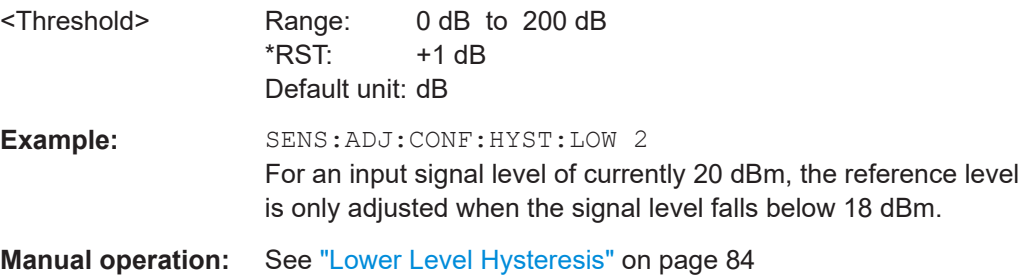

#### **[SENSe:]ADJust:CONFigure:HYSTeresis:UPPer** <Threshold>

When the reference level is adjusted automatically using the [SENSe: ] ADJust: LEVel on page 168 command, the internal attenuators and the preamplifier are also adjusted. To avoid frequent adaptation due to small changes in the input signal, you can define a hysteresis. This setting defines an upper threshold the signal must exceed (compared to the last measurement) before the reference level is adapted automatically.

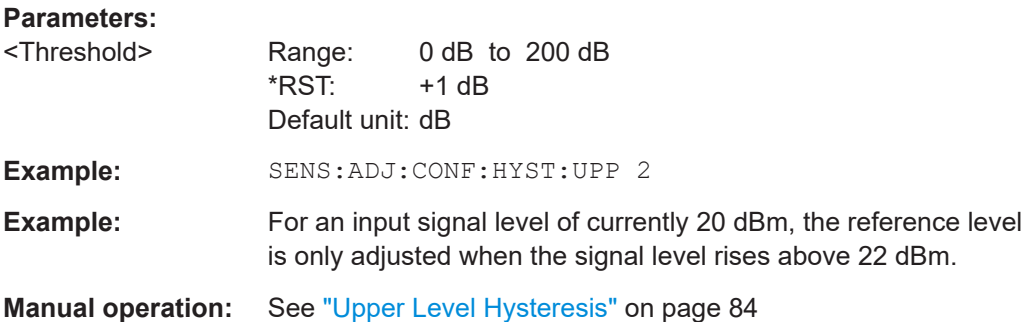

#### **[SENSe:]ADJust:LEVel**

Initiates a single (internal) measurement that evaluates and sets the ideal reference level for the current input data and measurement settings. Thus, the settings of the RF attenuation and the reference level are optimized for the signal level. The FSW is not overloaded and the dynamic range is not limited by an S/N ratio that is too small.

**Example:** ADJ:LEV **Manual operation:** See ["Setting the Reference Level Automatically \(Auto Level\)"](#page-58-0) [on page 59](#page-58-0)

## <span id="page-168-0"></span>**10.5.9 Evaluation range**

The evaluation range defines which data is evaluated in the result display.

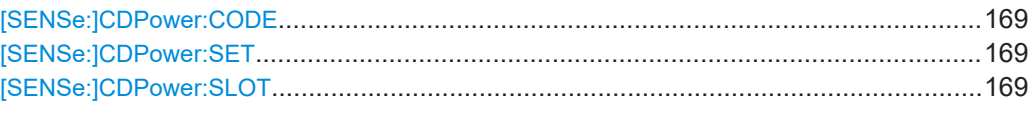

#### **[SENSe:]CDPower:CODE** <CodeNumber>

Sets the code number. The code number refers to spreading factor 16.

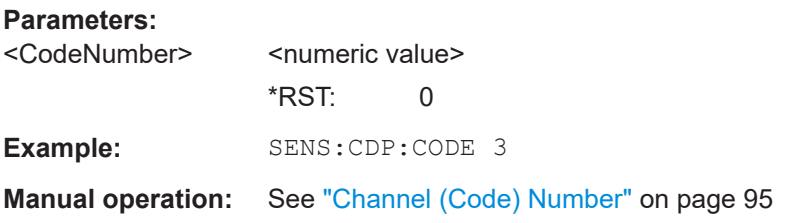

#### **[SENSe:]CDPower:SET** <SetNo>

This command selects a specific set for further analysis. The number of sets to capture has to be defined with the [SENSe: ]CDPower: SET command before using this command.

#### **Parameters:**

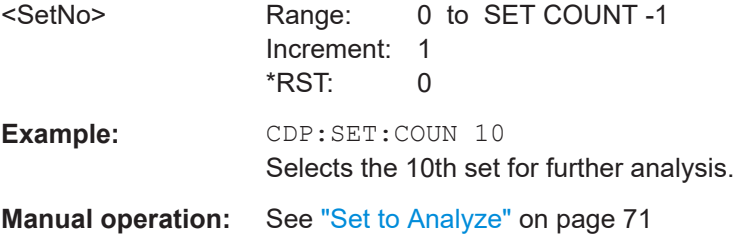

## **[SENSe:]CDPower:SLOT** <SlotNumber>

Selects the slot number to be evaluated. The number of slots to capture has to be defined with the [SENSe:]CDPower: IQLength command before using this command.

## **Parameters:**

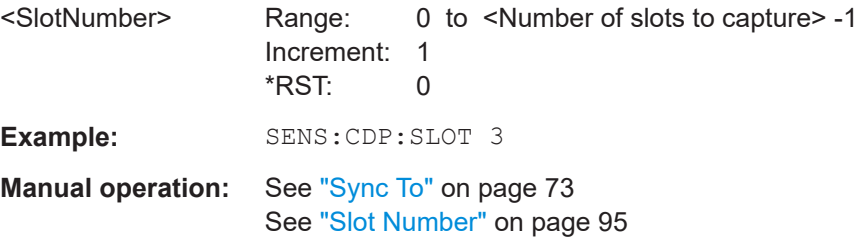

## **10.5.10 Code domain analysis settings**

Some evaluations provide further settings for the results.

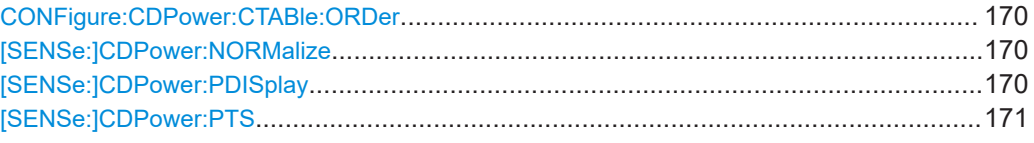

#### **CONFigure:CDPower:CTABle:ORDer** <CODE | MIDamble>

This command selects sorting of the channel table in code order or midamble order.

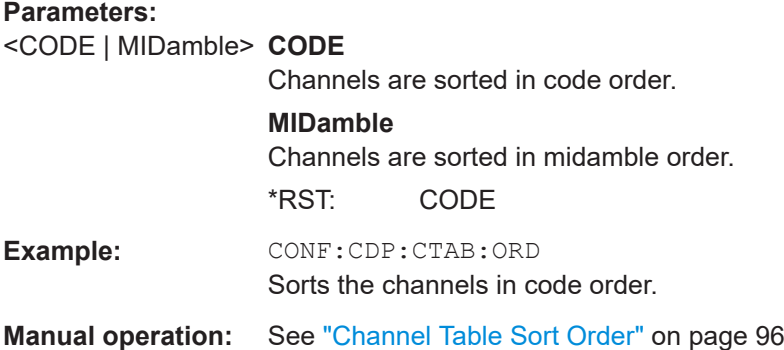

#### **[SENSe:]CDPower:NORMalize** <State>

If enabled, the I/Q offset is eliminated from the measured signal. This is useful to deduct a DC offset to the baseband caused by the DUT, thus improving the EVM. Note, however, that for EVM measurements according to standard, compensation must be disabled.

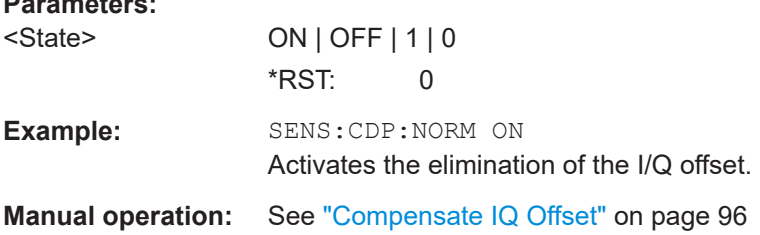

#### **[SENSe:]CDPower:PDISplay** <Mode>

This command switches between showing the absolute or relative power.

This parameter only affects the "Code Domain Power" evaluation.

**Parameters:**

**Parameters:**

<Mode> ABS | REL

**ABSolute** Absolute power levels <span id="page-170-0"></span>**R&S®FSW-K76/K77 Remote commands for TD-SCDMA measurements Remote commands for TD-SCDMA measurements** 

Configuring frequency and time domain measurements

#### **RELative**

Power levels relative to total power of the data parts of the signal \*RST: ABS

**Example:** SENS:CDP:PDIS ABS

**Manual operation:** See ["Code Power Display"](#page-95-0) on page 96

#### **[SENSe:]CDPower:PTS** <State>

If activated, additional information on the DwPTS (BTS mode) or UpPTS (UE mode) is displayed in the "Result Summary". (See also [Chapter 4.2, "Frames, subframes and](#page-37-0) [slots", on page 38](#page-37-0).)

This parameter only affects the "Code Domain Power" evaluation.

#### **Parameters:**

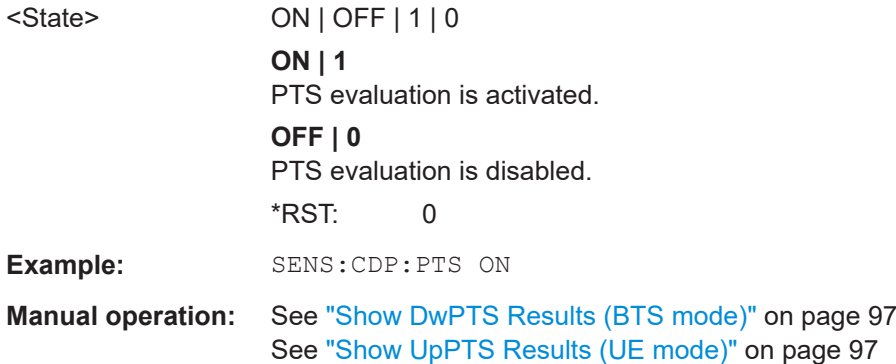

# **10.6 Configuring frequency and time domain measurements**

Frequency and time domain measurements are performed in the Spectrum application, with some predefined settings as described in [Chapter 6.3, "Frequency and time](#page-83-0) [domain measurements", on page 84](#page-83-0).

For details on configuring these RF measurements in a remote environment, see the Remote Commands chapter of the FSW User Manual.

The TD-SCDMA RF measurements must be activated for a TD-SCDMA application, see [Chapter 10.3, "Activating the TD-SCDMA applications", on page 116](#page-115-0).

The individual measurements are activated using the CONFigure: CDPower: [MEASurement](#page-120-0) on page 121 command.

Some frequency and time domain measurements require further configuration.

Configuring frequency and time domain measurements

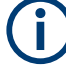

#### **Analysis for Frequency and Time Domain Measurements**

General result analysis settings concerning the trace, markers, lines etc. for RF measurements are identical to the analysis functions in the Spectrum application except for some special marker functions and spectrograms, which are not available in TD-SCDMA applications.

For details see the "General Measurement Analysis and Display" chapter in the FSW User Manual.

- Configuring power vs time measurements............................................................172
- Configuring the slot range for frequency sweeps on downlink data.......................173

## **10.6.1 Configuring power vs time measurements**

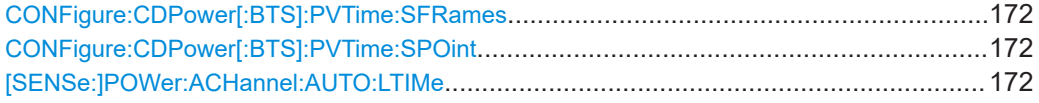

#### **CONFigure:CDPower[:BTS]:PVTime:SFRames** <numericvalue>

Defines the number of subframes to be used for averaging.

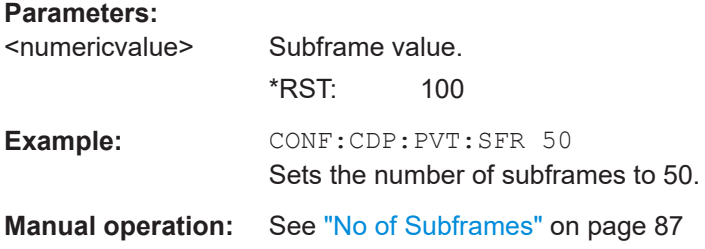

#### **CONFigure:CDPower[:BTS]:PVTime:SPOint** <numericvalue>

Defines the switching point between uplink and downlink slots.

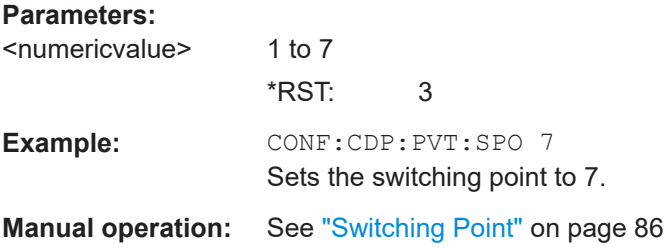

#### **[SENSe:]POWer:ACHannel:AUTO:LTIMe**

Automatically adjusts the reference level and the trigger to frame time to their optimum levels. This prevents overloading of the FSW.

Current measurements are aborted when this command is executed and resumed after the automatic level detection is finished.

**Manual operation:** See ["Auto Level & Time"](#page-86-0) on page 87

## <span id="page-172-0"></span>**10.6.2 Configuring the slot range for frequency sweeps on downlink data**

In the BTS application, you can define which slots to analyze, i.e. which slots contain downlink data (depending on the switching point).

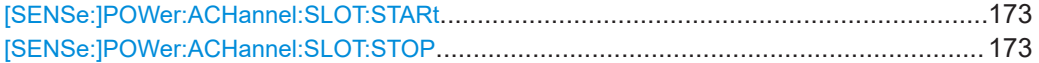

## **[SENSe:]POWer:ACHannel:SLOT:STARt** <StartSlot>

Sets the first slot of the measurement.

#### **Parameters:**

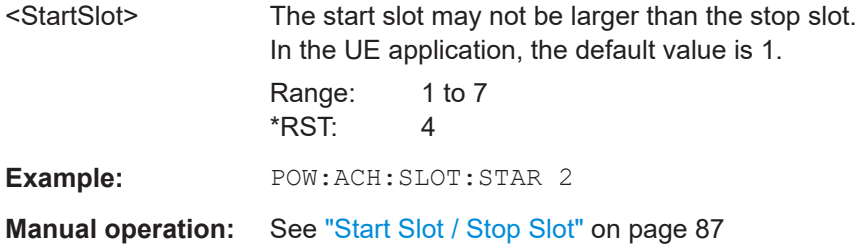

## **[SENSe:]POWer:ACHannel:SLOT:STOP** <StopSlot>

Sets the last slot of the measurement.

#### **Parameters:**

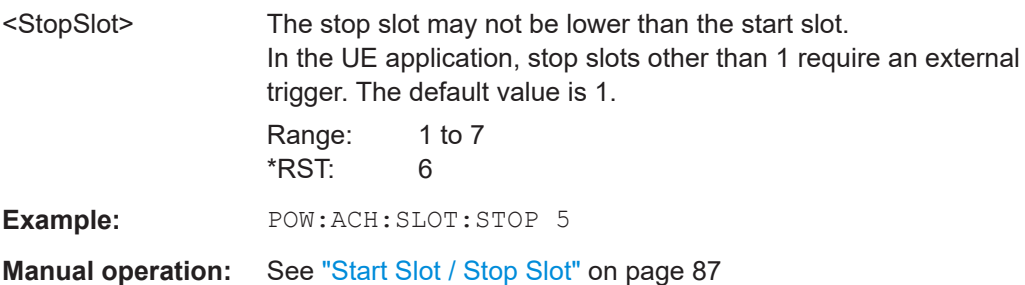

# **10.7 Configuring the result display**

The following commands are required to configure the screen display in a remote environment. The tasks for manual operation are described in [Chapter 6.1, "Result display](#page-46-0) [configuration", on page 47.](#page-46-0)

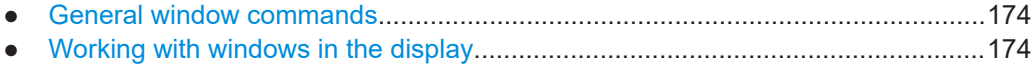

## <span id="page-173-0"></span>**10.7.1 General window commands**

The following commands are required to configure general window layout, independent of the application.

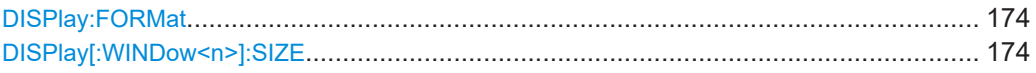

#### **DISPlay:FORMat** <Format>

Determines which tab is displayed.

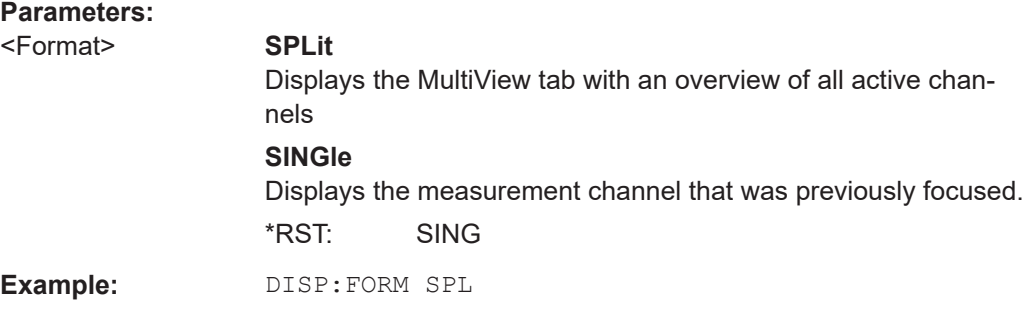

## **DISPlay[:WINDow<n>]:SIZE** <Size>

Maximizes the size of the selected result display window *temporarily*. To change the size of several windows on the screen permanently, use the LAY: SPL command (see [LAYout:SPLitter](#page-178-0) on page 179).

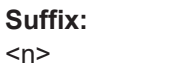

**[Window](#page-115-0)** 

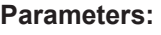

<Size> **LARGe**

Maximizes the selected window to full screen. Other windows are still active in the background.

#### **SMALl**

Reduces the size of the selected window to its original size. If more than one measurement window was displayed originally, these are visible again.

**Example:** DISP:WIND2:SIZE LARG

\*RST: SMALl

## **10.7.2 Working with windows in the display**

The following commands are required to change the evaluation type and rearrange the screen layout for a channel as you do using the SmartGrid in manual operation. Since the available evaluation types depend on the selected application, some parameters for the following commands also depend on the selected channel.

<span id="page-174-0"></span>Note that the suffix <n> always refers to the window *in the currently selected channel*.

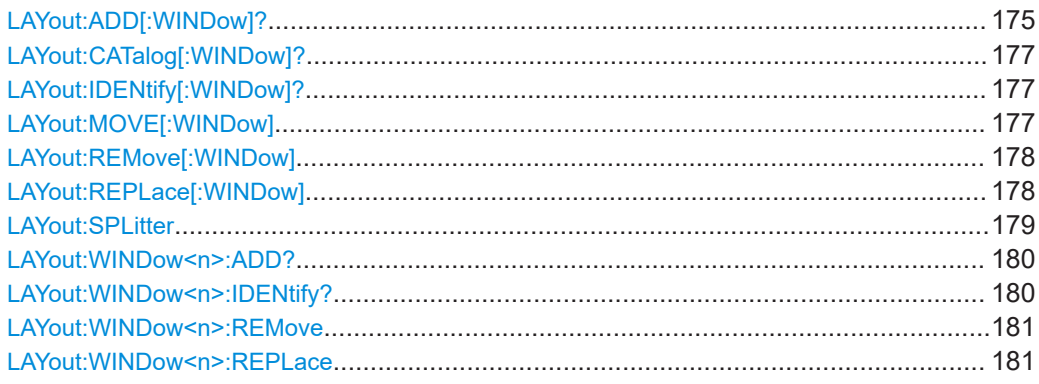

**LAYout:ADD[:WINDow]?** <WindowName>, <Direction>, <WindowType>

Adds a window to the display in the active channel.

Is always used as a query so that you immediately obtain the name of the new window as a result.

To replace an existing window, use the LAYout: REPLace [: WINDow] command.

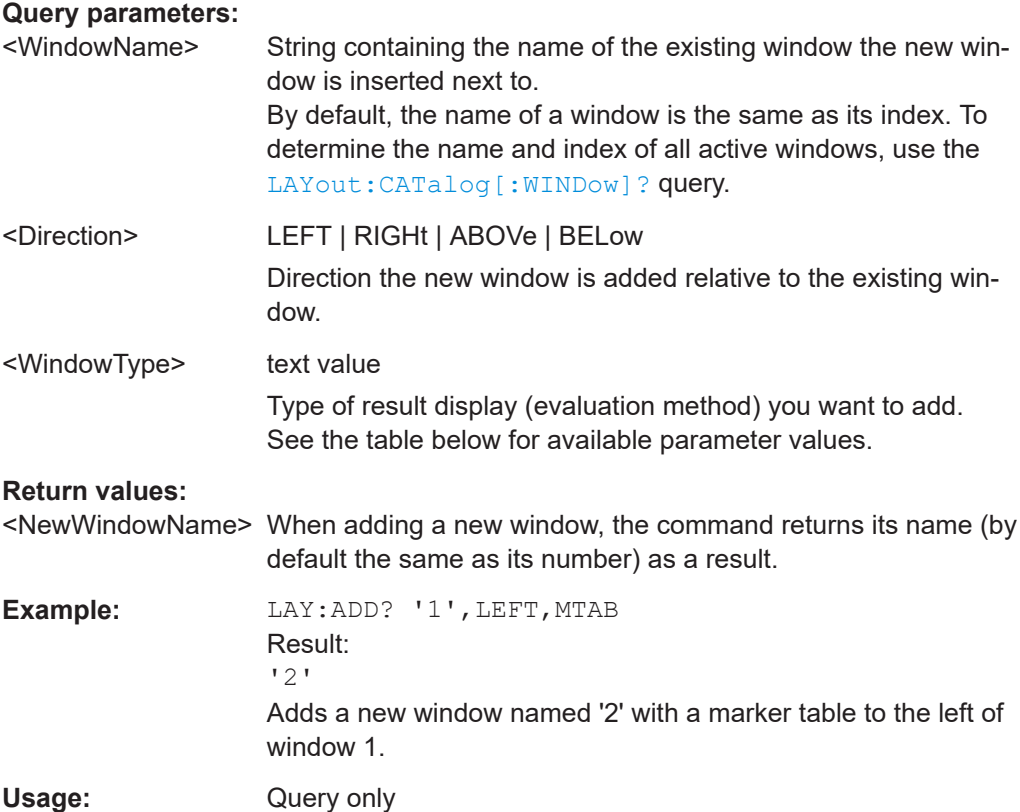

Configuring the result display

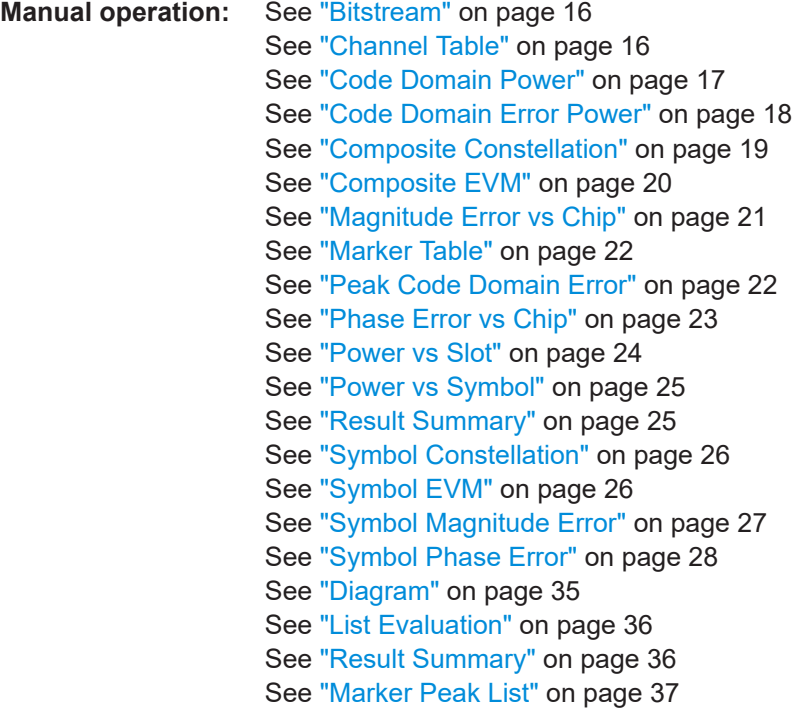

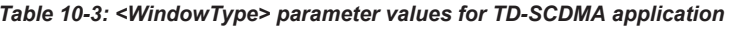

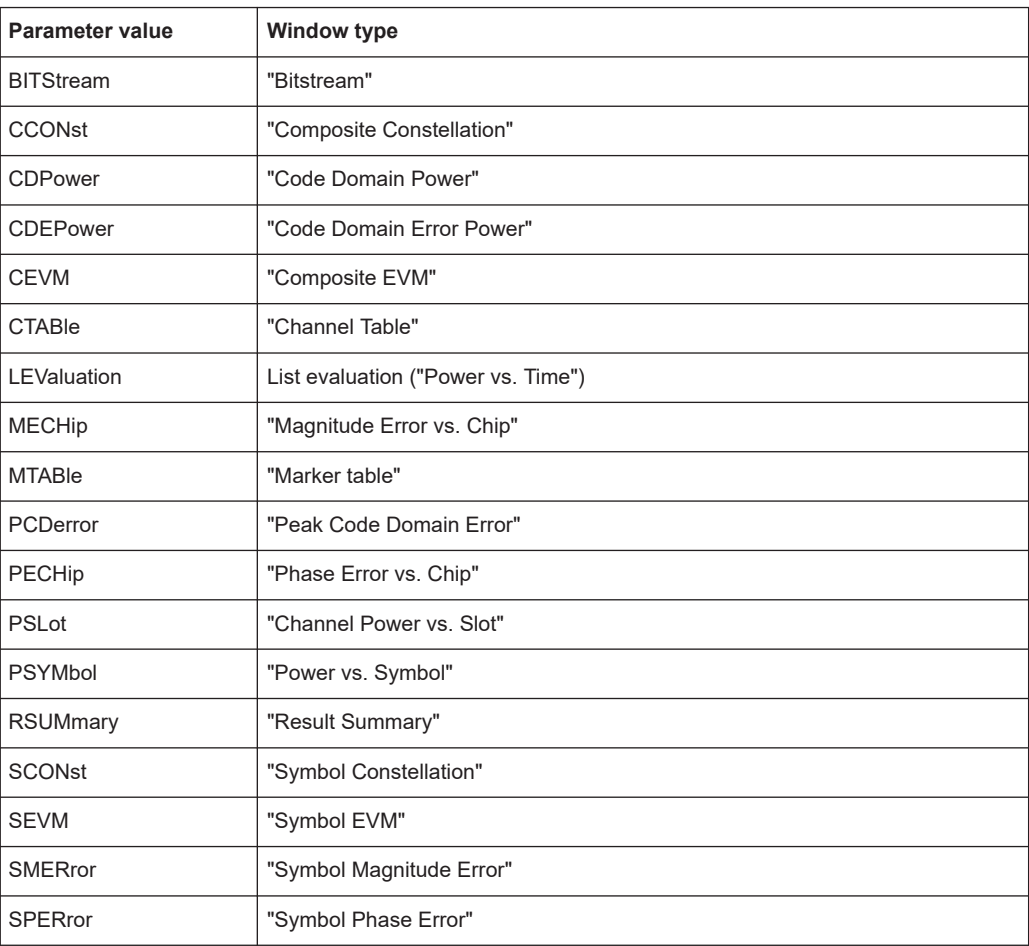

#### <span id="page-176-0"></span>**LAYout:CATalog[:WINDow]?**

Queries the name and index of all active windows in the active channel from top left to bottom right. The result is a comma-separated list of values for each window, with the syntax:

<WindowName\_1>,<WindowIndex\_1>..<WindowName\_n>,<WindowIndex\_n>

# **Return values:**  <WindowName> string Name of the window. In the default state, the name of the window is its index. <WindowIndex> **numeric value** Index of the window. **Example:** LAY:CAT? Result: '2',2,'1',1 Two windows are displayed, named '2' (at the top or left), and '1' (at the bottom or right). Usage: Query only

## **LAYout:IDENtify[:WINDow]?** <WindowName>

Queries the **index** of a particular display window in the active channel.

**Note:** to query the **name** of a particular window, use the LAYout: WINDow<n>: [IDENtify?](#page-179-0) query.

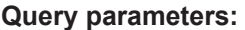

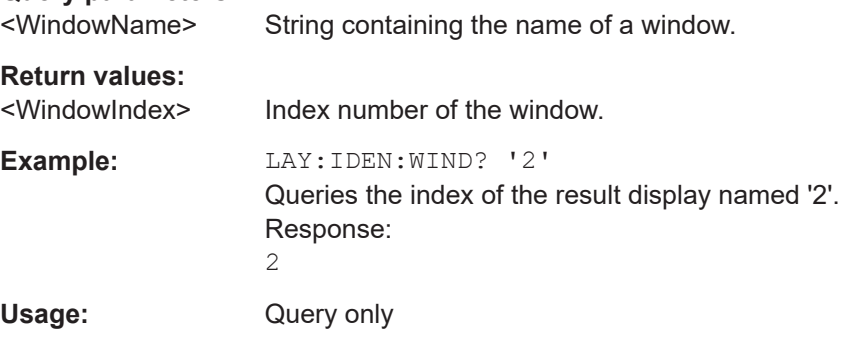

**LAYout:MOVE[:WINDow]** <WindowName>, <WindowName>, <Direction>

#### **Setting parameters:**

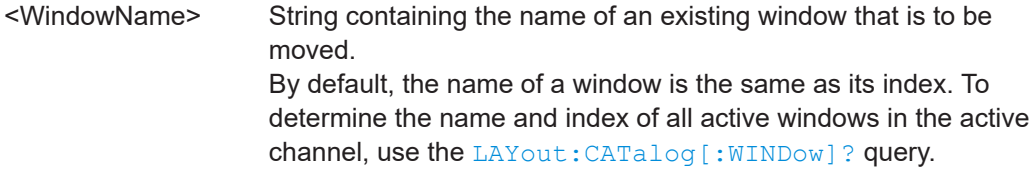

<span id="page-177-0"></span>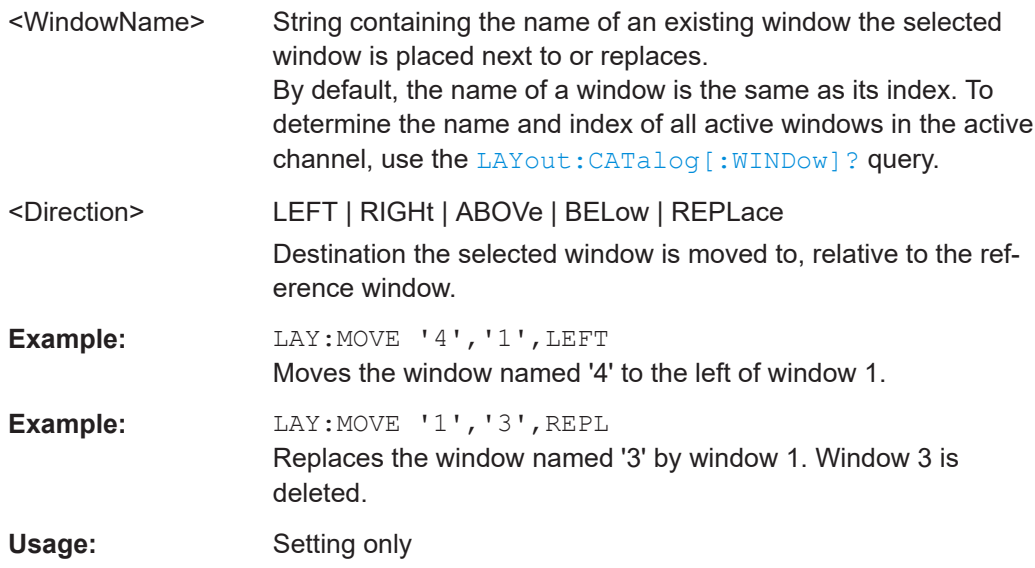

## **LAYout:REMove[:WINDow]** <WindowName>

Removes a window from the display in the active channel.

## **Setting parameters:**

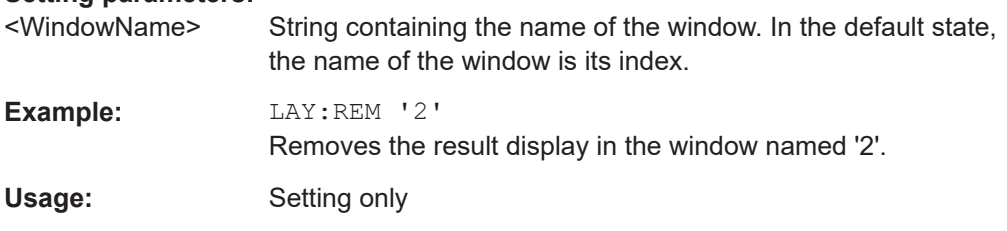

**LAYout:REPLace[:WINDow]** <WindowName>,<WindowType>

Replaces the window type (for example from "Diagram" to "Result Summary") of an already existing window in the active channel while keeping its position, index and window name.

To add a new window, use the [LAYout:ADD\[:WINDow\]?](#page-174-0) command.

#### **Setting parameters:**

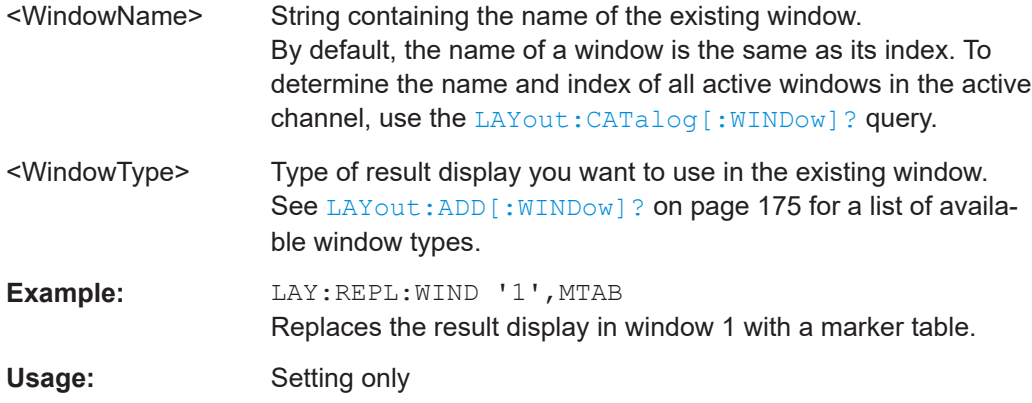

#### <span id="page-178-0"></span>LAYout:SPLitter <Index1>, <Index2>, <Position>

Changes the position of a splitter and thus controls the size of the windows on each side of the splitter.

Compared to the  $DISPlay[:WINDow < n >]: SIZE$  on page 174 command, the LAYout: SPLitter changes the size of all windows to either side of the splitter permanently, it does not just maximize a single window temporarily.

Note that windows must have a certain minimum size. If the position you define conflicts with the minimum size of any of the affected windows, the command does not work, but does not return an error.

 $x = 100$  $x=100, y=100$ **MILLE**  $-25.87$ 13.1970.68 2.65 GHz/ CF 13.25 GHz 1001 pts Span 26.5 GHz CF 13.25 GHz 1001 p **Irker Peak List** 4 Preselector ٠. 0 Hz ... 0.15 MHz 384.000000 MHz<br>-100.479 dBm 0.15 MHz ... 2 MHz<br>0.15 MHz ... 2 MHz ٠ 2.88 GHz ... 4.91 GHz 1.390000 GHz<br>-106.206 dBm 2 MHz ... 30 MHz<br>30 MHz ... 30 MHz 590 MHz ... 700 MHz<br>670 MHz ... 780 MHz 4.88 GHz ... 6.82 GHz 2.396000 GHz<br>-102.588 dBm 190 MHz ... 300 MHz<br>270 MHz ... 380 MHz 3.296000 GHz<br>-95.185 dBm 910 MHz ... 1.02 GHz Notch 5.725 GHz ... 5.875 GHz 5.255000 GHz **Bypass** 

 $x=0, y=0$ 

*Figure 10-1: SmartGrid coordinates for remote control of the splitters*

| <b>Setting parameters:</b><br>$Index1>$ | The index of one window the splitter controls.                                                                                                    |
|-----------------------------------------|----------------------------------------------------------------------------------------------------|
| $Index2>$                               | The index of a window on the other side of the splitter.                                                                                                    |
| <position></position>                   | New vertical or horizontal position of the splitter as a fraction of<br>the screen area (without channel and status bar and softkey<br>menu).<br>The point of origin $(x = 0, y = 0)$ is in the lower left corner of the<br>screen. The end point ( $x = 100$ , $y = 100$ ) is in the upper right cor-<br>ner of the screen. (See Figure 10-1.)<br>The direction in which the splitter is moved depends on the<br>screen layout. If the windows are positioned horizontally, the<br>splitter also moves horizontally. If the windows are positioned<br>vertically, the splitter also moves vertically. |
|                                         | Range:<br>0 to 100                                                                                                    |

 $y = 100$ 

<span id="page-179-0"></span>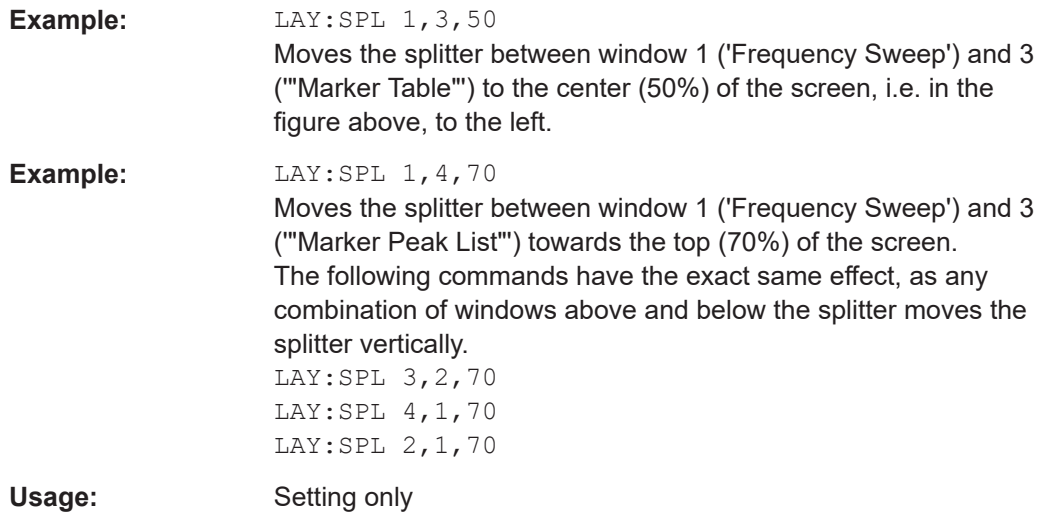

#### **LAYout:WINDow<n>:ADD?** <Direction>,<WindowType>

Adds a measurement window to the display. Note that with this command, the suffix <n> determines the existing window next to which the new window is added. Unlike LAYout: ADD [: WINDOW] ?, for which the existing window is defined by a parameter.

To replace an existing window, use the [LAYout:WINDow<n>:REPLace](#page-180-0) command.

Is always used as a query so that you immediately obtain the name of the new window as a result.

**Suffix:** 

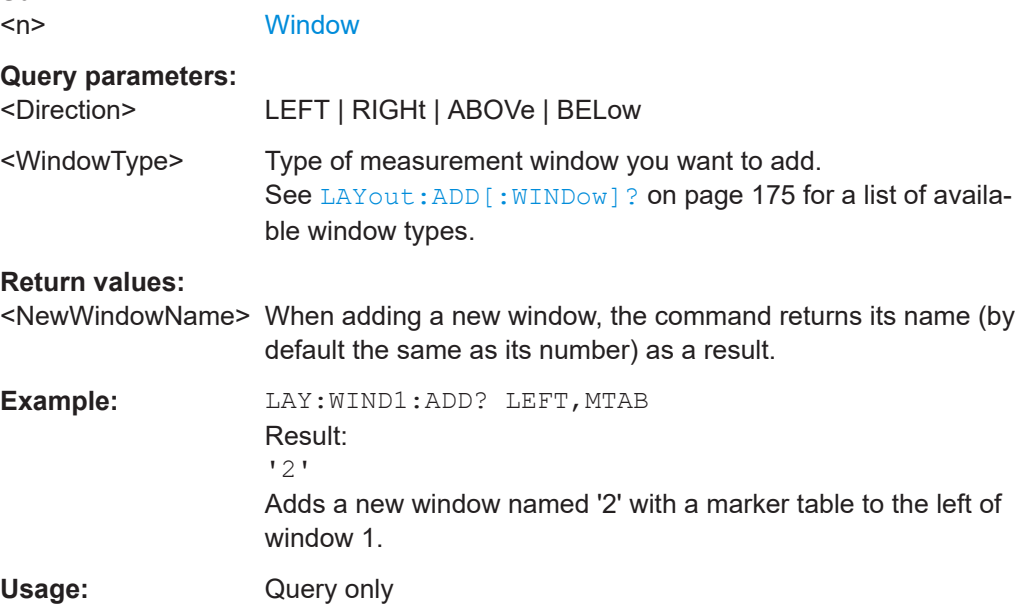

#### **LAYout:WINDow<n>:IDENtify?**

Queries the **name** of a particular display window (indicated by the <n> suffix) in the active channel.
Configuring the result display

**Note**: to query the **index** of a particular window, use the LAYout: IDENtify [: [WINDow\]?](#page-176-0) command.

### **Suffix:**   $<sub>n</sub>$ </sub>

**[Window](#page-115-0)** 

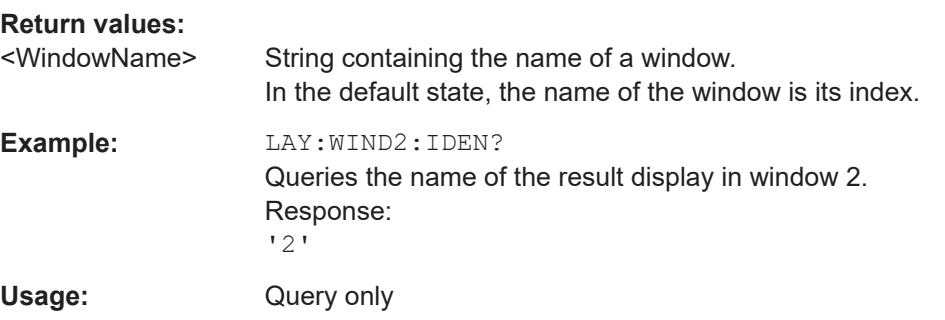

### **LAYout:WINDow<n>:REMove**

Removes the window specified by the suffix <n> from the display in the active channel.

The result of this command is identical to the LAYout: REMove [:WINDow] command.

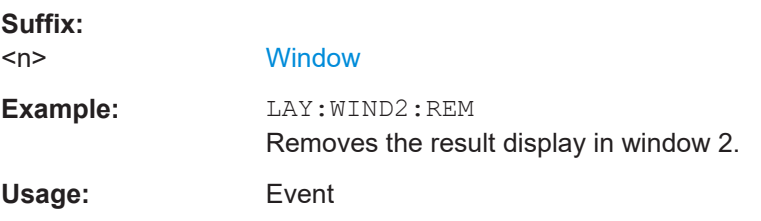

### **LAYout:WINDow<n>:REPLace** <WindowType>

Changes the window type of an existing window (specified by the suffix <n>) in the active channel.

The effect of this command is identical to the LAYout: REPLace [: WINDow] command.

To add a new window, use the LAYout: WINDow<n>: ADD? command.

#### **Suffix:**

<n> **[Window](#page-115-0) Setting parameters:**  <WindowType> Type of measurement window you want to replace another one with. See [LAYout:ADD\[:WINDow\]?](#page-174-0) on page 175 for a list of available window types. **Example:** LAY:WIND2:REPL MTAB Replaces the result display in window 2 with a marker table. Usage: Setting only

# **10.8 Starting a measurement**

The measurement is started immediately when a TD-SCDMA application is activated, however, you can stop and start a new measurement any time.

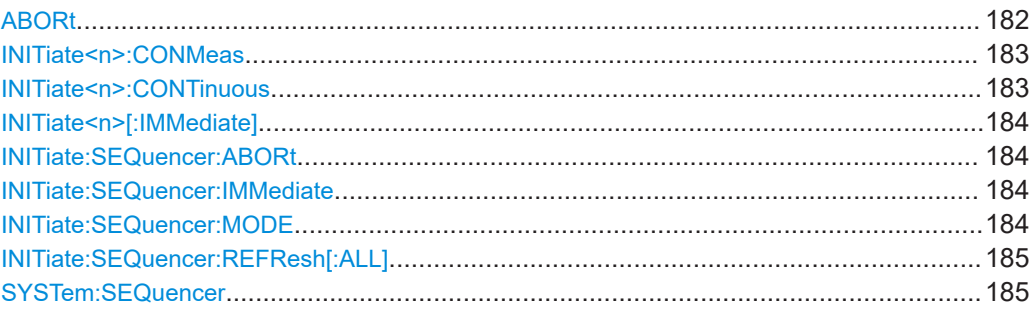

### **ABORt**

Aborts the measurement in the current channel and resets the trigger system.

To prevent overlapping execution of the subsequent command before the measurement has been aborted successfully, use the \*OPC? or \*WAI command after ABOR and before the next command.

For details on overlapping execution see [Remote control via SCPI](https://www.rohde-schwarz.com/rc-via-scpi).

To abort a sequence of measurements by the Sequencer, use the [INITiate:](#page-183-0) [SEQuencer:ABORt](#page-183-0) command.

### **Note on blocked remote control programs**:

If a sequential command cannot be completed, for example because a triggered sweep never receives a trigger, the remote control program will never finish and the remote channel to the FSW is blocked for further commands. In this case, you must interrupt processing on the remote channel first in order to abort the measurement.

To do so, send a "Device Clear" command from the control instrument to the FSW on a parallel channel to clear all currently active remote channels. Depending on the used interface and protocol, send the following commands:

- **Visa**: viClear()
- **GPIB**: ibclr()
- **RSIB**: RSDLLibclr()

Now you can send the ABORt command on the remote channel performing the measurement.

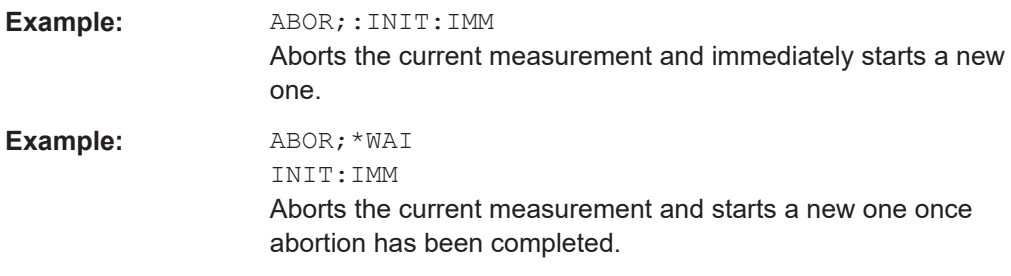

<span id="page-182-0"></span>**Usage:** Event

#### **INITiate<n>:CONMeas**

Restarts a (single) measurement that has been stopped (using ABORt) or finished in single measurement mode.

The measurement is restarted at the beginning, not where the previous measurement was stopped.

As opposed to  $INITiate < n$  [: IMMediate], this command does not reset traces in maxhold, minhold or average mode. Therefore it can be used to continue measurements using maxhold or averaging functions.

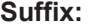

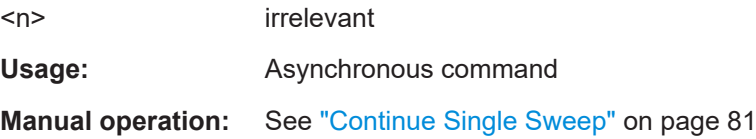

#### **INITiate<n>:CONTinuous** <State>

Controls the measurement mode for an individual channel.

Note that in single measurement mode, you can synchronize to the end of the measurement with \*OPC, \*OPC? or \*WAI. In continuous measurement mode, synchronization to the end of the measurement is not possible. Thus, it is not recommended that you use continuous measurement mode in remote control, as results like trace data or markers are only valid after a single measurement end synchronization.

For details on synchronization see [Remote control via SCPI](https://www.rohde-schwarz.com/rc-via-scpi).

If the measurement mode is changed for a channel while the Sequencer is active (see [INITiate:SEQuencer:IMMediate](#page-183-0) on page 184), the mode is only considered the next time the measurement in that channel is activated by the Sequencer.

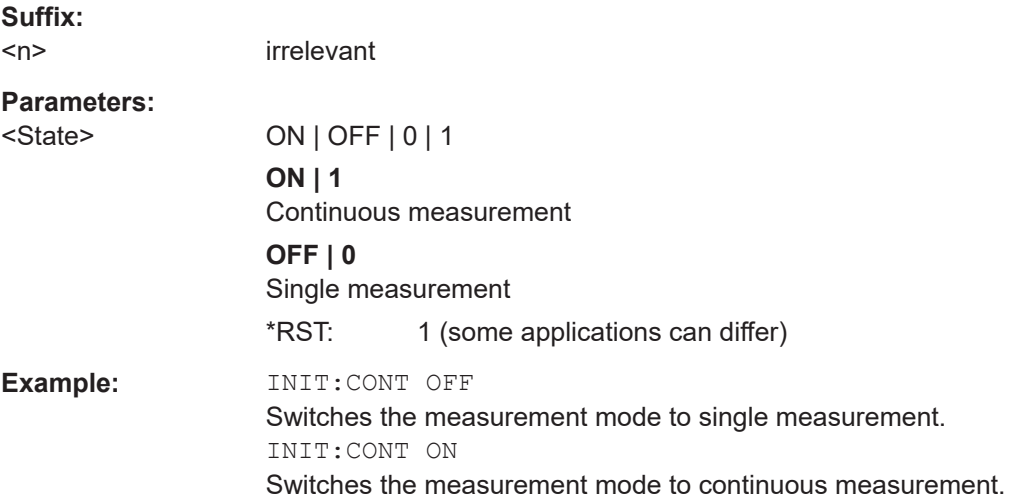

<span id="page-183-0"></span>**Manual operation:** See ["Continuous Sweep / Run Cont"](#page-79-0) on page 80 See ["Start Meas"](#page-86-0) on page 87

### **INITiate<n>[:IMMediate]**

Starts a (single) new measurement.

You can synchronize to the end of the measurement with \*OPC, \*OPC? or \*WAI.

For details on synchronization see [Remote control via SCPI](https://www.rohde-schwarz.com/rc-via-scpi).

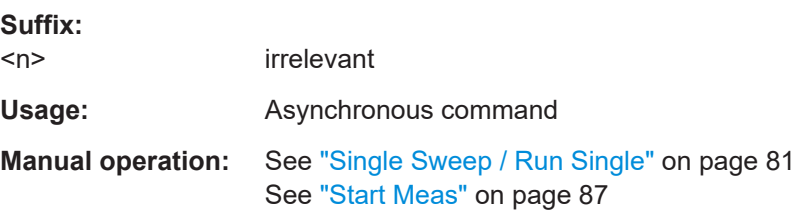

### **INITiate:SEQuencer:ABORt**

Stops the currently active sequence of measurements.

You can start a new sequence any time using INITiate: SEQuencer: IMMediate on page 184.

Usage: Event

### **INITiate:SEQuencer:IMMediate**

Starts a new sequence of measurements by the Sequencer.

Its effect is similar to the INITiate<n>[:IMMediate] command used for a single measurement.

Before this command can be executed, the Sequencer must be activated (see [SYSTem:SEQuencer](#page-184-0) on page 185).

**Example:** SYST:SEQ ON

Activates the Sequencer. INIT:SEQ:MODE SING Sets single sequence mode so each active measurement is performed once. INIT:SEQ:IMM Starts the sequential measurements.

### **INITiate:SEQuencer:MODE** <Mode>

Defines the capture mode for the entire measurement sequence and all measurement groups and channels it contains.

<span id="page-184-0"></span>**Note:** To synchronize to the end of a measurement sequence using \*OPC, \*OPC? or \*WAI, use SINGle Sequencer mode.

#### **Parameters:**

<Mode> **SINGle**

Each measurement group is started one after the other in the order of definition. All measurement channels in a group are started simultaneously and performed once. After *all* measurements are completed, the next group is started. After the last group, the measurement sequence is finished.

#### **CONTinuous**

Each measurement group is started one after the other in the order of definition. All measurement channels in a group are started simultaneously and performed once. After *all* measurements are completed, the next group is started. After the last group, the measurement sequence restarts with the first one and continues until it is stopped explicitly.

\*RST: CONTinuous

#### **INITiate:SEQuencer:REFResh[:ALL]**

Is only available if the Sequencer is deactivated (SYSTem: SEQuencer SYST: SEQ: OFF) and only in MSRA mode.

The data in the capture buffer is re-evaluated by all active MSRA secondary applications.

**Example:** SYST:SEQ:OFF

Deactivates the scheduler INIT:CONT OFF Switches to single sweep mode. INIT;\*WAI Starts a new data measurement and waits for the end of the sweep. INIT:SEQ:REFR Refreshes the display for all channels.

### **SYSTem:SEQuencer** <State>

Turns the Sequencer on and off. The Sequencer must be active before any other Sequencer commands (INIT: SEQ...) are executed, otherwise an error occurs.

A detailed programming example is provided in the "Operating Modes" chapter in the FSW User Manual.

#### **Parameters:**

<State> ON | OFF | 0 | 1 **ON | 1** The Sequencer is activated and a sequential measurement is started immediately.

### **OFF | 0** The Sequencer is deactivated. Any running sequential measurements are stopped. Further Sequencer commands (INIT:SEQ...) are not available. \*RST: 0 **Example:** SYST:SEQ ON Activates the Sequencer. INIT:SEQ:MODE SING Sets single Sequencer mode so each active measurement is performed once. INIT:SEQ:IMM Starts the sequential measurements. SYST:SEQ OFF

# **10.9 Retrieving results**

The following commands are required to retrieve the results from a TD-SCDMA measurement in a remote environment.

When the channel type is required as a parameter by a remote command or provided as a result for a remote query, abbreviations or assignments to a numeric value are used as described in [Chapter 10.5.6, "Channel detection", on page 160](#page-159-0).

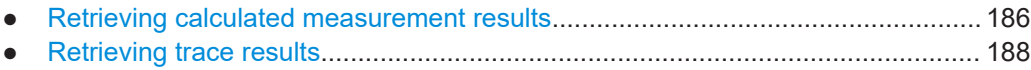

- [Measurement results for TRACe<n>\[:DATA\]? TRACE<n>...................................191](#page-190-0)
- [Exporting trace results.......................................................................................... 195](#page-194-0)
- [Retrieving RF results.............................................................................................196](#page-195-0)

### **10.9.1 Retrieving calculated measurement results**

The following commands describe how to retrieve the calculated results from the CDA.

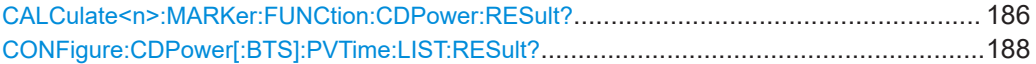

### **CALCulate<n>:MARKer:FUNCtion:CDPower:RESult?** <ResultType>

This command queries the results of the code domain measurement. Refer to [Chap](#page-12-0)[ter 3.1.1, "Code domain parameters", on page 13](#page-12-0) for a detailed description of all results.

(The suffix <n> is irrelevant.)

**Query parameters:**  <ResultType> **ACTive**

Returns the number of active channels.

Retrieving results

### **ARCD**

Returns the Average Relative Code Domain Error.

#### **CDPabsolute**

Returns the absolute channel power in dBm.

### **CDPRelative**

Returns the relative channel power in dB.

### **CHANnel**

Returns the current channel number.

### **CERror**

Returns the Chip Rate Error in ppm.

#### **DACTive**

Indicates whether DwPTS slot is active (BTS mode only)

#### **DPOWer**

Power in the DwPTS slot (BTS mode only)

#### **DRHO**

RHO for the DwPTS slot (BTS mode only)

### **DERM**

EVM (RMS) for the DwPTS slot (BTS mode only)

### **DEPK**

EVM (Peak) for the DwPTS slot (BTS mode only)

#### **EVMPeak**

Returns the maximum Error Vector Magnitude of the selected channel.

### **EVMRMS**

Returns the average Error Vector Magnitude of the selected channel.

### **IQIMbalance**

Returns the IQ Imbalance in %.

### **IQOFfset**

Returns the IQ Offset in %.

### **MACCuracy**

Returns the "Composite EVM" in %.

#### **PCDerror**

Returns the "Peak Code Domain Error" dB.

### **PD1**

Returns the power of the slot's data part 1 in dBm.

### **PD2**

Returns the power of the slot's data part 2 in dBm.

#### **PDATa**

Returns the average power of the data parts in dBm.

### **PMIDamble**

Returns the power of the midamble in dBm.

### **RHO**

Returns the parameter Rho.

<span id="page-187-0"></span>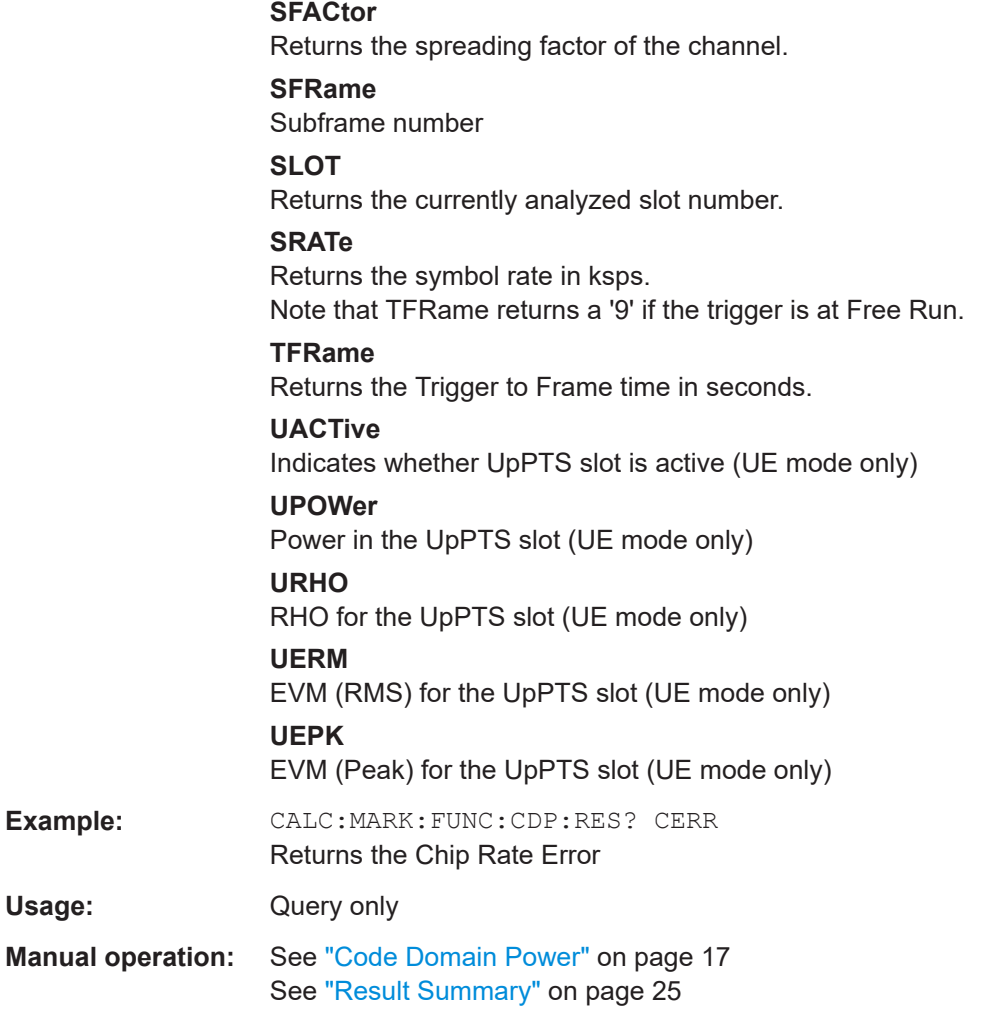

### **CONFigure:CDPower[:BTS]:PVTime:LIST:RESult?**

Queries the list evaluation results for "Power vs Time" measurements. The results are a comma-separated list containing the following values for each list range:

Usage: Query only

**Manual operation:** See ["Power vs Time"](#page-28-0) on page 29

### **10.9.2 Retrieving trace results**

The following commands describe how to retrieve the trace data from the CDA. Note that for these measurements, only 1 trace per window can be configured.

```
FORMat[:DATA] <Format>[, <BitLength>]
```
Selects the data format that is used for transmission of trace data from the FSW to the controlling computer.

**Parameters:**

<span id="page-188-0"></span>Note that the command has no effect for data that you send to the FSW. The FSW automatically recognizes the data it receives, regardless of the format.

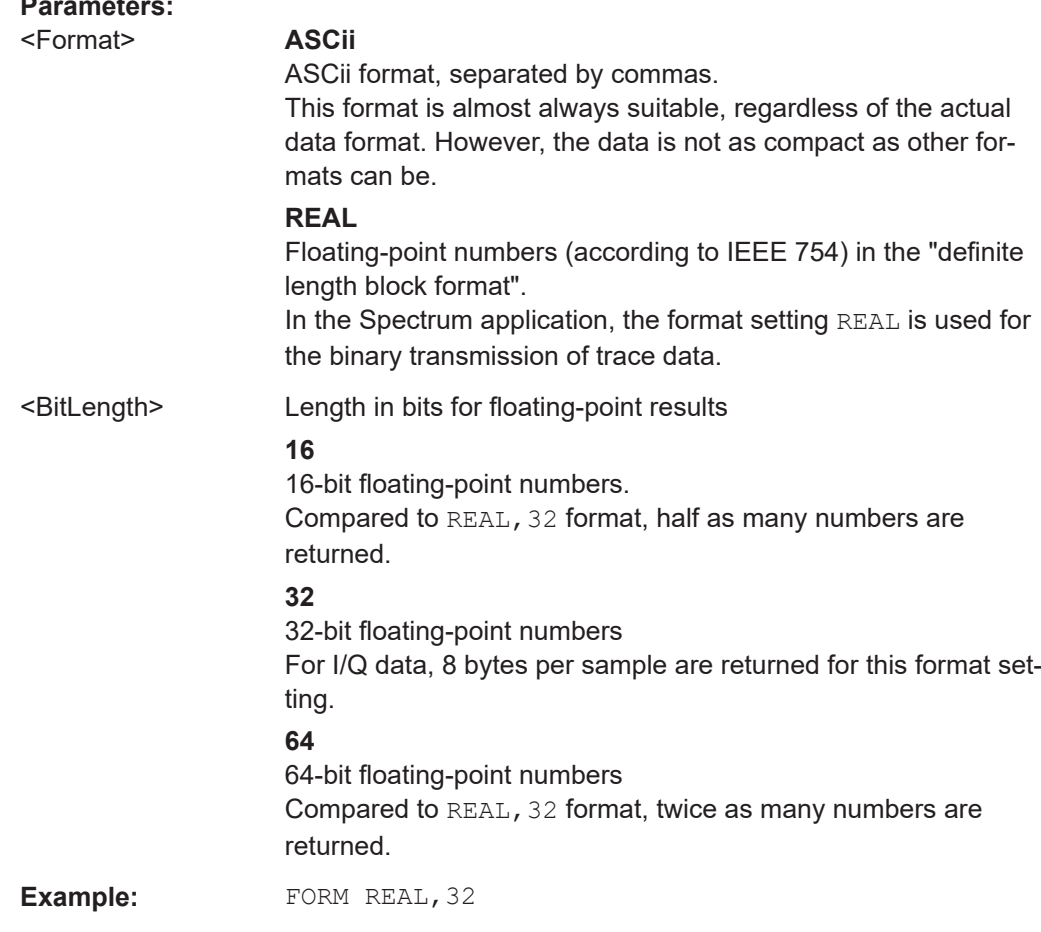

### TRACe<n>[:DATA] <ResultType>

Reads trace data from the FSW.

For details on reading trace data for other than code domain measurements refer to the TRACe:DATA command in the base unit description.

### **Suffix:**   $<sub>n</sub>$ </sub>

**[Window](#page-115-0)** 

#### **Parameters:**

### <ResultType> TRACe1 | TRACe2 | TRACe3 | TRACe4 | CTABle | LIST

### **TRACE1 | TRACE2 | TRACE3 | TRACE4**

Reads out the trace data of the corresponding trace in the specified measurement window. The results of the trace data query depend on the evaluation method in the specified window, which is selected by the LAY:ADD:WIND command. The individual results are described in [Chapter 10.9.3, "Measurement results](#page-190-0) [for TRACe<n>\[:DATA\]? TRACE<n>", on page 191.](#page-190-0)

### **CTABle**

For the Channel Table result display, reads out the maximum values of the timing/phase offset between each assigned channel and the pilot channel. To query the detailed channel information use the TRAC: DATA? TRACE1 command for a window with Channel Table evaluation. **LIST** Queries the results of the peak list evaluation for Spectrum Emission Mask measurements. For each peak the following entries are given: <peak frequency>, <absolute level of the peak>, <distance to the limit line> For details refer to the TRACe: DATA command in the base unit description. **Manual operation:** See "Bitstream" [on page 16](#page-15-0) See ["Channel Table"](#page-15-0) on page 16 See ["Code Domain Power"](#page-16-0) on page 17 See ["Code Domain Error Power"](#page-17-0) on page 18 See ["Composite Constellation"](#page-18-0) on page 19 See ["Composite EVM"](#page-19-0) on page 20 See ["Magnitude Error vs Chip"](#page-20-0) on page 21 See ["Peak Code Domain Error"](#page-21-0) on page 22 See ["Phase Error vs Chip"](#page-22-0) on page 23 See ["Power vs Slot"](#page-23-0) on page 24 See ["Power vs Symbol"](#page-24-0) on page 25 See ["Result Summary"](#page-24-0) on page 25 See ["Symbol Constellation"](#page-25-0) on page 26 See ["Symbol EVM"](#page-25-0) on page 26 See ["Symbol Magnitude Error"](#page-26-0) on page 27 See ["Symbol Phase Error"](#page-27-0) on page 28 See ["Power vs Time"](#page-28-0) on page 29

#### **TRACe<n>[:DATA]:X?** <TraceNumber>

Queries the horizontal trace data for each sweep point in the specified window, for example the frequency in frequency domain or the time in time domain measurements.

This is especially useful for traces with non-equidistant x-values, e.g. for SEM or Spurious Emissions measurements.

**Suffix:** 

 $<sub>n</sub>$ </sub>

**[Window](#page-115-0)** 

**Query parameters:** 

<TraceNumber> Trace number.

**TRACE1 | TRACE2 | TRACE3 | TRACE4 | TRACE5 | TRACE6**

**Return values:**  <X-Values>

<span id="page-190-0"></span>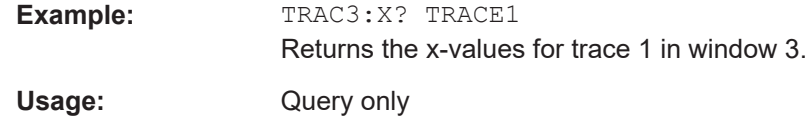

### **10.9.3 Measurement results for TRACe<n>[:DATA]? TRACE<n>**

The evaluation method selected by the LAY:ADD:WIND command also affects the results of the trace data query (see  $TRACE < n$ ) [: DATA] on page 189).

Details on the returned trace data depending on the evaluation method are provided here.

For details on the graphical results of these evaluation methods, see [Chapter 3.1.2,](#page-14-0) ["Evaluation methods for code domain analysis", on page 15](#page-14-0).

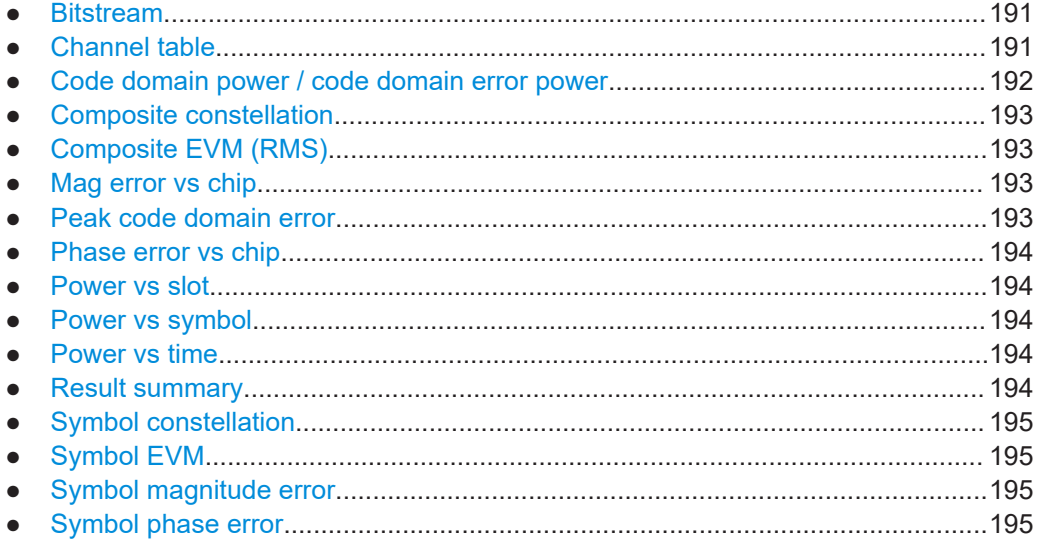

### **10.9.3.1 Bitstream**

When the trace data for this evaluation is queried, the bit stream of one slot is transferred. One value is transferred per bit (range 0, 1).

The number of bits depends on the modulation (see [Table 4-8](#page-41-0)).

### **10.9.3.2 Channel table**

For the "Channel Table" result display, the command returns 11 values for each channel in the following order:

```
<ChannelType>, <CodeClass>, <CodeNo>, <ModType>, <AbsLevel>,
<RelLevel>, <MAShift>, <ΔMiD1>, <ΔMiD2>, <reserved1>,
<reserved2>
```
For details on these parameters see  $TRACE < n > [$ : DATA] on page 189.

<span id="page-191-0"></span>The output depends on the channel sorting order (see [CONFigure:CDPower:](#page-169-0) [CTABle:ORDer](#page-169-0) on page 170).

In **code sorting order**, all midambles are output first, then control channels and last the data channels.

In **midamble sorting order**, each midamble is output with its corresponding control and data channel.

#### **Example:**

The following example shows the results of a query for three active channels in common midamble allocation:

- $\bullet$  Midamble m(3), -3.0 dBm
- DPCH, 1.16, QPSK, -7.78 dB
- DPCH, 2.8, QPSK, -7.78 dB
- DPCH, 3.4, 8PSK, -7.78 dB

In this example, the command would return the following string:

```
1, 0, 0, 0, –3.0, 0, 3, 0.005, 0.005, 0, 0 2 , 4, 1, 1, –7.78,
-4.78, 3, 0, 0, 0, 0 2, 3, 2, 1, -7.78, -4.78, 3, 0, 0, 0,
0 2 , 2, 3, 2, –7.78, –4.78, 3, 0, 0, 0, 0 0 , 4, 2, 1, –46.9,
-43.9, 3, 0, 0, 0, 0 0 , 4, 5, 1, -46.9, -43.9, 3, 0, 0, 0,
0 0 , 4, 6, 1, -46.9, -43.9, 3, 0, 0, 0, 0 0 , 4, 7, 1, -46.9,
–43.9, 3, 0, 0, 0, 0 0 , 4, 8, 1, –46.9, –43.9, 3, 0, 0, 0,
0 0 , 4, 13, 1, –46.9, –43.9, 3, 0, 0, 0, 0 0 , 4, 14, 1, –46.9,
-43.9, 3, 0, 0, 0, 0 0 , 4, 15, 1, -46.9, -43.9, 3, 0, 0, 0,
0 0 , 4, 16, 1, –46.9, –43.9, 3, 0, 0, 0, 0
```
#### **10.9.3.3 Code domain power / code domain error power**

When the trace data for this evaluation is queried, 4 values are transmitted for each channel:

<CodeClass>, <CodeNo>, <Level>, <ActiveFlag>

- the code class (<CodeClass>)
- the channel number (<CodeNo>)
- the absolute or relative level (<Level>), depending on [SENSe: ]CDPower: PDISplay [on page 170](#page-169-0)
- the state of the channel (<ActiveFlag>)

For details on these parameters see **[TRACe<n>\[:DATA\]](#page-188-0)** on page 189.

The query returns a maximum of 16 channels. Channels that consist of more than one code are returned as one channel.

### <span id="page-192-0"></span>**Example:**

Consider the following configuration (three active channels out of a total of 12):

- DPCH, 1.16, (CC4), -7.0 dB
- DPCH, 2.8, (CC3), -7.3 dB
- DPCH, 3.4, (CC2), -8.0 dB

In this example, the command would return the following string (active channels in **bold**):

```
4, 1, -7.0, 1, 4, 2, -55.1, 0, 3, 2, -7.3, 1, 4, 5, -56.3, 0, 4,
6, -55.8, 0, 4, 7, -57.0, 0, 2, 3, -8.0, 1, 4, 13, -55.8, 0, 4,
14, -56.3, 0, 4, 15, -55.9, 0, 4, 16, -57.3, 0
```
### **10.9.3.4 Composite constellation**

When the trace data for this evaluation is queried, the real and the imaginary branches of the chip constellation at the selected slot are transferred:

<Re1>, <Im1>, <Re2>, <Im2>, ...., <Re864>, <Im864>

The values are normalized to the square root of the average power at the selected slot.

### **10.9.3.5 Composite EVM (RMS)**

For the "Composite EVM" result display, the command returns two values for each slot in the following order:

<Slot\_0>, <MAccuracy\_0>, ..., <Slot\_n>, <MAccuracy\_n>

The number of slots depends on the capture length.

### **10.9.3.6 Mag error vs chip**

When the trace data for this evaluation is queried, a list of magnitude error values of all chips at the selected slot is returned (=2560 values). The values are calculated as the magnitude difference between the received signal and the reference signal for each chip in %, and are normalized to the square root of the average power at the selected slot.

### **10.9.3.7 Peak code domain error**

For the "Peak Code Domain Error" result display, the command returns two values for each slot in the following order:

<Slot\_0>, <AbsLevel\_0>, ..., <Slot\_n>, <AbsLevel\_n>

The number of slots depends on the capture length.

### <span id="page-193-0"></span>**10.9.3.8 Phase error vs chip**

When the trace data for this evaluation is queried, a list of phase error values of all chips in the selected slot is returned (=2560 values). The values are calculated as the phase difference between the received signal and the reference signal for each chip in degrees, and are normalized to the square root of the average power at the selected slot.

### **10.9.3.9 Power vs slot**

For the "Power vs Slot" result display, the command returns three values for each slot in the following order:

<Slot 0>, <Level 0>, <Validity 0>..., <Slot n>, <Level n>, <Validity n>

In addition to the power level, the source of the power (active, inactive or alias channel) is provided.

Whether the level is provided as an absolute or relative value depends on [\[SENSe:](#page-169-0) [\]CDPower:PDISplay](#page-169-0) on page 170).

### **10.9.3.10 Power vs symbol**

When the trace data for this evaluation is queried, the absolute power of each symbol at the selected slot is transferred.

The number of symbols depends on the spreading factor (see [Table 4-8](#page-41-0)).

### **10.9.3.11 Power vs time**

When the trace data for this evaluation is queried, the peak power in the defined slot range for each measured subframe is transferred.

The number of values depends on the number of subframes (see ["No of Subframes"](#page-86-0) [on page 87](#page-86-0)).

### **10.9.3.12 Result summary**

For the "Result Summary", the command returns 25 values for the selected set, slot and channel in the following order:

<Slot>, <PData>, <PD1>, <PD2>, <PMidamble>, <RHO>, <MAccuracy>, <PCDError>, <FError>, <CError>, <TrigFrame>, <IQImbalance>, <IQOffset>, <ActiveFlag>, <Sym-Rate>, <CodeNo>, <SF>, <CDPRelative>, <CDPAbsolute>, <EVMRMS>, <EVM-Peak>, <reserved1>, <reserved2>, <reserved4>

For details on these parameters see  $TRACE < n > [$ : DATA] on page 189.

### <span id="page-194-0"></span>**10.9.3.13 Symbol constellation**

For the "Symbol Constellation" result display, the command returns one value each for the real and imaginary parts of each symbol:

 $R_0 > R_0$  <  $\langle \text{Im}_0 > R_0$  <  $\langle \text{Re}_1 > R_1$  and  $\langle \text{Re}_1 > R_0$  and  $\langle \text{Im}_1 \rangle$ 

The number of symbols depends on the spreading factor (see [Table 4-8](#page-41-0)).

### **10.9.3.14 Symbol EVM**

For the "Symbol EVM" result display, the command returns one value for each symbol: <EVMRMS>

The number of symbols depends on the spreading factor (see [Table 4-8](#page-41-0)).

### **10.9.3.15 Symbol magnitude error**

When the trace data for this evaluation is queried, the magnitude error in % of each symbol at the selected slot is transferred. The number of the symbols depends on the spreading factor of the selected channel:

NOFSymbols=10\*2(8-CodeClass)

### **10.9.3.16 Symbol phase error**

When the trace data for this evaluation is queried, the phase error in degrees of each symbol at the selected slot is transferred. The number of the symbols depends on the spreading factor of the selected channel:

NOFSymbols=10\*2(8-CodeClass)

### **10.9.4 Exporting trace results**

RF measurement trace results can be exported to a file.

For more commands concerning data and results storage see the FSW User Manual.

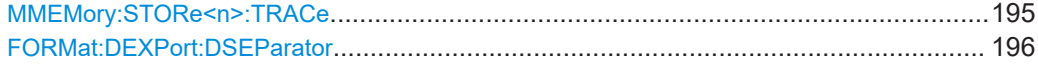

#### **MMEMory:STORe<n>:TRACe** <Trace>, <FileName>

Exports trace data from the specified window to an ASCII file.

### **Secure User Mode**

In secure user mode, settings that are stored on the instrument are stored to volatile memory, which is restricted to 256 MB. Thus, a "memory limit reached" error can occur although the hard disk indicates that storage space is still available.

<span id="page-195-0"></span>To store data permanently, select an external storage location such as a USB memory device.

For details, see "Protecting Data Using the Secure User Mode" in the "Data Management" section of the FSW base unit user manual.

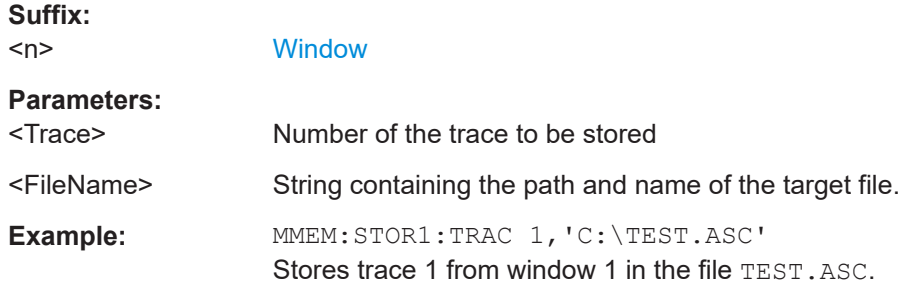

### **FORMat:DEXPort:DSEParator** <Separator>

Selects the decimal separator for data exported in ASCII format.

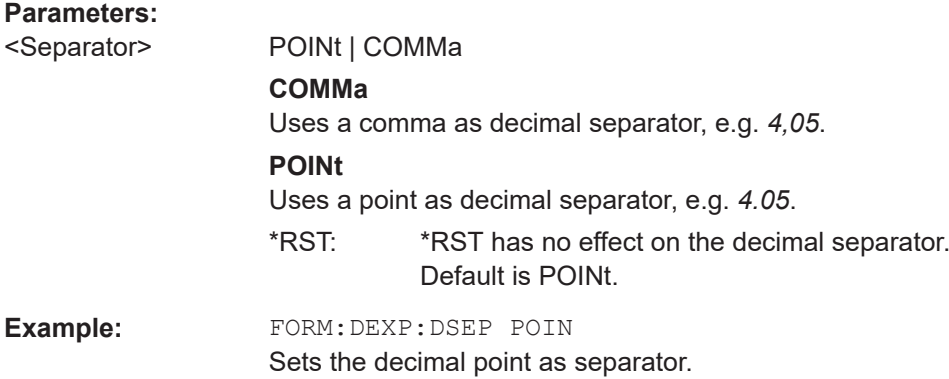

### **10.9.5 Retrieving RF results**

The following commands are required to retrieve the results of the TD-SCDMA RF measurements.

See also Chapter 10.9.3, "Measurement results for TRACe<n>'<sub>[</sub>:DATA]? TRACE<n>", [on page 191](#page-190-0).

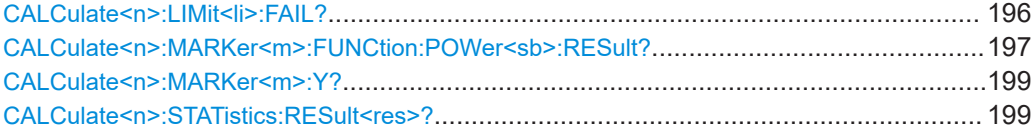

### **CALCulate<n>:LIMit<li>:FAIL?**

Queries the result of a limit check in the specified window.

To get a valid result, you have to perform a complete measurement with synchronization to the end of the measurement before reading out the result. This is only possible for single measurement mode.

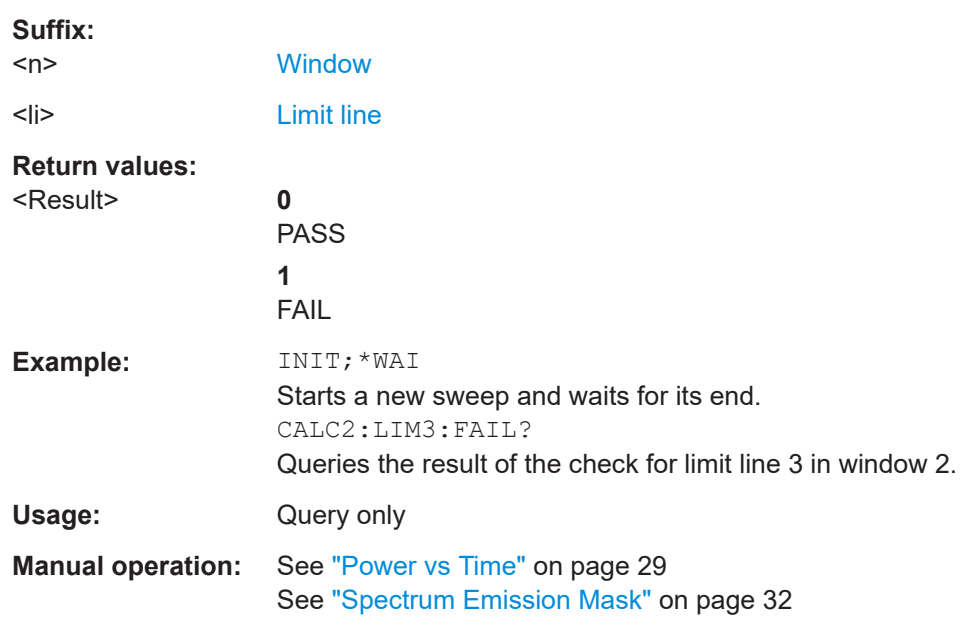

### <span id="page-196-0"></span>See also [INITiate<n>:CONTinuous](#page-182-0) on page 183.

### **CALCulate<n>:MARKer<m>:FUNCtion:POWer<sb>:RESult?** <Measurement>

Queries the results of power measurements.

To get a valid result, you have to perform a complete measurement with synchronization to the end of the measurement before reading out the result. This is only possible for single measurement mode.

See also [INITiate<n>:CONTinuous](#page-182-0) on page 183.

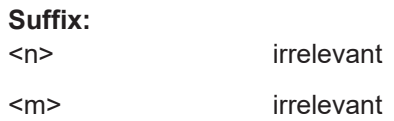

<sb> Sub block in a Multi-standard radio measurement; MSR ACLR: 1 to 8 Multi-SEM: 1 to 8

for all other measurements: irrelevant

### **Parameters:**

### <Measurement> **ACPower | MCACpower**

ACLR measurements (also known as adjacent channel power or multicarrier adjacent channel measurements).

Returns the power for every active transmission and adjacent channel. The order is:

- power of the transmission channels
- power of adjacent channel (lower,upper)
- power of alternate channels (lower,upper)

### **MSR ACLR results:**

For MSR ACLR measurements, the order of the returned results is slightly different:

- power of the transmission channels
- total power of the transmission channels for each sub block
- power of adjacent channels (lower, upper)
- power of alternate channels (lower, upper)
- power of gap channels (lower1, upper1, lower2, upper2)

The unit of the return values depends on the scaling of the yaxis:

• logarithmic scaling returns the power in the current unit • linear scaling returns the power in W

### **GACLr**

For MSR ACLR measurements only: returns a list of ACLR values for each gap channel (lower1, upper1, lower2, upper2)

### **MACM**

For MSR ACLR measurements only: returns a list of CACLR values for each gap channel (lower1, upper1, lower2, upper2)

### **CN**

Carrier-to-noise measurements. Returns the C/N ratio in dB.

### **CN0**

Carrier-to-noise measurements.

Returns the C/N ratio referenced to a 1 Hz bandwidth in dBm/Hz.

### **CPOWer**

Channel power measurements.

Returns the channel power. The unit of the return values depends on the scaling of the y-axis:

• logarithmic scaling returns the power in the current unit

• linear scaling returns the power in W

For SEM measurements, the return value is the channel power of the reference range (in the specified sub block).

### **PPOWer**

<span id="page-198-0"></span>Peak power measurements. Returns the peak power. The unit of the return values depends on the scaling of the y-axis: • logarithmic scaling returns the power in the current unit • linear scaling returns the power in W For SEM measurements, the return value is the peak power of the reference range (in the specified sub block). **OBANdwidth | OBWidth** Occupied bandwidth. Returns the occupied bandwidth in Hz. **Manual operation:** See "Power" [on page 31](#page-30-0) See ["Channel Power ACLR"](#page-31-0) on page 32 See ["Spectrum Emission Mask"](#page-31-0) on page 32 See ["Occupied Bandwidth"](#page-32-0) on page 33

#### **CALCulate<n>:MARKer<m>:Y?**

Queries the result at the position of the specified marker.

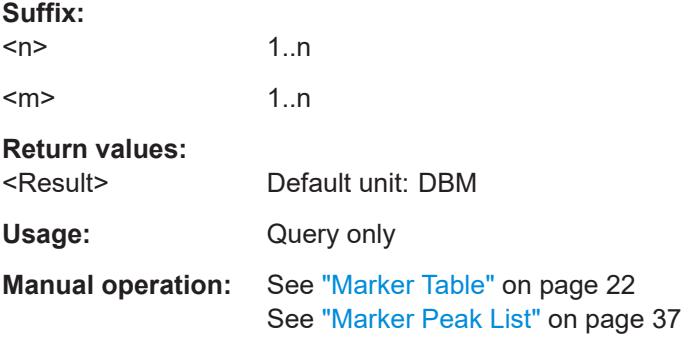

#### **CALCulate<n>:STATistics:RESult<res>?** <ResultType>

Queries the results of a measurement for a specific trace.

### **Suffix:**   $<sub>n</sub>$ </sub>

[Window](#page-115-0)

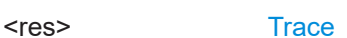

## **Query parameters:**

<ResultType> **MEAN**

Average (=RMS) power in dBm measured during the measurement time.

## **PEAK**

Peak power in dBm measured during the measurement time.

#### **CFACtor**

Determined crest factor (= ratio of peak power to average power) in dB.

### **ALL**

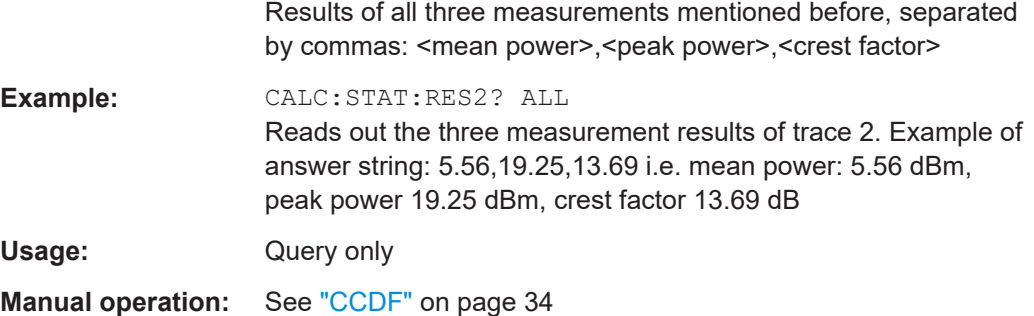

# **10.10 Analysis**

The following commands define general result analysis settings concerning the traces and markers.

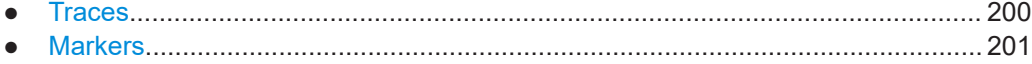

### **10.10.1 Traces**

The trace settings determine how the measured data is analyzed and displayed on the screen. In TD-SCDMA applications, only one trace per window can be configured for Code Domain Analysis.

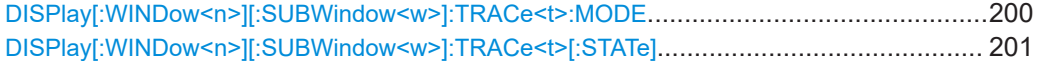

### **DISPlay[:WINDow<n>][:SUBWindow<w>]:TRACe<t>:MODE** <Mode>

Selects the trace mode. If necessary, the selected trace is also activated.

For max hold, min hold or average trace mode, you can set the number of single measurements with [SENSe: ] SWEep: COUNt. Note that synchronization to the end of the measurement is possible only in single sweep mode.

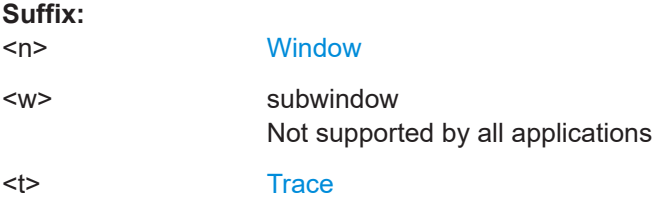

<span id="page-200-0"></span>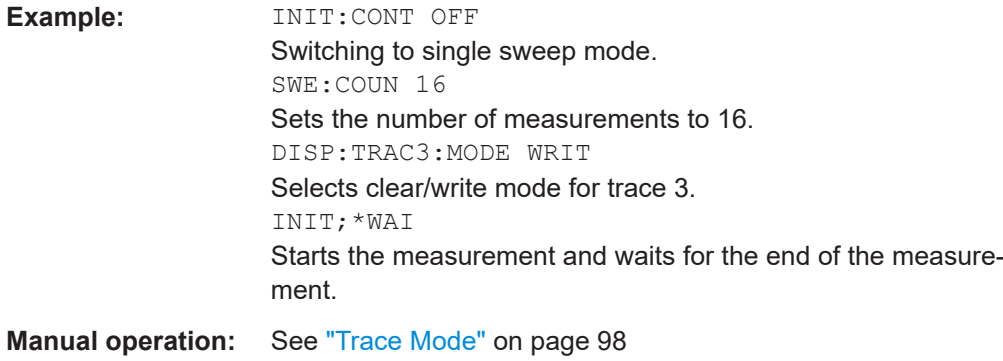

### **DISPlay[:WINDow<n>][:SUBWindow<w>]:TRACe<t>[:STATe]** <State>

Turns a trace on and off.

The measurement continues in the background.

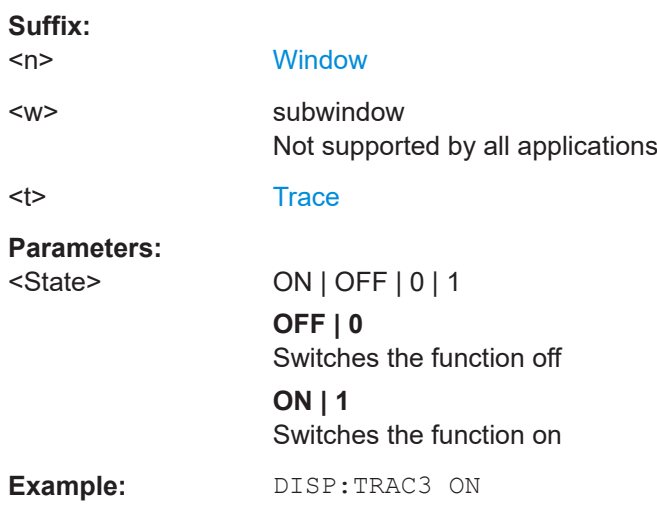

# **10.10.2 Markers**

Markers help you analyze your measurement results by determining particular values in the diagram. In TD-SCDMA applications, only 4 markers per window can be configured for Code Domain Analysis.

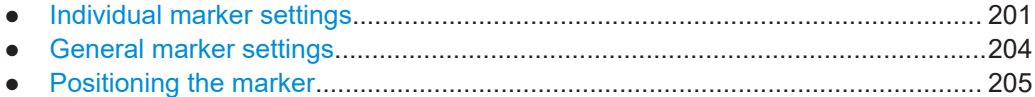

### **10.10.2.1 Individual marker settings**

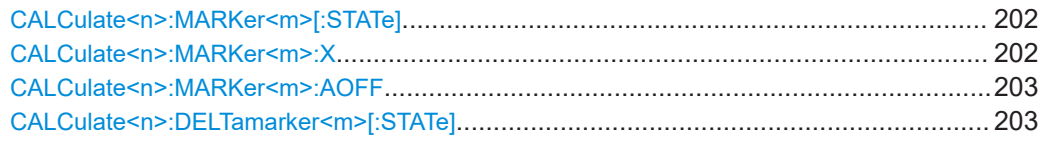

<span id="page-201-0"></span>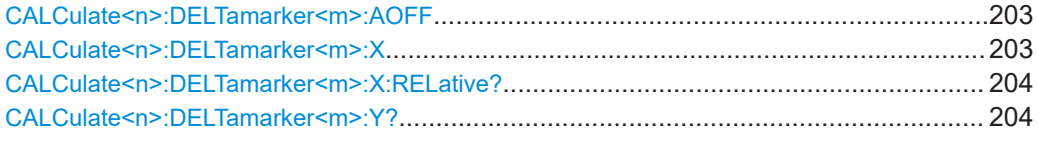

### **CALCulate<n>:MARKer<m>[:STATe]** <State>

Turns markers on and off. If the corresponding marker number is currently active as a delta marker, it is turned into a normal marker.

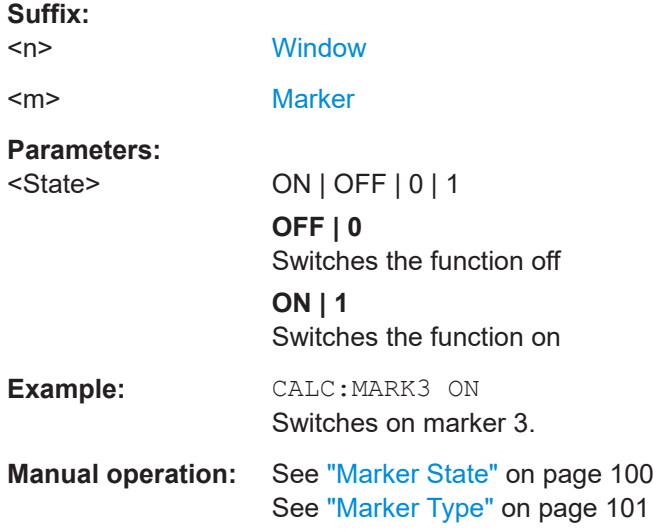

### **CALCulate<n>:MARKer<m>:X** <Position>

Moves a marker to a specific coordinate on the x-axis.

If necessary, the command activates the marker.

If the marker has been used as a delta marker, the command turns it into a normal marker.

#### **Suffix:**

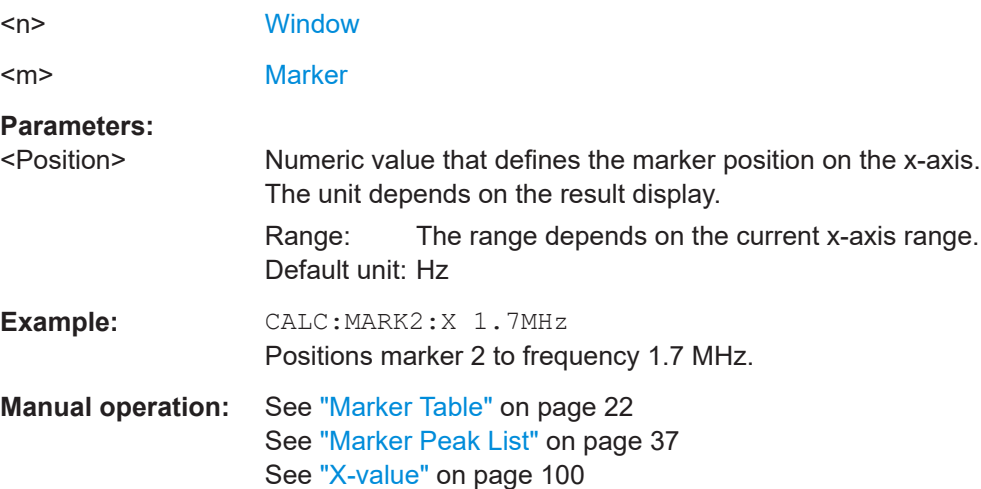

Analysis

### <span id="page-202-0"></span>**CALCulate<n>:MARKer<m>:AOFF**

Turns off all markers.

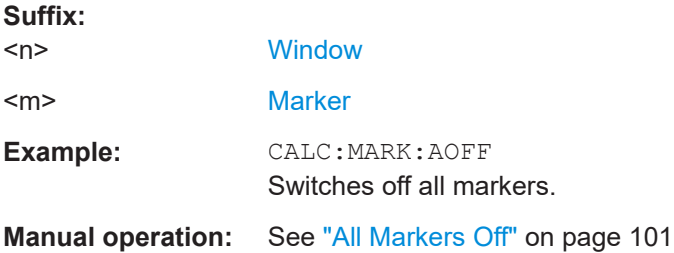

### **CALCulate<n>:DELTamarker<m>[:STATe]** <State>

Turns delta markers on and off.

If necessary, the command activates the delta marker first.

No suffix at DELTamarker turns on delta marker 1.

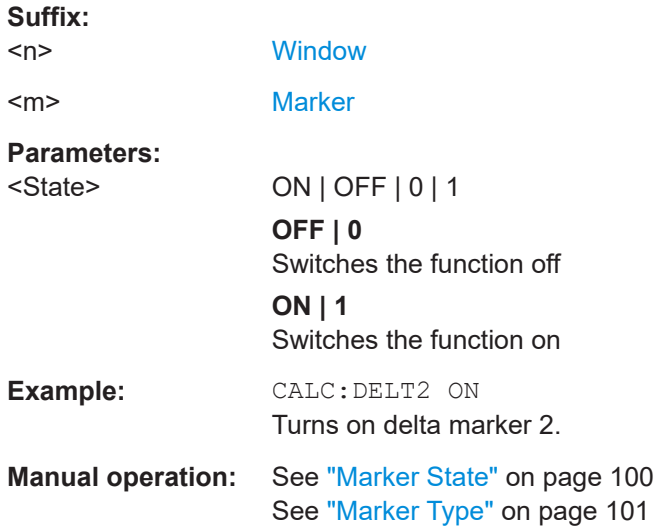

### **CALCulate<n>:DELTamarker<m>:AOFF**

Turns off *all* delta markers.

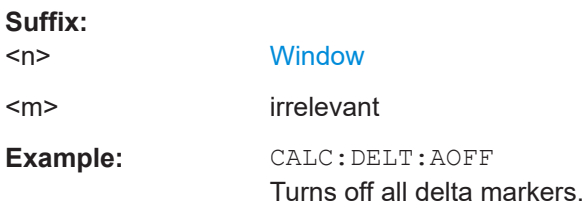

### **CALCulate<n>:DELTamarker<m>:X** <Position>

Moves a delta marker to a particular coordinate on the x-axis.

Analysis

<span id="page-203-0"></span>If necessary, the command activates the delta marker and positions a reference marker to the peak power.

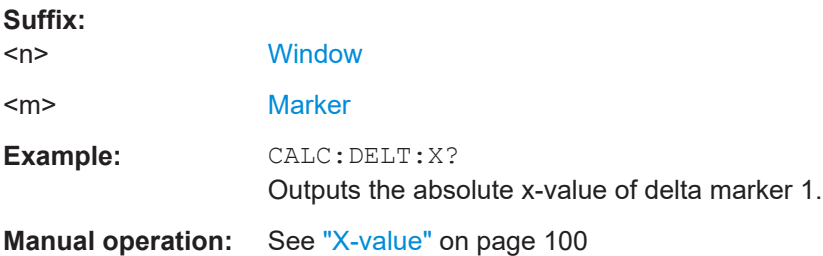

### **CALCulate<n>:DELTamarker<m>:X:RELative?**

Queries the relative position of a delta marker on the x-axis.

If necessary, the command activates the delta marker first.

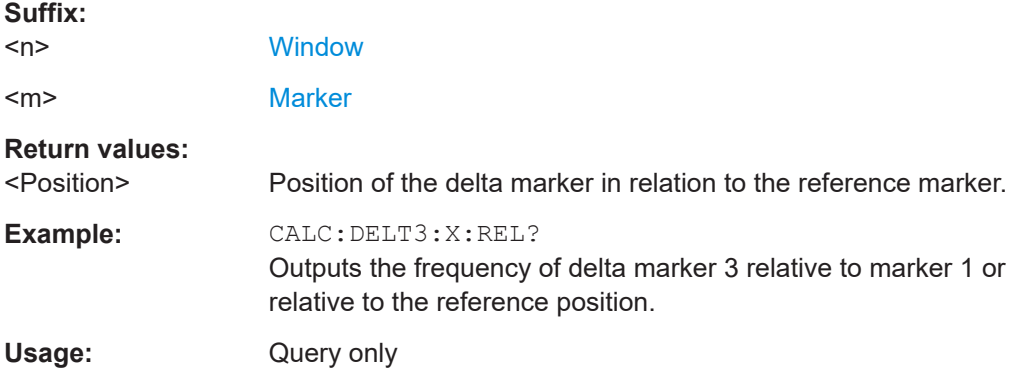

### **CALCulate<n>:DELTamarker<m>:Y?**

Queries the result at the position of the specified delta marker.

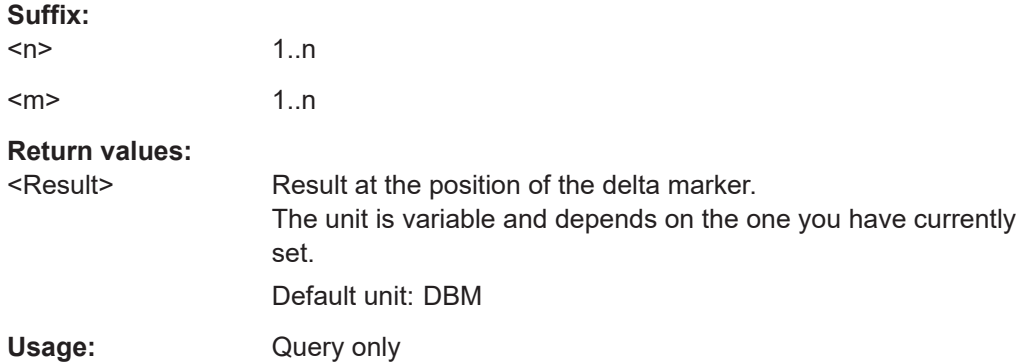

### **10.10.2.2 General marker settings**

DISPlay[:WINDow<n>]:MTABle[....................................................................................... 205](#page-204-0)

Analysis

<span id="page-204-0"></span>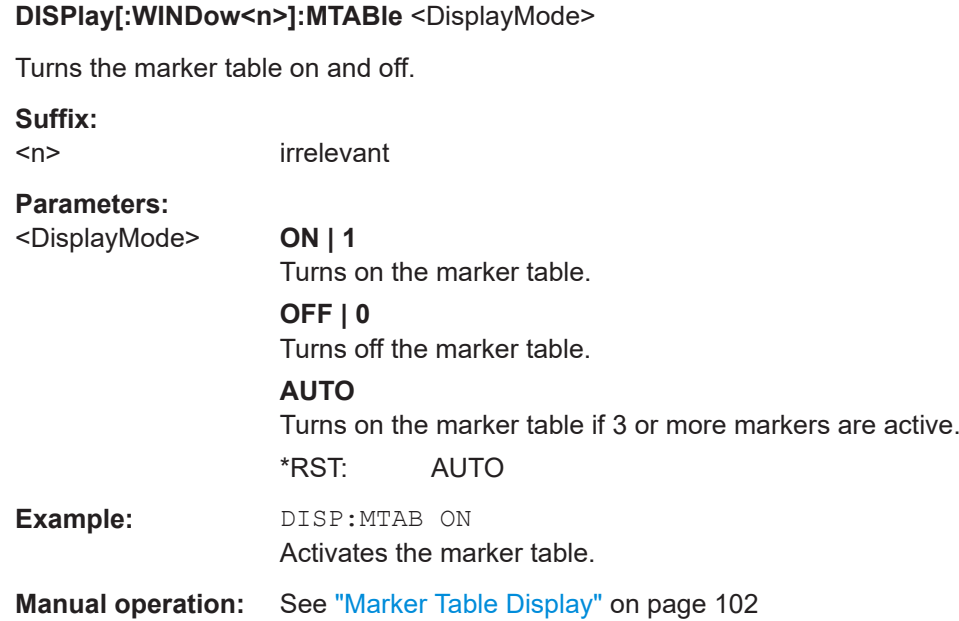

### **10.10.2.3 Positioning the marker**

This chapter contains remote commands necessary to position the marker on a trace.

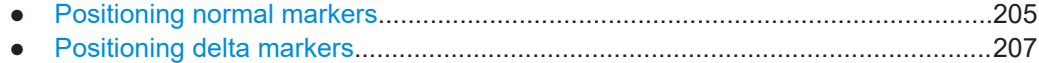

#### **Positioning normal markers**

The following commands position markers on the trace.

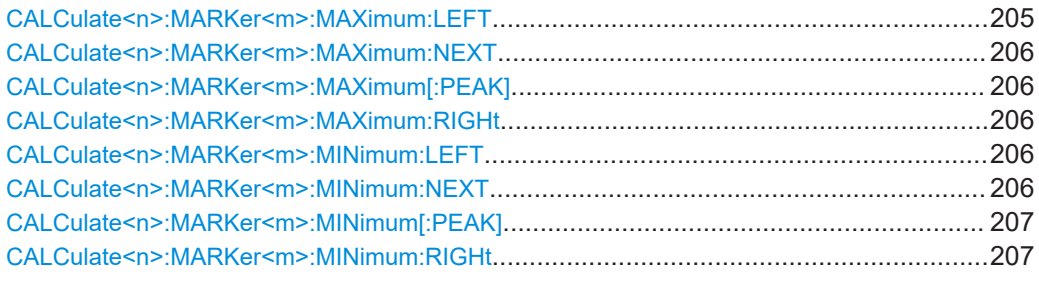

### **CALCulate<n>:MARKer<m>:MAXimum:LEFT**

Moves a marker to the next positive peak.

The search includes only measurement values to the left of the current marker position.

**Suffix:**   $<sub>n</sub>$ </sub> **[Window](#page-115-0)** <m> [Marker](#page-115-0) **Manual operation:** See ["Search Next Peak"](#page-103-0) on page 104

### <span id="page-205-0"></span>**CALCulate<n>:MARKer<m>:MAXimum:NEXT**

Moves a marker to the next positive peak.

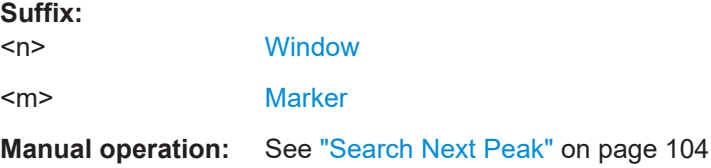

### **CALCulate<n>:MARKer<m>:MAXimum[:PEAK]**

Moves a marker to the highest level.

If the marker is not yet active, the command first activates the marker.

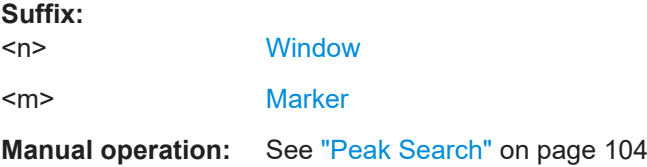

### **CALCulate<n>:MARKer<m>:MAXimum:RIGHt**

Moves a marker to the next positive peak.

**Suffix:** 

The search includes only measurement values to the right of the current marker position.

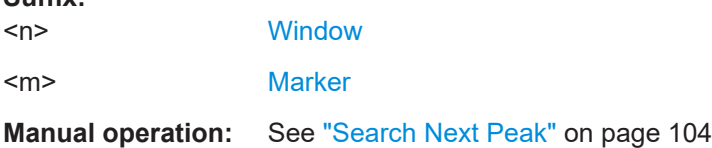

### **CALCulate<n>:MARKer<m>:MINimum:LEFT**

Moves a marker to the next minimum peak value.

The search includes only measurement values to the right of the current marker position.

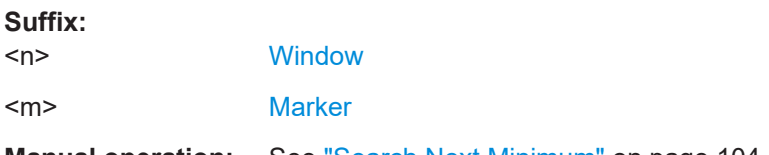

**Manual operation:** See ["Search Next Minimum"](#page-103-0) on page 104

### **CALCulate<n>:MARKer<m>:MINimum:NEXT**

Moves a marker to the next minimum peak value.

<span id="page-206-0"></span>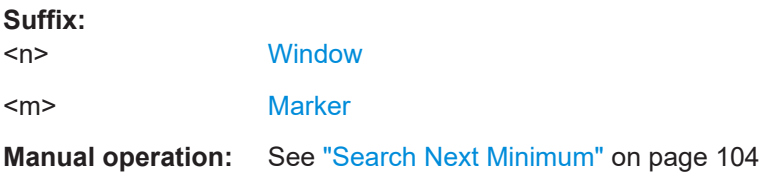

### **CALCulate<n>:MARKer<m>:MINimum[:PEAK]**

Moves a marker to the minimum level.

If the marker is not yet active, the command first activates the marker.

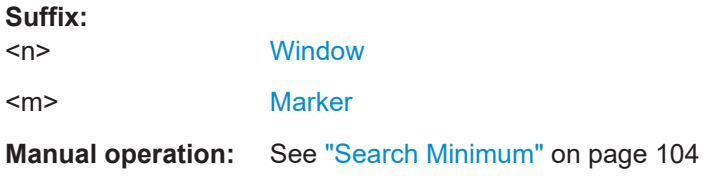

### **CALCulate<n>:MARKer<m>:MINimum:RIGHt**

Moves a marker to the next minimum peak value.

The search includes only measurement values to the right of the current marker position.

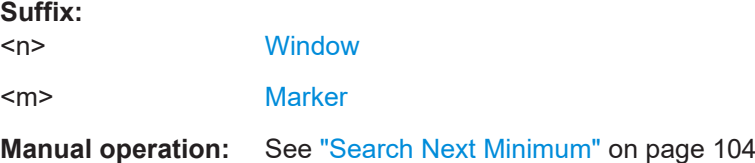

### **Positioning delta markers**

The following commands position delta markers on the trace.

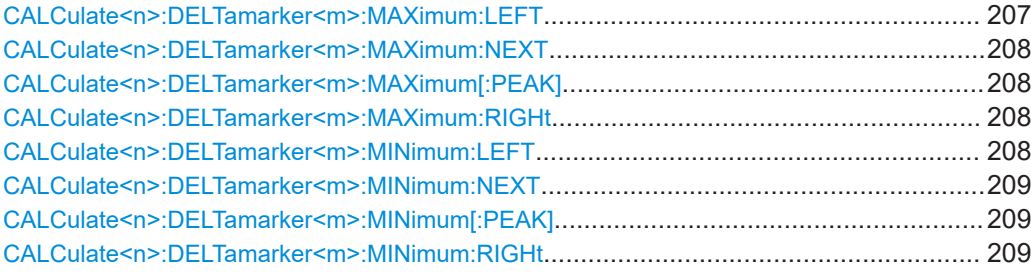

### **CALCulate<n>:DELTamarker<m>:MAXimum:LEFT**

Moves a delta marker to the next positive peak value.

The search includes only measurement values to the left of the current marker position.

<span id="page-207-0"></span>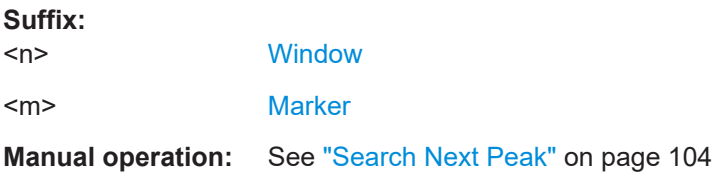

### **CALCulate<n>:DELTamarker<m>:MAXimum:NEXT**

Moves a marker to the next positive peak value.

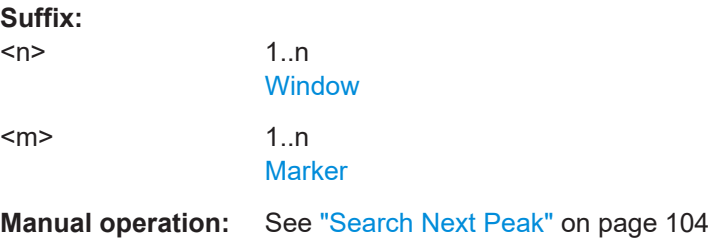

### **CALCulate<n>:DELTamarker<m>:MAXimum[:PEAK]**

Moves a delta marker to the highest level.

If the marker is not yet active, the command first activates the marker.

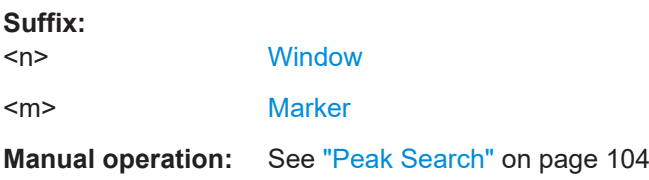

### **CALCulate<n>:DELTamarker<m>:MAXimum:RIGHt**

Moves a delta marker to the next positive peak value on the trace.

The search includes only measurement values to the right of the current marker position.

### **Suffix:**

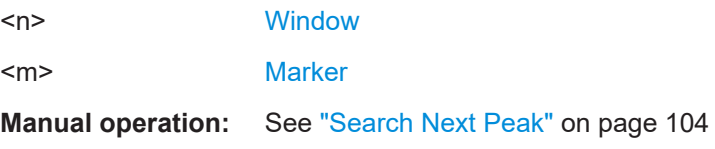

### **CALCulate<n>:DELTamarker<m>:MINimum:LEFT**

Moves a delta marker to the next minimum peak value.

The search includes only measurement values to the right of the current marker position.

Importing and exporting I/Q data and results

<span id="page-208-0"></span>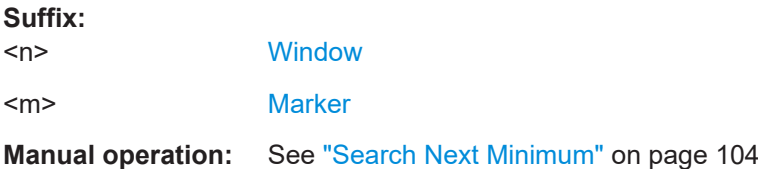

### **CALCulate<n>:DELTamarker<m>:MINimum:NEXT**

Moves a marker to the next minimum peak value.

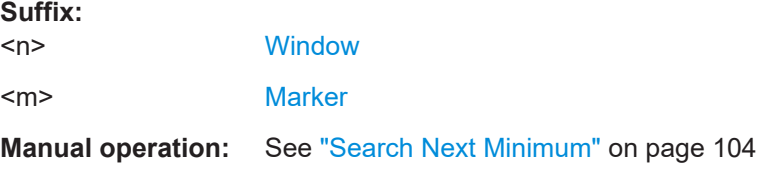

### **CALCulate<n>:DELTamarker<m>:MINimum[:PEAK]**

Moves a delta marker to the minimum level.

If the marker is not yet active, the command first activates the marker.

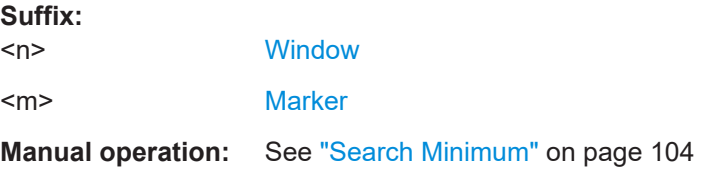

#### **CALCulate<n>:DELTamarker<m>:MINimum:RIGHt**

Moves a delta marker to the next minimum peak value.

The search includes only measurement values to the right of the current marker position.

#### **Suffix:**

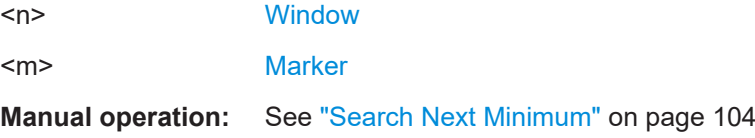

# **10.11 Importing and exporting I/Q data and results**

For details see [Chapter 5, "I/Q data import and export", on page 46](#page-45-0).

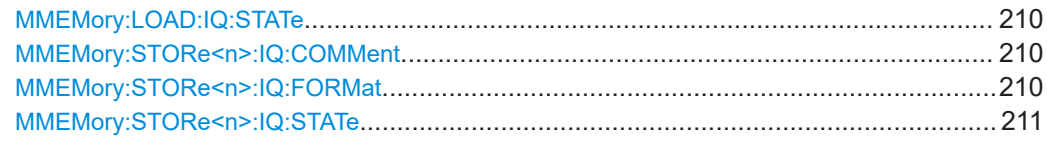

### <span id="page-209-0"></span>**MMEMory:LOAD:IQ:STATe** 1, <FileName>

Restores I/Q data from a file.

### **Setting parameters:**

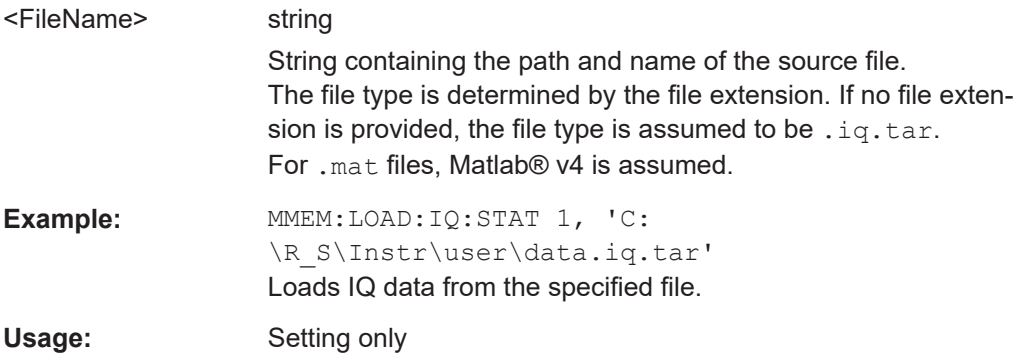

### **MMEMory:STORe<n>:IQ:COMMent** <Comment>

Adds a comment to a file that contains I/Q data.

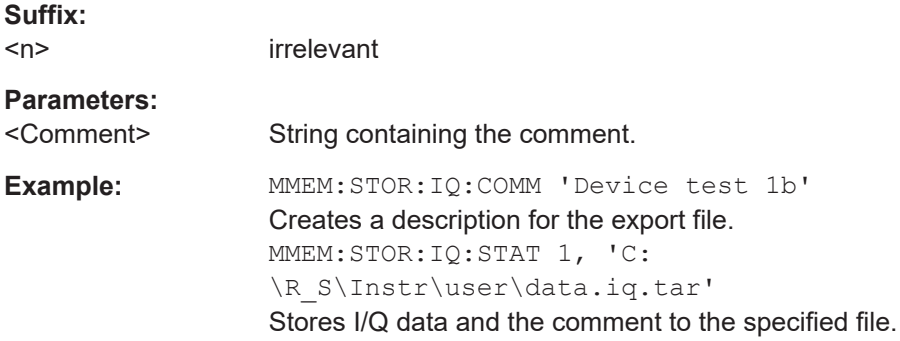

### **MMEMory:STORe<n>:IQ:FORMat** <Format>,<DataFormat>

Sets or queries the format of the I/Q data to be stored.

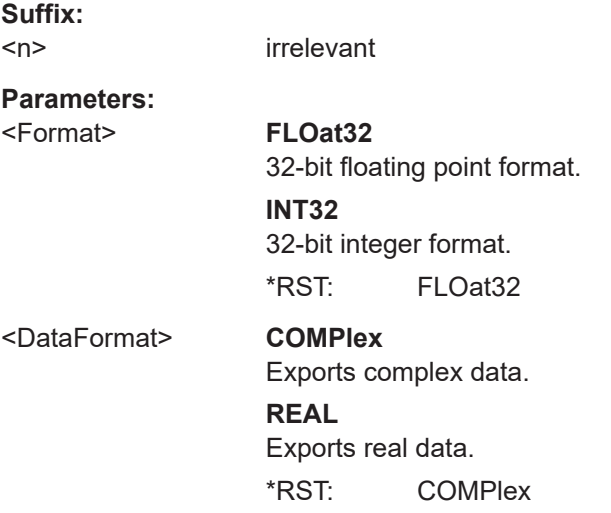

<span id="page-210-0"></span>**R&S®FSW-K76/K77 Remote commands for TD-SCDMA measurements Remote commands for TD-SCDMA measurements** 

Configuring the secondary application data range (MSRA mode only)

**Example:** MMEM: STOR: IQ: FORM INT32, REAL

#### **MMEMory:STORe<n>:IQ:STATe** <1>, <FileName>

Writes the captured I/Q data to a file.

By default, the contents of the file are in 32-bit floating point format.

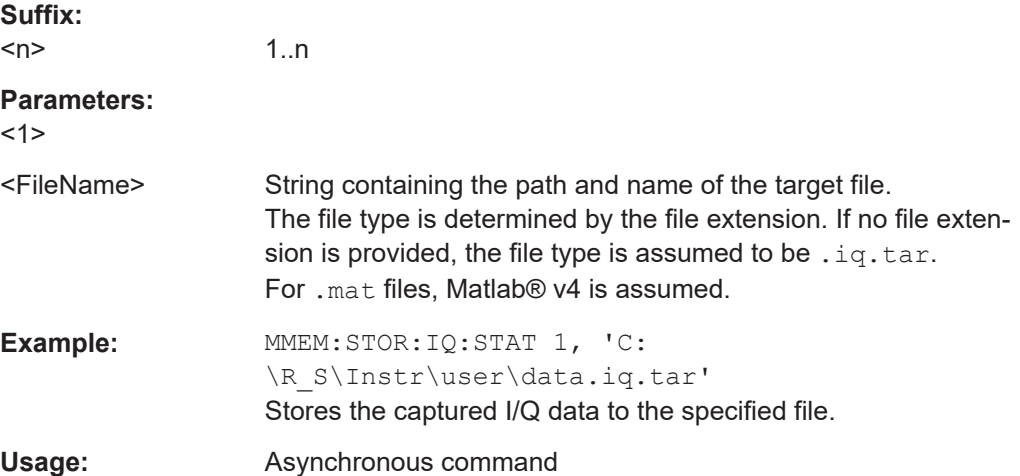

# **10.12 Configuring the secondary application data range (MSRA mode only)**

In MSRA operating mode, only the MSRA primary actually captures data; the MSRA secondary applications define an extract of the captured data for analysis, referred to as the **secondary application data**.

For the TD-SCDMA BTS secondary application, the secondary application data range is defined by the same commands used to define the signal capture in Signal and Spectrum Analyzer mode (see [Chapter 10.5.4, "Signal capturing", on page 156](#page-155-0)). Be sure to select the correct measurement channel before executing this command.

In addition, a capture offset can be defined, i.e. an offset from the start of the captured data to the start of the secondary application data for the TD-SCDMA BTS measurement.

The **analysis interval** used by the individual result displays cannot be edited, but is determined automatically. However, you can query the currently used analysis interval for a specific window.

The **analysis line** is displayed by default but can be hidden or re-positioned.

#### **Remote commands exclusive to MSRA secondary applications**

The following commands are only available for MSRA secondary application channels:

Configuring the secondary application data range (MSRA mode only)

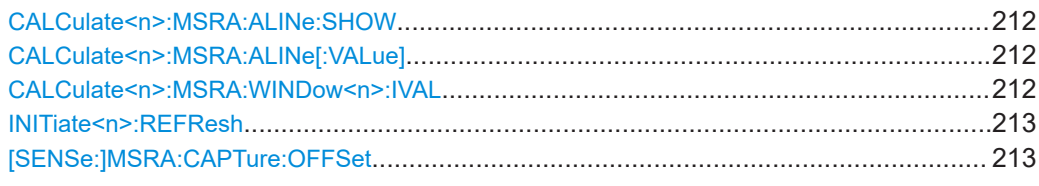

#### **CALCulate<n>:MSRA:ALINe:SHOW**

Defines whether or not the analysis line is displayed in all time-based windows in all MSRA secondary applications and the MSRA primary application.

**Note**: even if the analysis line display is off, the indication whether or not the currently defined line position lies within the analysis interval of the active secondary application remains in the window title bars.

#### **Suffix:**

 $<sub>n</sub>$ </sub>

irrelevant

### **Parameters:**

<State> ON | OFF | 0 | 1 **OFF | 0** Switches the function off **ON | 1** Switches the function on

#### **CALCulate<n>:MSRA:ALINe[:VALue]** <Position>

Defines the position of the analysis line for all time-based windows in all MSRA secondary applications and the MSRA primary application.

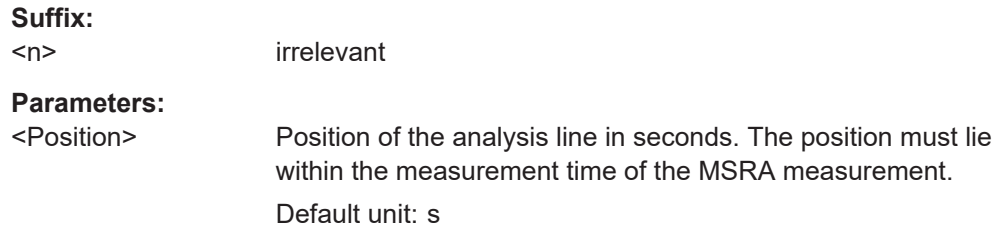

### **CALCulate<n>:MSRA:WINDow<n>:IVAL**

Returns the current analysis interval for applications in MSRA operating mode.

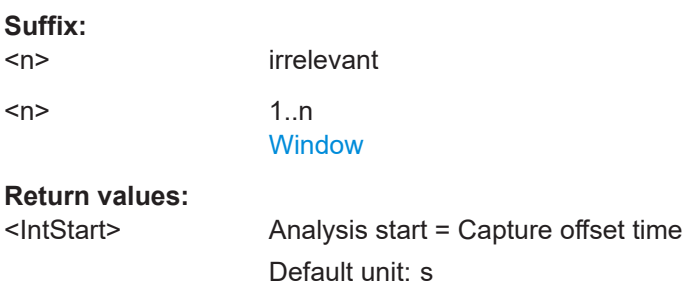

<span id="page-212-0"></span><IntStop> Analysis end = capture offset + capture time Default unit: s

### **INITiate<n>:REFResh**

Updates the current measurement results to reflect the current measurement settings.

No new I/Q data is captured. Thus, measurement settings apply to the I/Q data currently in the capture buffer.

The command applies exclusively to I/Q measurements. It requires I/Q data.

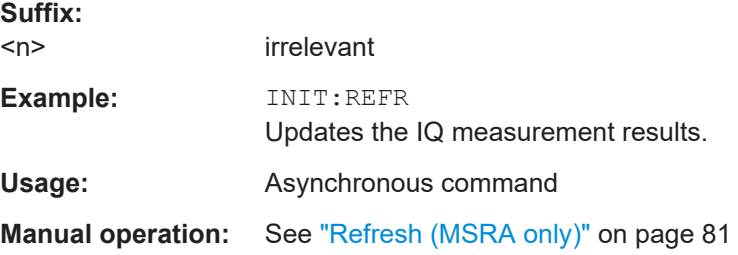

### **[SENSe:]MSRA:CAPTure:OFFSet** <Offset>

This setting is only available for secondary applications in MSRA mode, not for the MSRA primary application. It has a similar effect as the trigger offset in other measurements.

### **Parameters:**

<Offset> This parameter defines the time offset between the capture buffer start and the start of the extracted secondary application data. The offset must be a positive value, as the secondary application can only analyze data that is contained in the capture buffer.

> Range: 0 to <Record length> \*RST: 0 Default unit: S

**Manual operation:** See ["Capture Offset"](#page-66-0) on page 67

# **10.13 Status registers**

The following commands are required for the status reporting system specific to the TD-SCDMA applications. In addition, the TD-SCDMA applications also use the standard status registers of the FSW (depending on the measurement type).

For details on the common FSW status registers refer to the description of remote control basics in the FSW User Manual.

For a description of the status registers for the "Digital Baseband" interface (FSW-B17), see the FSW I/Q Analyzer User Manual.

T

\*RST does not influence the status registers.

● STATus:QUEStionable:SYNC register..................................................................214

### **10.13.1 STATus:QUEStionable:SYNC register**

The STATus:QUEStionable:SYNC register contains application-specific information about synchronization errors or errors during pilot symbol detection.

*Table 10-4: Status error bits in STATus:QUEStionable:SYNC register for TD-SCDMA applications*

| <b>Bit</b> | <b>Definition</b>                                                                                                    |
|------------|----------------------------------------------------------------------------------------------------|
| 0          | Not used.                                                                                                    |
|            | Frame Sync failed<br>This bit is set when synchronization is not possible within the application.<br>Possible reasons:<br>Invalid frequency<br>Invalid level<br>٠<br>Invalid scrambling code<br>$\bullet$<br>Invalid max, number of MA shift cell<br>٠<br>Invalid values for INVERT Q<br>٠<br>Invalid signal at input<br>٠ |
| 2 to 14    | Not used.                                                                                                    |
| 15         | This bit is always 0.                                                                                                    |

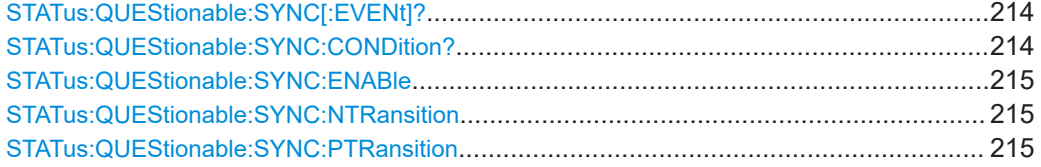

### **STATus:QUEStionable:SYNC[:EVENt]?** <ChannelName>

Reads out the EVENt section of the status register.

The command also deletes the contents of the EVENt section.

#### **Query parameters:**

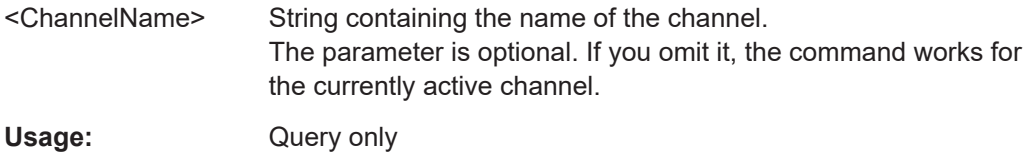

### **STATus:QUEStionable:SYNC:CONDition?** <ChannelName>

Reads out the CONDition section of the status register.

The command does not delete the contents of the EVENt section.

<span id="page-214-0"></span>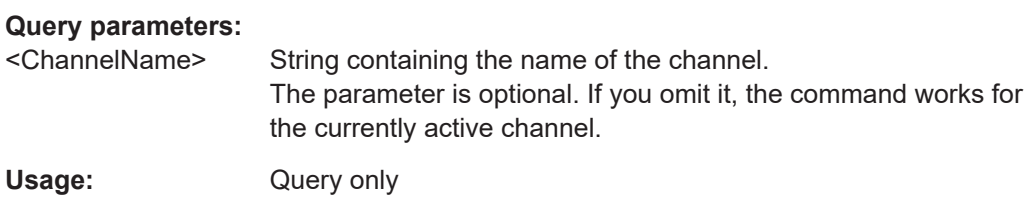

### **STATus:QUEStionable:SYNC:ENABle** <BitDefinition>, <ChannelName>

Controls the ENABle part of a register.

The ENABle part allows true conditions in the EVENt part of the status register to be reported in the summary bit. If a bit is 1 in the enable register and its associated event bit transitions to true, a positive transition will occur in the summary bit reported to the next higher level.

#### **Parameters:**

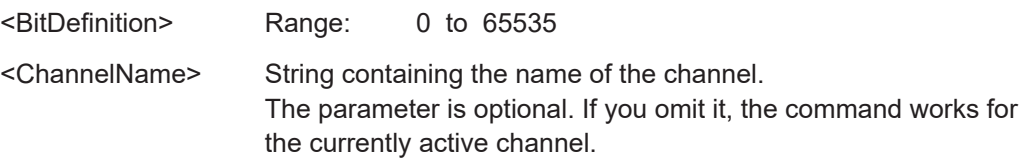

### **STATus:QUEStionable:SYNC:NTRansition** <BitDefinition>[,<ChannelName>]

Controls the Negative TRansition part of a register.

Setting a bit causes a 1 to 0 transition in the corresponding bit of the associated register. The transition also writes a 1 into the associated bit of the corresponding EVENt register.

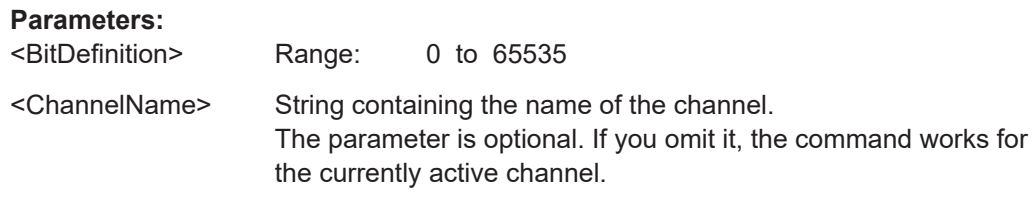

**STATus:QUEStionable:SYNC:PTRansition** <BitDefinition>[,<ChannelName>]

These commands control the Positive TRansition part of a register.

Setting a bit causes a 0 to 1 transition in the corresponding bit of the associated register. The transition also writes a 1 into the associated bit of the corresponding EVENt register.

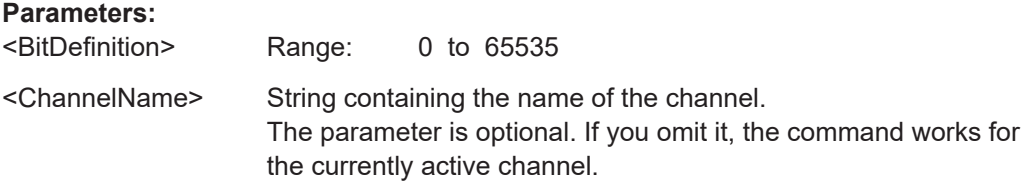

# **10.14 Deprecated commands**

The following commands are provided for compatibility to other signal analyzers only. For new remote control programs use the specified alternative commands.

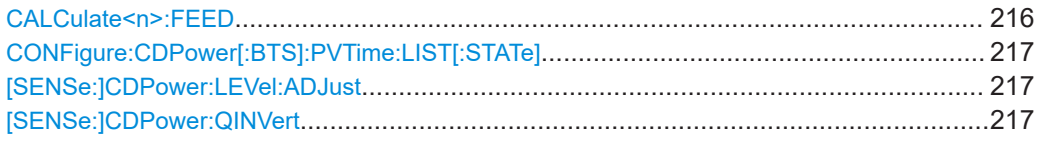

### **CALCulate<n>:FEED** <Evaluation>

**Suffix:** 

Selects the evaluation method of the measured data that is to be displayed in the specified window.

Note that this command is maintained for compatibility reasons only. Use the LAYout commands for new remote control programs (see [Chapter 10.7.2, "Working with win](#page-173-0)[dows in the display", on page 174\)](#page-173-0).

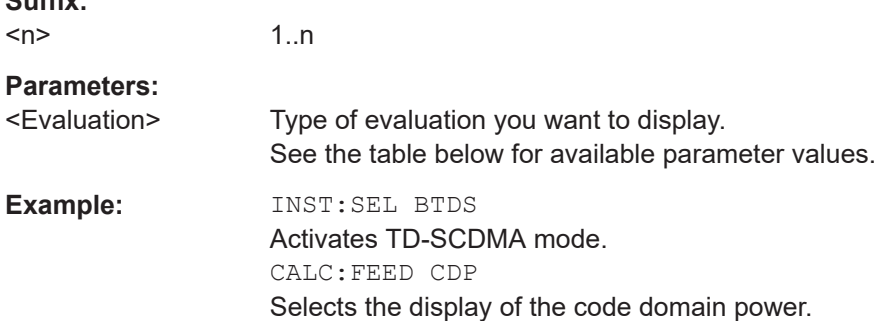

#### *Table 10-5: <Evaluation> parameter values for TD-SCDMA applications*

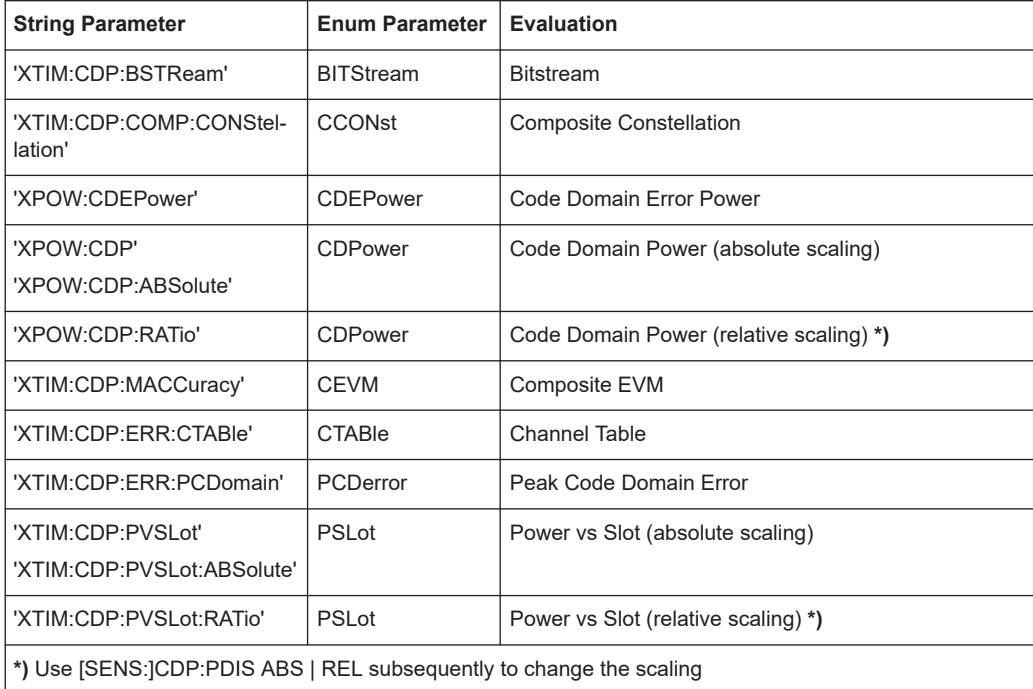
<span id="page-216-0"></span>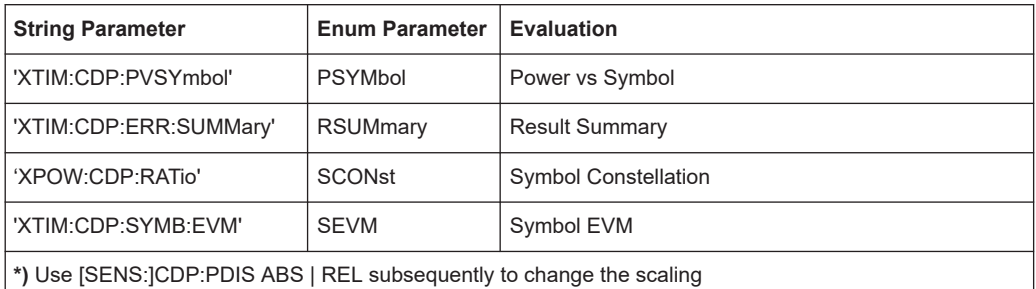

#### **CONFigure:CDPower[:BTS]:PVTime:LIST[:STATe]** <State>

Hides or shows the list evaluation result display.

Note that this command is maintained for compatibility reasons only. Use the LAYout commands for new remote control programs (see [Chapter 10.7.2, "Working with win](#page-173-0)[dows in the display", on page 174\)](#page-173-0).

#### **Parameters:**

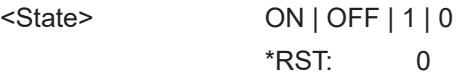

### **[SENSe:]CDPower:LEVel:ADJust**

This command adjusts the reference level to the measured channel power. This ensures that the settings of the RF attenuation and the reference level are optimally adjusted to the signal level without overloading the FSW or limiting the dynamic range by an S/N ratio that is too small.

Note that this command is retained for compatibility reasons only. For new FSW programs use [\[SENSe:\]ADJust:LEVel](#page-167-0) on page 168.

#### **[SENSe:]CDPower:QINVert** <State>

This command inverts the Q-branch of the signal.

Note that this command is maintained for compatibility reasons only. Use the  $\beta$ ENSe: ] SWAPiq command for new remote control programs.

#### **Parameters:**

ON | OFF | 1 | 0 \*RST: 0 **Manual operation:** See "Swap I/Q" [on page 70](#page-69-0)

# **10.15 Programming examples (TD-SCDMA BTS)**

The following programming examples are meant to demonstrate the operation of the FSWTD-SCDMA application in a remote environment. They are performed with an

FSW equipped with option FSW-K76. Only the commands required to control the FSW-K76 application are provided, not the signal generator.

The measurements are performed using the following devices and accessories:

- The FSW with Application Firmware FSW-K76: TD-SCDMA BTS
- The Vector Signal Generator R&S SMU with option R&S SMU-B45: digital standard 3GPP (options R&S SMU-B20 and R&S SMU-B11 required)
- 1 coaxial cable,  $50\Omega$ , approx. 1 m, N connector
- 1 coaxial cable, 50Ω, approx. 1 m, BNC connector

#### **Test setup**

- 1. Connect the RF output of the R&S SMU to the input of the FSW.
- 2. Connect the reference input ([REF INPUT]) on the rear panel of the FSW to the reference input (REF) on the rear panel of the R&S SMU (coaxial cable with BNC connectors).
- 3. Connect the external trigger input of the FSW ([TRIGGER INPUT]) to the external trigger output of the R&S SMU (TRIGOUT1 of PAR DATA).

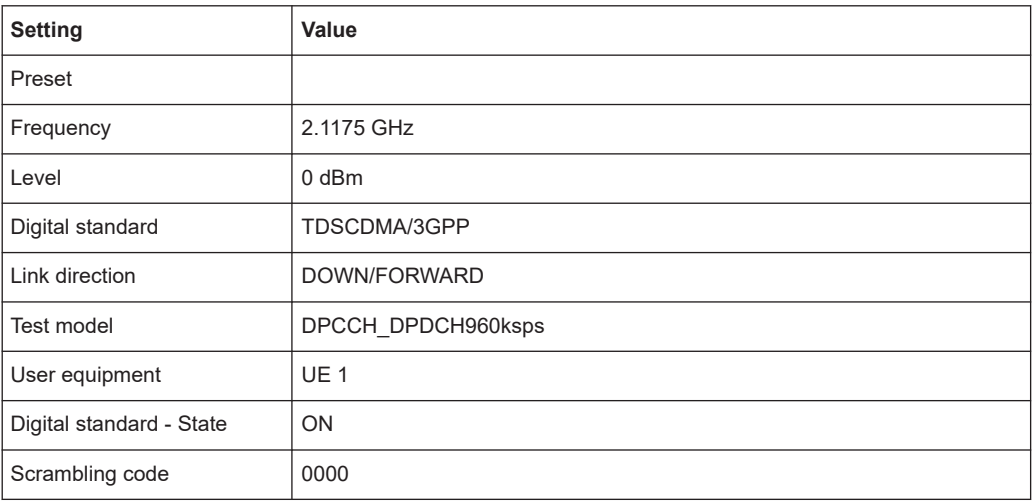

#### **Settings on the R&S SMU**

The following measurements are described:

- [Measurement 1: measuring the signal channel power......................................... 219](#page-218-0)
- [Measurement 2: determining the spectrum emission mask..................................220](#page-219-0)
- [Measurement 3: measuring the relative code domain power............................... 221](#page-220-0)
- [Measurement 4: triggered measurement of relative code domain power.............223](#page-222-0)
- [Measurement 5: measuring the composite EVM.................................................. 224](#page-223-0)
- [Measurement 6: determining the peak code domain error................................... 225](#page-224-0)
- [Measurement 7: checking the power vs time........................................................226](#page-225-0)

# <span id="page-218-0"></span>**10.15.1 Measurement 1: measuring the signal channel power**

```
//------- Preparing the instrument ------------
//Reset the instrument
*RST
//Activate a TD-SCDMA BTS measurement channel named "BTSMeasurement"
INST:CRE:NEW BTDS,'BTSMeasurement'
//Set the reference level to 0 dBm
DISP:TRAC:Y:SCAL:RLEV 0
//Set the center frequency to 2.1175 GHz
FREQ:CENT 2.1175 GHz
//Select the power measurement
CONF:CDP:MEAS POW
//--------Configuring the measurement ----------------
//Set the slot range to analyze downlink data from slots 3 to 7 (switching point = 2)
SENS:POW:ACH:SLOT:STAR 3
SENS:POW:ACH:SLOT:STOP 7
//Automatically set the reference level and trigger to frame values according
//to measured levels and time.
SENS:POW:ACH:AUTO:LTIM
//----------Performing the measurement -----------------
//Stops continuous sweep
INIT:CONT OFF
//Sets the number of sweeps to be performed to 10
SWE:COUN 10
//Start a new measurement with 10 sweeps and wait for the end
INIT;*WAI
//-------------Retrieving results --------------------------
//Retrieves the calculated total power value of the signal channel
CALC:MARK:FUNC:POW:RES? CPOW
//Result: -1.02 [dB]
//Retrieve the trace data of the power measurement
TRAC:DATA? TRACE1
//Result: -1.482287750E+002,-6.440737915E+001,-1.482287750E+002,-1.482287750E+002,
-1.482287750E+002,-6.440737915E+001,-1.482287750E+002,-1.482287750E+002, [...]
```
*Table 10-6: Trace results for power measurement*

| <b>Frequency</b>  | <b>Power level</b> |
|-------------------|--------------------|
| -1.482287750E+002 | -6.440737915E+001  |
| -1.482287750E+002 | -1.482287750E+002  |
| -1.482287750E+002 | -6.440737915E+001  |
| $\cdots$          | $\cdots$           |

## <span id="page-219-0"></span>**10.15.2 Measurement 2: determining the spectrum emission mask**

```
//------- Preparing the instrument ------------
//Reset the instrument
*RST
//Activate a TD-SCDMA BTS measurement channel named "BTSMeasurement"
INST:CRE:NEW BTDS,'BTSMeasurement'
//Set the reference level to 0 dBm
DISP:TRAC:Y:SCAL:RLEV 0
//Set the center frequency to 2.1175 GHz
FREQ:CENT 2.1175 GHz
//Select the spectrum emission mask measurement
CONF:CDP:MEAS ESP
//--------Configuring the measurement ----------------
//Set the slot range to analyze downlink data from slots 3 to 7 (switching point = 2)
SENS:POW:ACH:SLOT:STAR 3
SENS:POW:ACH:SLOT:STOP 7
//Automatically set the reference level and trigger to frame values according
//to measured levels and time.
SENS:POW:ACH:AUTO:LTIM
//----------Performing the measurement -----------------
//Stops continuous sweep
INIT:CONT OFF
//Sets the number of sweeps to be performed to 10
SWE:COUN 10
//Start a new measurement with 10 sweeps and wait for the end
INIT;*WAI
//-------------Retrieving results --------------------------
//Retrieves the calculated channel power value of the reference channel
CALC:MARK:FUNC:POW:RES? CPOW
//Result: -36.013 [dBm]
//Queries the result of the limit check
CALC:LIM:FAIL?
//Result: 0 [passed]
//Retrieves the peak list of the spectrum emission mask measurement
TRAC:DATA? LIST
//Result: 
//+1.000000000,-1.275000000E+007,-8.500000000E+006,+1.000000000E+006,+2.108782336E+009,
//-8.057177734E+001,-7.882799530E+001,-2.982799530E+001,+0.000000000,+0.000000000,+0.000000000,
//+2.000000000,-8.500000000E+006,-7.500000000E+006,+1.000000000E+006,+2.109000064E+009,
//-8.158547211E+001,-7.984169006E+001,-3.084169006E+001,+0.000000000,+0.000000000,+0.000000000,
//+3.000000000,-7.500000000E+006,-3.500000000E+006,+1.000000000E+006,+2.113987200E+009,
//-4.202708435E+001,-4.028330231E+001,-5.270565033,+0.000000000,+0.000000000,+0.000000000,
```
[...]

| R<br>an<br>ge<br>N<br>O. | <b>Start</b><br>freq.<br>[Hz] | <b>Stop</b><br>freq.<br>[Hz]  | <b>RBW</b><br>[Hz]            | Freq.<br>peak<br>power<br>[Hz] | Abs.<br>peak<br>power<br>[dBm] | Rel.<br>peak<br>power<br>[%]  | Delta to<br>margin<br>[dB]    | Limit<br>check<br>result          | ä,                                                              |                                                       |                                                     |
|--------------------------|-------------------------------|-------------------------------|-------------------------------|--------------------------------|--------------------------------|-------------------------------|-------------------------------|-----------------------------------|-----------------------------------------------------------------|-------------------------------------------------------|-----------------------------------------------------|
| $\mathbf{1}$             | $+1.00000$<br>0000            | $-1.27500$<br>0000E<br>$+007$ | $-8.50000$<br>0000E<br>$+006$ | $+1.00000$<br>0000E<br>$+006$  | $+2.10878$<br>2336E<br>$+009$  | $-8.05717$<br>7734E<br>$+001$ | $-7.88279$<br>9530E<br>$+001$ | $-2.982$<br>79953<br>0E<br>$+001$ | $\ddot{}$<br>$\Omega$ .<br>$00\,$<br>00<br>00<br>00<br>$\Omega$ | $\ddot{}$<br>0.<br>00<br>00<br>00<br>00<br>$\Omega$   | $+0$<br>0.<br>$00\,$<br>$00\,$<br>$00\,$<br>$00 \,$ |
| $\overline{2}$           | $+2.00000$<br>0000            | $-8.50000$<br>0000E<br>$+006$ | $-7.50000$<br>0000E<br>$+006$ | $+1.00000$<br>0000E<br>$+006$  | $+2.10900$<br>0064E<br>$+009$  | $-8.15854$<br>7211E<br>$+001$ | $-7.98416$<br>9006E<br>$+001$ | $-3.084$<br>16900<br>6E<br>$+001$ | $\ddot{}$<br>$\Omega$ .<br>00<br>00<br>$00\,$<br>00<br>$\Omega$ | $+$<br>$\Omega$ .<br>00<br>00<br>00<br>00<br>$\Omega$ | $+0$<br>0.<br>$00\,$<br>00<br>$00\,$<br>$00\,$      |
| 3                        | $+3.00000$<br>0000            | $-7.50000$<br>0000E<br>$+006$ | $-3.50000$<br>0000E<br>$+006$ | $+1.00000$<br>0000E<br>$+006$  | $+2.11398$<br>7200E<br>$+009$  | $-4.20270$<br>8435E<br>$+001$ | $-4.02833$<br>0231E<br>$+001$ | $-5.270$<br>56503<br>3            | $\ddot{}$<br>$\Omega$ .<br>$00\,$<br>00<br>00<br>00<br>$\Omega$ | $\ddot{}$<br>0.<br>00<br>00<br>00<br>00<br>$\Omega$   | $+0$<br>.0<br>$00\,$<br>$00\,$<br>$00\,$<br>$00\,$  |
| $\cdots$                 |                               |                               |                               |                                |                                |                               |                               |                                   |                                                                 |                                                       |                                                     |

<span id="page-220-0"></span>*Table 10-7: Trace results for Relative Code Domain Power measurement*

## **10.15.3 Measurement 3: measuring the relative code domain power**

```
//------- Preparing the instrument ------------
//Reset the instrument
*RST
//Activate a TD-SCDMA BTS measurement channel named "BTSMeasurement"
INST:CRE:NEW BTDS,'BTSMeasurement'
//Set the reference level to 10 dBm
DISP:TRAC:Y:SCAL:RLEV 10
//Set the center frequency to 2.1175 GHz
FREQ:CENT 2.1175 GHz
//Optimize the scaling of the y-axis for the current measurementDISP:TRAC:Y:SCAL:AUTO ONCE
//-------Configuring CDA -----------------
//Capture 32 slots in 1 set
SENS:CDP:SET:COUN 1
SENS:CDP:IQL 32
```
//Invert Q-branch of signal

//Base station uses scrambling code 16

SENS:CDP:QINV ON

```
SENS:CDP:SCOD 16
//Maximum number of users on base station is 8
SENS: CDP: MSH 8
//Synchronize to phase reference of midamble in slot
SENS:CDP:STSL ON
//Allow for phase rotations between channels.
SENS:CDP:STSL:ROT ON
//Power threshold for active channel is -10 dB compared to total signal
SENS:CDP:ICTR -10 
//Automatic channel search for modulation up to 8PSK.
SENS:CDP:MMAX PSK8
CONF:CDP:CTAB OFF
```

```
//--------Defining the evaluation range and result displays ----------
//Analyze slot 3 in set 0.SENS:CDP:SET 0
SENS:CDP:SLOT 3
//Set code 3 (for SF 16) as current code.
SENS:CDP:CODE 3
//Define relative power values
SENS:CDP:PDIS REL
```

```
//----------Performing the measurement -----------------
//Stops continuous sweep
INIT:CONT OFF
//Sets the number of sweeps to be performed to 10
SWE: COUN 10
//Start a new measurement with 10 sweeps and wait for the end
INIT;*WAI
```

```
//-------- Retrieving results----------
//Retrieve the relative code domain power
CALC:MARK:FUNC:CDP:BTS:RES? CDPR
//Result: 0 [dB]
//Retrieve the trace data of the code domain power measurement
TRAC:DATA? TRACE1
//Result: +8.000000000,+0.000000000,-4.319848537,-3.011176586,+0.000000000,
//+2.000000000,+1.000000000,-4.318360806,-3.009688854,+1.000000000,
//+8.000000000,+0.000000000,-7.348078156E+001,-7.217211151E+001,+1.000000000,
// [...]
```

```
//----------Synchronizing the Reference Frequencies-------------------------
//Select the external frequency from the REF INPUT 1..20 MHZ connector as a reference
//ROSC:SOUR EXT10
```

```
//Query the carrier frequency error
CALC:MARK:FUNC:CDP:BTS:RES? FERR
//Result: 0.1 [Hz]
```

| Code class     | Channel no.    | Abs. power level<br>[dBm] | Rel. power level<br>[%] | <b>Timing offset</b><br>[chips] |
|----------------|----------------|---------------------------|-------------------------|---------------------------------|
| $+8.000000000$ | $+0.000000000$ | -4.319848537              | -3.011176586            | $+0.000000000$                  |
| $+2.000000000$ | $+1.000000000$ | -4.318360806              | -3.009688854            | $+1.000000000$                  |
| $+8.000000000$ | $+0.000000000$ | -7.348078156E<br>$+001$   | -7.217211151E<br>$+001$ | $+1.000000000$                  |
|                | $\cdots$       |                           |                         |                                 |

<span id="page-222-0"></span>*Table 10-8: Trace results for Relative Code Domain Power measurement*

## **10.15.4 Measurement 4: triggered measurement of relative code domain power**

```
//------- Preparing the instrument ------------
//Reset the instrument
*RST
//Activate a TD-SCDMA BTS measurement channel named "BTSMeasurement"
INST:CRE:NEW BTDS,'BTSMeasurement'
//Set the reference level to 10 dBm
DISP:TRAC:Y:SCAL:RLEV 10
//Set the center frequency to 2.1175 GHz
FREQ:CENT 2.1175 GHz
//--------Configuring the measurement ----------------
//Set the trigger source to the external trigger 
//(TRIGGER INPUT connector)
TRIG:SOUR EXT
//Optimize the scaling of the y-axis for the current measurement
DISP:TRAC:Y:SCAL:AUTO ONCE
//----------Performing the measurement -----------------
//Stops continuous sweep
INIT:CONT OFF
//Sets the number of sweeps to be performed to 10
SWE:COUN 10
//Start a new measurement with 10 sweeps and wait for the end
INIT;*WAI
//-------------Retrieving results --------------------------
//Retrieve the trigger to frame (the offset between trigger event and
// start of first captured frame)
CALC:MARK:FUNC:CDP:BTS:RES? TFR
//Result: 0.00599987013 [ms]
//------- Compensating a delay of the trigger event to the first captured frame -------
//Change the trigger offset to 100 us (=trigger to frame value)
TRIG:HOLD 100 us
```

```
//Retrieve the trigger to frame value
CALC:MARK:FUNC:CDP:BTS:RES? TFR
//Result: 0.00599987013 [ms]
```
## **10.15.5 Measurement 5: measuring the composite EVM**

```
//------- Preparing the instrument ------------
//Reset the instrument
*RST
//Activate a TD-SCDMA BTS measurement channel named "BTSMeasurement"
INST:CRE:NEW BTDS,'BTSMeasurement'
//Set the reference level to 10 dBm
DISP:TRAC:Y:SCAL:RLEV 10
//Set the center frequency to 2.1175 GHz
FREQ:CENT 2.1175 GHz
//--------Configuring the measurement ----------------
//Set the trigger source to the external trigger 
//(TRIGGER INPUT connector)
TRIG:SOUR EXT
//Replace the second measurement window (Result Summary) by Composite EVM evaluation
LAY:REPL '2',CEVM 
//Optimize the scaling of the y-axis for the Composite EVM measurement
DISP:WIND2:TRAC:Y:SCAL:AUTO ONCE
//----------Performing the measurement -----------------
//Stops continuous sweep
INIT:CONT OFF
//Sets the number of sweeps to be performed to 10
SWE:COUN 10
//Start a new measurement with 10 sweeps and wait for the end
INIT;*WAI
//-------------Retrieving results --------------------------
//Retrieve the trace data of the composite EVM measurementTRAC2:DATA? TRACE1
//Result: +0.000000000,+5.876136422E-001,
```

```
//+1.000000000,+5.916179419E-001,
//+2.000000000,+5.949081182E-001,
//[...]
```
#### *Table 10-9: Trace results for Composite EVM measurement*

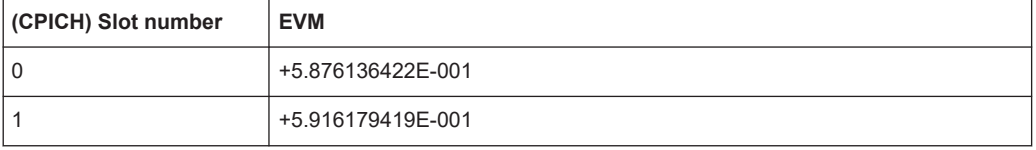

<span id="page-224-0"></span>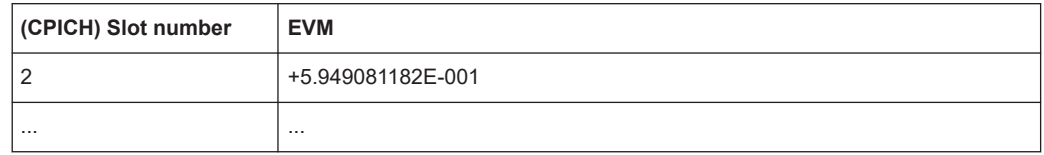

## **10.15.6 Measurement 6: determining the peak code domain error**

```
//------- Preparing the instrument ------------
//Reset the instrument
*RST
//Activate a TD-SCDMA BTS measurement channel named "BTSMeasurement"
INST:CRE:NEW BTDS,'BTSMeasurement'
//Set the reference level to 10 dBm
DISP:TRAC:Y:SCAL:RLEV 10
//Set the center frequency to 2.1175 GHz
FREQ:CENT 2.1175 GHz
//--------Configuring the measurement ----------------
//Set the trigger source to the external trigger 
//(TRIGGER INPUT connector)
TRIG:SOUR EXT
//Replace the second measurement window (Result Summary) by the 
//Peak Code Domain Error evaluation
LAY:REPL '2',PCD 
//Optimize the scaling of the y-axis for the Composite EVM measurement
DISP:WIND2:TRAC:Y:SCAL:AUTO ONCE
//----------Performing the measurement -----------------
//Stops continuous sweep
INIT:CONT OFF
//Sets the number of sweeps to be performed to 10
SWE:COUN 10
//Start a new measurement with 10 sweeps and wait for the end
INIT;*WAI
//-------------Retrieving results --------------------------
//Retrieve the trace data of the Peak Code Domain Error measurement
TRAC2:DATA? TRACE1
//Result: +0.000000000,-6.730751038E+001,
//+1.000000000,-6.687619019E+001,
//+2.000000000,-6.728615570E+001,
// [...]
```
#### *Table 10-10: Trace results for Peak Code Domain Error measurement*

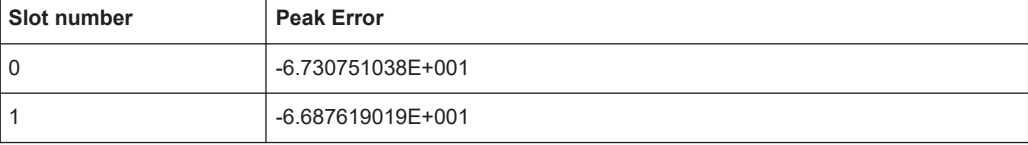

<span id="page-225-0"></span>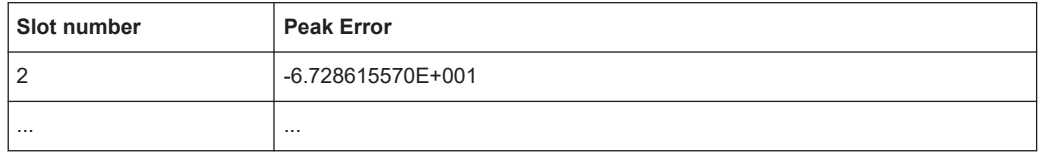

## **10.15.7 Measurement 7: checking the power vs time**

This example demonstrates how to check the signal power in the time domain against a transmission power mask defined by the TD-SCDMA specification in a remote environment (for details see ["Power vs Time"](#page-28-0) on page 29).

```
//------- Preparing the instrument ------------
//Reset the instrument
*RST
//Activate a TD-SCDMA BTS measurement channel named "BTSMeasurement"
INST:CRE:NEW BTDS,'BTSMeasurement'
//Set the center frequency to 2.1175 GHz
FREQ:CENT 2.1175 GHz
//Select the power vs time measurement
CONF:CDP:MEAS PVT
//--------Configuring the measurement ----------------
//Set the switching point to 2 to analyze downlink data in slots 3 to 7
CONF:CDP:PVT:SPO 2
//Set the number of subframes to average to 50.
CONF:CDP:PVT:SFR 50
//Automatically set the reference level and trigger to frame values according
//to measured levels and time.
SENS:POW:ACH:AUTO:LTIM
//Add a second measurement window for the list evaluation
LAY:ADD '1',BEL,LEV 
//----------Performing the measurement -----------------
//Stops continuous sweep
INIT:CONT OFF
//Start a new measurement with 10 sweeps and wait for the end
INIT;*WAI
//-------------Retrieving results --------------------------
//Query the result of the limit check for the 50 subframes against the
//transmission power mask
CALC:LIM:FAIL?
//Retrieve the calculated peak power value of the 50 subframes
//CALC:MARK:FUNC:POW:RES? PPOW
//Result: -1.02 [dB]
//Retrieve the trace data of the power vs time measurement
TRAC:DATA? TRACE1
//Result: -1.201362252,-1.173495054,-1.187217355,-1.186594367,-1.171583891,
\frac{1}{1}-1.188250422,-1.204138160,-1.181404829,-1.186317205,-1.197872400, [...]
```
#### *Table 10-11: Trace results for power vs time measurement*

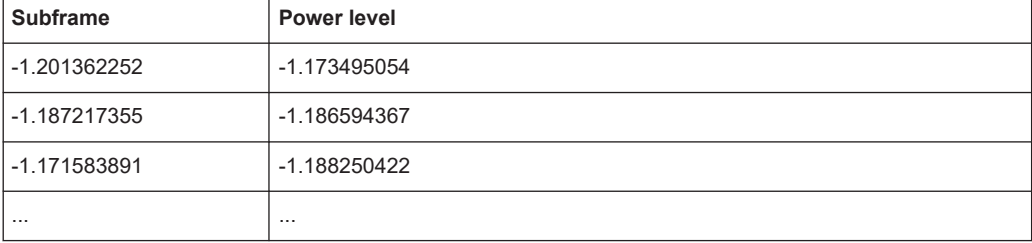

# List of commands (TD-SCDMA)

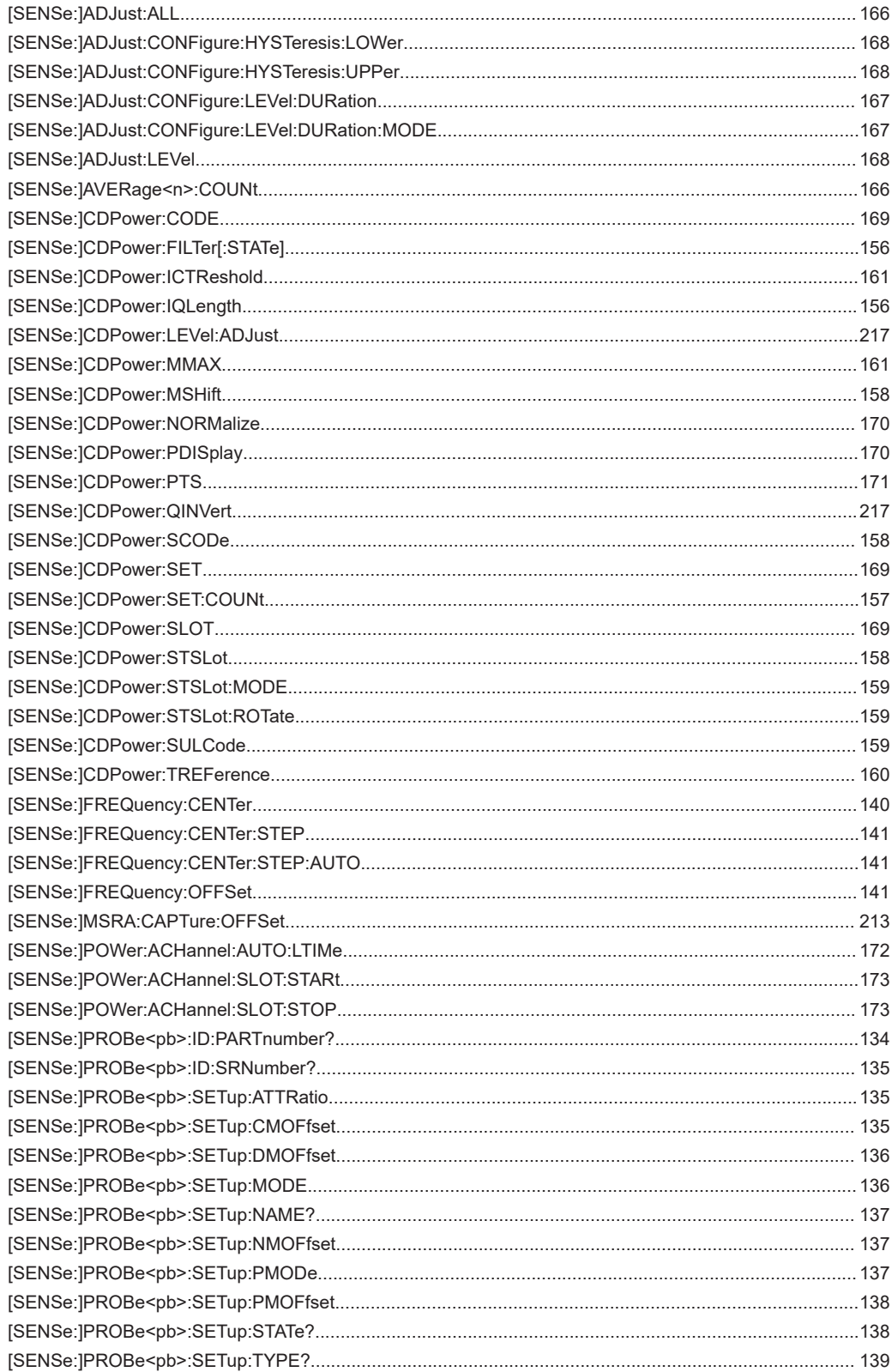

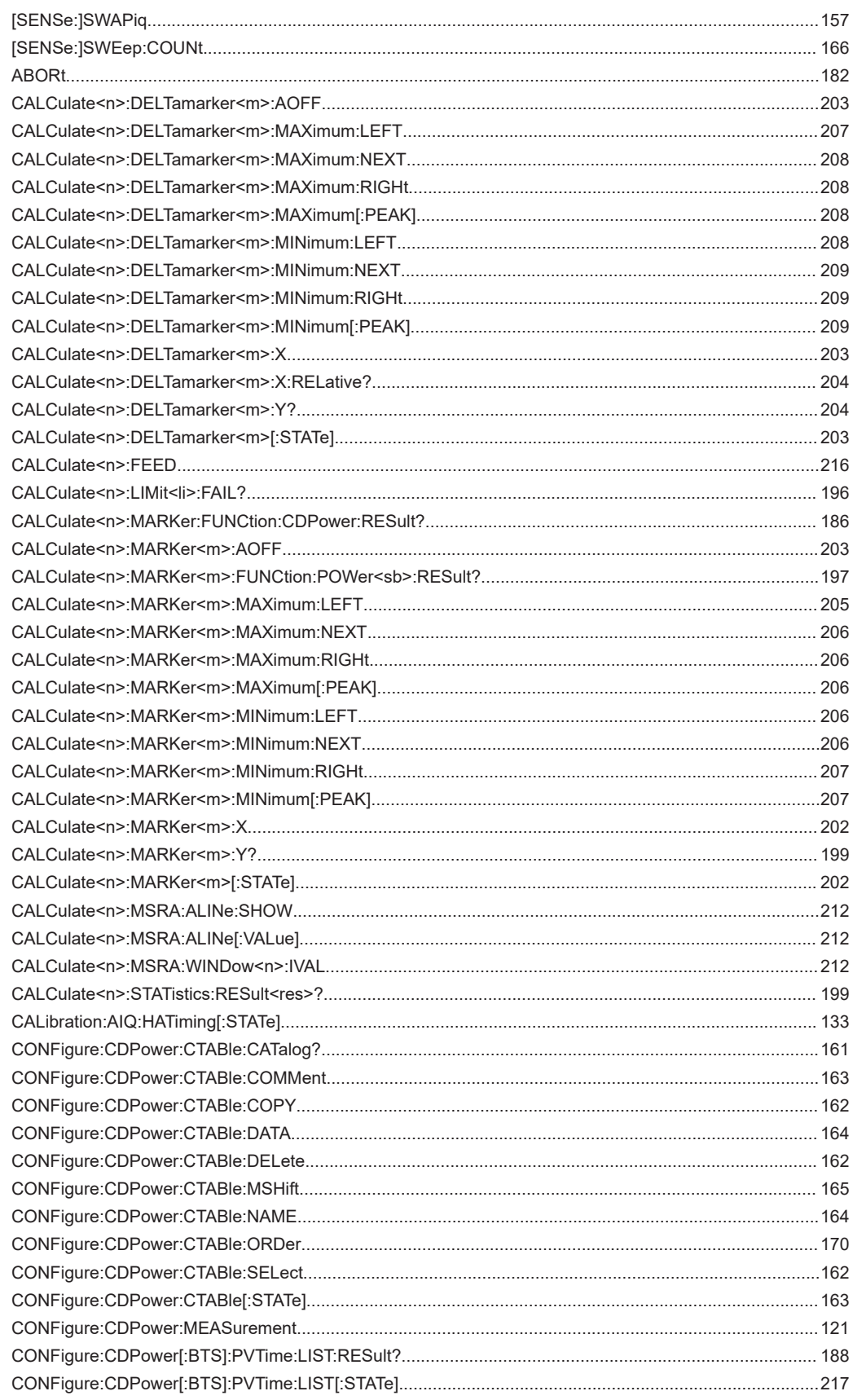

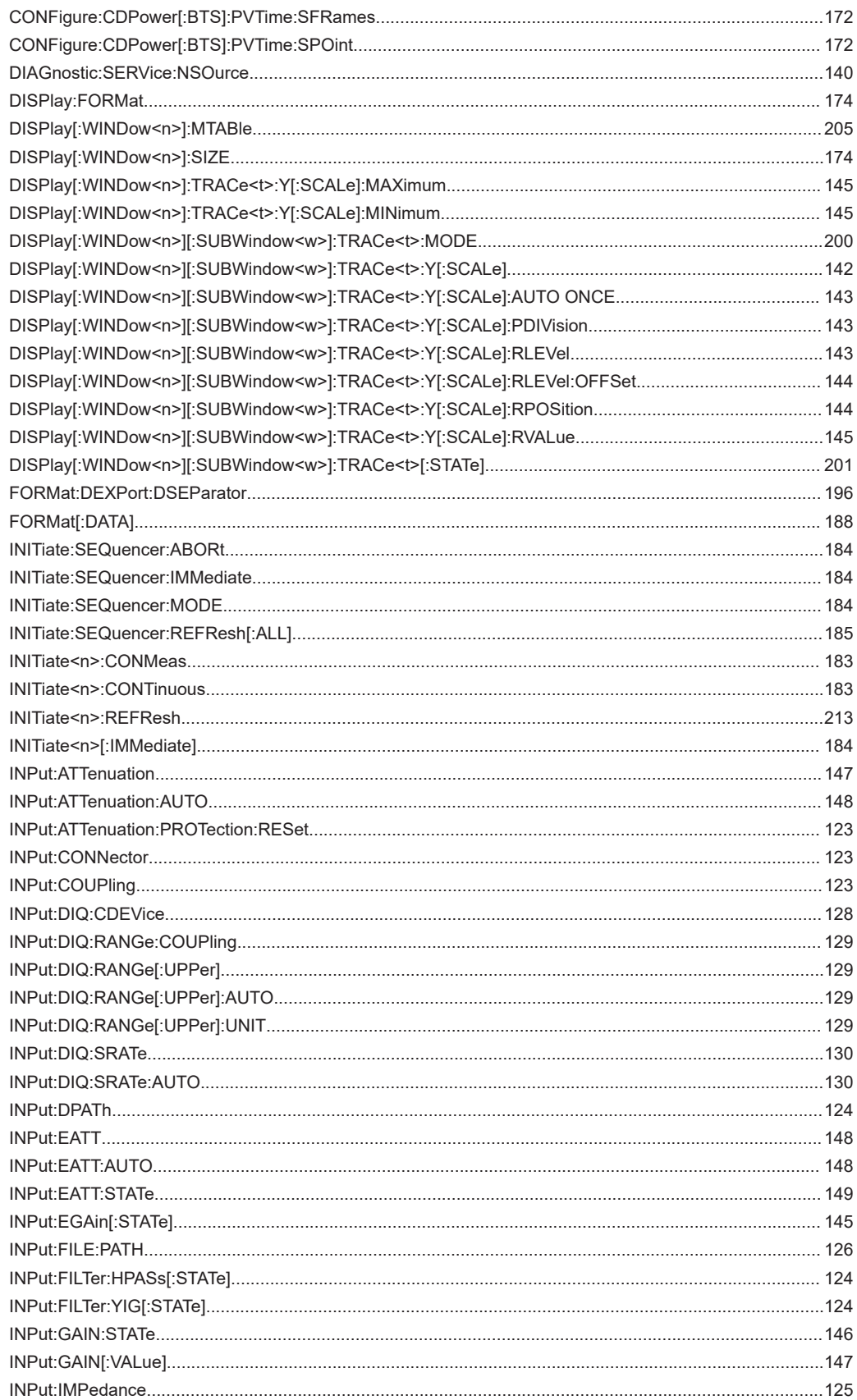

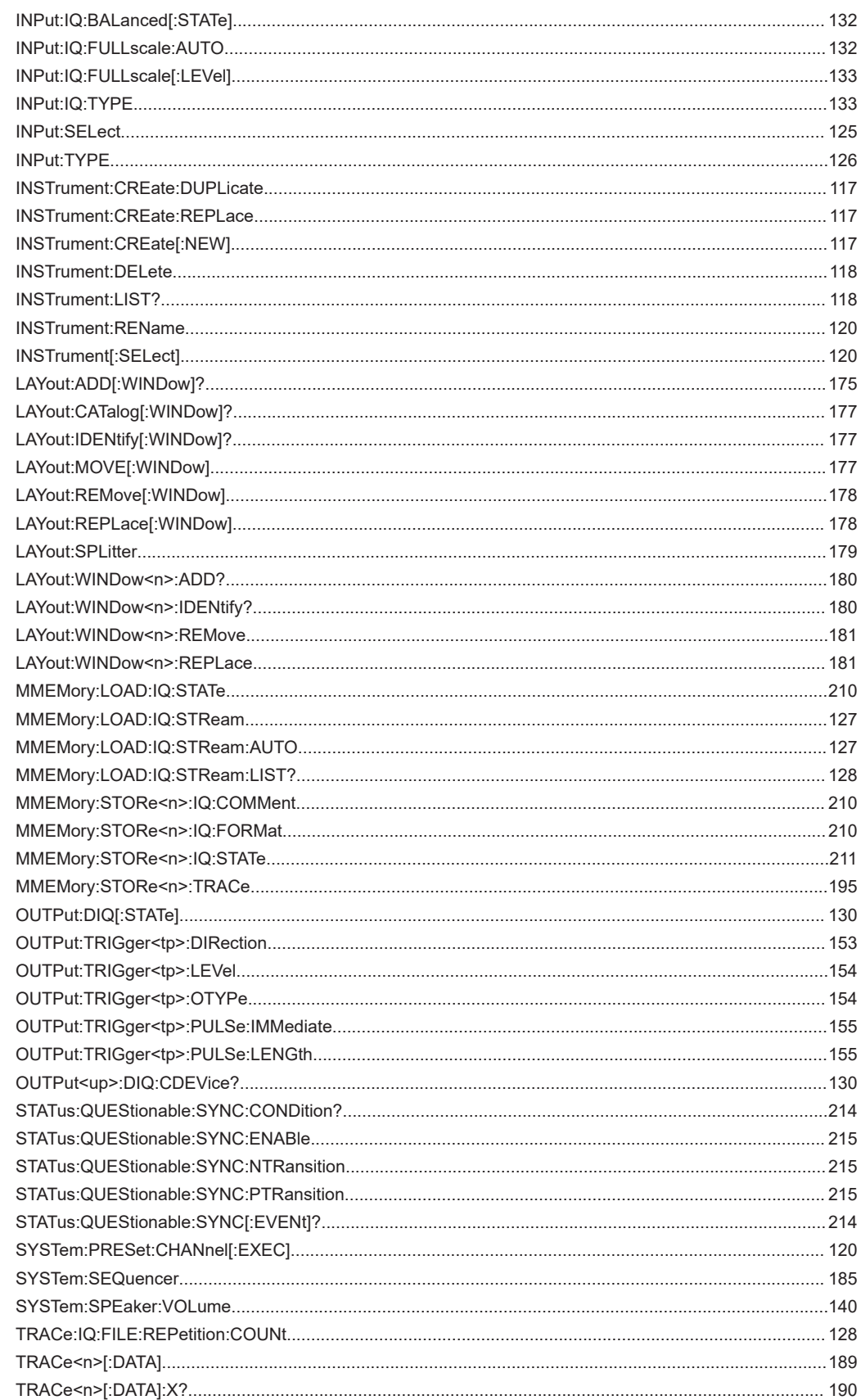

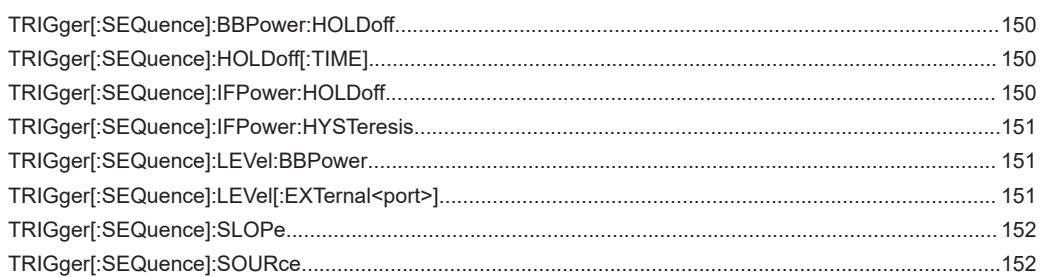

# Index

# $\overline{\mathsf{A}}$

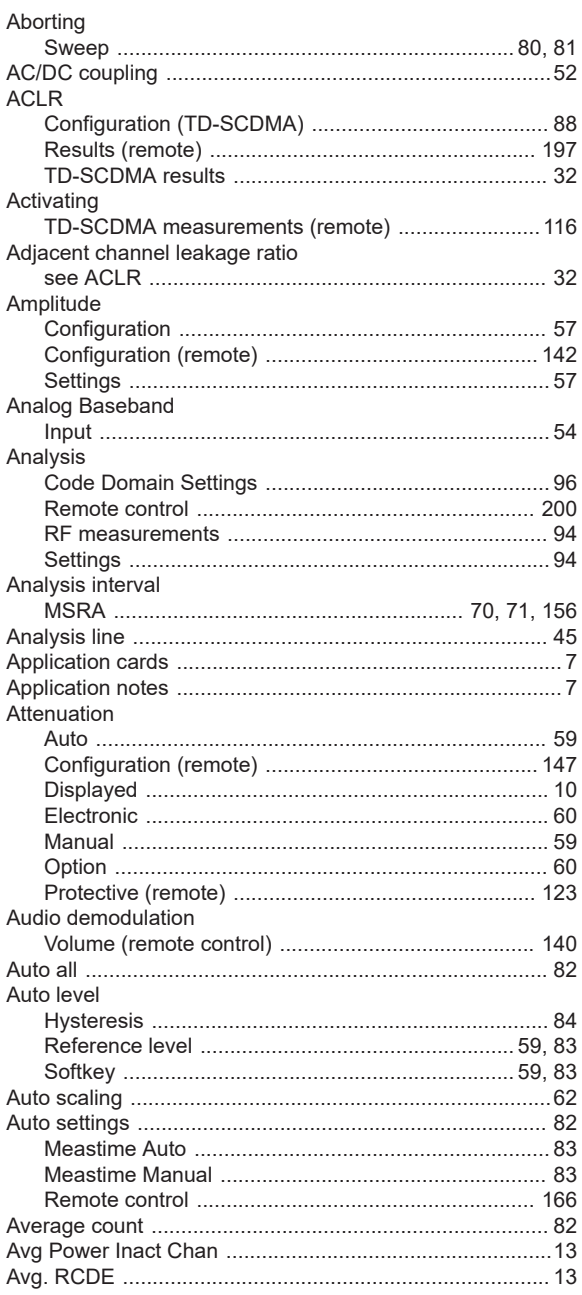

# $\, {\bf B}$

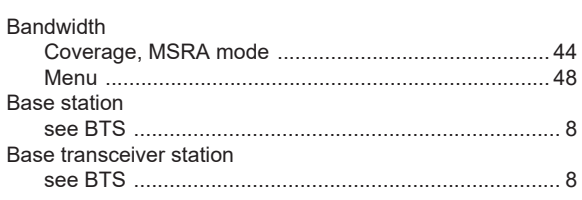

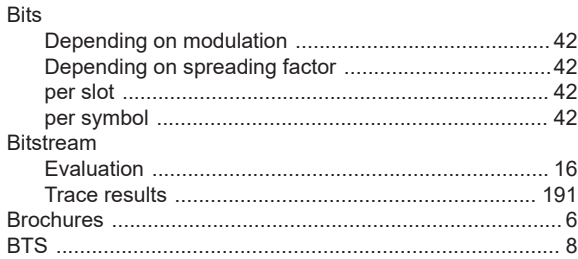

# $\mathbf c$

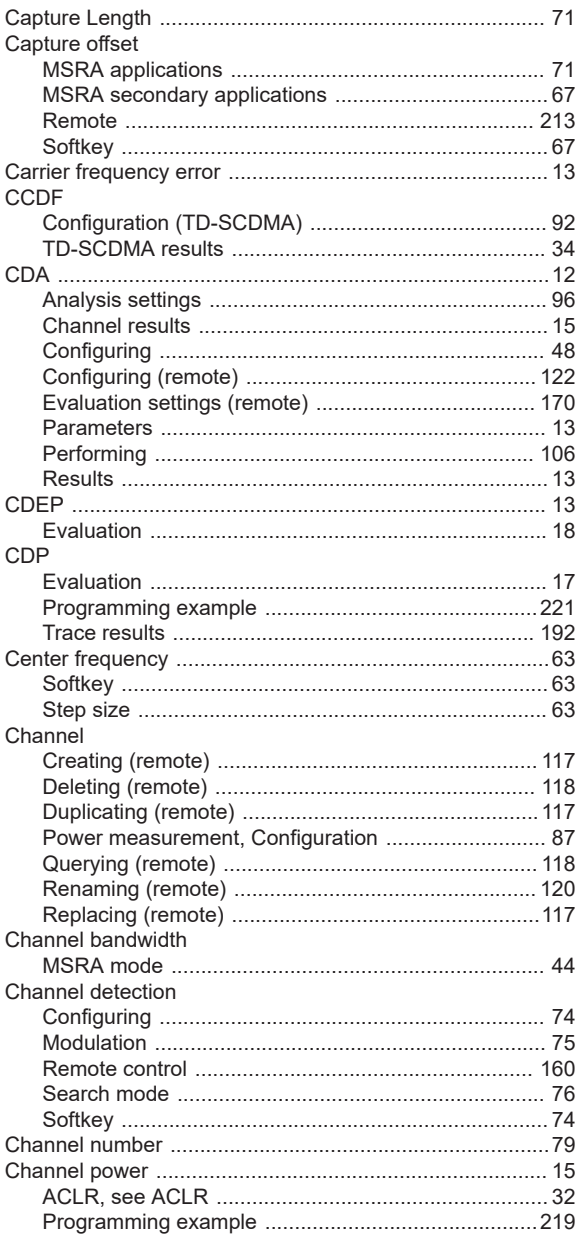

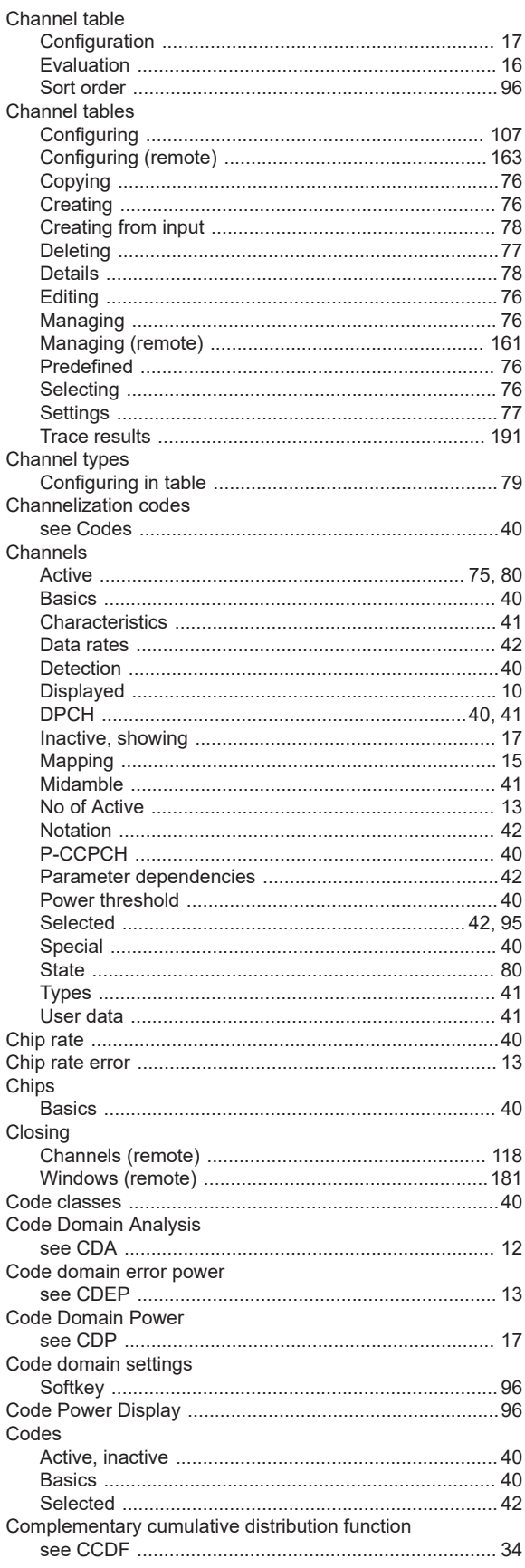

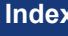

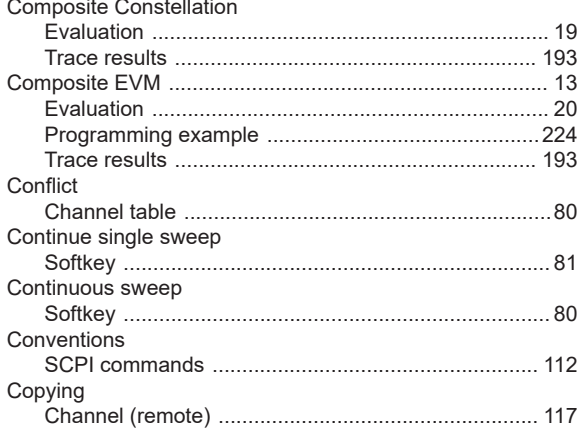

## $\mathsf D$

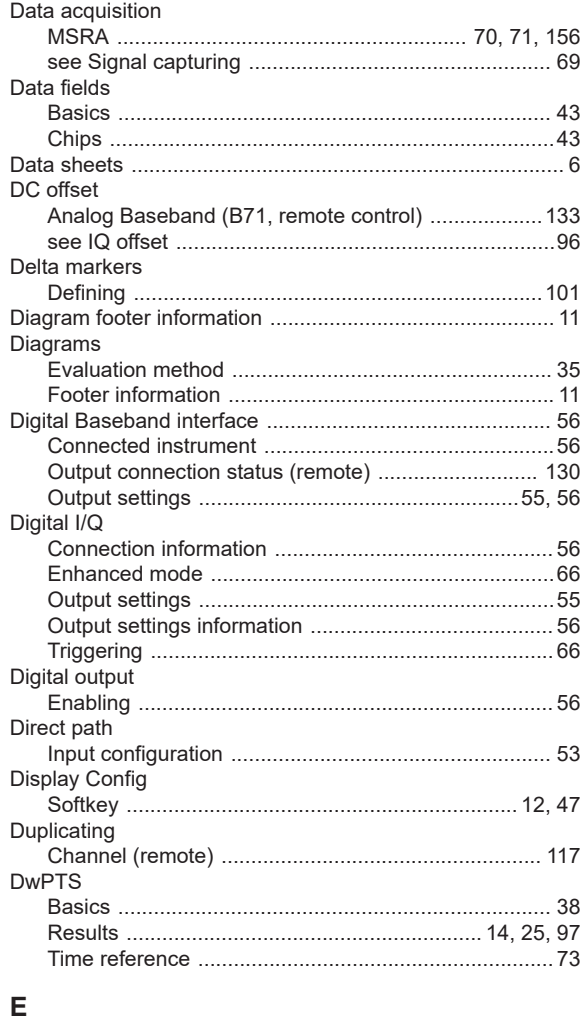

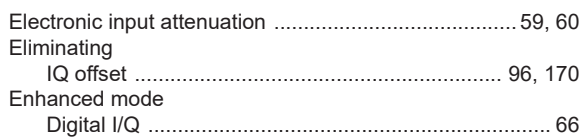

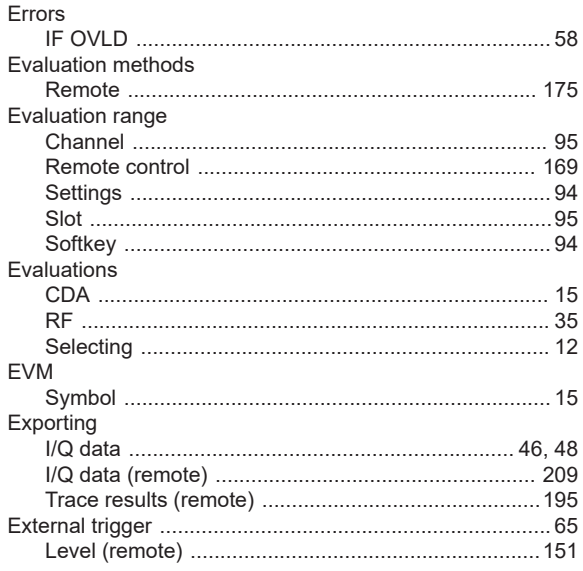

# $\bar{\mathsf{F}}$

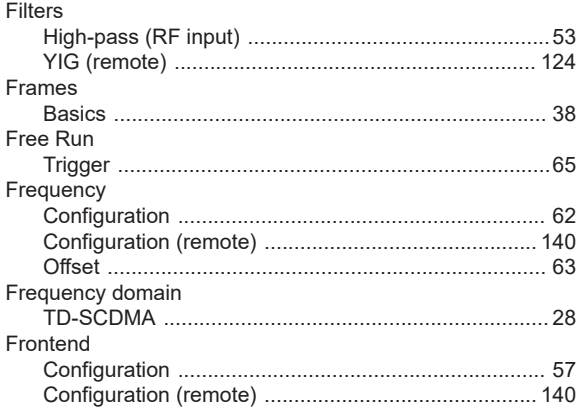

# G

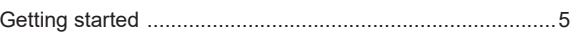

# $\boldsymbol{\mathsf{H}}$

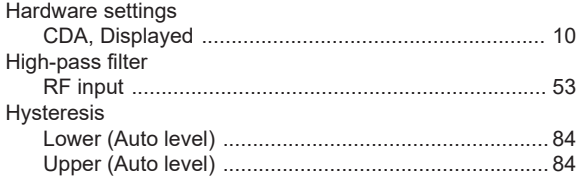

#### $\mathbf{I}$

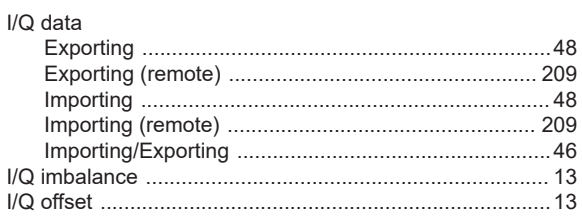

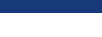

Index

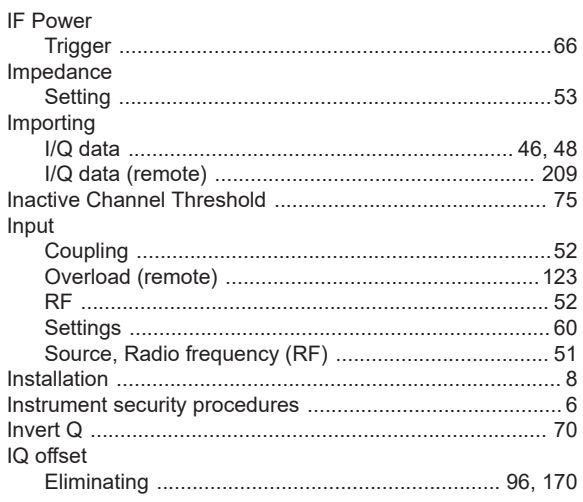

# $\overline{\mathsf{K}}$

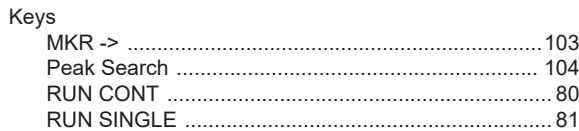

# $\mathsf{L}% _{0}\left( \mathsf{L}_{0}\right) ^{\ast}$

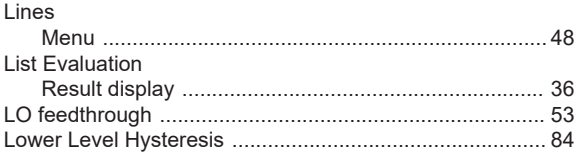

## M

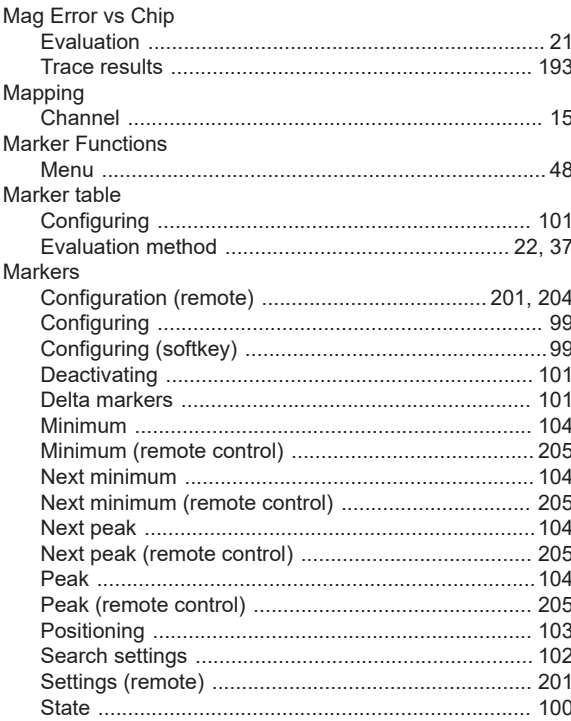

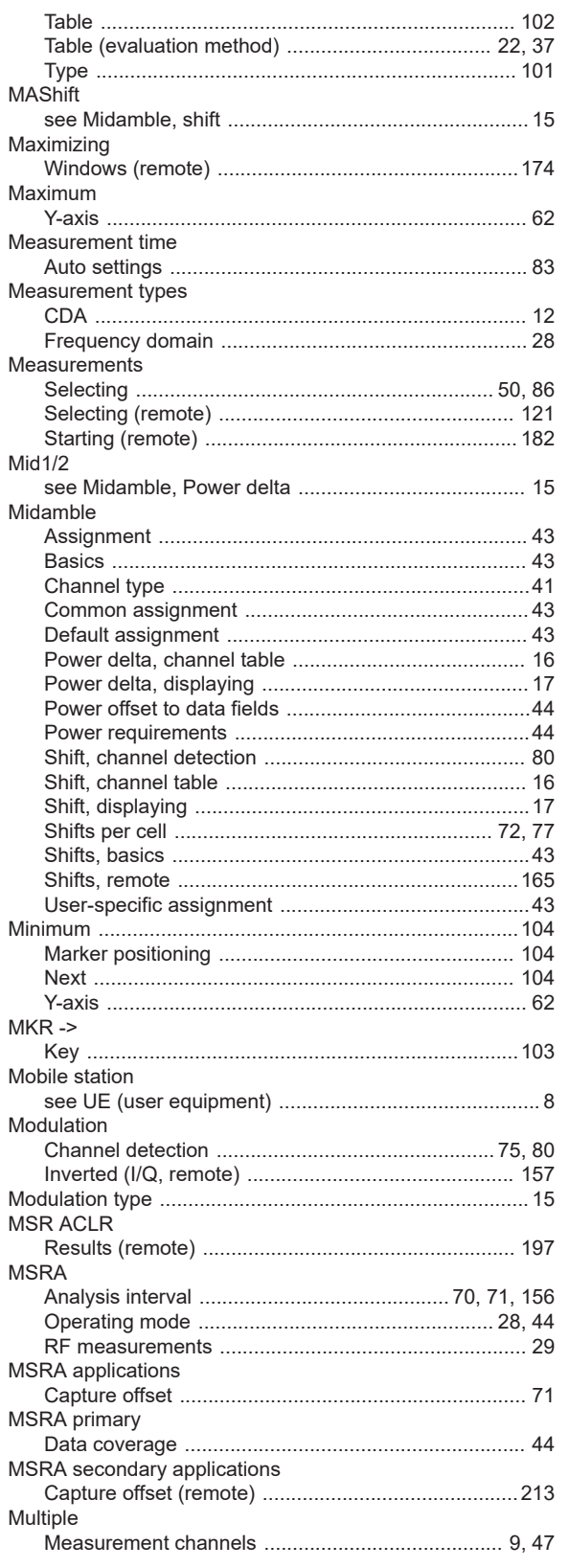

# ${\bf N}$

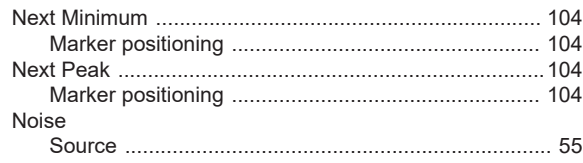

# $\mathbf{o}$

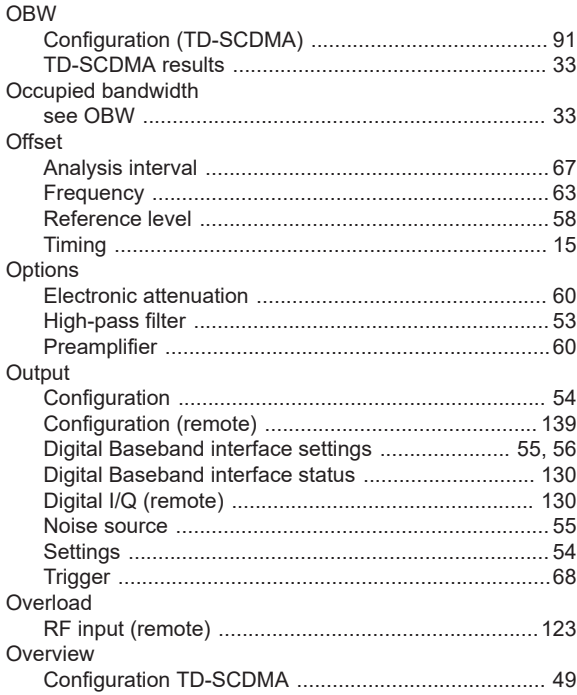

### $\mathsf{P}$

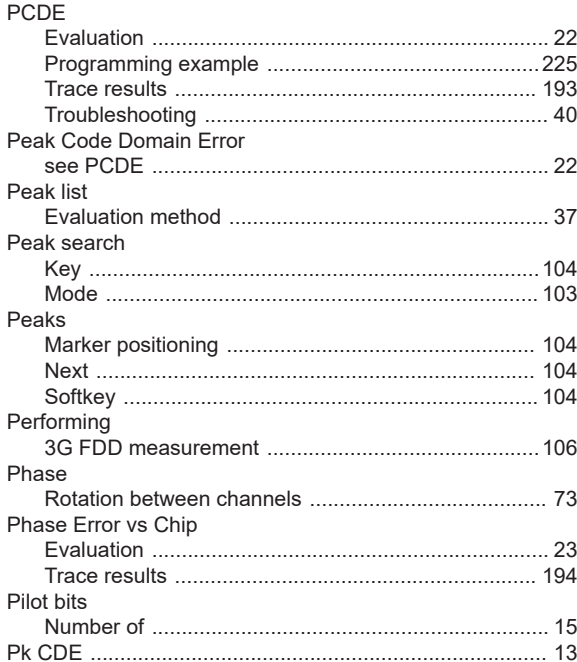

Time domain Power vs Slot

Trace results Power vs Symbol

Power

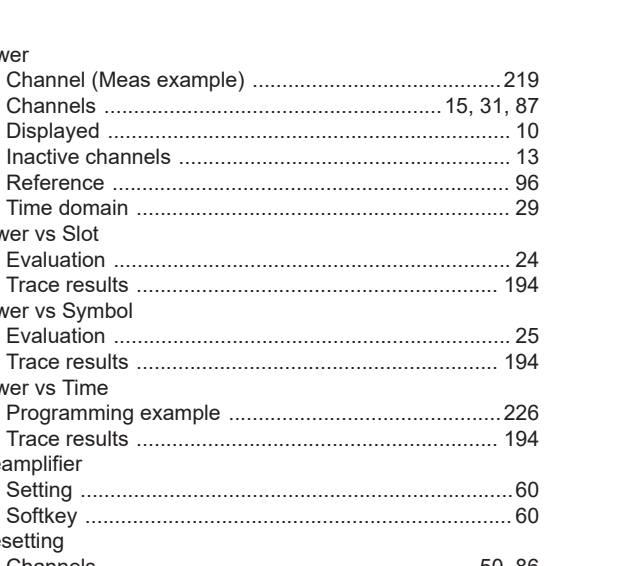

 $\overline{a}$ 

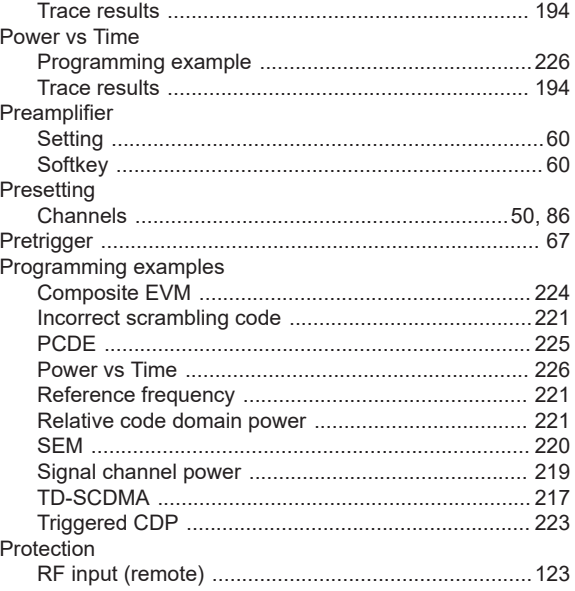

# $\overline{\mathsf{R}}$

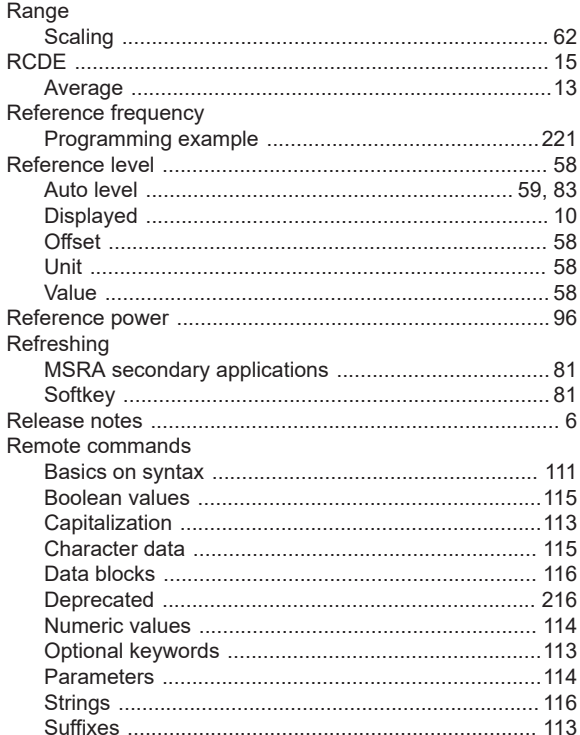

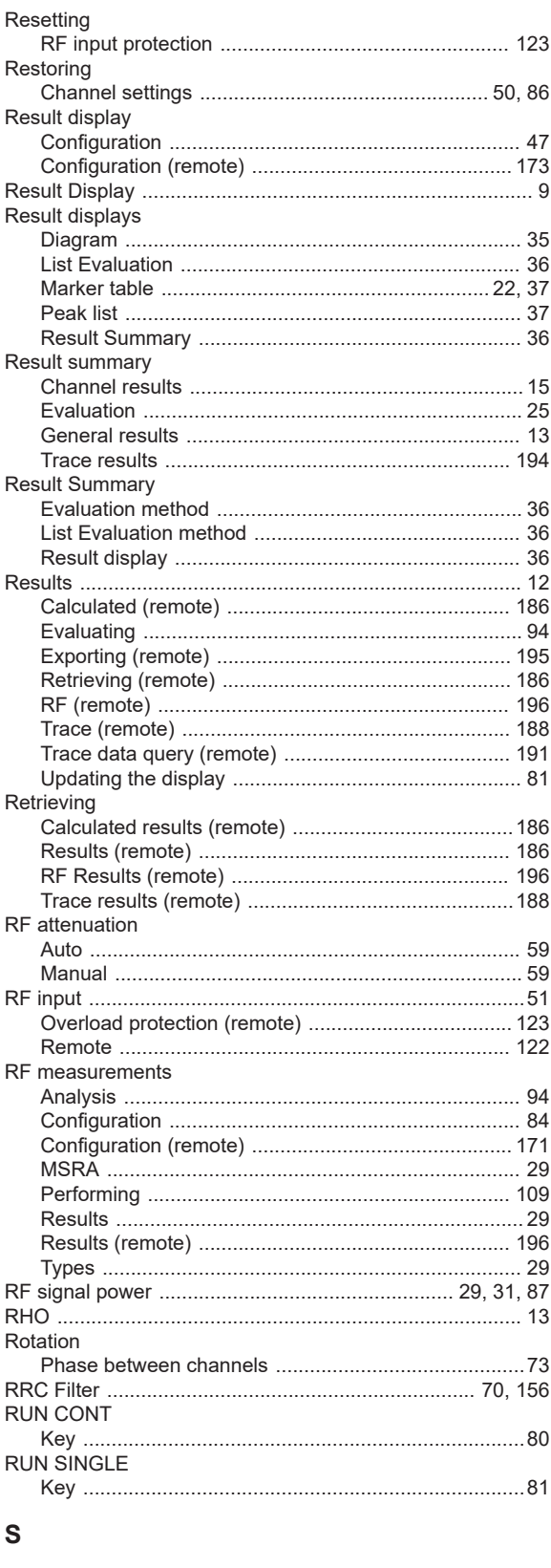

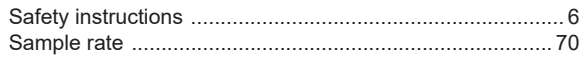

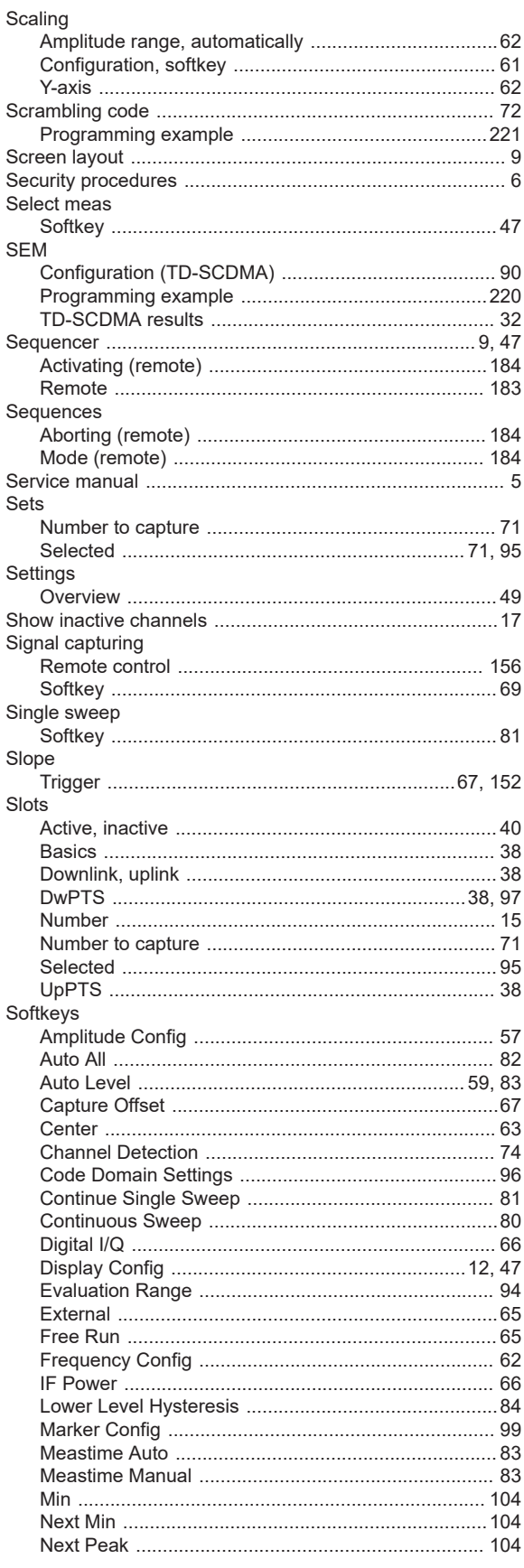

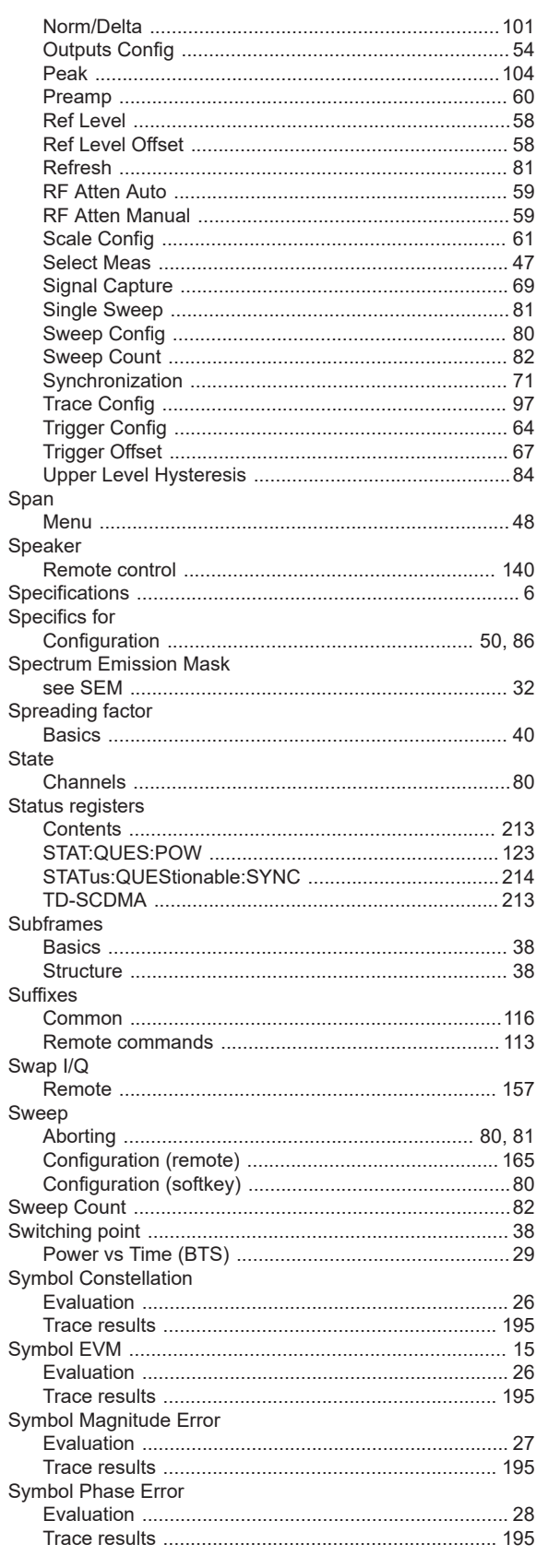

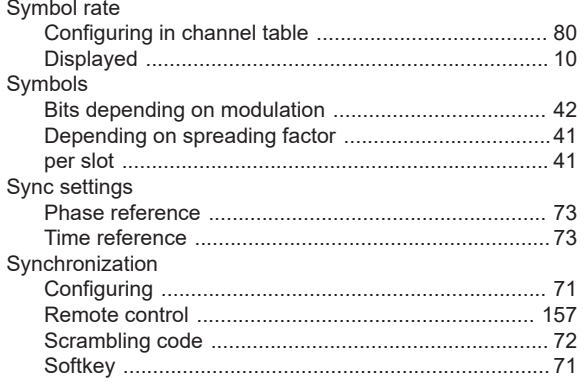

# $\mathsf T$

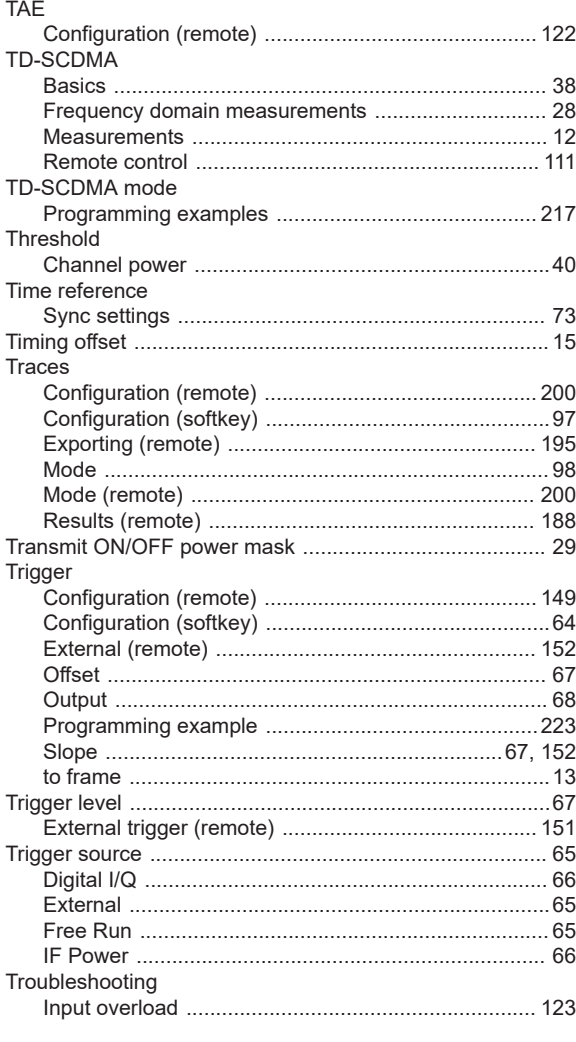

# $\cup$

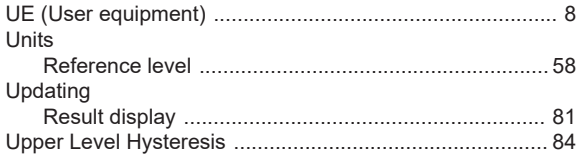

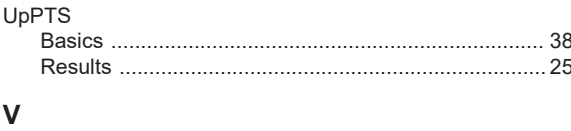

### Volume

## W

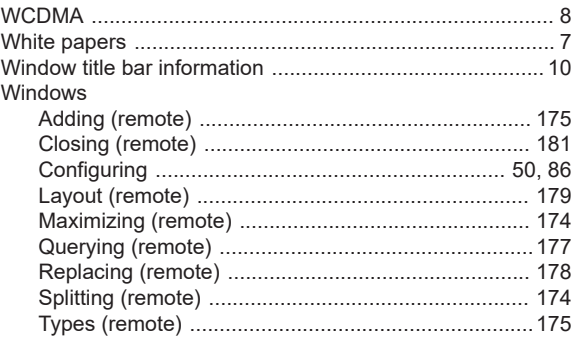

# $\pmb{\mathsf{X}}$

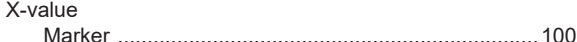

# Y

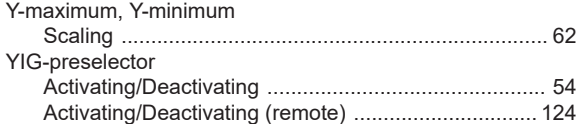